## User's Guide

Agilent 8504B Precision **Reflectometer** 

Agilent part number: 08504-90055 Printed in USA July <sup>2001</sup>

Lightwave Division <sup>3910</sup> Brickway Boulevard, Santa Rosa, CA 95403, USA

Instrument Support Center: (800) 403-0801

Notice. The information contained in this document is subject to change without notice. Agilent Technologies makes no warranty of any kind with regard to this material, including but not limited to, the implied warranties of merchantability and fitness for a particular purpose. Agilent Technologies shall not be liable for errors contained herein or for incidental or consequential damages in connection with the furnishing, performance, or use of this material.

Restricted Rights Legend. Use, duplication, or disclosure by the U.S. Government is subject to restrictions as set forth in subparagraph  $(c)$  (1) (ii) of the Rights in Technical Data and Computer Software clause at DFARS 252.227-7013 for DOD agencies, and subparagraphs (c) (1) and (c) (2) of the Commercial Computer Software Restricted Rights clause at FAR 52.227-19 for other agencies.

<sup>c</sup> Copyright Agilent Technologies 1992, 1993, 1994, 1995, 2001 All Rights Reserved. Reproduction, adaptation, or translation without prior written permission is prohibited, except as allowed under the copyright laws.

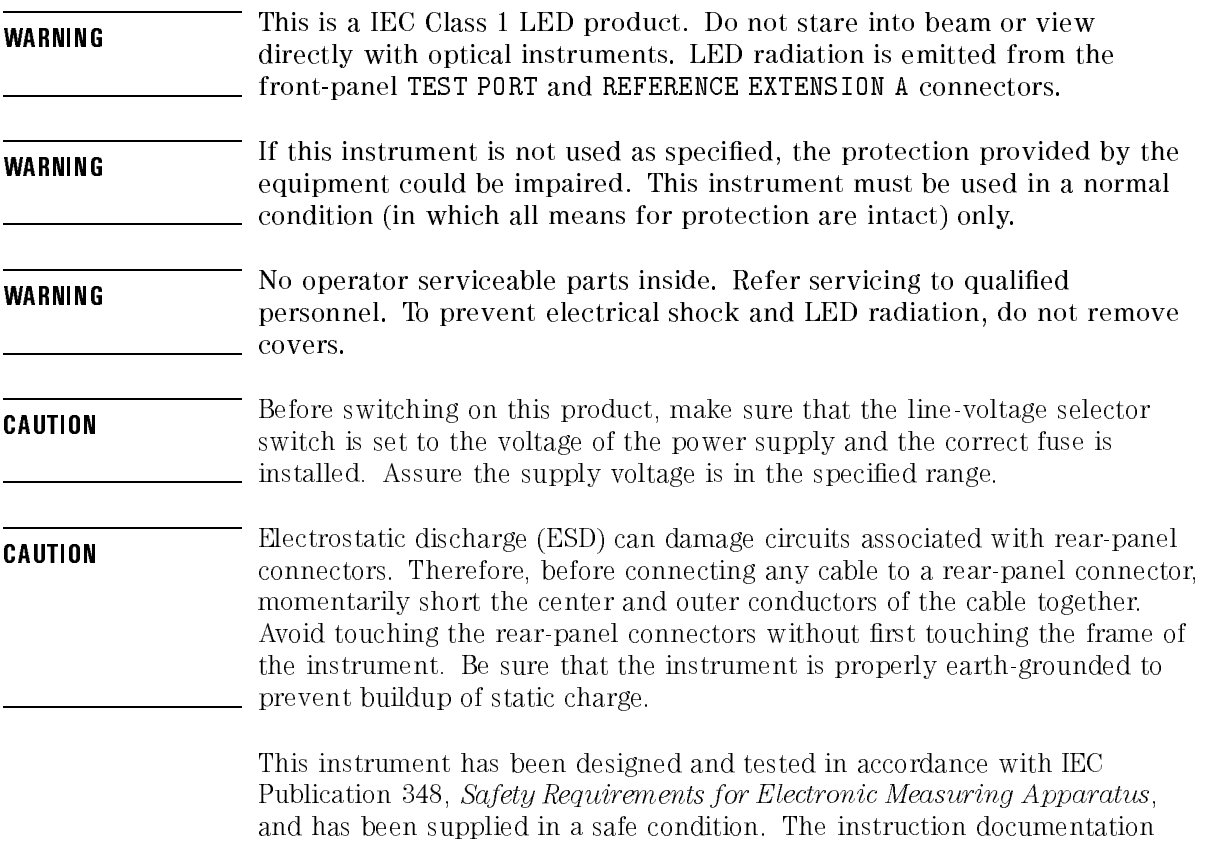

contains information and warning which must be followed by the user to the user to use to use to the user to t ensure safe operation and the instrument in the instrument instrument and the instrument in a safe construment

## The 8504B at a glance

The 8504B precision reflectometer is a high-resolution interferometer that measures return loss. It is optimized for single-mode fiber, but useful measurements can also be made in multi-mode fiber. The precision reflectometer performs measurements at 1300 nm and 1550 nm wavelengths.

Typical applications include:

- Measurements of launch optics for lasers and opto-electronic integrated circuits.
- Measurements of passive fiber-optic devices such as couplers, attenuators, connectors, and isolators.
- High-resolution measurements of lightwave path discontinuities based on <sup>a</sup> known refractive index.
- Measurement of refractive index of material based on <sup>a</sup> known distance between two discontinuities.
- High-resolution measurement of path length, expressed as transit time.
- Measurements of bulk optic devices such as lenses, AR coatings, and crystals.

Using the precision reflectometer, you can display multiple reflections from the device that you are testing. For example, the following figure shows an LED device with five reflective surfaces. For each surface, the figure shows the corresponding response on the precision reflectometer's display.

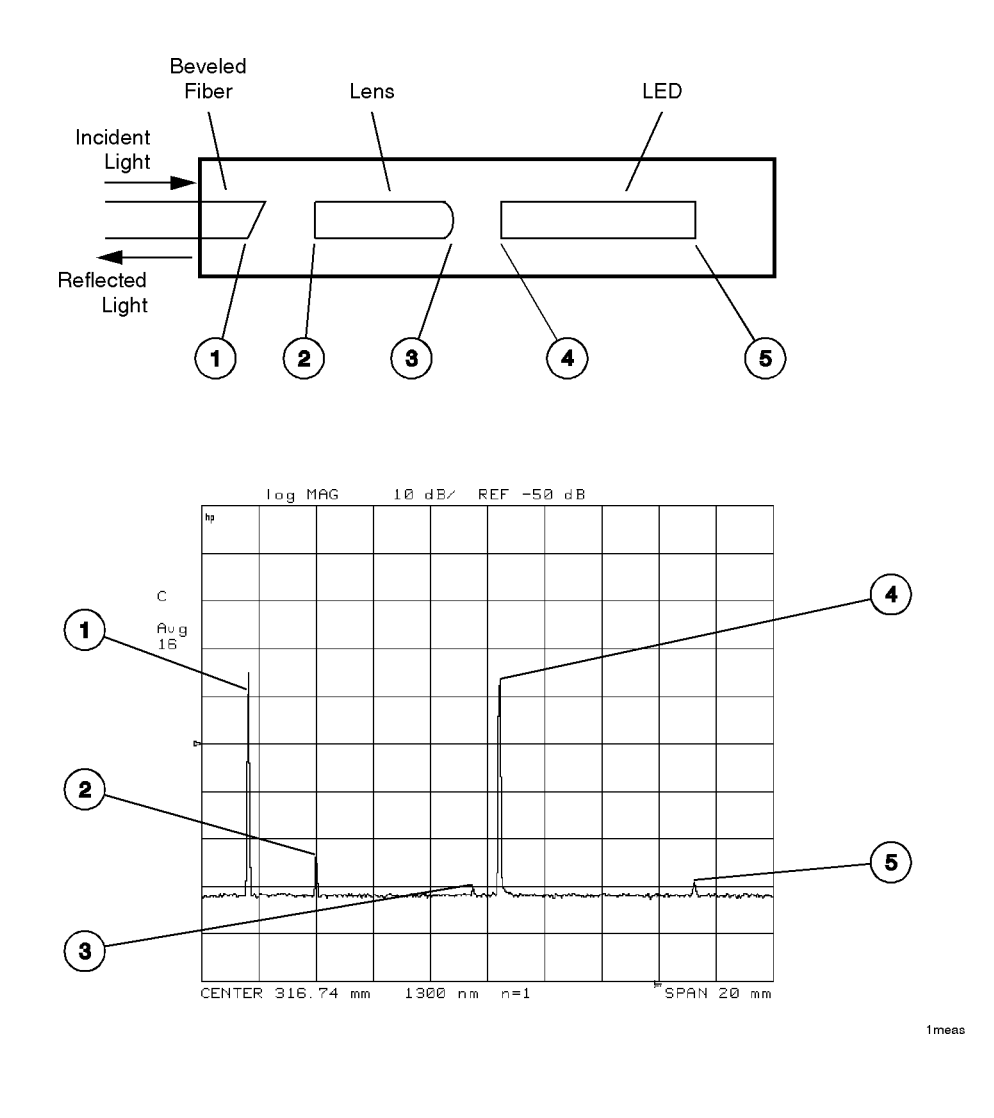

v

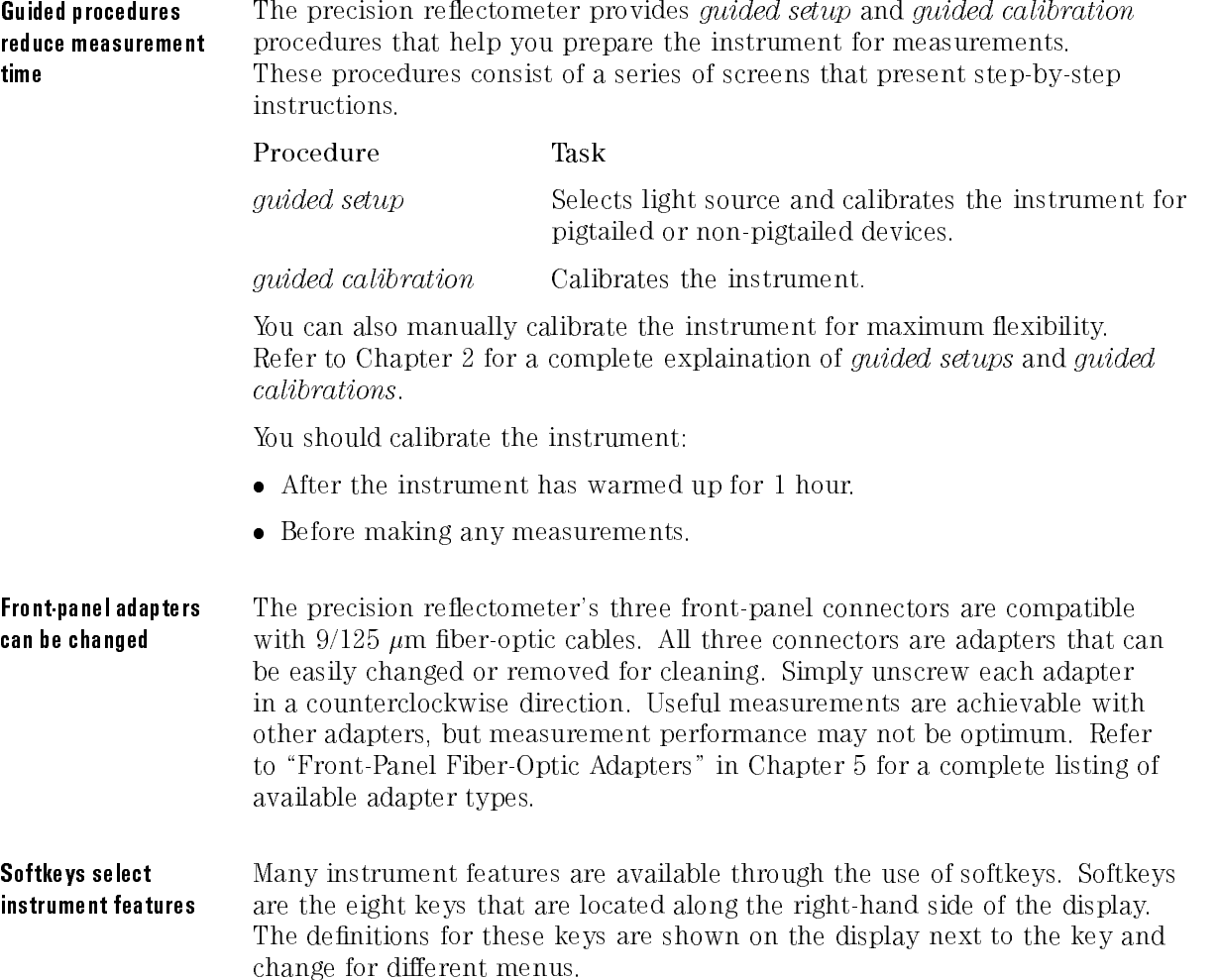

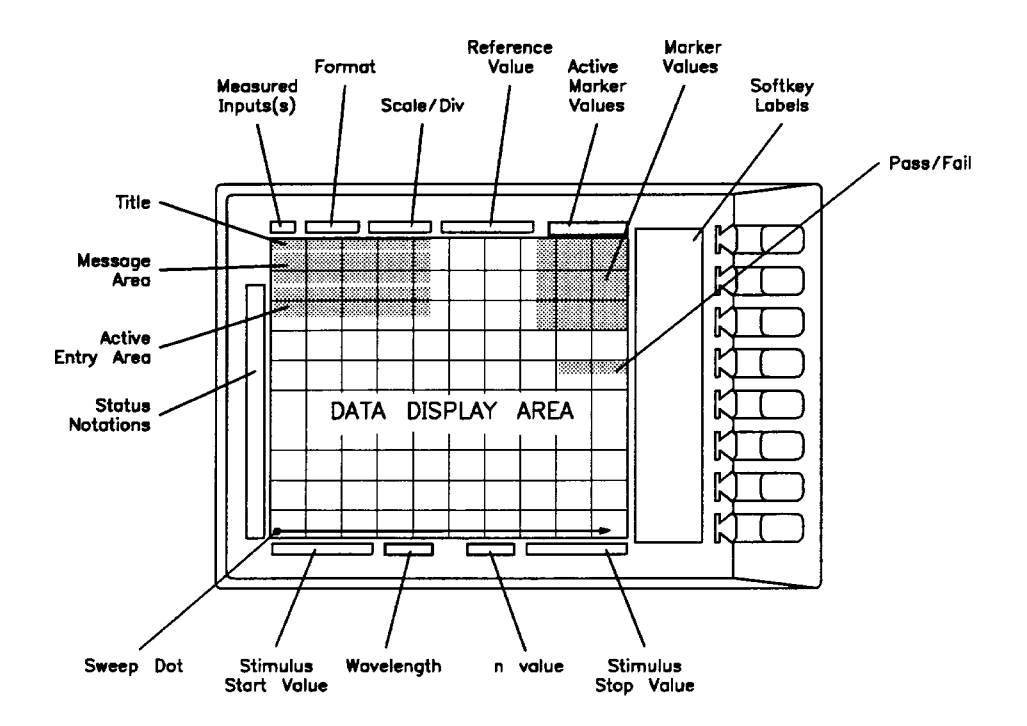

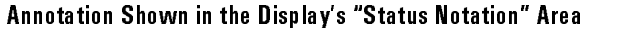

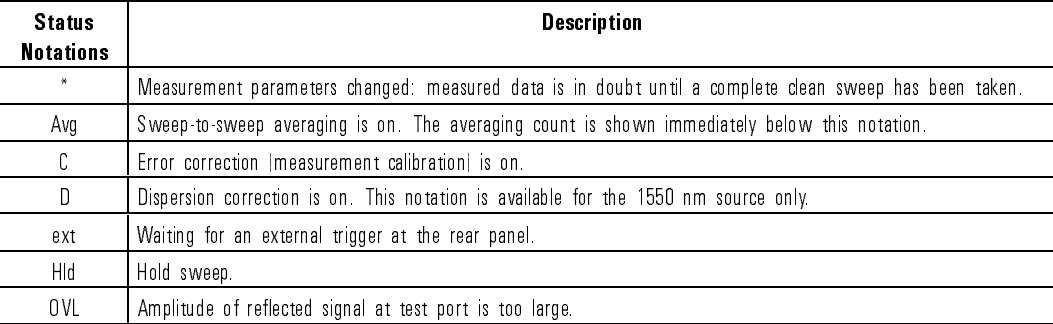

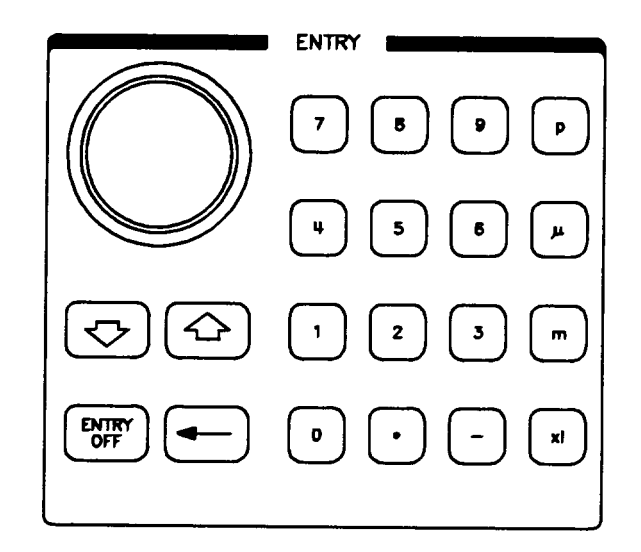

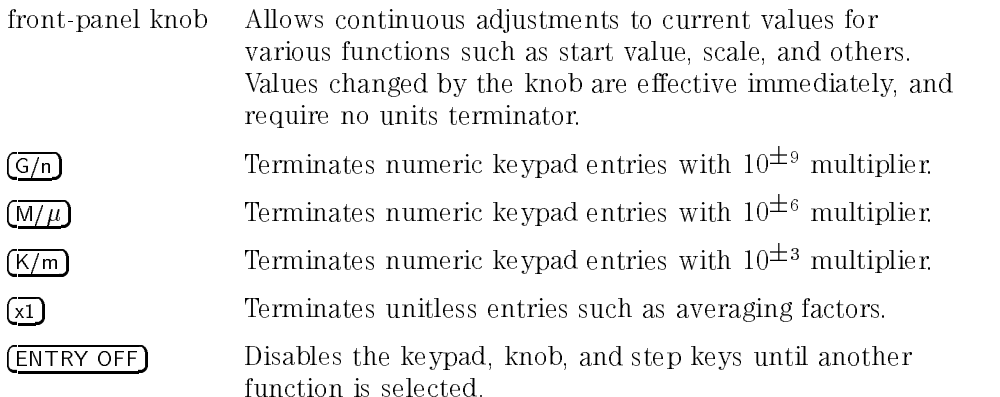

## Safety Symbols

The following safety symbols are used throughout this manual. Familiarize yourself with each of the symbols and its meaning before operating this instrument.

### **CAUTION** The causal origin denotes a manner of the instrument of calls attention to a procedure which, if not correctly performed or adhered to, could result in damage to or destruction of the instrument. Do not proceed beyond <sup>a</sup> caution sign until the indicated conditions are fully understood and met.

### WARNING The warning sign denotes a life-threatening hazard. It can attention to a procedure which, if not correctly performed or adhered to, could result in injury or loss of life. Do not proceed beyond a warning sign until the indicated conditions are fully understood and met.

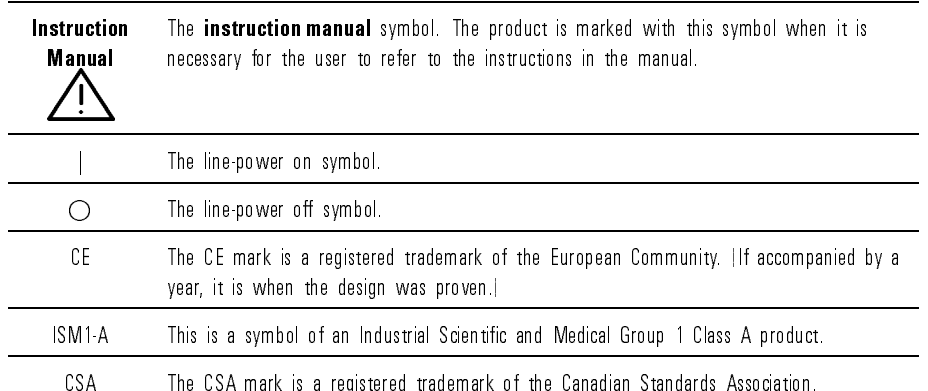

## Certication and Assistance

Agilent Technologies certifies that this product met its published specifications at the time of shipment from the factory. Agilent Technologies further certies that its calibration measurements are traceable to the United States National Institute of Standards and Technology (NIST), to the extent allowed by the Institute's calibration facility, and to the calibration facilities of other International Standards Organization members.

Product maintenance agreements and other customer assistance agreements are available for Agilent Technologies products.

For any assistance, contact your nearest Agilent Technologies Sales and Service Office.

## Warranty

This Agilent Technologies instrument product is warranted against defects in material and workmanship for <sup>a</sup> period of one year from date of shipment. During the warranty period, Agilent Technologies will, at its option, either repair or replace products which prove to be defective.

For warranty service or repair, this product must be returned to <sup>a</sup> service facility designated by Agilent Technologies. Buyer shall prepay shipping charges to Agilent Technologies and Agilent Technologies shall pay shipping charges to return the product to Buyer. However, Buyer shall pay all shipping charges, duties, and taxes for products returned to Agilent Technologies from another country.

Agilent Technologies warrants that its software and firmware designated by Agilent Technologies for use with an instrument will execute its programming instructions when properly installed on that instrument. Agilent Technologies does not warrant that the operation of the instrument, or software, or firmware will be uninterrupted or error-free. LIMITATION OF WARRANTY

The foregoing warranty shall not apply to defects resulting from improper or inadequate maintenance by Buyer, Buyer-supplied software or interfacing, unauthorized modication or misuse, operation outside of the environmental specications for the product, or improper site preparation

NO OTHER WARRANTY IS EXPRESSED OR IMPLIED. AGILENT TECHNOLOGIES SPECIFICALLY DISCLAIMS THE IMPLIED WARRANTIES OF MERCHANTABILITY AND FITNESS FOR <sup>A</sup> PARTICULAR PURPOSE.

Exclusive Remedies

THE REMEDIES PROVIDED HEREIN ARE BUYER'S SOLE AND EXCLUSIVE REMEDIES. AGILENT TECHNOLOGIES SHALL NOT BE LIABLE FOR ANY DIRECT, INDIRECT, SPECIAL, INCIDENTAL, OR CONSEQUENTIAL DAMAGES, WHETHER BASED ON CONTRACT, TORT, OR ANY OTHER LEGAL THEORY.

FINAL TRIM SIZE : 7.5 in x 9.0 in

## Contents

#### 1. Installing

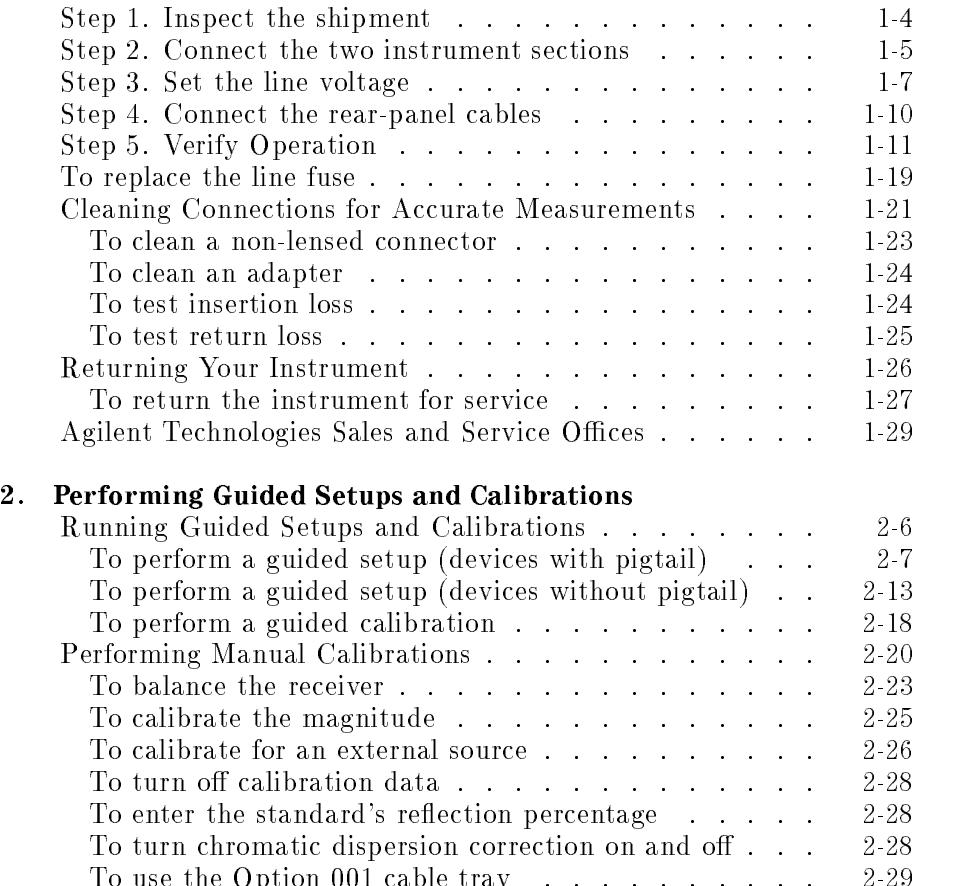

To use the Option <sup>001</sup> cable tray . . . . . . . . . . 2-29

Contents-1

#### 3. Performing Measurements

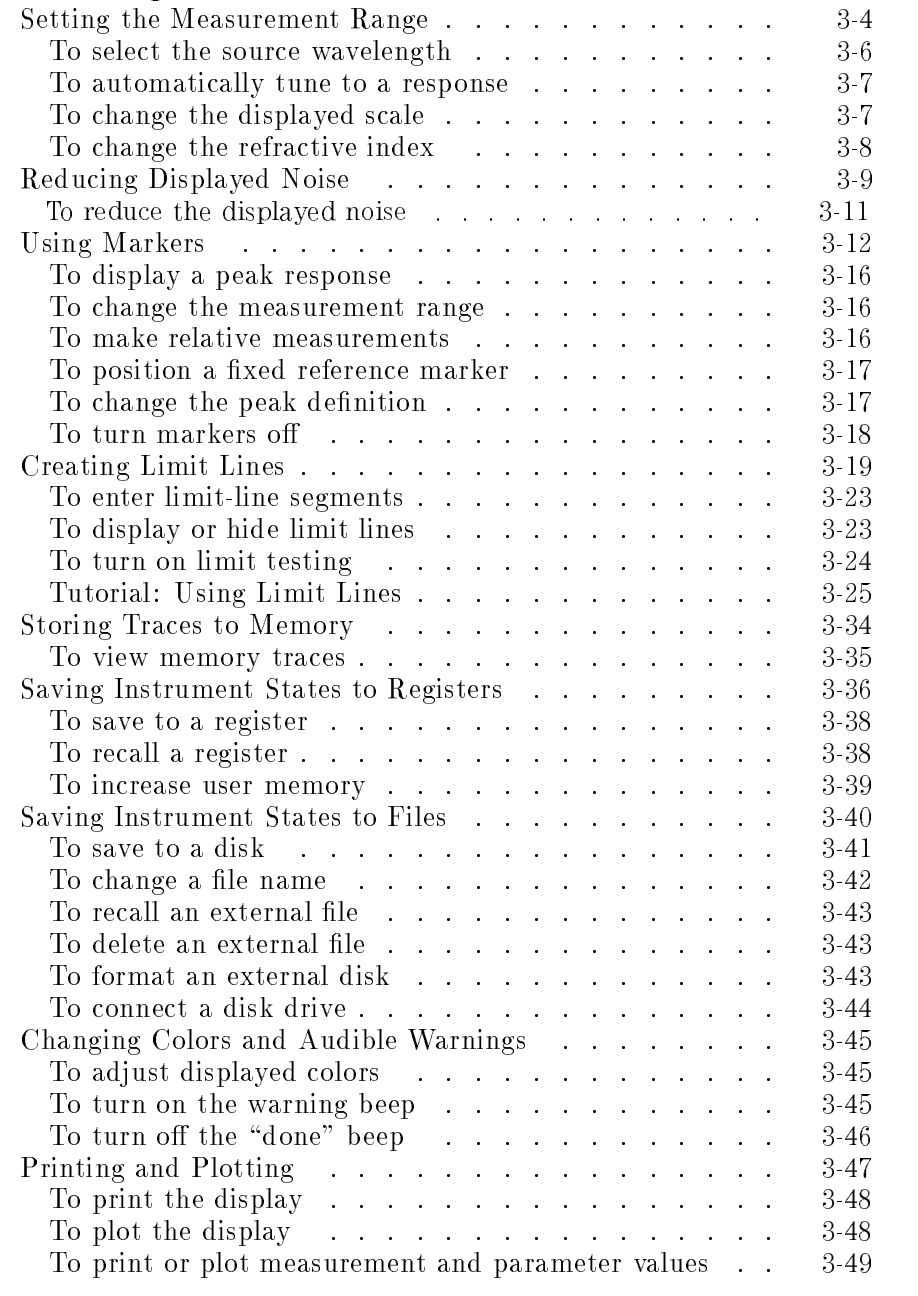

Contents-2

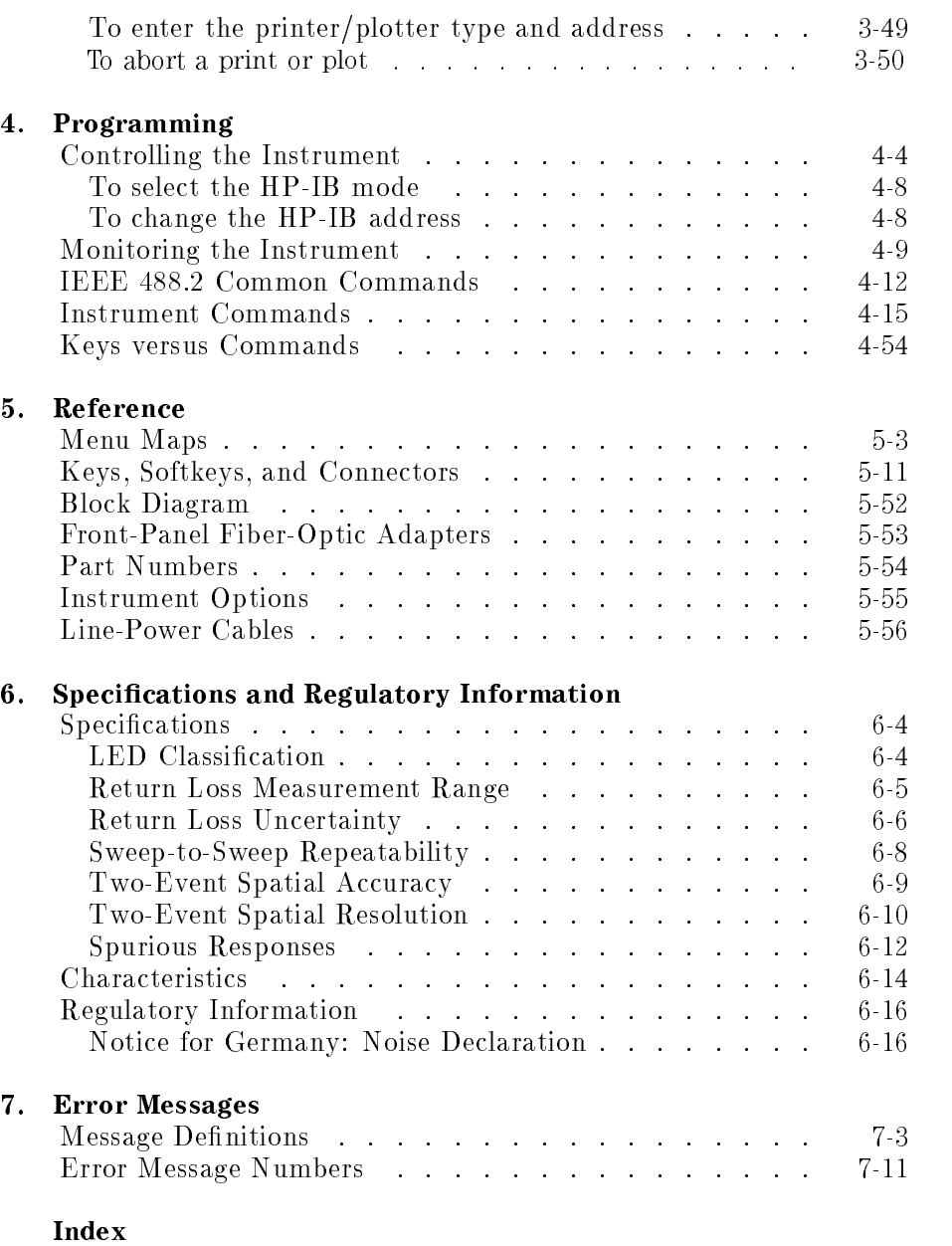

Contents-3

**Contents** 

# <sup>1</sup>

Installing

## Installing

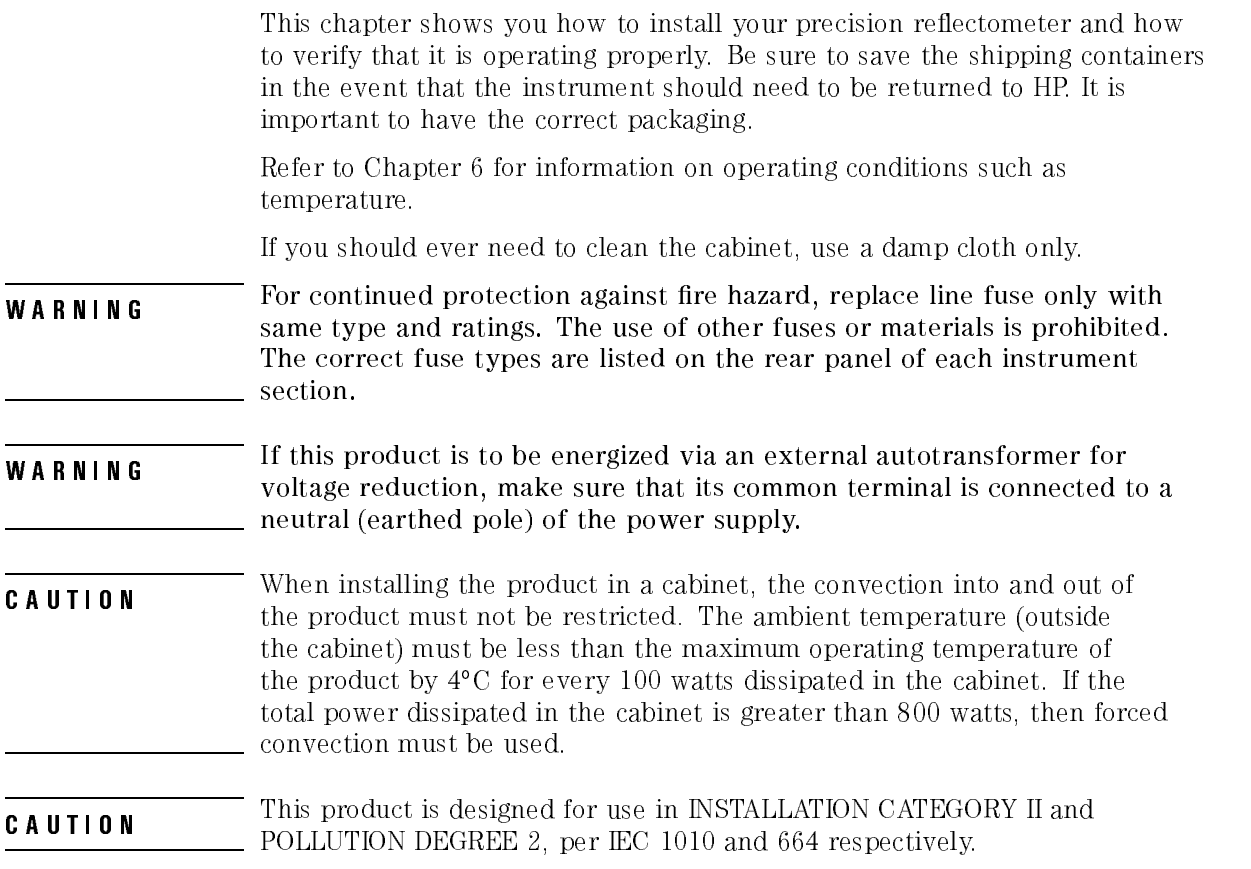

#### Installing

1-3

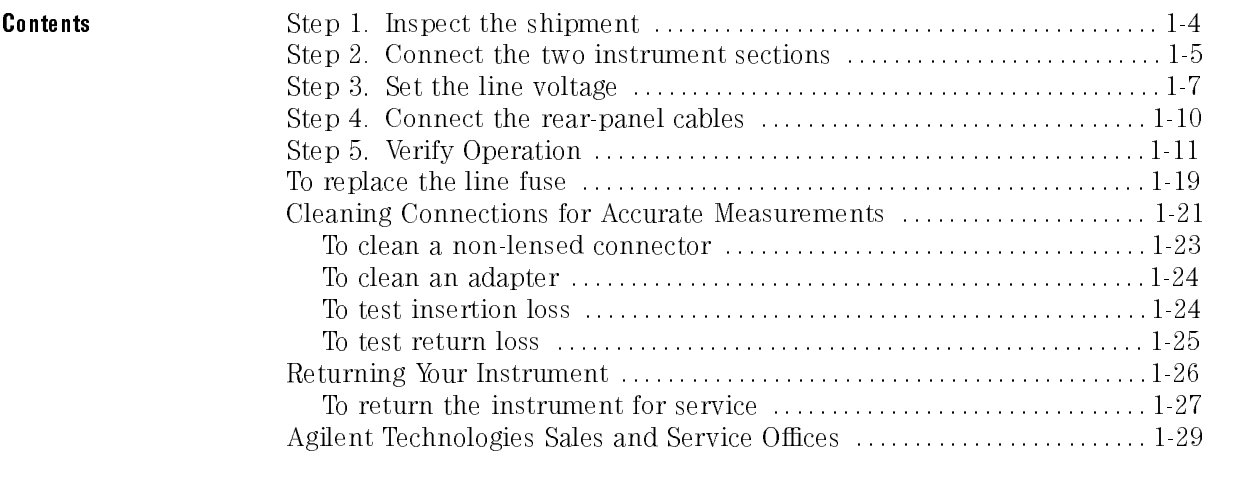

## Step 1. Inspect the shipment

 Verify that all system components ordered have arrived by comparing the shipping forms to the original system purchase order. Inspect all shipping containers.

If your shipment is damaged or incomplete, save the packing materials and notify both the shipping carrier and the nearest Agilent Technologies sales and service office. Agilent will arrange for repair or replacement of damaged or incomplete shipments without waiting for <sup>a</sup> settlement from the transportation company. Notify the customer engineer of any problems.

| l tem                            | <b>Quantity</b>          |
|----------------------------------|--------------------------|
| <b>Standard:</b>                 |                          |
| Wood box                         | 1                        |
| 100 cm FC/PC fiber-optic cable   | 2                        |
| Fiber optic cable adapter $^1$   |                          |
| Low reflection termination       | 1                        |
| Cotton swabs                     | 1                        |
| Tape measure (3 m)               | 1                        |
| Rear-panel BNC cable             |                          |
| Rear-panel IO INTERCONNECT cable |                          |
| Rear-panel line-power cable      |                          |
| <b>Option 001 Accessory Kit:</b> |                          |
| Cable tray                       | 1                        |
| Fiber-optic cable adapter $^1$   | 1                        |
| 40 cm FC/PC fiber-optic cable    | 2                        |
| 50 cm FC/PC fiber-optic cable    | 2                        |
| 75 cm FC/PC fiber-optic cable    | $\overline{\phantom{a}}$ |
| 125 cm FC/PC fiber-optic cable   | 2                        |
| 150 cm FC/PC fiber-optic cable   | 2                        |
| 175 cm FC/PC fiber-optic cable   | 2                        |

Precision Reflectometer Accessories

1 Used to connect two FC/PC fiber-optic cables.

## Step 2. Connect the two instrument sections

WARNING<br>or moving the instrument. Otherwise, you may harm yourself or damage the instrument.

- 1. Verify that serial number labels on the two instrument sections contain the same serial number. You'll nd these labels on the precision reflectometer's rear panel. Make sure that the serial number and options listed on the labels match the serial number and options listed on the shipping document.
- 2. Place the lightwave section on a steady, sturdy work surface.
- 3. Place the display processor on top of the lightwave section so that the front edge of the display processor is about 0.6 cm (0.25 in) in front of the lightwave section.

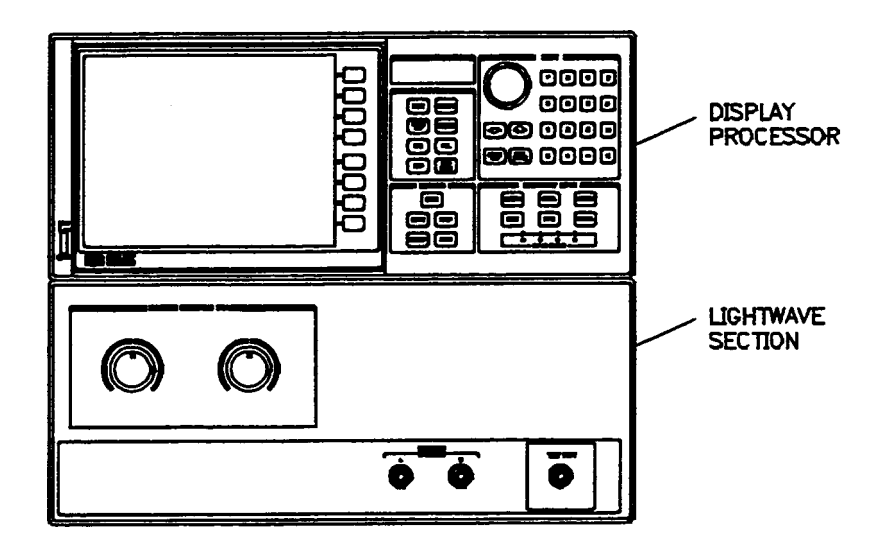

4. Slightly lift the rear of the display processor and slide it back until its front edge is even with the front edge of the lightwave section.

Hooks on the top of the lightwave section will slide into slots on the display processor and lock the front panels of the two sections together.

- 5. Confirm that the two instruments are locked together by very gently lifting up on the front of the display processor. If the display processor separates from the lightwave section, they are not locked together properly.
- 6. Tighten the rear-panel thumbscrews on the locking feet.

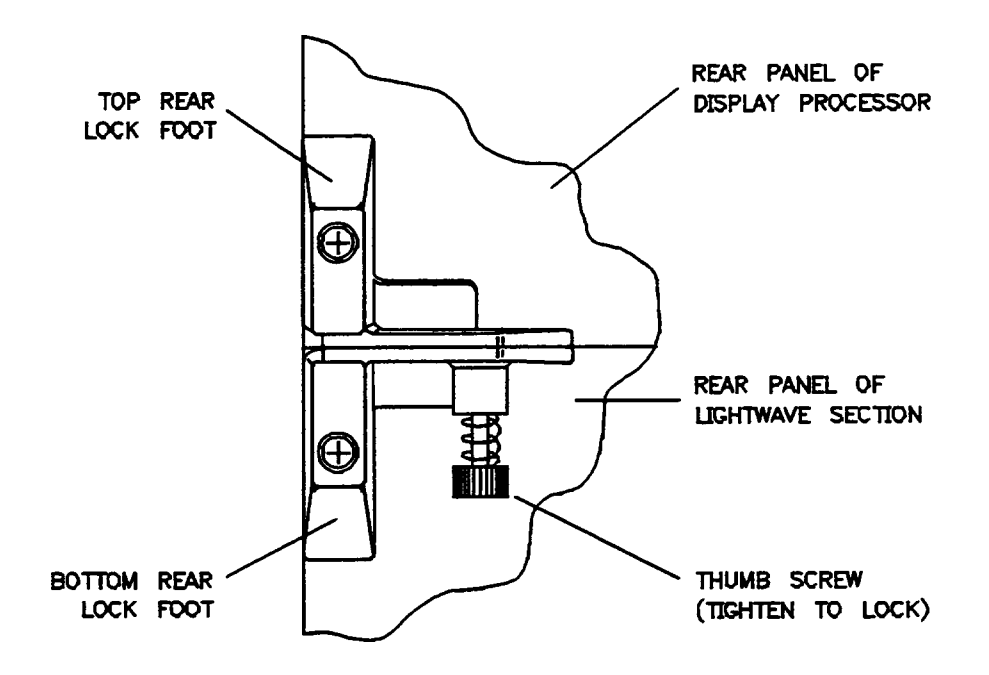

7. Ensure that there is a minimum of seven centimeters (three inches) free space around the instrument to provide for adequate cooling.

## Step 3. Set the line voltage

#### <sup>C</sup> <sup>A</sup> <sup>U</sup> <sup>T</sup> <sup>I</sup> <sup>O</sup> <sup>N</sup>

Severe damage to the instrument can result if line voltage settings are incorrect when power is applied.

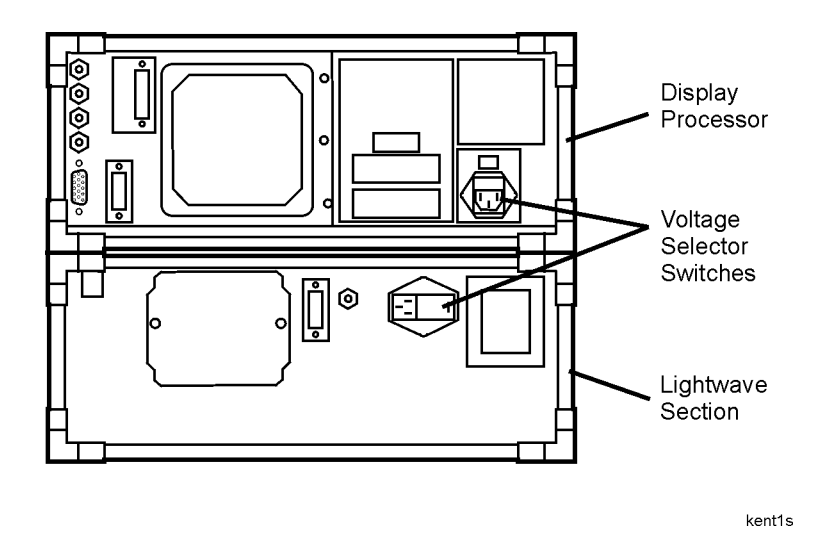

- 1. Determine the line voltage of the AC power source. The line-power cords should not be connected to the precision reflectometer at this time.
- 2. Use a small flat-blade screwdriver to set the display processor's line-voltage selector switch to the value determined in step 1.
- 3. Use a small flat-blade screwdriver to open the display processor's pull-out fuse drawer. See the following figure.

Installing Step 3. Set the line voltage

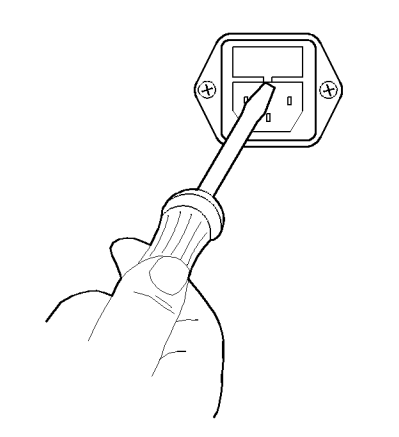

fusedr

4. Verify that the value of the line-voltage fuse in the pull-out drawer is correct. The recommended fuse for both line-switch settings is <sup>a</sup> F3.0A, 250V, part number 2110-0780.

Notice that an extra fuse is provided in <sup>a</sup> drawer located on the fuse holder.

5. On the lightwave section, use a flat-blade screwdriver to pry open the line module cover door. The cover door is hinged on the left side. Pry beneath the tag that is located along the cover door's right-side edge. See the following figure

Installing Step 3. Set the line voltage

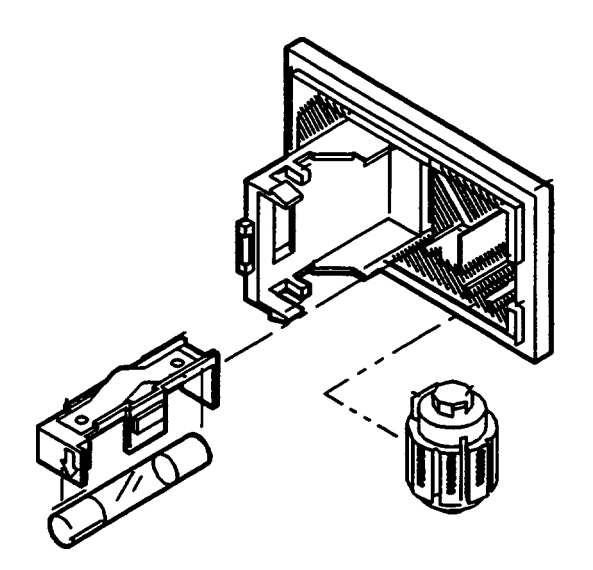

## **CAUTION** The module or non-repairable damage will result. The cam must be the line module or non-repairable damage will result. The cam must be completely removed from the line module, rotated to the proper position, and reinstalled.

- 6. Remove the voltage selector cam from the line module.
- 7. Rotate the voltage selector cam to the desired voltage. When the line module cover is closed, the selected voltage will be visible through a small window.
- 8. Insert the voltage selector cam back into the line module.
- 9. Verify that the value of the line-voltage fuse in the pull out draw is correct.

The recommended fuse for 100V and 120V operation is a F1.5A, 250V, part number 2110-0043. The recommended fuse for 220V and 240V operation is a F0.75A, 250V, part number 2110-0063.

10. Close the line-module cover door.

## Step 4. Connect the rear-panel cables

**WARNING** This is a Safety Class 1 Product (provided with a processive earthing ground incorporated in the power cord). The mains plug shall only be inserted in <sup>a</sup> socket outlet provided with <sup>a</sup> protective earth contact. Any interruption of the protective conductor inside or outside of the instrument is likely to make the instrument dangerous. Intentional interruption is prohibited.

- **CAUTION** Failure to ensure adequate earth grounding by not using this cord may cause instrument damage.
	- 1. Connect the I/O interconnect cable between the display processor and the lightwave section.
	- 2. Connect the BNC cable between the display processor and the lightwave
	- 3. Connect the power cable to display processor and the lightwave section.

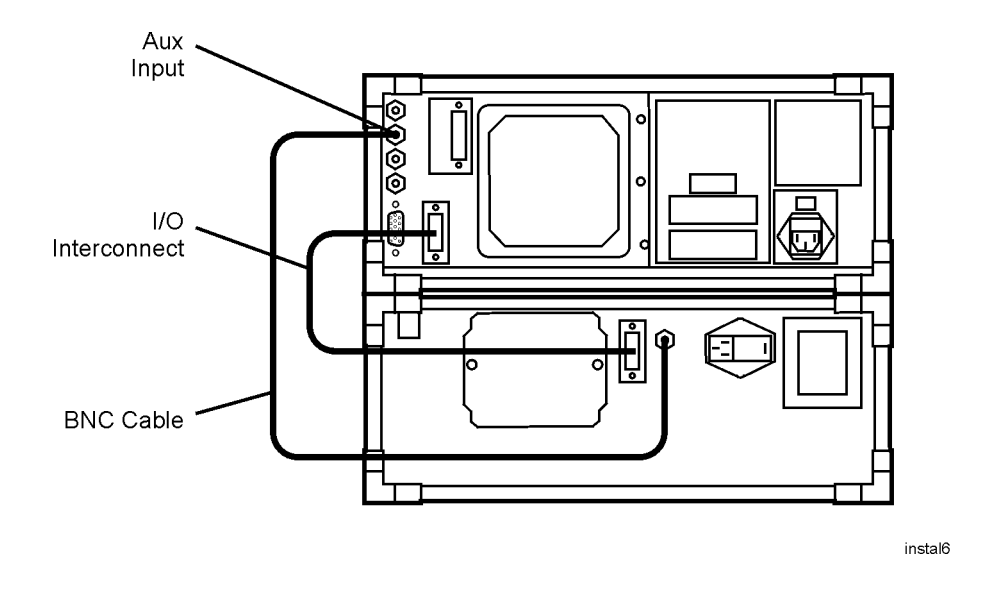

1-10

## Step 5. Verify Operation

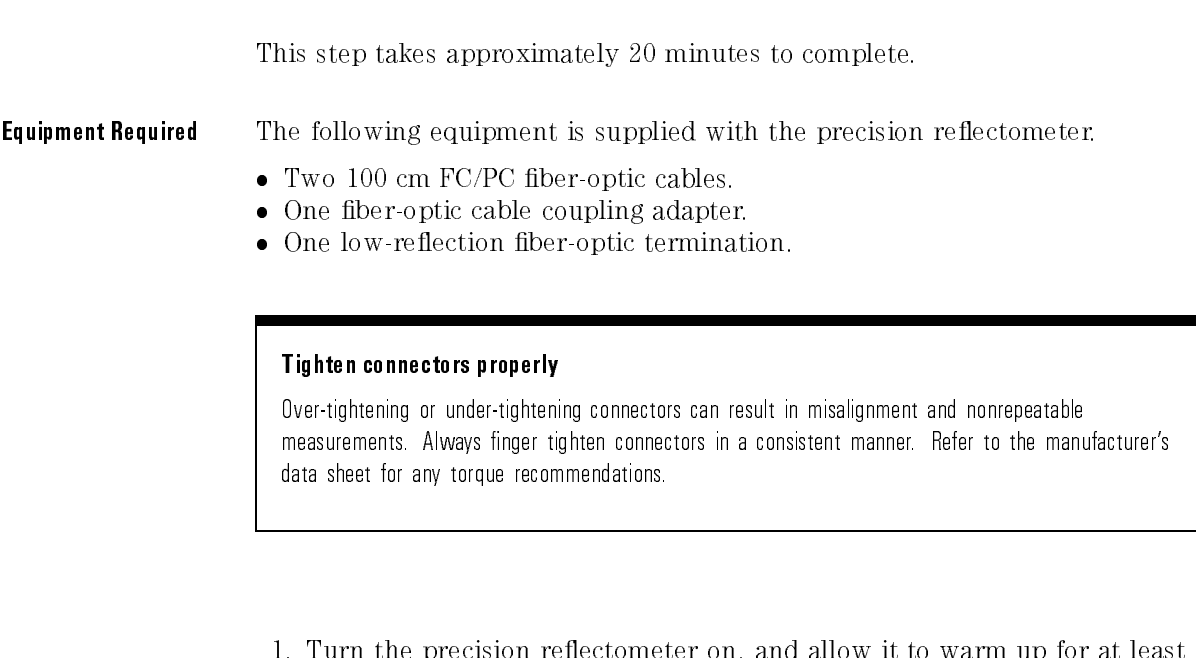

- 1. Turn the precision re
ectometer on, and allow it to warm up for at least one hour.
- 2. Clean all cable connectors and front-panel optical ports.

Refer to "Cleaning Connections for Accurate Measurements" for information on cleaning connectors.

3. Attach one of the <sup>100</sup> cm ber-optic cables to the front-panel TEST PORT connector.

When mating Super PC connectors, check to see that the keyways on the Super PC cable connectors are inserted into the slots on the mating connectors.

- 4. If there is a protective cap on the free end of the ber-optic cable, remove it.
- 5. Attach the other 100 cm ber-optic cable between the front-panel REFERENCE EXTENSION connectors <sup>A</sup> and B.

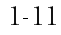

 $\cdot \square \square \cdot$  $\begin{array}{c} \texttt{0000} \end{array}$ **DODOOOO**  $\Box$ Box  $\begin{array}{cc} 0 & 0 & 0 \\ 0 & 0 & 0 \end{array}$ 嚚  $\Box\Box$ 0000  $\Box\Box$ 0000 888  $\Box$ 譶  $\cdots$ ♤ 100 cm Super PC Optic Cables

The REFERENCE EXTENSION and TEST PORT fiber-optic cables must be equal in length in order for reflections to be viewed on the display.

#### 6. Press (PRESET).

The wavelength defaults to <sup>1300</sup> nm.

#### NOTE

Do not move the reference extension cable for the rest of this procedure. Any movement of this cable will change the reference signal polarization and will invalidate the calibration.

kent2s

1-12

- 7. Press (CAL) and then GUIDED CAL.
- 8. Use the supplied adapter to connect the low-reflection termination to the open end of the TEST PORT cable.

Do not connect the termination to the front-panel connector as suggested on the screen.

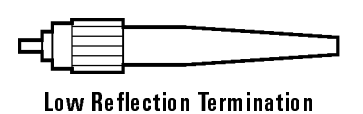

9. Adjust the two front-panel REFERENCE POLARIZATION BALANCE knobs until the line is in the shaded area. See the following figure.

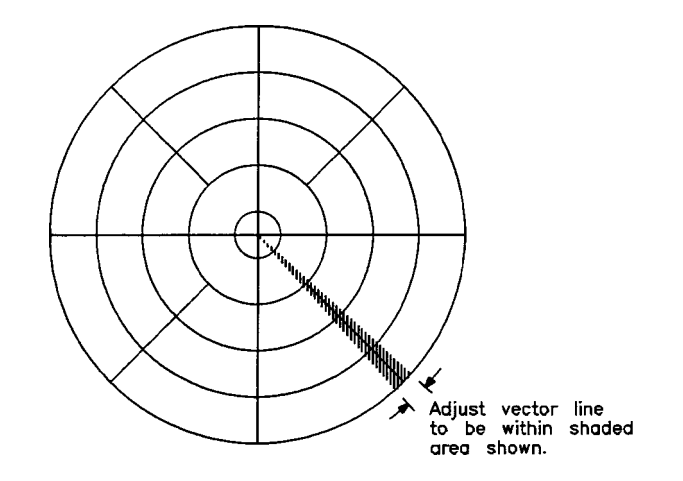

- 10. Press DONE
- 11. Disconnect the low-reflection termination from the fiber-optic cable.
- 12. Press FRESNEL and then MEASURE STANDARD.

The end of the cable is providing a Fresnel standard.

13. Wait until the asterisk on the display's left-hand side disappears and the letter <sup>C</sup> remains below the asterisk.

1-13

- 14. You should see a Fresnel response on the display due to a reflection from the end of the test port cable. If the response is missing, check the following, and repeat this procedure from the beginning:
	- $\Box$  Are the the front-panel cables properly connected?  $\Box$  Are the rear-panel cables attached to the correct connectors?

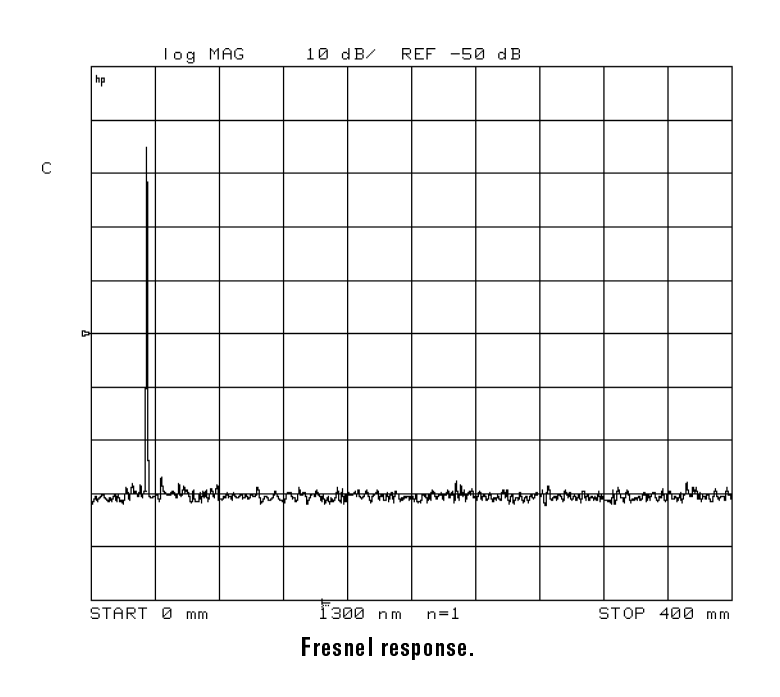

15. Press MKR FCTN, MAX SEARCH , and then MKR ZOOM .

> This expands the display around the Fresnel response. Wait for the response to move to the center of the display.

16. Press MAX SEARCH, and read the marker's amplitude value on the display. If the value is not within the values shown below, thoroughly clean all connectors on the cables and front panel, and repeat this procedure from step 1.

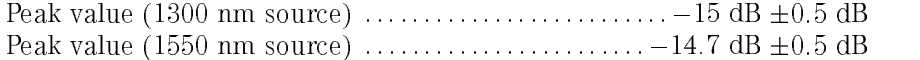

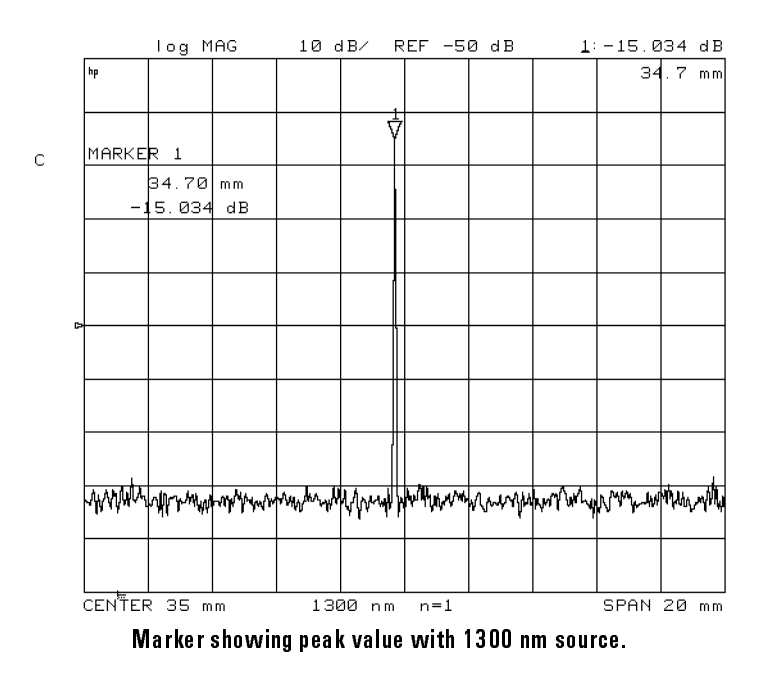

17. Connect a coupling adapter to the end of the TEST PORT fiber-optic cable.

Installing Step 5. Verify Operation

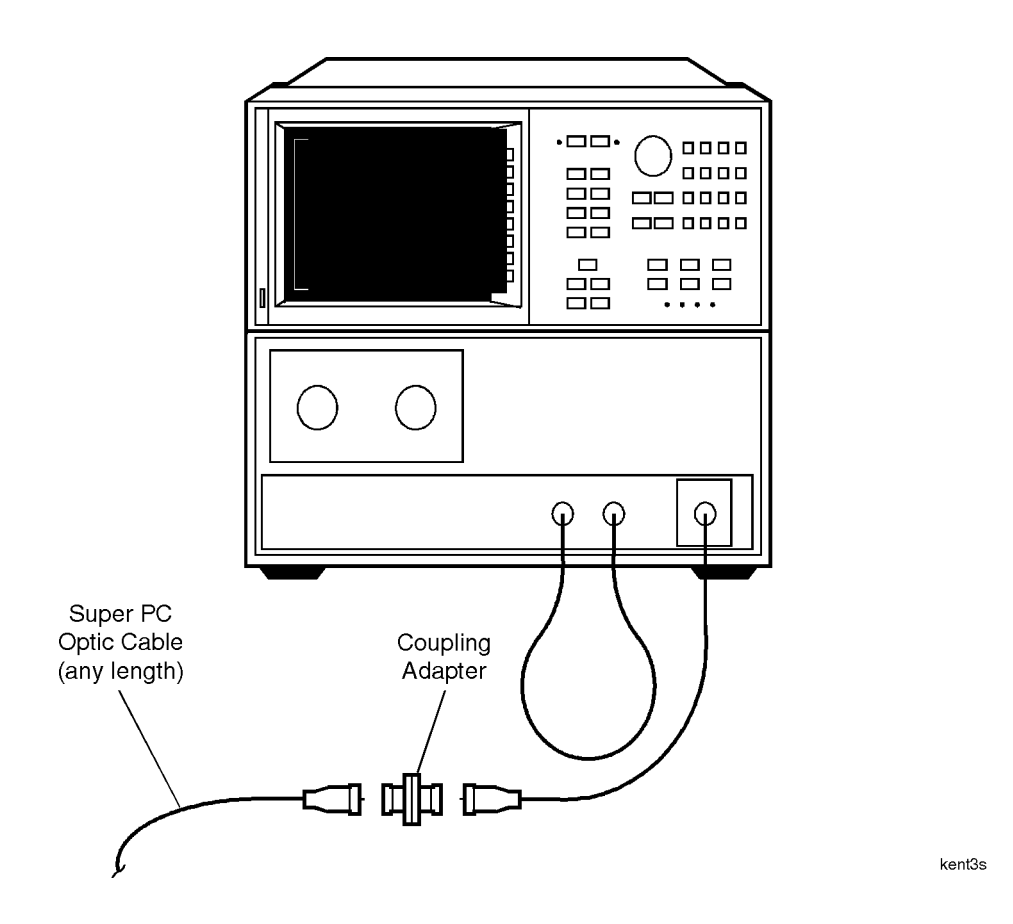

- 18. Partially insert the connector of another cable into the adapter. Observe the Fresnel reflection of this connector as you insert the cable.
- 19. Repeatedly press  $MKR$  ZOOM as you slowly insert the connector into the adapter until the span is <sup>1</sup> mm. The Fresnel response should be as close to the original response as possible and can still be resolved. See the following figure.

1-16

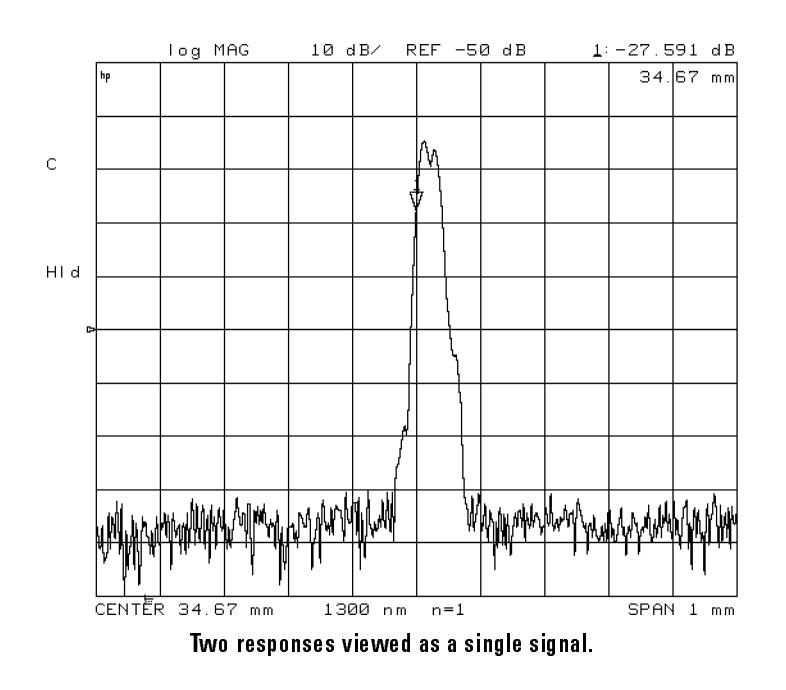

- $20.$  Press (MEAS) and then TRIGGER:HOLD to freeze the trace.
- 22. PRESS IMPLIE: 1991. PRESS IMPLIES  $MAX$  SEARCH , and then  $MARKER$   $\rightarrow$  FIXED MKR to turn on the delta marker and to reference the fixed marker to zero on one of the peaks.
- 22. Turn the front-panel knob to center the marker on the other peak.
- 23. The displayed spatial resolution shown in the marker area should be less than the following values:

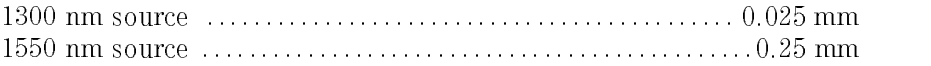

Installing Step 5. Verify Operation

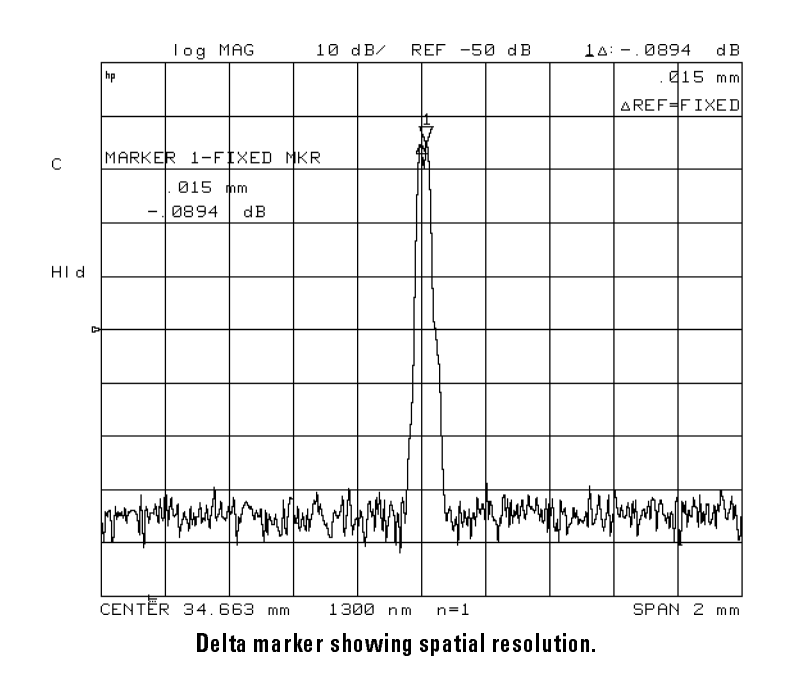

- 24. Press (PRESET).
- $^{25.}$  Press (MENU) and then 1550 nm .  $\,$
- 26. Remove the coupling adapter from the fiber-optic cable, and repeat this procedure from step <sup>7</sup> to check the operation at <sup>1550</sup> nm.

## To replace the line fuse

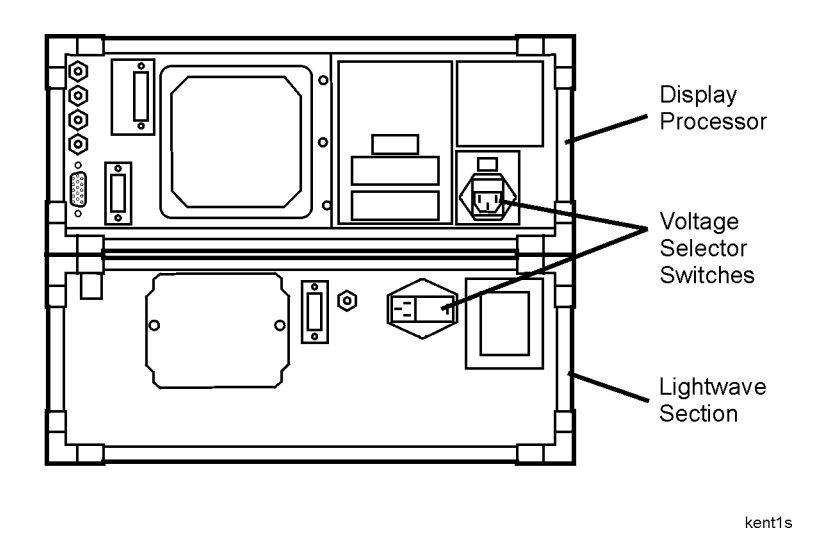

- To change the fuse on the display processor section:
	- 1. Disconnect the line-power cord from the display processor section.
	- 2. Use a small flat-blade screwdriver to open the pull-out fuse drawer as shown in the following figure.

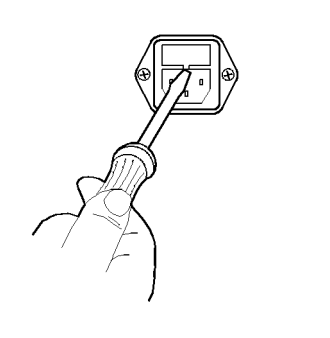

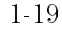

fusedr

3. The recommended fuse for both line-switch settings is <sup>a</sup> F3.0A, 250V, part number 2110-0780.

Notice that an extra fuse is provided in <sup>a</sup> drawer located on the fuse holder.

- To change the fuse on the lightwave section:
	- 1. Disconnect the line-power cord from the lightwave section.
	- 2. On the lightwave section, use a flat-blade screwdriver to pry open the line-module cover door. The cover door is hinged on the left side. Pry beneath the tag that is located along the cover door's right-side edge. See the following figure.

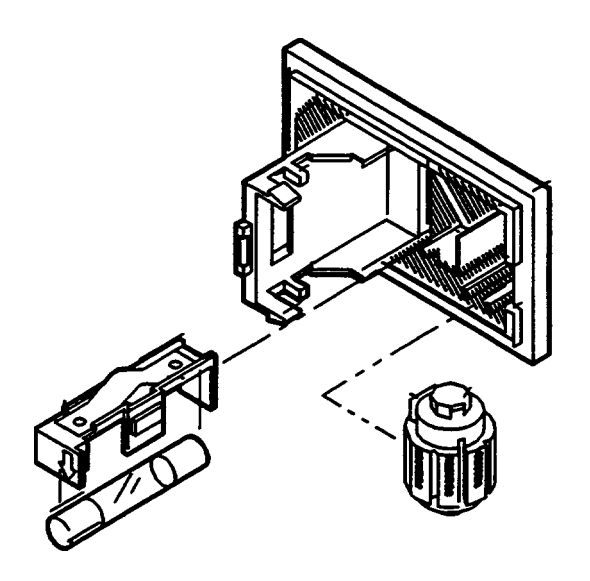

3. Pull out the fuse drawer. The following list shows the recommended fuse:

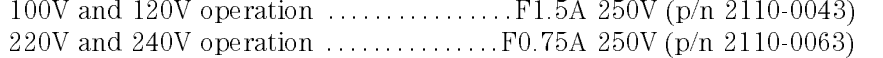
# Cleaning Connections for Accurate Measurements

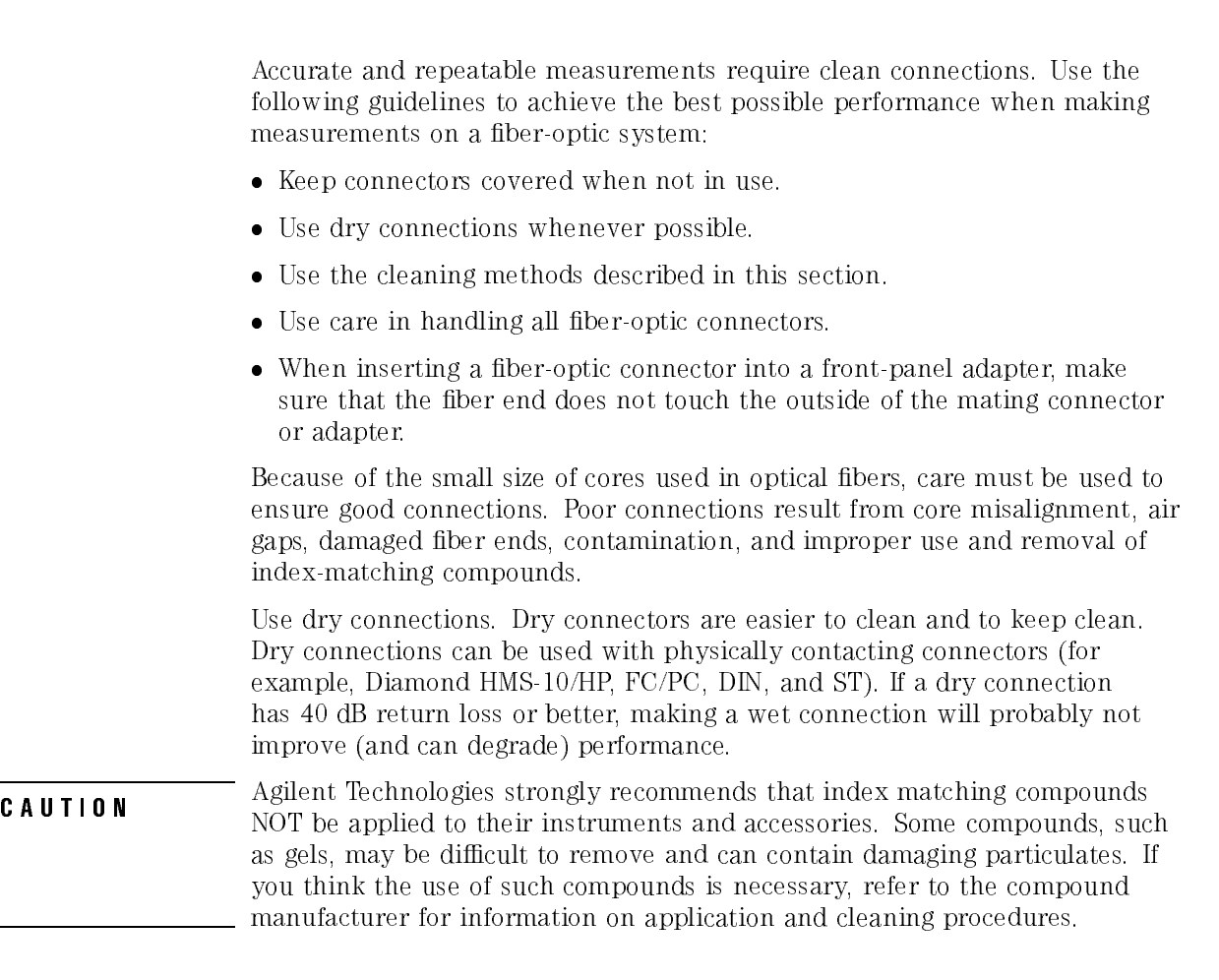

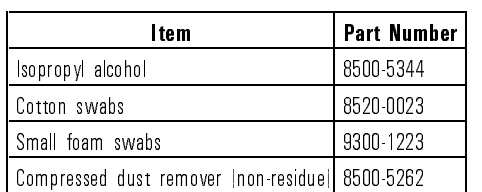

#### Cleaning Accessories

Installing Cleaning Connections for Accurate Measurements

#### Dust Caps Provided with Lightwave Instruments

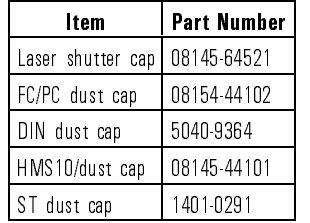

#### Inspecting Fiber-Optic Cables

Consistent measurements with your lightwave equipment are a good indication that you have good connections. However, you may wish to know the insertion loss and/or return loss of your lightwave cables or accessories. If you test your cables and accessories for insertion loss and return loss upon receipt, and retain the measured data for comparison, you will be able to tell in the future if any degradation has occurred.

Connector (or insertion) loss is one important performance characteristic of <sup>a</sup> lightwave connector. Typical values are less than <sup>1</sup> dB of loss, and sometimes as little as 0.1 dB of loss with high performance connectors. Return loss is another important factor. It is a measure of reflection: the less reflection the better (the larger the return loss, the smaller the reflection). The best physically contacting connectors have return losses better than <sup>50</sup> dB, although <sup>30</sup> to <sup>40</sup> dB is more common.

#### You can visually inspect your cables

Although it is not necessary, visual inspection of ber ends can be helpful. Contamination or imperfections on the cable end face can be detected as well as cracks or chips in the fiber itself. Use <sup>a</sup> microscope (100X to 200X magnication) to inspect the entire end face for contamination, raised metal, or dents in the metal as well as any other imperfections. Inspect the fiber for cracks and chips. Visible imperfections not touching the fiber core may not affect performance (unless the imperfections keep the fibers from contacting). keep the bers from contacting).

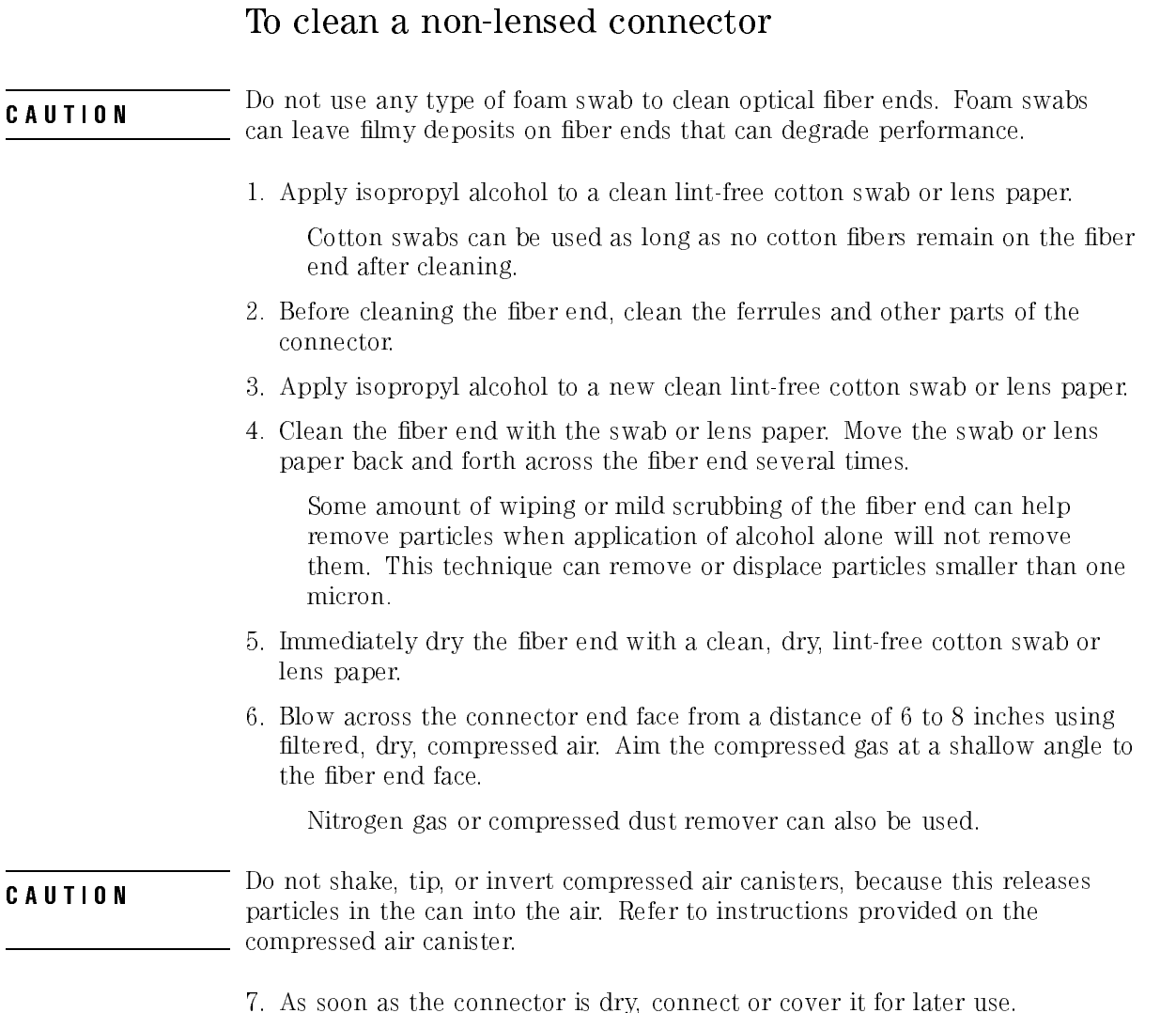

# To clean an adapter

1. Apply isopropyl alcohol to <sup>a</sup> clean foam swab.

Cotton swabs can be used as long as no cotton fibers remain after cleaning. The foam swabs listed in this section's introduction are small enough to fit into adapters.

Although foam swabs can leave filmy deposits, these deposits are very thin, and the risk of other contamination buildup on the inside of adapters greatly outweighs the risk of contamination by foam swabs.

- 2. Clean the adapter with the foam swab.
- 3. Dry the inside of the adapter with <sup>a</sup> clean, dry, foam swab.
- 4. Blow through the adapter using ltered, dry, compressed air.

Nitrogen gas or compressed dust remover can also be used.

**CAUTION** Description particles in the can into the air. Refer to instructions provided on the compressed air canister.

#### To test insertion loss To test insertion loss

Use an appropriate lightwave source and a compatible lightwave receiver to test insertion loss. Examples of test equipment congurations include the following equipment:

- HP 71450A or HP 71451A optical spectrum analyzers with Option <sup>002</sup> built-in white light source.
- 8702 or 8703 lightwave component analyzer system
- 83420 lightwave test set with an 8510 network analyzer
- 8153 lightwave multimeter with a source and power sensor module

# To test return loss

Use an appropriate lightwave source, <sup>a</sup> lightwave receiver, and lightwave coupler to test return loss. Examples of test equipment congurations include the following equipment:

- <sup>8703</sup> lightwave component analyzer
- <sup>8702</sup> analyzer with the appropriate source, receiver, and lightwave coupler
- 8504 precision reflectometer
- 8153 lightwave multimeter with <sup>a</sup> source and power sensor module in conjunction with <sup>a</sup> lightwave coupler
- 81554SM dual source and 81534A return loss module

# Returning Your Instrument

It is unlikely that your precision reflectometer should need to be returned to Agilent Technologies. However, if you do need to return it, repackage the instrument using the original shipping containers and materials or their equivalents. Agilent Technologies offices can provide packaging materials identical to the original materials. **CAUTION** BE DESCRIPTING THE SPECIFIC CAN RESULT IN INSTRUMENT CAN RESIDENT DESCRIPTION USE STYPENE PELLETS OF DEVICE AND USE SUPPORT OF DEVICE AND USE SUPPORT OF DEVICE AND USE SUPPORT OF DEVICE AND USE SUPPORT OF DEVICE adequately cushion the instrument, do not prevent all instrument movement, and can generate static electricity.

1-26

- 1. Fill out the repair form (located on the next page), and place it in the box with the instrument. Send <sup>a</sup> copy of any noted error messages or other helpful performance data.
- 2. To help prevent damage during transit, pack the instrument in the factory packaging materials. Although the original shipping materials or equivalents are best; the following instructions result in acceptable packaging:
	- a. Wrap the instrument in anti-static plastic to reduce the possibility of ESD damage.
	- b. For instruments that weigh less than <sup>54</sup> kg (120 lb), use <sup>a</sup> double-walled, corrugated cardboard carton of <sup>159</sup> kg (350 lb) test strength. The carton must be both large enough and strong enough to accommodate the instrument. Allow at least three to four inches on all sides of the instrument for packing material.
	- c. Surround the equipment with three to four inches of packing material to protect the module and to prevent movement in the carton. If to protect the module and the module and the module and the carton. If the carton in the carton in the carton. packing foam is not available, the best alternative is S.D.-240 Air  $Cap^{TM}$ from Sealed Air Corporation, Hayward, California 94545. Air Cap is plastic sheeting filled with  $1-1/4$  inch air bubbles. Use pink anti-static Air Cap. Wrapping the instrument several times in this material should provide sufficient protection and also prevent movement in the carton.
- 3. Seal the carton with strong nylon adhesive tape.
- 4. Mark the carton FRAGILE, HANDLE WITH CARE.
- 5. Retain copies of all shipping papers.

Installing Returning Your Instrument

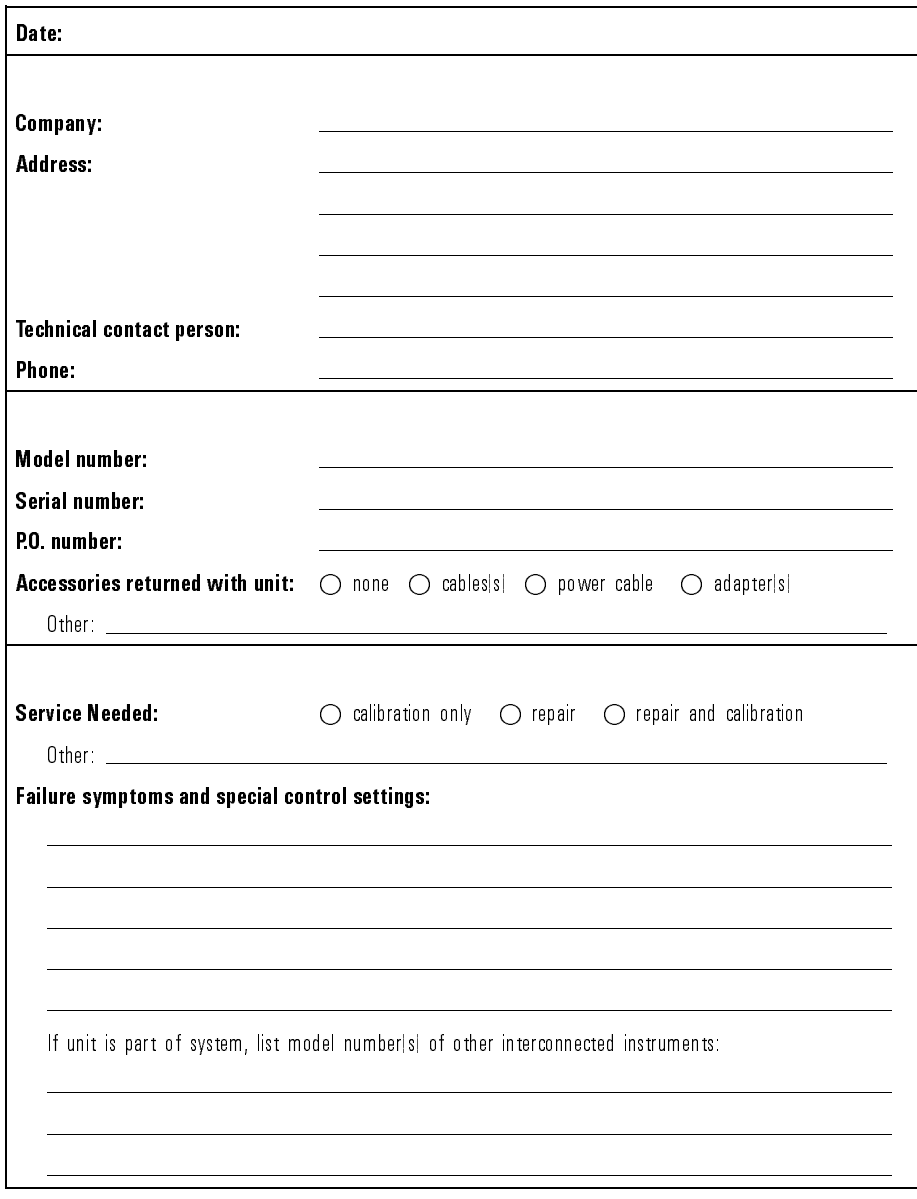

Service Repair Form

# Agilent Technologies Sales and Service Offices

Before returning an instrument for service, call the Agilent Technologies Instrument Support Center at (800) 403-0801, visit the Test and Measurement Web Site at http://www.agilent.com/nd/assist, or call one of the numbers

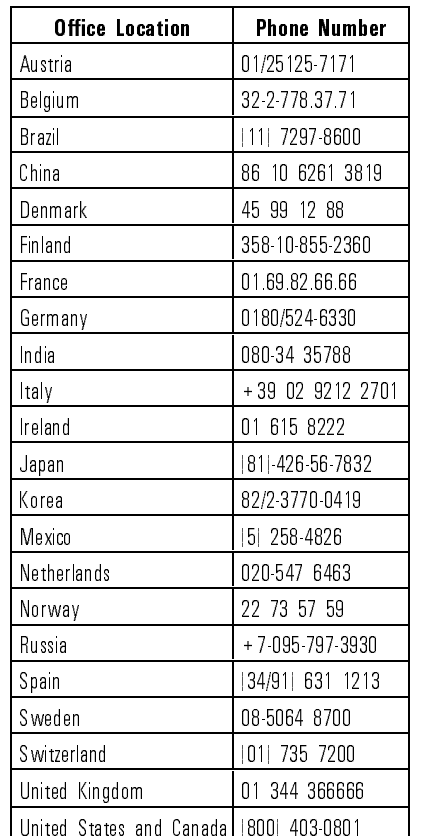

#### Agilent Technologies Sales and Service Offices

Installing

<sup>2</sup>

Performing Guided Setups and Calibrations

### Performing Guided Setups and Calibrations  $t - t - t$

This chapter shows you how to perform *guided setups*, *guided calibrations*, and manual calibrations. Calibrating the precision reflectometer consists of balancing the receiver and then calibrating the magnitude. These two procedures ensure maximum accuracy for your measurements. They remove DC offsets and polarization sensitivity. They also set a calibrated reference level.

Guided setups not only calibrate the instrument, but they also select the source and display instructions for both pigtailed and non-pigtailed devices. Manually calibrating the instrument is generally faster that using the guided calibration.

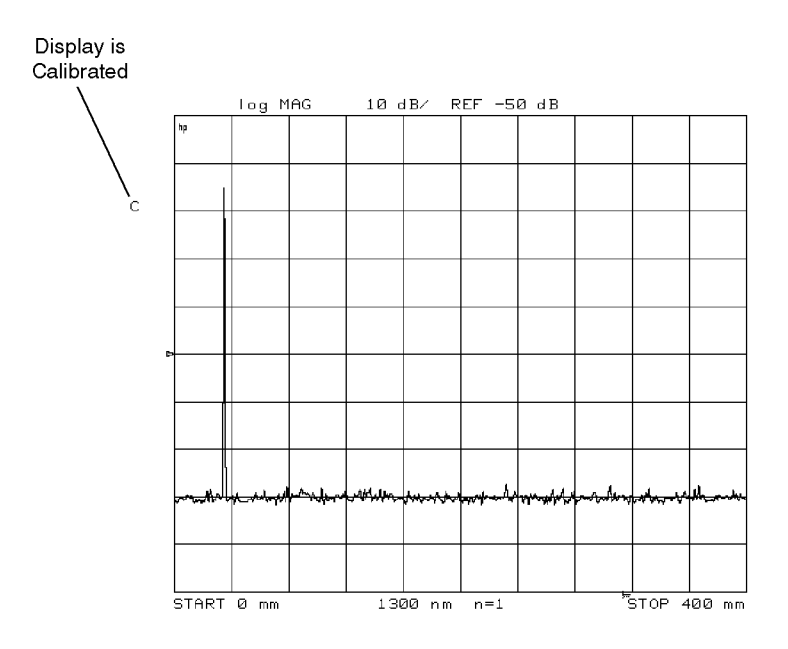

When the instrument is calibrated, the status indicator <sup>C</sup> appears on the display's left-hand side.

annotc

### Performing Guided Setups and Calibrations

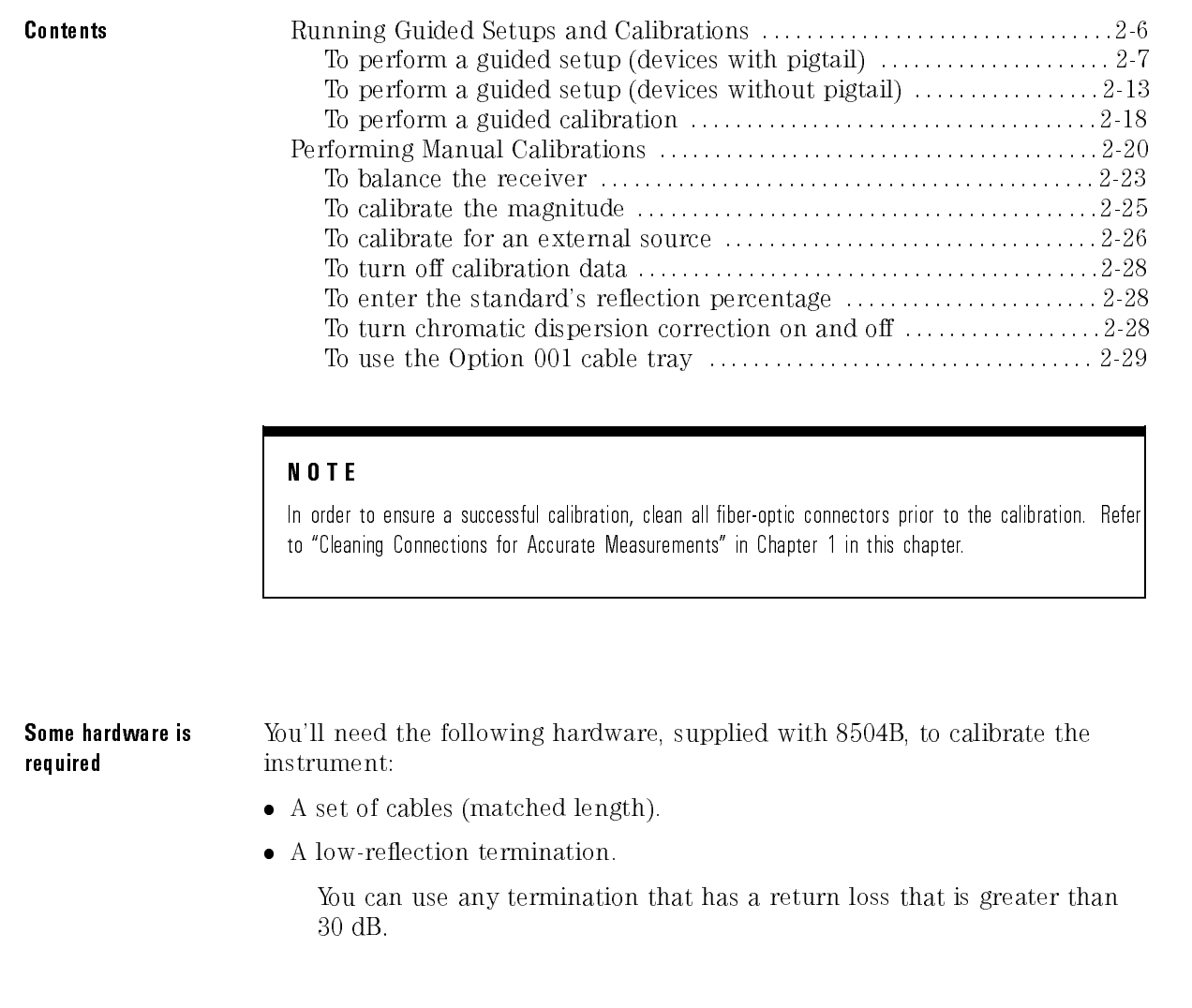

Matched-length cables ensure response is visible

During calibrations and subsequent measurements, two cables must be connected to the precision reflectometer. One cable connects the device being measured to the front-panel TEST PORT. The other cable connects the front-panel REFERENCE EXTENSION <sup>A</sup> and <sup>B</sup> connectors. The REFERENCE EXTENSION cable must be equal in length (or slightly shorter) than the TEST PORT cable.

The relative lengths of these two cables determine the position of the Fresnel reflection (from the end of the TEST PORT cable) on the screen. If the REFERENCE EXTENSION cable is too long or too short, the measured response may not be visible on the screen. This is shown in the following figure.

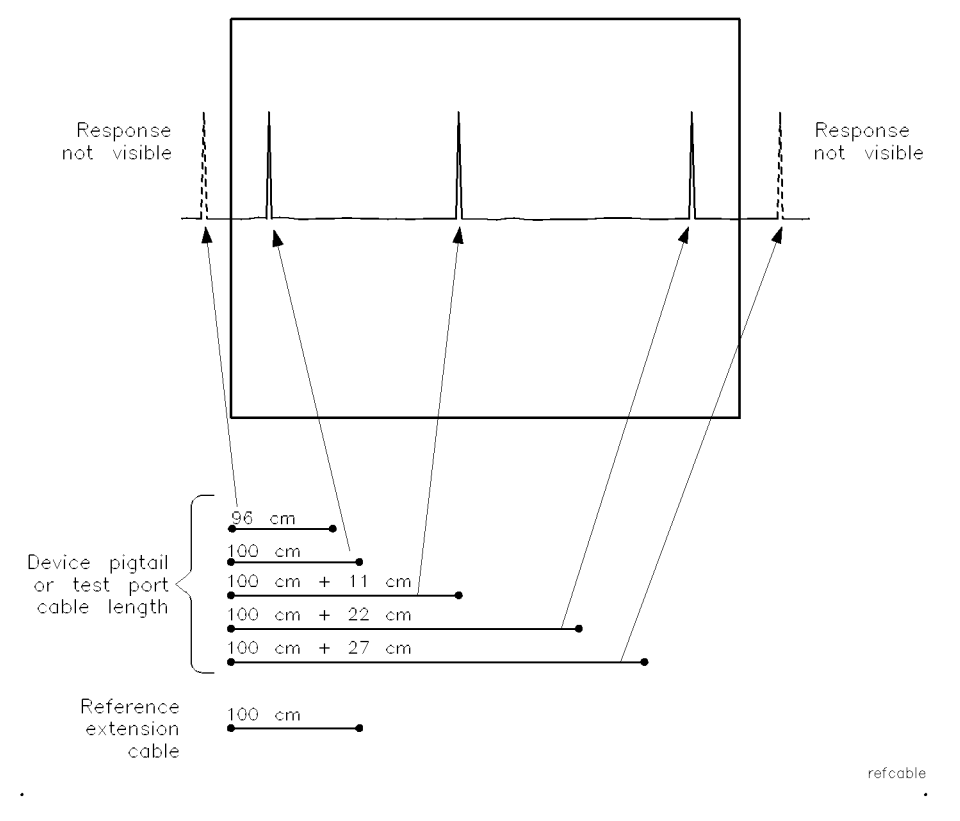

Cable lengths determine response position.

not affect calibrations

Ananania ena akan aaaa - Terri-Correcteuse berreire of in rood criter rom sport to stim i orient orien after a stop values are changed. Likewise, <sup>a</sup> calibration performed in full span is still valid after the start or stop values are changed.

#### Keep the reference cable stationary

Do not move the reference-extension cable connected between REFERENCE EXTENSION <sup>A</sup> and <sup>B</sup> on the front during or after <sup>a</sup> calibration. Moving this cable changes the polarization and voids the calibration. If you have an Option <sup>001</sup> accessory kit, use the kit's cable tray to help keep the reference extension cable stationary.

Unlike the reference-extension cable, the test-port cable is unaffected by changes in polarization due to cable bending. Therefore, this cable may be moved without degrading the calibration.

#### Keep the balance knobs stationary

Do not move either of the front panel reference-polarization balance knobs after calibration. Moving the knobs compromises the calibration.

2-5

# Running Guided Setups and Calibrations

This section shows you how to perform *guided setups* for pigtailed or nonpigtailed devices. (A pigtail is a length of fiber-optic cable which usually terminates in a connector.) Guided setups can be started using either the (PRESET) or (SYSTEM) keys. Using the (PRESET) key has the advantage of setting the instrument to <sup>a</sup> known state.

During <sup>a</sup> guided calibration, <sup>a</sup> polar vector display shows polarization balance between two receivers in the instrument. After manually adjusting the polarization balance using the front-panel knobs, the precision reflectometer mathematically compensates for any polarization imbalance between the TEST PORT cable and the REFERENCE EXTENSION paths. To complete the calibration, a standard cable of known reflectance is used to calibrate the magnitude. The displayed response is scaled to match the value specified for the standard in percentage of reflectance.

# To perform <sup>a</sup> guided setup (devices with pigtail)

- $1.$  Press (PRESET) and then GUIDED SETUP .
- 2. Press <sup>a</sup> softkey to select the wavelength.
- $3.$  Press CLASSIFY DEVICE and then PIGTAIL .  $\,$

### Select cables 4. Press CONNECT CABLES.

- 5. Measure the length of the device's pigtail. Include the length of any additional cable used to connect the device to the front-panel TEST PORT connector.
- 6. Based on the length measured in the preceding step, use the following chart to assemble <sup>a</sup> ber-optic cable for the reference path.

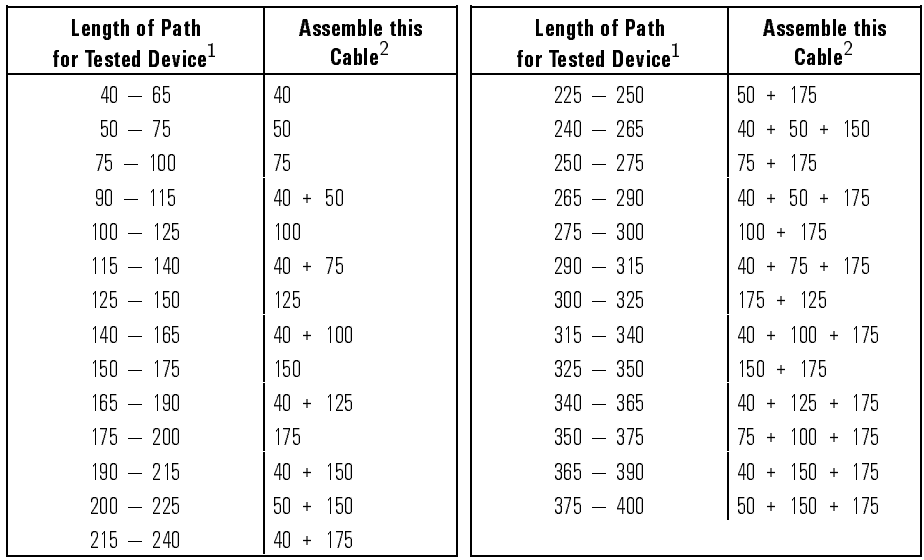

Cable Lengths

<sup>1</sup> Lengths are in centimeters.

<sup>2</sup> Standard length cables from Option <sup>001</sup> accessory kit. Lengths are in centimeters.

7. Connect the cables assembled in the preceding step between front-panel REFERENCE EXTENSION connectors <sup>A</sup> and B.

If you have an Option <sup>001</sup> accessory kit, you can stabilize the cable with the cable tray. Coil the cable around as necessary. If you are using more than one cable, place the mid-connectors in the wide part of the slot. Let the ends of the cable protrude from the tray. Be sure to place the cover on the tray.

8. Connect your device to the front-panel TEST PORT.

- Check setup 9. Press CHECK SETUP.
	- 10. Wait for one full measurement sweep to complete.

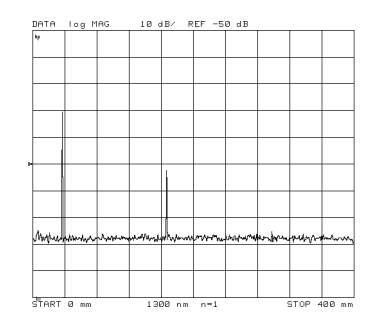

- 11. If <sup>a</sup> response is not visible, perform the following steps:
	- $2.1000$  PM. PM CALIBRATE MENU , and then BALANCE RECEIVER .
	- <sup>b.</sup> Follow the prompts on the screen. Then press  $\tt{DONE}$  .
	- c. Wait for one full sweep to complete.
	- $d.$  Press (AVG) and then AVERAGING ON .  $\,$
	- e. Wait for the instrument to average <sup>16</sup> sweeps. On the left side of the graticule, the Avg number will count to 16.
	- f. Press  $\overline{\text{S}YSTEM}$  and then GUIDED SETUP , and follow the prompts on the screen.
- 12. Press CONNECT TERMINATION.
- 13. Disconnect the device from the TEST PORT.
- **Connect termination** 14. Connect the low-reflection termination directly to the TEST PORT.

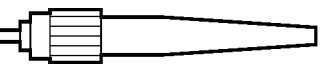

Low Reflection Termination

15. Press BALANCE RECEIVER.

Performing Guided Setups and Calibrations Running Guided Setups and Calibrations

**Balance Receiver** 16. Adjust the two polarization balance knobs until the line is in the shaded area.

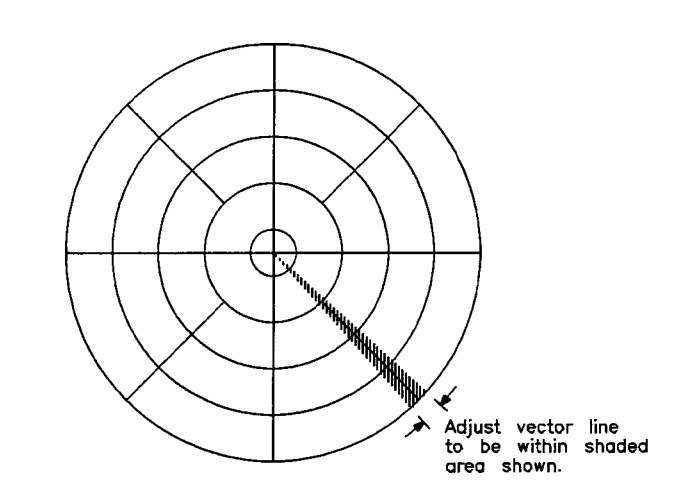

### 17. Press DONE.

#### <sup>N</sup> <sup>O</sup> <sup>T</sup> <sup>E</sup>

After balancing the receiver, do not move the extension cable, or the balance knobs. Movement degrades measurement accuracy.

#### Calibrate Magnitude 18. Disconnect the termination from the TEST PORT.

19. Connect a second cable that is the same length as the REFERENCE EXTENSION cable to the TEST PORT.

The free end of this cable serves as the "Fresnel" cal standard. When using the supplied cables, the free end of the cable functions as the calibration standard. This is possible because the percentage of light reflected by that type of cable connector is known. For 1300 nm measurements, the correct value is <sup>15</sup> dB (3.16%). For <sup>1550</sup> nm, the correct value is 14.7 dB (3.37%). Other calibration standards (cables, connectors, or devices) may have other reflection values.

- 20. If you are using cables from the Option <sup>001</sup> accessory kit, press FRESNEL . If you are using another standard, perform the following steps:
	- a. Obtain the standard's reflection return loss (in dB).
	- <sup>b.</sup> Enter this value using the  $\tt{USER}$  STD softkey.  $\hskip 10pt$
- <sup>21.</sup> Press MEASURE STANDARD, and wait for the standard to be measured.
- Connect Device Under 22. Disconnect the cable from the TEST PORT. **Test**

Test

- - 23. Connect the device to be tested to the TEST PORT.
	- 24. Press NEASURE DEVICE and then EXIT SETUP to complete the guided setup and begin device measurements.

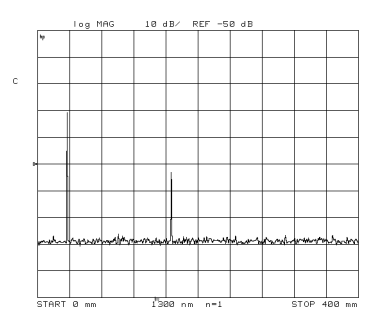

25. As you measure devices, observe the following suggestions:

Performing Guided Setups and Calibrations Running Guided Setups and Calibrations

> • Use the (START) and (STOP), (CENTER) and (SPAN), and marker keys to optimize the displayed response.

Reducing the span increases measurement speed, improve resolution, and increase dynamic range.

 To improve the signal-to-noise ratio, use averaging. Turn on averaging by pressing  $\overline{AVG}$  and then AVERAGING on OFF so that ON is highlighted.

# To perform <sup>a</sup> guided setup (devices without pigtail)

- $1.$  Press (PRESET) and then GUIDED SETUP .
- 2. Press <sup>a</sup> softkey to select the wavelength.
- $3.$  Press CLASSIFY DEVICE and then NO PIGTAIL .  $\,$

### Select cables 4. Press CONNECT CABLES.

- 5. Locate two ber-optic cables that are of equal length.
- 6. Connect one of the cables between front-panel REFERENCE EXTENSION connectors <sup>A</sup> and B.

If you have an Option <sup>001</sup> accessory kit, you can stabilize the cable with the cable tray. Coil the cable around as necessary. If you are using more than one cable, place the mid-connectors in the wide part of the slot. Let the ends of the cable protrude from the tray. Be sure to place the cover on the tray.

- 7. Connect the second ber-optic cable to the front-panel TEST PORT.
- 8. Connect your device to the TEST PORT cable.
- 
- **Check setup** 9. Press CHECK SETUP, and wait for one full measurement sweep to complete.

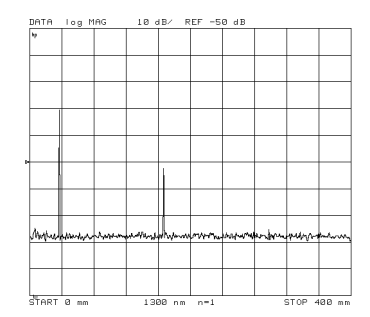

2-13

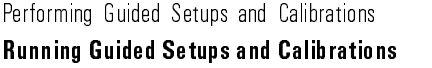

- 10. If a response is not visible, perform the following steps:
	- $2.10001$  CAL,  $\gamma$ CALIBRATE MENU , and then BALANCE RECEIVER .
	- <sup>b.</sup> Follow the prompts on the screen. Then press  $\overline{\mathtt{DONE}}$  .
	- c. Wait for one full sweep to complete.
	- d. Press  $\overline{\mathsf{AVG}}$  and then  $\mathsf{AVERAGING}$  ON .
	- e. Wait for the instrument to average 16 sweeps. On the left side of the graticule, the Avg number will count to 16.
	- f. Press  $\overline{S}$   $\overline{S}$   $\overline{S}$   $\overline{S}$   $\overline{R}$  and  $\overline{S}$  and follow the prompts on the screen.
- 11. Press CONNECT TERMINATION.
- 12. Disconnect the device from the TEST PORT cable.
- **Connect termination** 13. Use the supplied adapter to connect the low reflection termination to the TEST PORT cable.

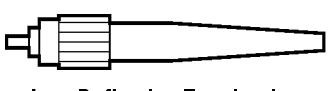

Low Reflection Termination

- 14. Press BALANCE RECEIVER.
- **Balance Receiver** 15. Adjust the two polarization balance knobs until the line is in the shaded area.

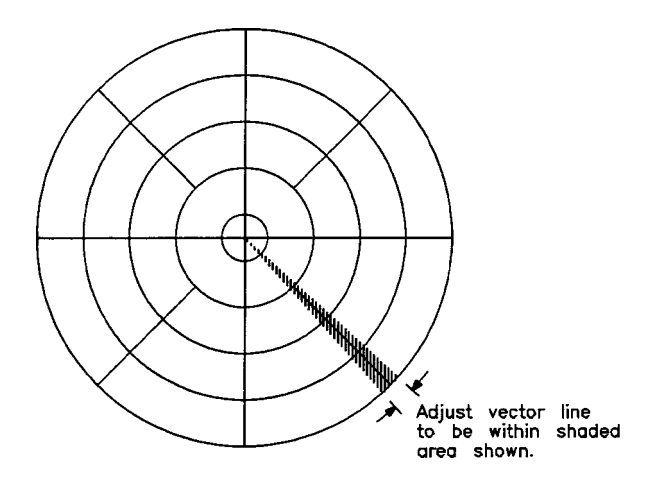

16. Press DONE.

### <sup>N</sup> <sup>O</sup> <sup>T</sup> <sup>E</sup>

After balancing the receiver, do not move the extension cable or the balance knobs. Movement degrades measurement accuracy.

Performing Guided Setups and Calibrations Running Guided Setups and Calibrations

**Calibrate Magnitude** 17. Disconnect the termination and adapter from the TEST PORT cable.

#### Fresnel calibration standard

The free end of the TEST PORT cable serves as the "Fresnel" calibration standard. When using the supplied cables, the free end of the cable functions as the calibration standard. This is possible because the percentage of light reflected by that type of cable connector is known. For 1300 nm measurements, the correct value is <sup>15</sup> dB (3.16%). For <sup>1550</sup> nm, the correct value is 14.7 dB (3.37%). Other calibration standards (cables, connectors, or devices) may have other reflection values.

- 18. If you are using the supplied cables, press FRESNEL. If you are using another standard, perform the following steps:
	- a. Obtain the standard's reflection return loss (in dB).
	- <sup>b.</sup> Enter this value using the  $\overline{\mathtt{USER}}$  STD softkey.
- <sup>19.</sup> Press MEASURE STANDARD, and wait for the standard to be measured.

Connect Device Under Test

- 20. Connect the device to be tested to the TEST PORT cable.
- 21. Press MEASURE DEVICE and then EXIT SETUP to complete the guided setup and begin device measurements.

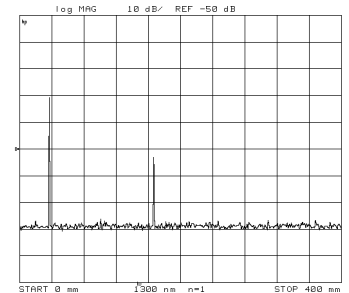

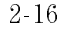

- 22. As you measure devices, observe the following suggestions:
	- Use the **START** and **STOP**, **CENTER** and **SPAN**, and marker keys to optimize the displayed response.

Reducing the span increases measurement speed, improve resolution, and increase dynamic range.

 To improve the signal-to-noise ratio, use averaging. Turn on averaging by pressing (AVG) and then AVERAGING on OFF so that ON is highlighted.

## To perform <sup>a</sup> guided calibration

- 1. Press (PRESET).
- $^{2}$  Press 1300 nm or 1550 nm to select the source wavelength.  $^{\circ}$
- $3.$  Press (CAL) and then GUIDED CAL .  $\,$
- 4. Locate two ber-optic cables that are of equal length.
- 5. Connect one of the cables between front-panel REFERENCE EXTENSION connectors <sup>A</sup> and B.
- 6. If you plan to measure <sup>a</sup> device that has <sup>a</sup> pigtail, continue at step 13 in "To perform a guided setup (devices with pigtail)" in this chapter.
- 7. If you plan to measure <sup>a</sup> device that does not have a pigtail, do the following steps:
	- a. Connect the second fiber-optic cable to the front-panel TEST PORT.
	- b. Continue at step 13 in \To perform <sup>a</sup> guided setup (devices without pigtail)" in this chapter.

Performing Guided Setups and Calibrations Running Guided Setups and Calibrations

# Performing Manual Calibrations

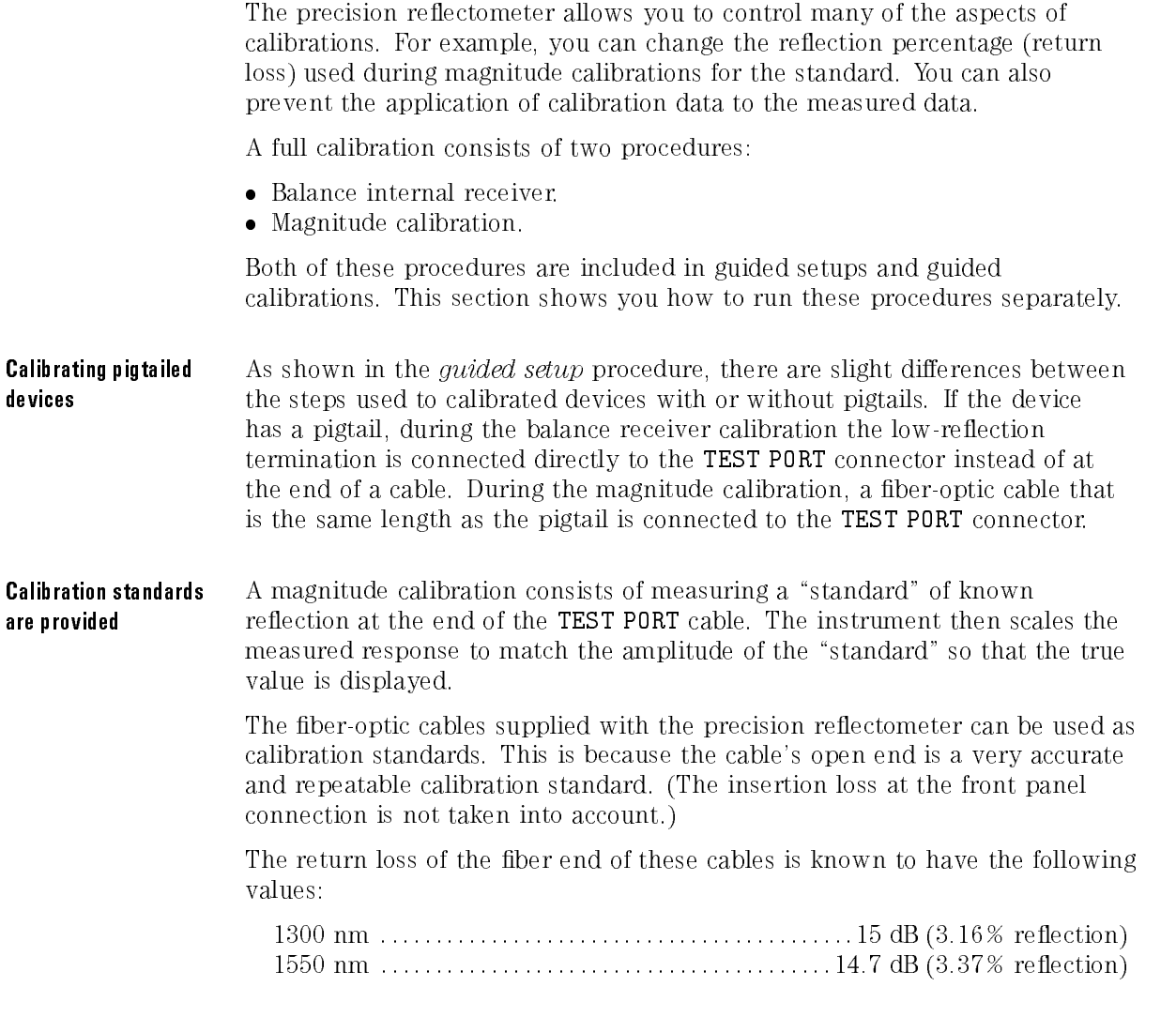

The values listed above are derived from the following formulas:

#### $-15 dB = 10 Log 0.0316$

#### $-14.7$  dB = 10 Log 0.0337

You can direct the precision reflectometer to use your own calibrationstandard values during a magnitude calibration. Using your own optical device of known reflectance for a standard can improve dynamic accuracy.

Ensuring accuracy of low-level reflections

When observing reflections at low levels, perform the balance receiver calibration periodically after <sup>a</sup> full calibration to ensure better accuracy. Periodically balancing the receiver helps to remove small "drifts" when displaying very small signals. This drifting occurs most often when the instrument is not allowed to temperature stabilize for at least one hour prior to use.

#### Polarization balance calibration: the inside story

The receiver contains <sup>a</sup> polarization splitter that splits any incoming light into two orthogonal polarizations. (Refer to "Block Diagram" in Chapter 5 for a block diagram of the instrument.) A photodiode mixes the optical fields reflected from the two arms of the interferometer and generates the interference signal in each polarization. To ensure proper operation of the receiver, the reference arm reflections needs to be about equally split between the two polarizations. The balance receiver calibration ensures that this condition is met.

During balance receiver calibration, the TEST PORT cable is terminated with a low reflection termination. This means substantially that the only light that hits both receiver detector diodes is from the mirror in the reference light path. The polarization of this light is then adjusted by the front panel reference polarization balance knobs such that the responses from each detector are equal, or balanced. Subsequent measurements of polarization-independent return loss are then insensitive to polarization transformations of the fiber in the test arm.

Performing Guided Setups and Calibrations Performing Manual Calibrations

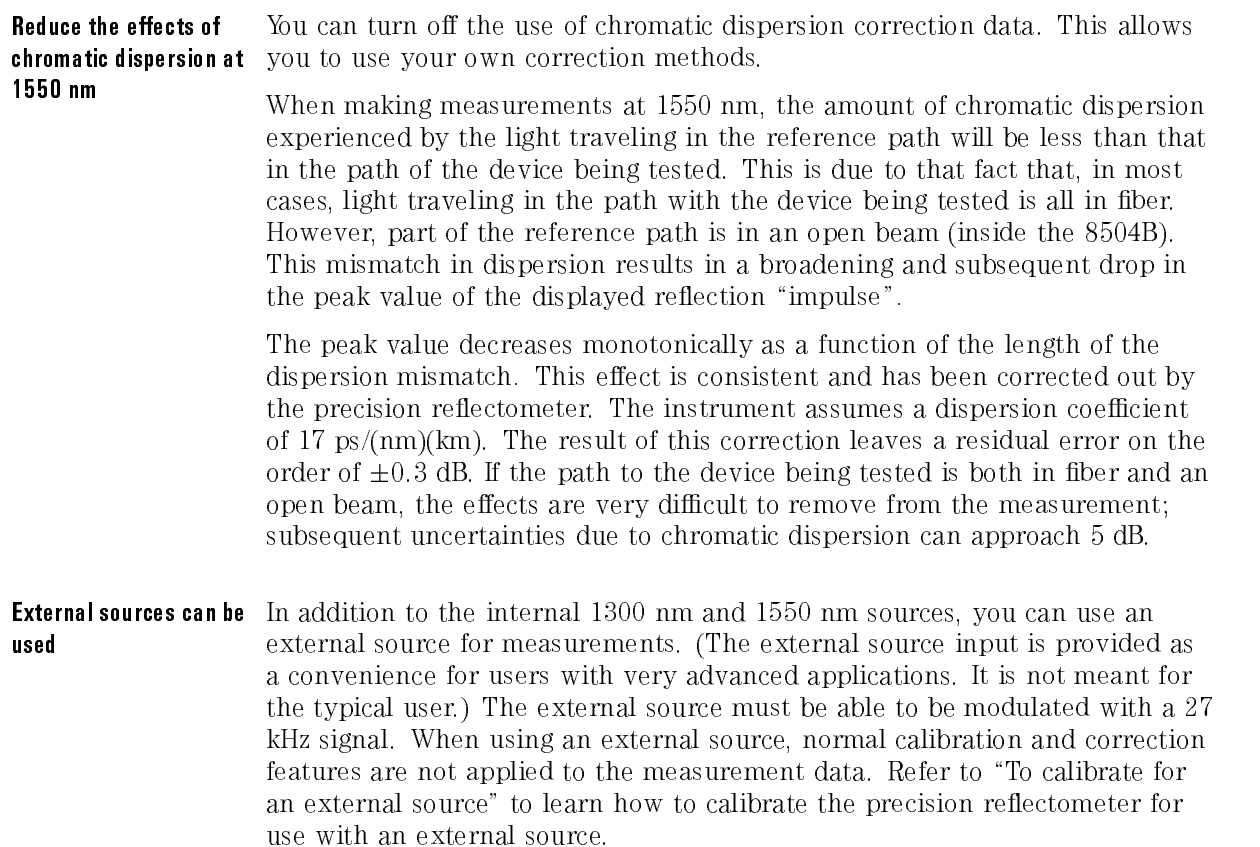

- 1. Turn the precision reflectometer on, and allow it to warm up for at least one hour.
- 2. Locate two ber-optic cables that are of equal length.

If you plan to measure <sup>a</sup> device that has <sup>a</sup> pigtail, the cables must be equal to (or up to <sup>240</sup> mm shorter than) the length of the pigtail.

- 3. Connect one of the cables between front-panel REFERENCE EXTENSION connectors <sup>A</sup> and B.
- 4. If you plan to measure <sup>a</sup> device that does not have <sup>a</sup> pigtail, connect <sup>a</sup> low-reflection termination to TEST PORT using the remaining fiber-optic cable.
- 5. If you plan to measure a device that has a pigtail, connect a low-reflection termination directly to the TEST PORT.

#### **NOTE**

Do not move the reference extension cable for the rest of this procedure. Any movement of this cable will change the reference signal polarization and will invalidate the calibration.

- 6. Press  $\overline{CAL}$  and then CALIBRATE MENU.
- <sup>7.</sup> Press BALANCE RECEIVER .
- 8. Adjust the two polarization balance knobs until the line is in the shaded area.

Performing Guided Setups and Calibrations Performing Manual Calibrations

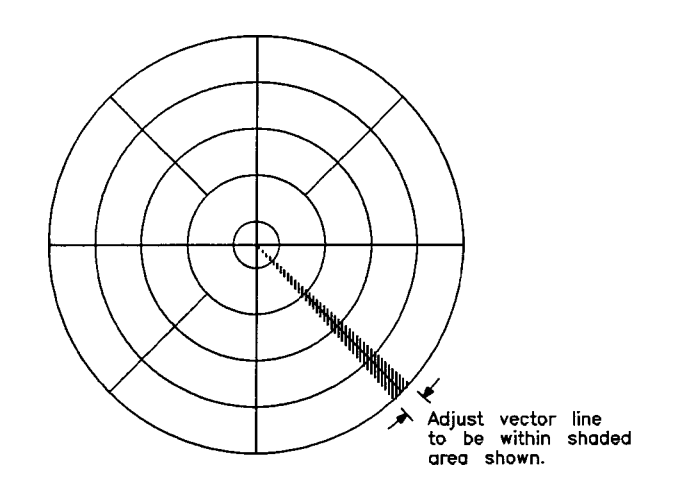

- 9. Press DONE.
- 10. Remove the low-reflection termination.

# To calibrate the magnitude

Always balance the receiver before calibrating the magnitude. Balancing the receiver ensures that the displayed response magnitude is insensitive to the polarization transformations of the ber in the test arm when the return loss of the device being tested is polarization-independent.

- 1. Calibrate the reference balance as described in \To balance the receiver".
- 2. If you plan to measure a device that has a pigtail, connect a fiber-optic cable to the TEST PORT.

This cable must be equal to the length of the cable that is attached to the REFERENCE EXTENSION connectors.

- 3. Press (CAL) and then CALIBRATE MENU.
- $^{\mathrm{4.}}$  Press CALIBRATE MAGNITUDE .
- 5. Select a standard:
	- Press FRESNEL to select the standard default value.
	- Press USER STD to use your own standard. Enter the reflection return loss (in dB) of your standard.

The sweep can be at any position. The Fresnel value listed is the percentage of reflectance of the open end of the fiber-optic cable.

6. Wait until the asterisk on the display's left-hand side disappears and the letter <sup>C</sup> remains below the asterisk.

You should see a Fresnel response on the display due to a reflection from the end of the TEST PORT cable.

- 1. On the lightwave section's rear panel, locate the cover plate that is just left of the I.O. INTERCONNECT cable.
- 2. Turn the two thumbscrews to remove the cover plate.
- 3. Disconnect the green ber-optic cable, and put <sup>a</sup> protective cap on it.
- 4. Turn the external source off.
- 5. Connect a fiber-optic cable from your external source to the SOURCE ARM INPUT connector.
- 6. Turn the precision reflectometer on, and allow it to warm up for at least one hour.
- 7. Locate two ber-optic cables that are of equal length.

If you plan to measure <sup>a</sup> device that has <sup>a</sup> pigtail, the cables must be equal to (or up to <sup>240</sup> mm shorter than) the length of the pigtail.

- 8. Connect one of the cables between front-panel REFERENCE EXTENSION connectors A and B.
- 9. If you plan to measure <sup>a</sup> device that does not have <sup>a</sup> pigtail, connect <sup>a</sup> low-reflection termination to TEST PORT using the remaining fiber-optic cable.
- 10. If you plan to measure a device that has a pigtail, connect a low-reflection termination directly to the TEST PORT.

Do not move the reference extension cable for the rest of this procedure. Any movement of this cable will change the reference signal polarization and will invalidate the calibration.

11. Press (MENU) and then EXTERNAL.

2-26
$12.$  Press  $\overline{CAL}$  and then CALIBRATE MENU .

 $13.$  Press BALANCE RECEIVER .

**C A U T I O N** The power of the external source should not exceed 5 mM c were related to  $\frac{1}{2}$  greater than 5 mW can damage the 8504B.

14. Turn the external source on. Intensity modulate the external source at <sup>27</sup> kHz.

Without the modulation, the displayed response contains <sup>a</sup> high noise level.

15. Adjust the two polarization balance knobs until the line is in the shaded area.

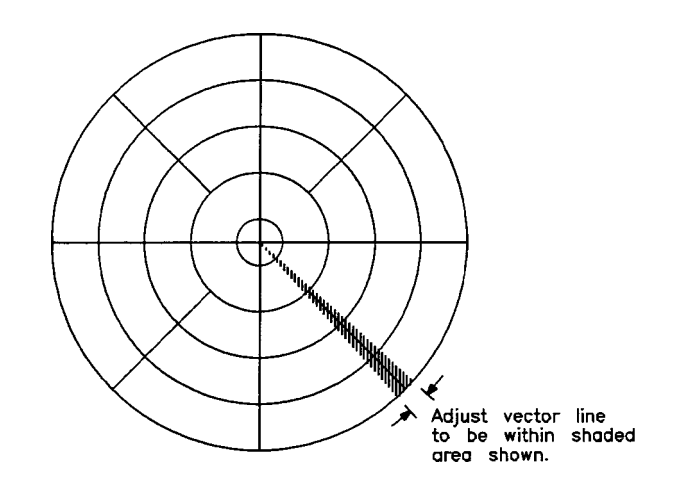

- 16. Press DONE.
- 17. Remove the low-reflection termination.
- 18. Continue with step 2 of "To calibrate the magnitude" in this section.

Performing Guided Setups and Calibrations Performing Manual Calibrations

### To turn off calibration data

This procedure does not destroy the calibration data. It only prevents its application to the measurement data. Turning the calibration on, restores the previous calibration.

- 1. Press (CAL).
- $^2$  Press CORRECTION on OFF so that OFF is selected.

### To enter the standard's reflection percentage

- 1. Press (CAL).
- $^{\rm 2.}$  Press CALIBRATE MENU .
- <sup>3.</sup> Press USER STD , and enter the reflection return loss (in dB) to be used during magnitude calibrations for your standard.
- $4\,$  To return to the default value, press  $\tt FRESNEL$  .

## To turn chromatic dispersion correction on and <sup>o</sup>

- 1. Press  $\overline{\text{CAL}}$ .
- $^{\rm 2}$  Press CALIBRATE MENU .
- <sup>3.</sup> Press DISPER COR on OFF so that OFF is selected.

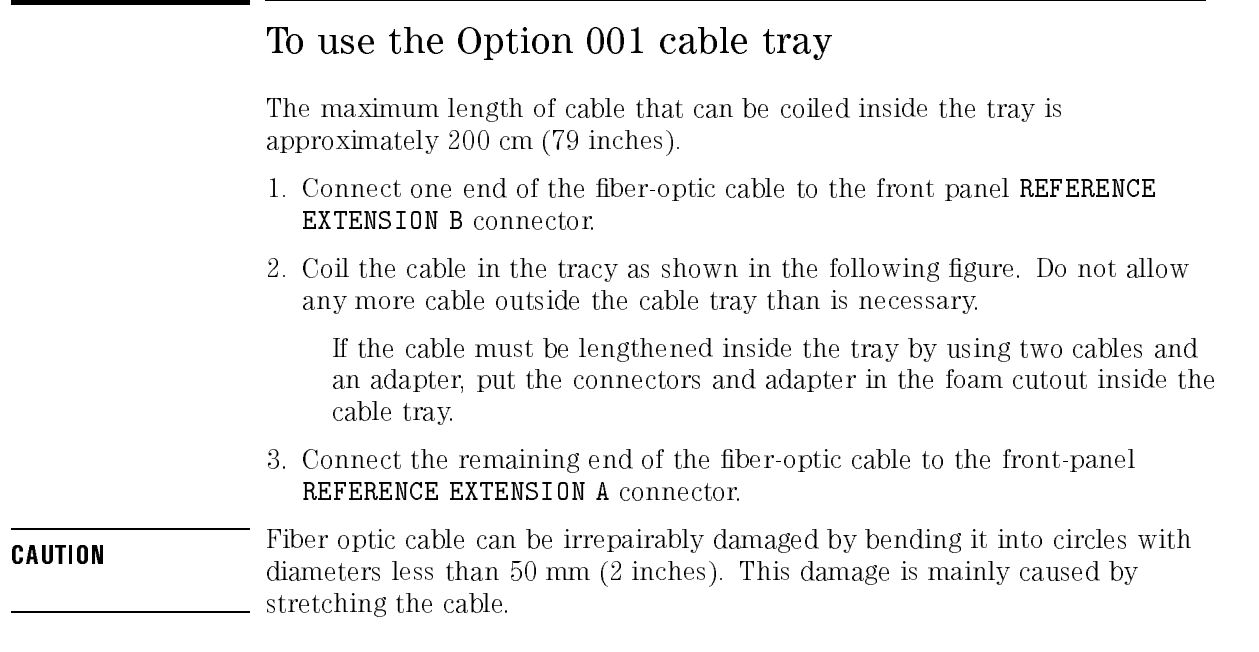

4. Attach the top onto the main body of the cable tray.

Performing Guided Setups and Calibrations Performing Manual Calibrations

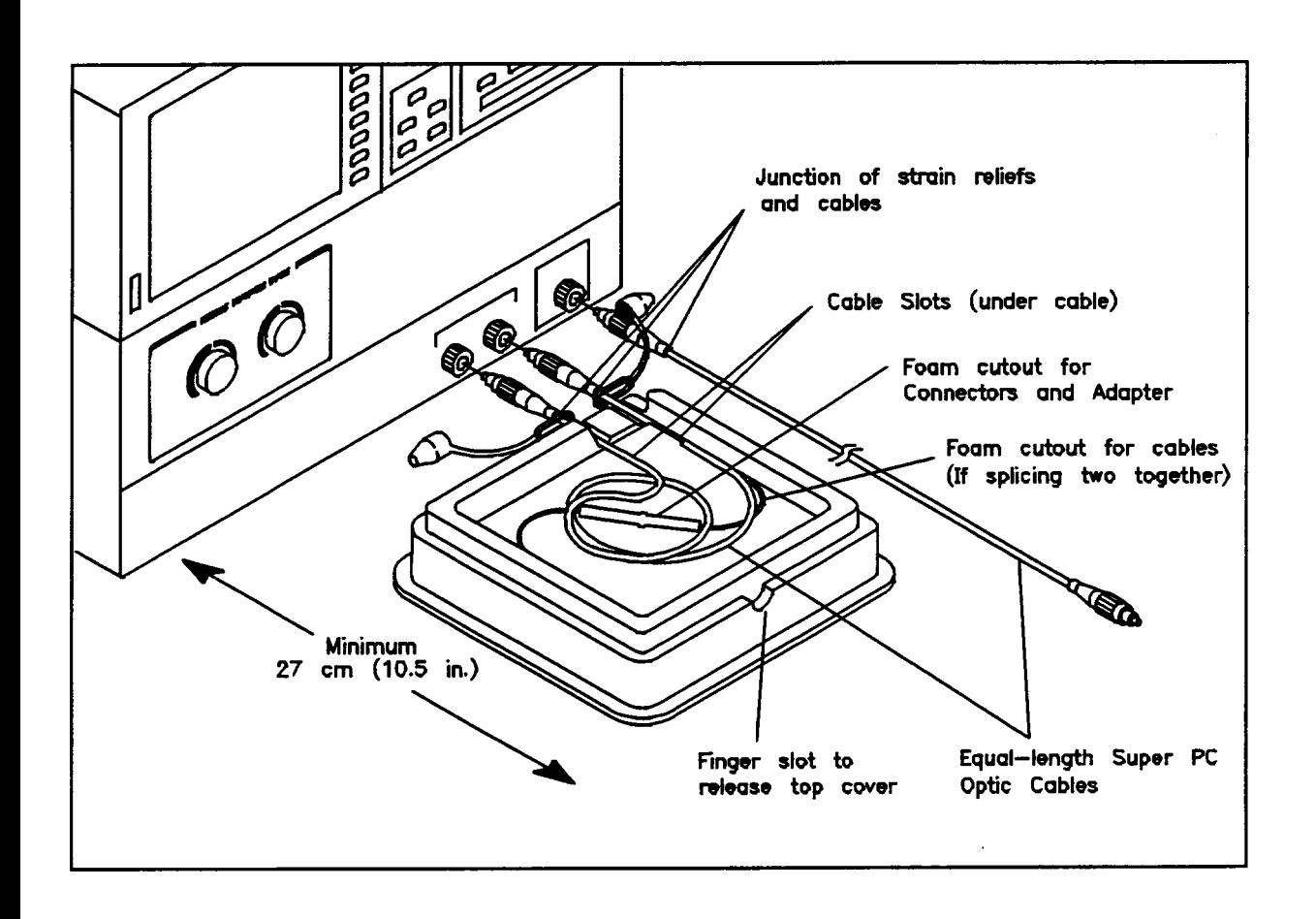

2-30

<sup>3</sup>

Performing Measurements

# Performing Measurements

Once you've calibrated the precision reflectometer, you're ready to make measurements. In this chapter, you'll learn about changing the measurement range, temporarily storing traces, and changing the colors on the display. You'll also learn how to use displayed markers and how to test the shape of displayed responses using limit lines. Limit lines are valuable tools for pass/fail testing on production lines.

The last section of this chapter shows you how to create hard copies of the display on <sup>a</sup> printer or plotter. In addition to getting hardcopies of the screen, the precision reflectometer can print or plot a listing of all measurement points and instrument parameters.

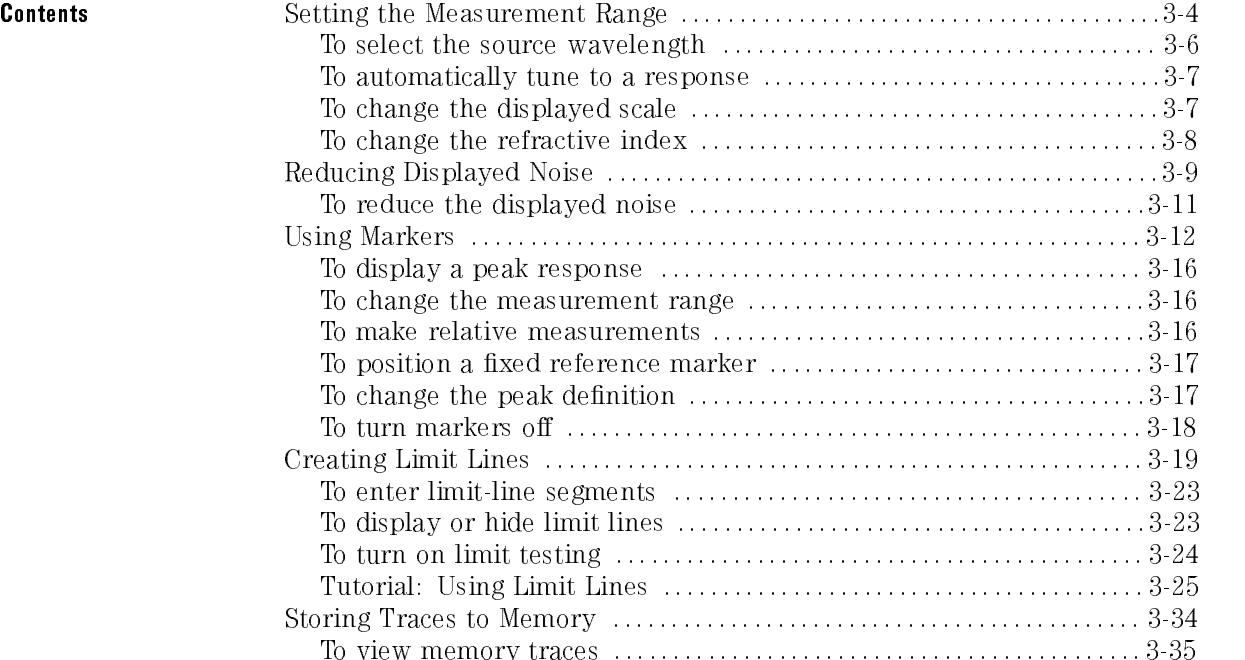

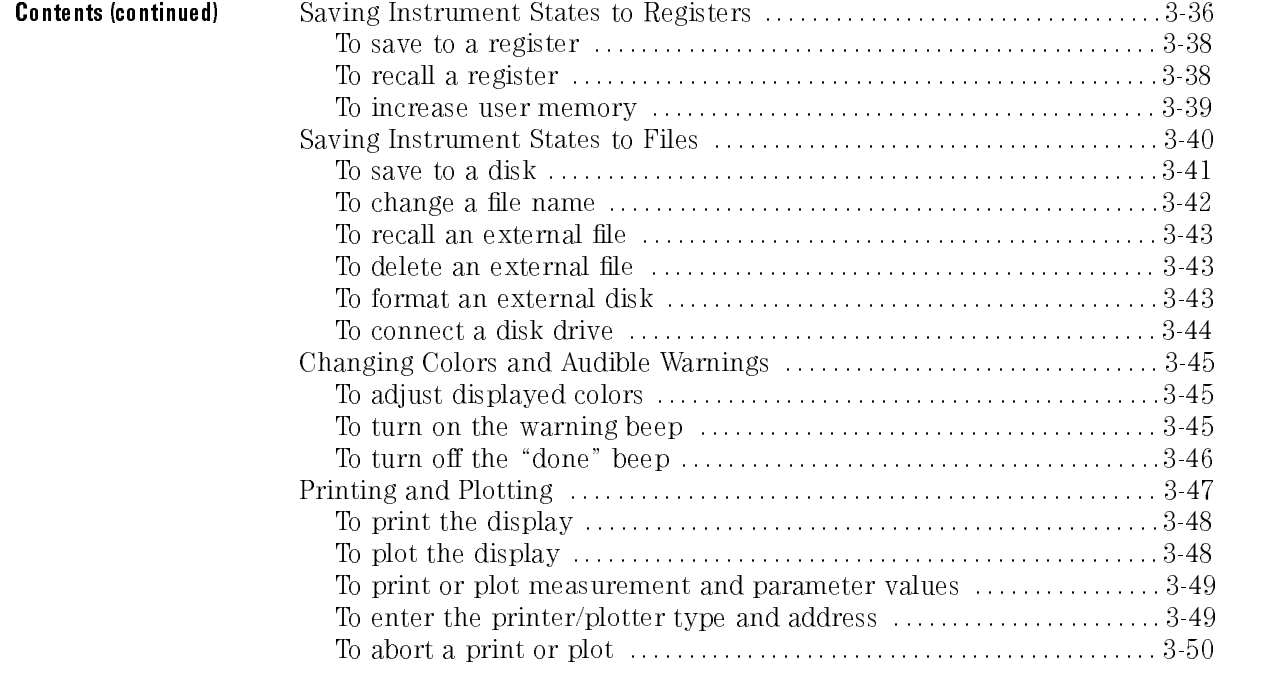

### Setting the Measurement Range

It's easy to set the precision reflectometer's measurement span. Simply select the appropriate setting using the  $START$  and  $STOP$  keys or  $\overline{CENTER}$ and  $(SPAN)$  keys. Then, use the front-panel knob, step keys, or numeric key pad to enter the value. Annotation that is displayed on the sceen shows measurement settings such as source wavelength, vertical and horizontal scales, reference level, and refractive index.

You can zoom to responses swiftly using automated search and scale functions. As you use the instrument, notice that reducing the span makes sweep speed faster and increases the measurement sensitivity.

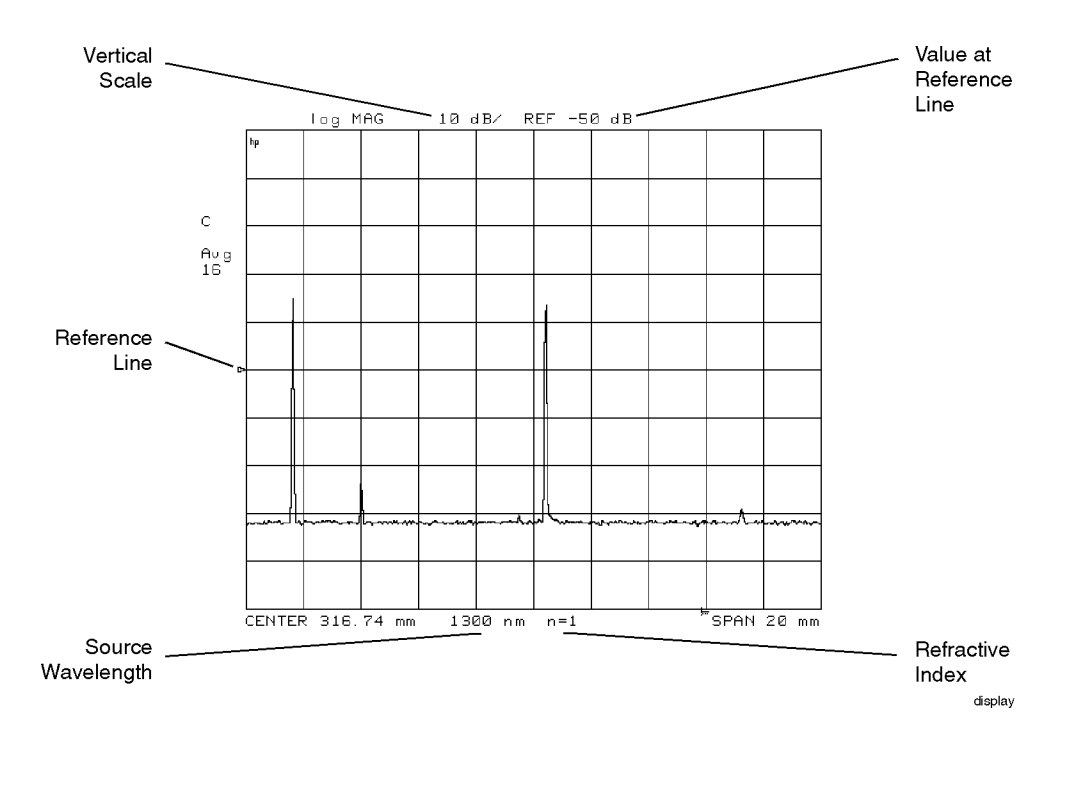

3-4

#### Horizontal scale readings depend upon refractive index

The precision reflectometer's maximum measurement span depends upon the refractive index of the light path. The default horizontal scale corresponds to a refractive index  $(n)$  of 1. (This is the value for light in air, and it gives the precision reflectometer's maximum range of 400 mm.) Entering a different refractive index, using the REFRACTIVE INDEX  $(n)$  softkey, changes the horizontal scale but not the position of responses on the display.

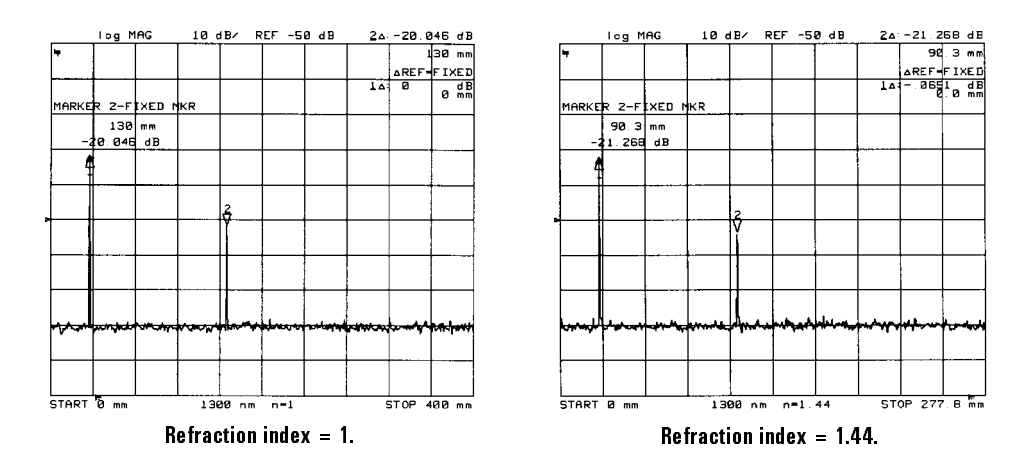

The precision reflectometer is designed so that if the lengths of the REFERENCE EXTENSION and TEST PORT cables are equal, the first response appears approximately one division to the right of the display's left edge in a 400 mm span. (This response is reflected from the end of the TEST PORT cable.) For every <sup>28</sup> millimeters that the TEST PORT cable is longer than the REFERENCE EXTENSION cable, this response moves one division towards the right. Twenty-eight millimeters of actual ber length has an equivalent air length of <sup>40</sup> mm.

RETURN TO FULL SPAN WITH THE THE THREE INSTRUMENT OF THE INSTRUMENT TO THE FULL AND THE FULL AND THE FULL ANY the press of <sup>a</sup> key pressing MENU FULL SPAN. Next to the FULL SPAN key, you'll find the ectometer of software the contract the precision of the precision relative the precision relative precision and into what is essentially a programmable delay line. It sets the center setting to the former start value and stops the sweep (mirror movement).

Performing Measurements Setting the Measurement Range

The sweep can be stopped Normally, the precision reflectometer sweeps the measurement range continually. Single sweeps are all all and to pressing MEAS in the pressing measurement of the pressing measurement SINGLE . Each of the contract of the contract of the contract of the contract of the contract of the contract of the contract of the contract of the contract of the contract of the contract of the contract of the contract time this softkey is pressed, one sweep is taken and then the sweep stops. You also can force any sweep to restart at the beginning regardless of the current sweep position. This is especially valuable in wide measurement spans where sweeps take <sup>a</sup> few seconds to complete. To restart a sweep, press MEAS External sources can be the decompton to the internal 1300 nm and 1300 nm courted to the connect connect and external source for the measurements. The external source input is provided as <sup>a</sup> convenience for users with very advanced applications. It is not meant for the typical user. When using an external source, normal calibration and correction features are not applied to the measurement data. Refer to \To calibrate for an external source" in Chapter 2 to learn how to calibrate the precision reflectometer for use with an external source.

#### To select the source wavelength

- 1. Press (MENU).
- $^{2}$  Press 1300 nm or 1550 nm to select the wavelength.

The **EXTERNAL** selection turns off the internal sources. The external source input is provided as <sup>a</sup> convenience for users with very advanced applications. Note that normal calibration and correction features are not available with an external source . Use the entry keys to enter the wavelength of the external source.

### To automatically tune to <sup>a</sup> response

- 1. Press (MKR FCTN).
- <sup>2.</sup> Press MAX SEARCH .
- 3. If the marker is not on the desired response, use the front-panel knob to place the marker on the response.
- $4.$  Press MKR ZOOM as needed to center the response and reduce the  $\,$ measurement span.
- 5. Press (SCALE REF) and then AUTO SCALE .

#### To change the displayed scale

- 1. Press (FORMAT).
- 2. Select the horizontal measurement units:
	-
	- $\bullet$  TTMF
- 3. Select the vertical scale:
	- VERT: LOG MAG selects <sup>a</sup> logarithmic scale.
	- $\bullet$  TTM MA $\alpha$  ( LIN MAG selects a linear scale.
- 4. Press (SCALE REF)
- <sup>5.</sup> Press REFERENCE VALUE, and enter the value at the reference position line.

The reference position line's default position is at the center of the screen.

6. Press SCALE (/DIV), and enter the desired units per vertical division.

Performing Measurements Setting the Measurement Range

## To change the refractive index

- 1. Press (MEAS).
- <sup>2.</sup> Press REFRACTIVE INDEX (n) and enter a refractive index value from 1 to 200.

The default value is 1.

# Reducing Displayed Noise

The precision reflectometer can average the data from several traces. Averaging reduces displayed noise especially when used with narrow spans. For best accuracy, use averaging on the minimum span:

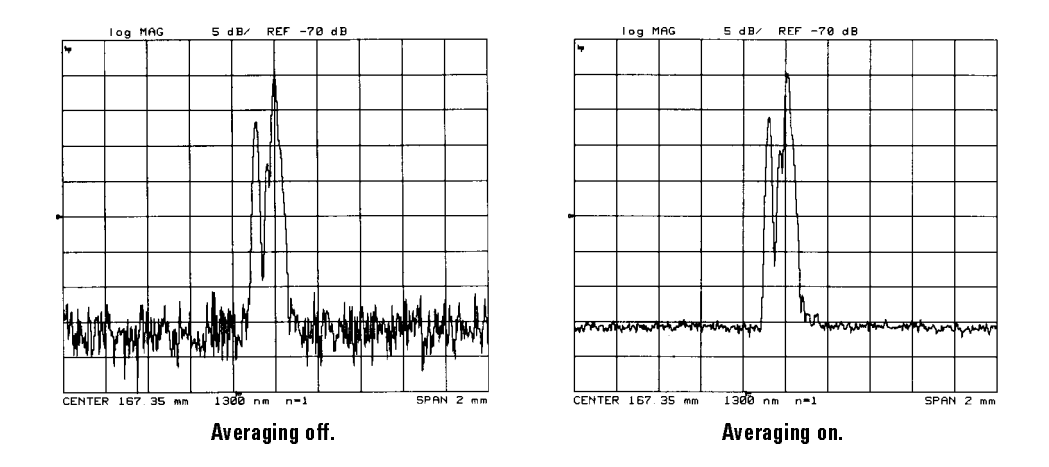

The default number of trace averages is 16.

```
Source | Minimum Span (n = 1)1300 nm | 1 mm
1550 nm 1.2 mm
```
In wide spans, the precision reflectometer captures more data points than it can display; adjacent data points are grouped and then the maximum point for each group is displayed. As the span is decreased, the number of points per group decreases until all the points are displayed.

Since, in wide spans, the maximum value is averaged, there is a difference between the averaged value and the true value of a signal. The difference (or inaccuracy) increases with noise or span.

Performing Measurements Reducing Displayed Noise

The following equation shows the algorithm:

$$
A_n = \frac{Sn}{K_n + \left(1 - \frac{1}{K_n}\right)(A_{n-1})}
$$

where:

 $\mathbb{F}_1$  = current average  $\mathcal{L}_\text{II}$  = current measurement  $\mathbf{h}_\parallel$  =  $\mathbf{h}_\parallel$  for  $\mathbf{h}_\parallel$  and  $\mathbf{h}_\parallel$  for  $\mathbf{h}_\parallel$  for  $\mathbf{h}_\perp$  for  $\mathbf{h}_\perp$  $\blacksquare$  averaging for  $\cup$ 

# To reduce the displayed noise

- 1. Press  $\overline{\text{AVG}}$ .
- <sup>2.</sup> Press AVERAGING FACTOR, and enter the number of traces you want to average.
- 3. Press  $\overline{AVERAGING}$  on OFF so that ON is highlighted.
- $^{4}$ . You can restart averaging at any time by pressing AVERAGING RESTART .

# Using Markers

Markers allow you to read the amplitude values at any position on the trace. You can easily determine the distance and amplitude value of any response. The active marker is shown on the display as a  $\nabla$  symbol. Inactive markers are shown with the  $\Delta$  symbol. The following figure shows markers 1 through 4. Marker <sup>3</sup> is active; markers 1, 2, and <sup>4</sup> are inactive. Notice that marker 4 is a delta marker. Delta markers measure the difference between two positions on the display.

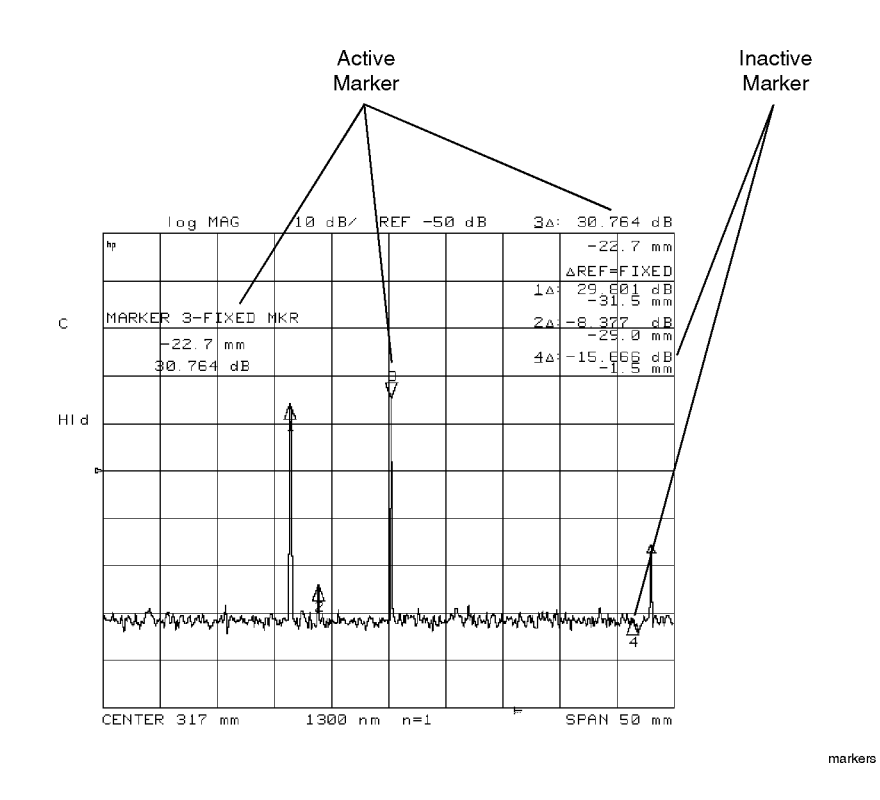

Markers are accessed from two front-panel keys:

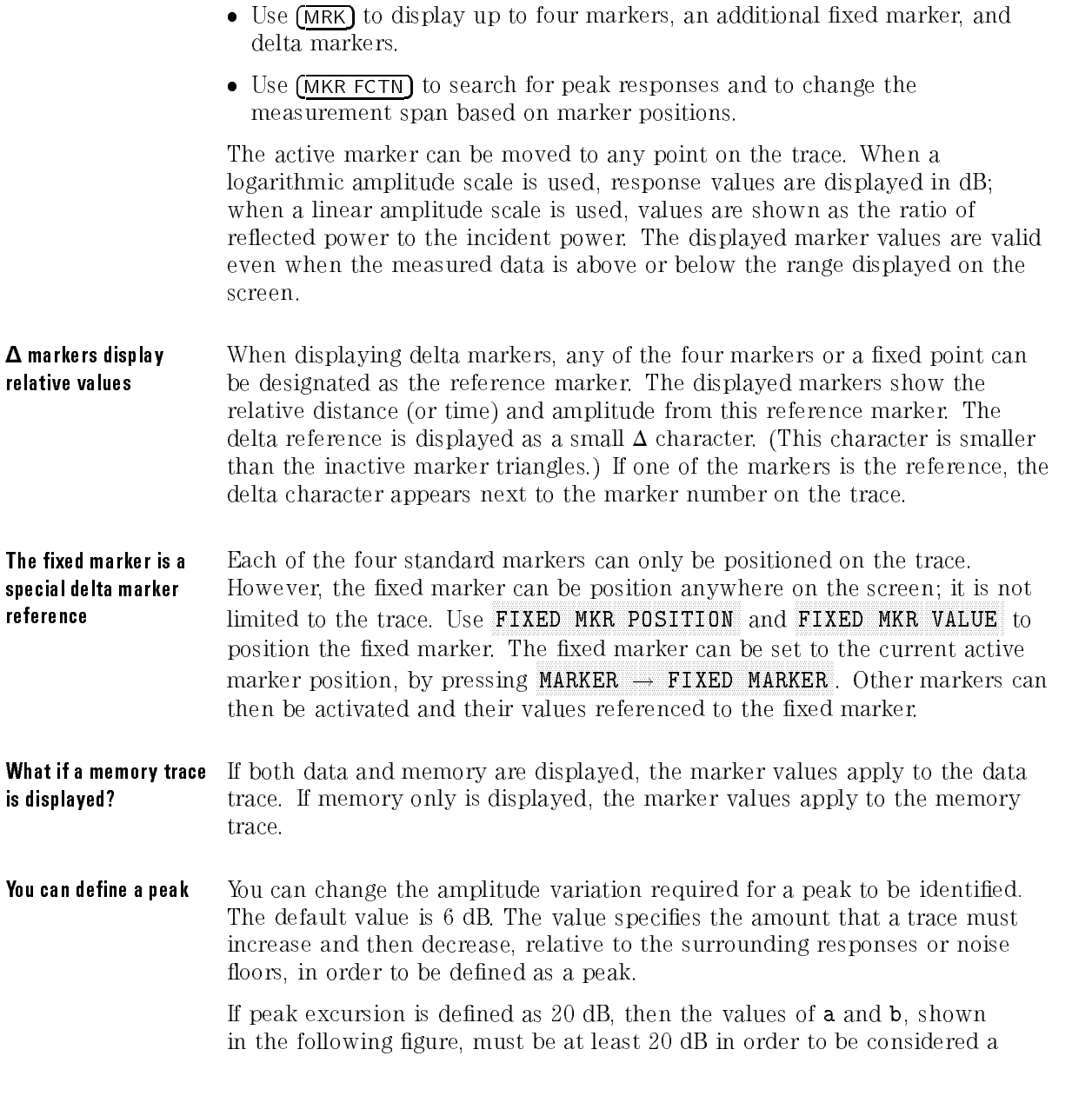

**Peak Not Peak** DATA log MAG  $10$  dB/ REF -45.7 dB **MARKER** ١W ×  $\overline{\mathbf{z}}$ 3 H1d 4  $\frac{11}{9F}$ **HENU** mmmmmmmmmmmmmm ИW **MARKER FIXED MKR** KR VALLES **START**  $0.000$  mm  $1300$  ns  $n=1$  $370P$ 7,799 mm ON off

peak. Values <sup>a</sup> and <sup>b</sup> represent the respective amplitudes of both sides of <sup>a</sup> maximum response. The allowable excursion values range from <sup>0</sup> to <sup>100</sup> dB.

You can also set the level below which nothing will be considered a peak. This is the peak threshold value. The maximum amplitude of the response must be at least this value to be called <sup>a</sup> peak. The allowable threshold values range from  $-100$  to 0 dB. The default value is  $-75$  dB.

Any part of a peak (as defined by peak excursion) that is less than the peak threshold value is also used to satisfy the peak excursion criteria. For example, when the peak excursion is set to <sup>8</sup> dB, <sup>a</sup> peak that is 4 dB above and <sup>4</sup> dB below the peak threshold will be considered <sup>a</sup> peak.

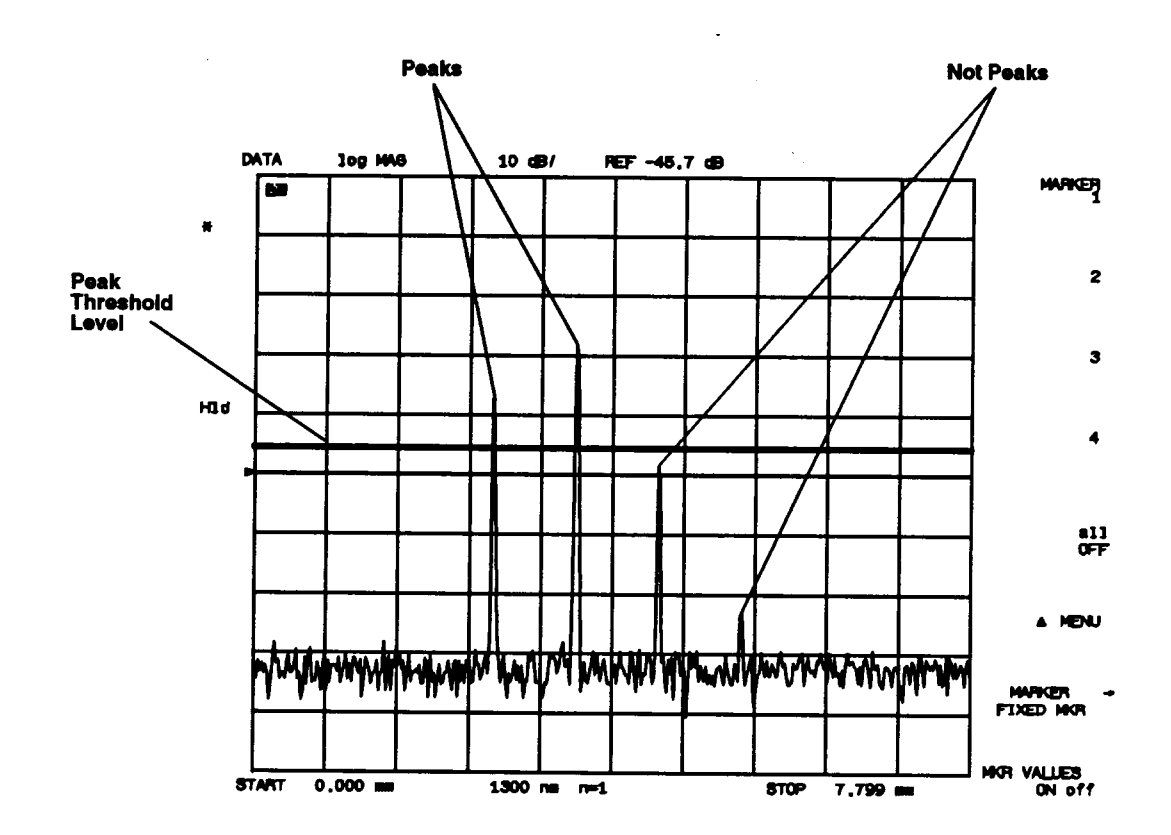

### To display <sup>a</sup> peak response

- 1. Press (MKR FCTN).
- $^{\mathrm{2}}$  Press MAX SEARCH .
- 3. If the marker is not on the desired response, front-panel knob or PEAK SEARCH menus to place the marker.
- $^4$ . Press MKR ZOOM as needed to center the response and reduce the measurement span.

#### To change the measurement range

- 1. Press (MKR FCTN).
- 2. Use the front-panel knob to position the marker at the desired start position. Press MARKER A START.
- 3. Use the front-panel knob to position the marker at the desired stop position. Press MARKER A STOP.

#### To make relative measurements

- 1. Press (MKR) and then MARKER 1.
- 2. Position marker 1 at the reference position from which relative measurements will be make.
- 3. Press A MENU.
- $^{\mathrm{4.}}$  Press AREF=MKR 1 and then .

3-16

<sup>5.</sup> Press **MARKER 2** to read delta values (marker 2  $-$  marker 1).

### To position a fixed reference marker

- 1. Press  $\overline{\text{MKR}}$  and then  $\Delta$  MENU.
- $^2$  Press AREF= FIXED MKR .
- $^{\mathrm{3}}$  Press FIXED MKR MENU .
- $^4$ . Position the marker using FIXED MKR POSITION and FIXED MKR VALUE

You can also specify the position value using the  $(MKR)$ MARKER IN THE STATE OF MARKETING OF MARKETING OR MANY OR MANY OR MANY OR MANY OR MANY OR DESCRIPTION OF MANY OR softkeys.

### To change the peak definition

- $1.$  Press (MKR FCTN) and then PEAK SEARCH .
- $^{\mathrm{2}}$  Press DEFINE PEAK and then PEAK EXCURSION .
- 3. Enter the value that defines a peak.
- 4. Press PEAK THRESHOLD and enter the value below which nothing will be considered a peak.

Performing Measurements Using Markers

## To turn markers <sup>o</sup>

- 1. Press (MKR).
- $^{\rm 2.}$  Press all OFF .

### Creating Limit Lines

Limit lines allow you to test the shape of displayed responses. Limit testing compares the measured data with the defined limits, and provides pass or fail information for each measured data point. Because limit lines allow you to perform repetitive testing of response shapes, they are ideal for pass/fail testing on production lines. The tutorial at the end of this section provides an excellent method of learning about limit lines. It takes only <sup>a</sup> few minutes to complete.

Press (SYSTEM) and then LIMIT MENU to access limit-line functions. Limit lines consist of segments which are entered in tabular form in limit-line tables. Each segment has an upper and lower limit. The lower limits in the following figure are at  $-200$  dB and so are off the displayed scale.

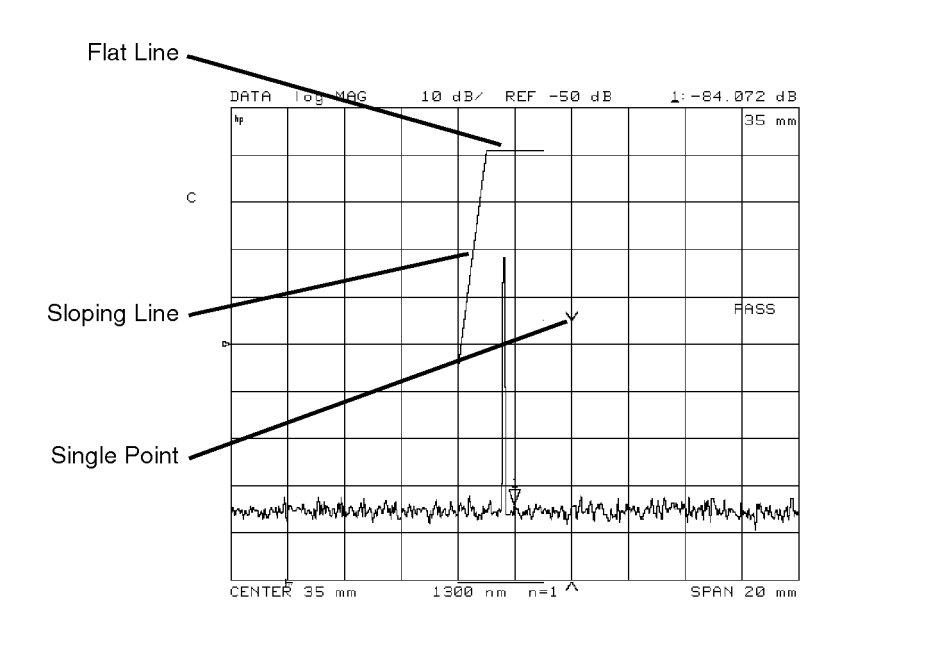

3-19

tutorll

If limit lines are turned on:

- They are displayed.
- They are included on plots and prints.
- In tabular format, upper limit, lower limit, and pass/fail margins are listed (space permitting).
- Limit lines are saved in instrument states.

If limit testing is turned on:

- PASS or FAIL is displayed (even if the limit lines are not displayed).
- Failing portions of the trace are displayed in a different color.

Entering limit lines is easy For each segment, you must enter <sup>a</sup> starting position (distance or time), an upper and lower limit, and the segment type. Alternately, you can enter delta limits instead of upper and lower limits. For example, <sup>a</sup> device may be specified at  $0$  dB  $\pm 3$  dB. Enter the middle value as  $0$  dB and the delta limits

> You can enter these values using the key pad or by setting the marker at the value and pressing MARKER  $\rightarrow$  POSITION or MARKER  $\rightarrow$  MIDDLE.

Up to <sup>22</sup> limit-line segments can be added to the table in any order. The precision reflectometer automatically sorts them. The table shows up to three segments; to scroll through a longer table, use the **SEGMENT** softkey. In the table, a pointer character <sup>&</sup>gt; shows which segment is selected for editing. If you need edit a segment, select it first using the **SEGMENT** softkey.

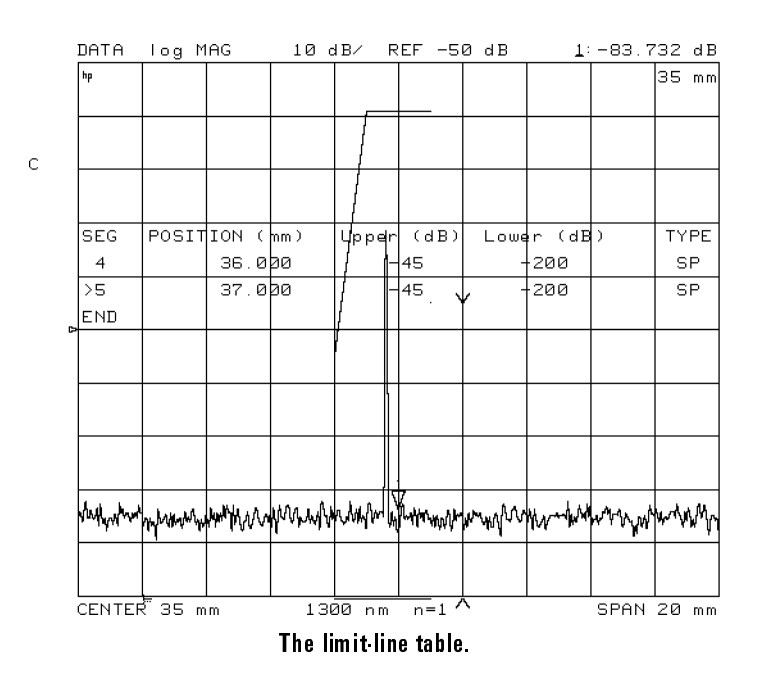

segment types There are three types of segments: sloping line, flat line, and single point. Limit line tables can hold up to 22 segments.

> Sloping Lines (SL) are drawn as ramps from the previous segment to the next segment (line or point). Unless terminated by another segment, they continue to the far right of the screen.

Flat Lines (FL) are drawn as steps from the horizontal position (but not vertical location) of the previous segment. Unless terminated by another segment, they continue to the far right of the screen.

Single Points (SP) are drawn as carets ( $\wedge$  or  $\vee$ ) at the indicated position when stand-alone. When used to terminate a line segment, the caret is not drawn.

Performing Measurements Creating Limit Lines

Indications of pass/fail conditions

Several indications of pass or fail status are provided when limit testing is on:

<sup>A</sup> PASS or FAIL message is displayed at the right of the display.

- The trace vector leading to any measured point that is out of limits is displayed in a different color. It appears normal on a print or plot.
- The limit fail beeper sounds if it is turned on.
- An asterisk \* is shown next to any listed point that is out of limits.
- A bit is set in the HP-IB status byte.

#### **NOTE**

Limits are checked only at the actual measured data points. If the point density is insufficient, a device can be out of specification without displaying FAIL. Be sure to specify a suitable number of measurement points.

# shifted

Limit lines can be offset horizontally or vertically. This is useful for changing the limits to correspond with <sup>a</sup> change in the test setup, or for device specifications that differ in stimulus or amplitude. It can also be used to move the limit lines away from the data trace temporarily for visual examination of trace detail.

#### <sup>N</sup> <sup>O</sup> <sup>T</sup> <sup>E</sup>

The three offset keys (AMPLITUDE OFFSET, MARKER  $\rightarrow$  AMP. OFF, MARKET IN A REPORT OF THE RELEASE OF THE RELEASE OF THE RELEASE OF THE PROPERTY OF THE RELEASE OF THE RELEASE OF THE RELEASE OF THE RELEASE OF THE RELEASE OF THE RELEASE OF THE RELEASE OF THE RELEASE OF THE RELEASE OF THE

POSITION OFFSET ) shift the limit segments but do not change the limit values in the table. If the limit segments look out of place, check to see if they have been shifted in position or amplitude.

### To enter limit-line segments

- 1. Press (SYSTEM).
- $2$ . Press LIMIT MENU, and then LIMIT LINE on OFF so that DN is highlighted.
- 3. Press EDIT LIMIT LINE .
- 4. For each segment that you want to add, do the following:
	- a. Press  $\mathtt{ADD}$  , and enter the limit-line values:
		- $\bullet$  POSITION VALUE and MARKER  $\rightarrow$  POSITION enter the starting position or time.
		- UPPER LIMIT and LOWER LIMIT enters absolute amplitude limits.
		- DELTA LIMITS and MIDDLE VALUE enters limits equally spaced around <sup>a</sup> middle value.
	- b. Press DONE
	- <sup>c.</sup> Use the LIMIT TYPE softkey to enter the segment TYPE; flat, slope, or single point.

### To display or hide limit lines

- 1. Press (SYSTEM).
- $^{\rm 2.}$  Press LIMIT MENU, and then LIMIT LINE on OFF .

Performing Measurements Creating Limit Lines

### To turn on limit testing

- 1. Press (SYSTEM).
- $^{\rm 2.}$  Press LIMIT MENU , and then LIMIT TEST on OFF .

The words PASS or FAIL should appear on the screen.

3. Press BEEP FAIL on OFF so that ON is highlighted if you want the instrument to sound an alarm when <sup>a</sup> limit-line is crossed.

## Tutorial: Using Limit Lines

The following example procedure draws the limit lines shown below.

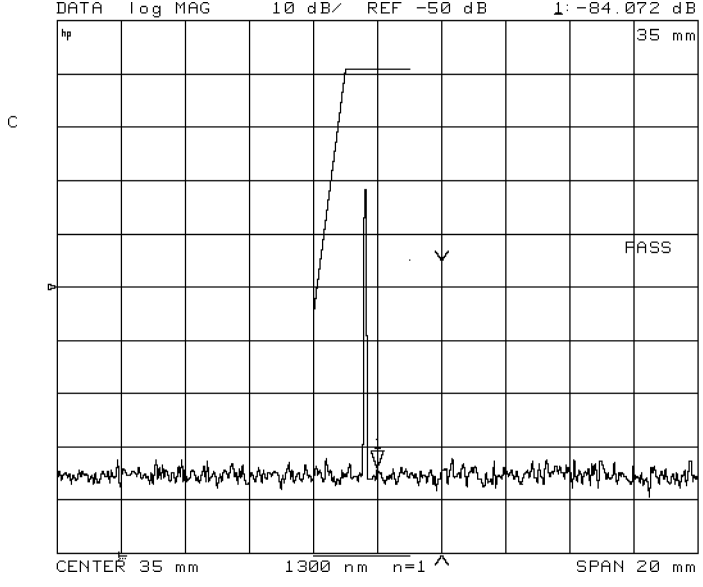

| <b>SEG</b> | POSITION (nm)   Upper (dB)   Lower (dB) |       |          | <b>TYPE</b> |
|------------|-----------------------------------------|-------|----------|-------------|
|            | 33.000                                  | $-55$ | $-200$   | SL          |
|            | 34.000                                  | -9    | $-200$   | FL          |
| 3          | 36.000                                  | $-45$ | $-200$   | FL          |
|            | 36.000                                  | $-45$ | $-200$   | SΡ          |
|            | 37.000                                  | $-45$ | $-200\,$ | SΡ          |

Limit Line Table

Performing Measurements Creating Limit Lines

View <sup>a</sup> Fresnel response

- 1. Attach one of the 75 cm fiber optic cables to the front-panel TEST PORT connector.
- 2. If there is a protective cap on the free end of the ber-optic cable, remove it.
- 3. Attach the other <sup>75</sup> cm cable between the front-panel REFERENCE EXTENSION connectors <sup>A</sup> and B.
- 4. Press (PRESET).
- $^5$ . Press (CAL) and then GUIDED CAL .
- 6. Follow the instructions on the display to calibrate the instrument. You do not need to put <sup>a</sup> device on the test port cable after completing the calibration.

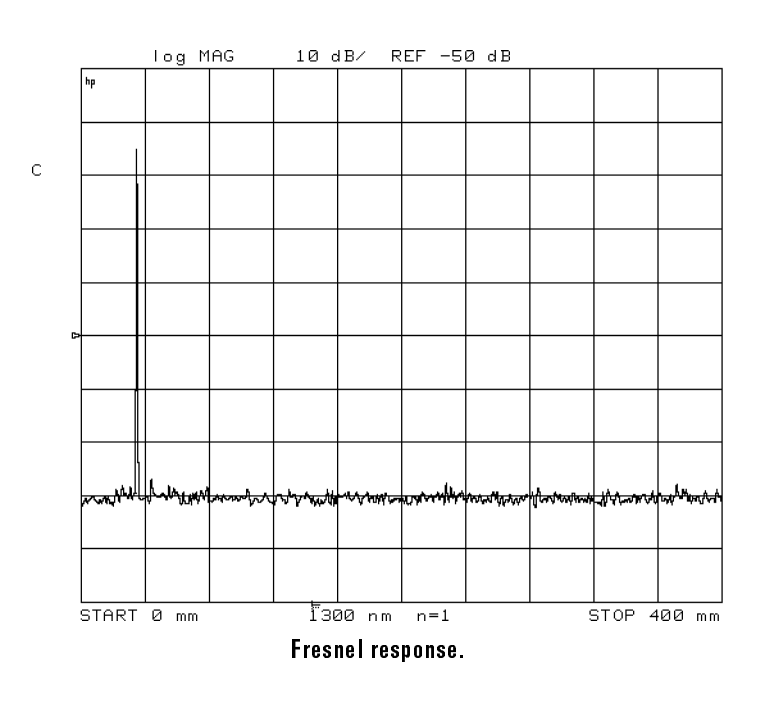

 $7.1$  Press MKR FCTN, FT MAX SEARCH , and then MKR ZOOM .

The response should be centered with the measurement span at 20 mm.

3-26

Draw the limit-line 8. Press (SYSTEM).

segments

seaments

<sup>9.</sup> Press LIMIT MENU and then LIMIT LINE ON .

This makes the limit lines visible. Don't worry if the position of the signal on your screen doesn't exactly match the figures in this tutorial. At the end of the tutorial, you can simply increase the measurement span and move the limit lines.

- 10. Press EDIT LIMIT LINE .
- <sup>11.</sup> Press ADD to enter a limit segment and turn on a marker.

The reflectometer enters a default segment for you. This segment is positioned horizontally at 400 mm, has upper and lower vertical limits of 0 dB, and is <sup>a</sup> sloping line (SL). It is not visible now.

 $12.$  Press POSITION VALUE, and enter 33 mm.

<sup>A</sup> limit line appears on the screen at the <sup>0</sup> dB level (the top graticule line in this example).

 $13.$  Press UPPER LIMIT, and enter  $-57$  dB.

Press  $\overline{(x1)}$  to terminate the entry. This moves the limit line down to 57 dB. What looks like one line is actually two: limit lines are entered in pairs.

14. Enter  $-55$  dB to move the upper limit line up to  $-55$  dB. See the following figure.

Performing Measurements Creating Limit Lines

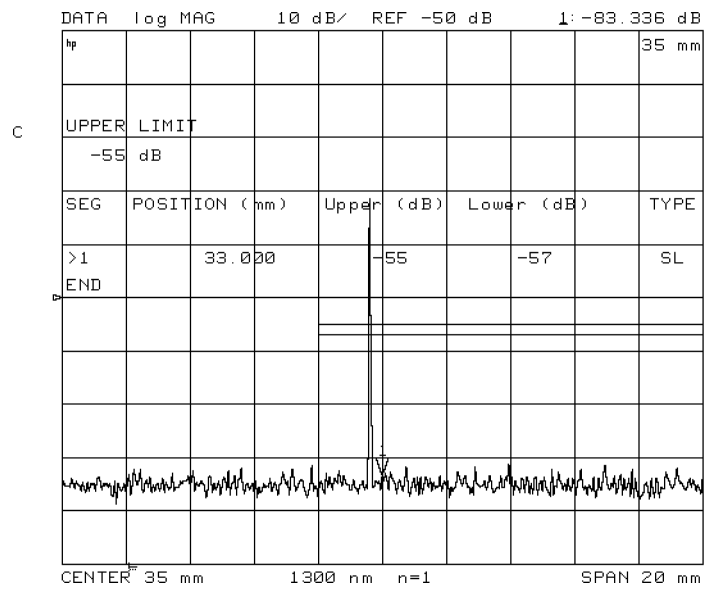

15. Press LOWER LIMIT, and enter a value of  $-200$  dB.

This forces the lower limit to a low value.

- 16. Press DONE to finish editing the first limit segment.
- $17$ . Press ADD and then POSITION VALUE and enter a value of 34 mm.
- $18.$  Press UPPER LIMIT and enter a value of  $-9$  dB.

Press DONE .

This ends the first segment at  $34$  mm,  $-9$  dB and starts the second segment at the same place.

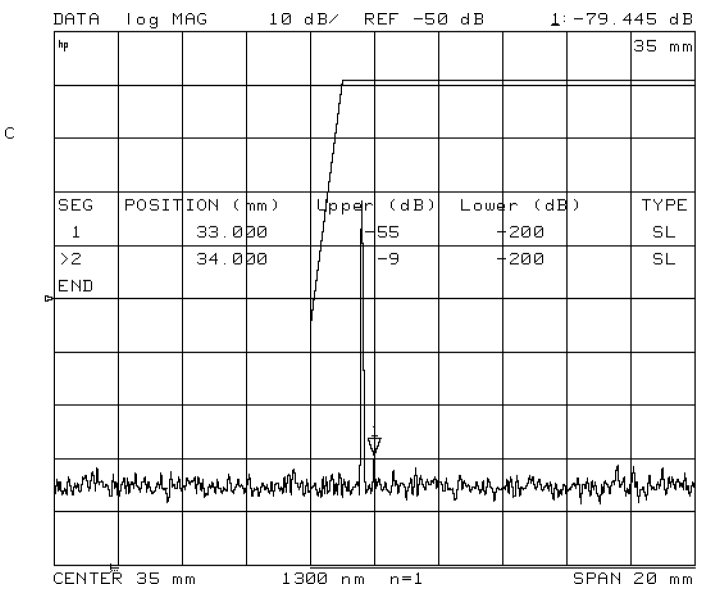

#### 19. Press LIMIT TYPE , FLAT LINE, and then RETURN.

This defines the second segment as a flat line. Note that "Type" is now "FL."  $\,$ 

- 20. Press ADD , POSITION VALUE POSITION VALUE , AND A VALUE , AND A VALUE , AND A VALUE , AND A VALUE , AND A VALUE , AND A VALUE , AND A VALU
- $^{21}$  Press UPPER LIMIT, and enter a value of  $-45$  dB.
- <sup>22.</sup> Press DONE .

Note that flat lines begin and end at the same horizontal position but are not connected. See the following figure.

Performing Measurements Creating Limit Lines

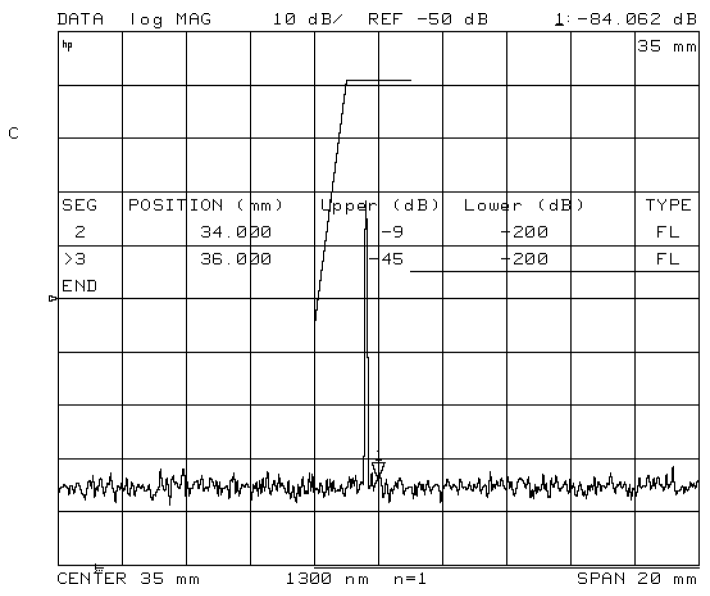

23. Press ADD , DONE DONE ,  $\overline{\phantom{a}}$  , and the set of the set of the set of the set of the set of the set of the set of the set of the set of the set of the set of the set of the set of the set of the set of the set of the set of the set of the s SINGLE POINT , and RETURN

This defines a single-point segment. Note that the single point appears on the screen as just that: a single dot. It is not drawn as <sup>a</sup> caret because it is dened as <sup>a</sup> line of no length rather than <sup>a</sup> single point.

- 24. Press ADD , POSITION VALUE , Position value , and enter a value of 37 dB. And the 37 dB. And 37 dB. And 37 dB. And 37 dB. And 37 dB. And 37
- $^\mathrm{25.}$  Press UPPER LIMIT and then DONE .

Note that stand-alone single points are drawn as carets.

3-30

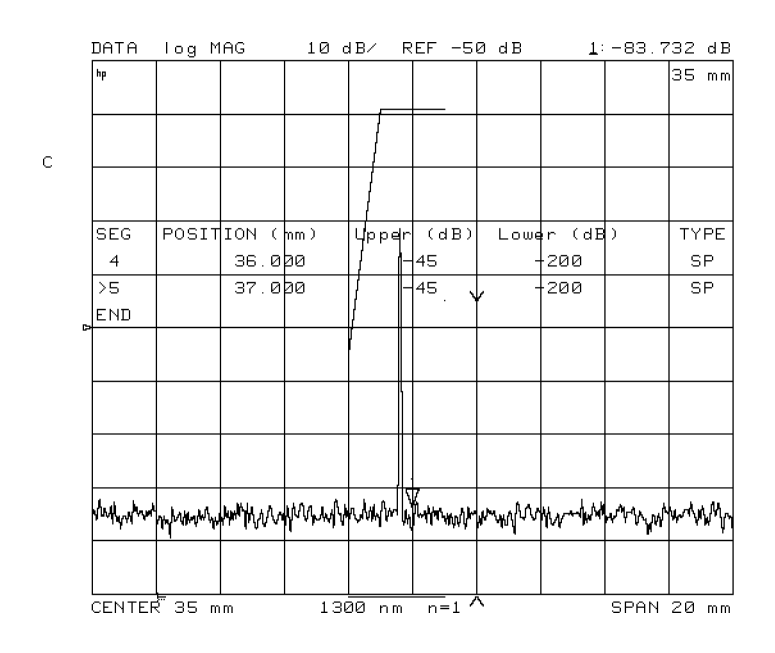

26. Press DONE and LIMIT TEST ON off to turn on the limit testing.

#### Shift the limit segments 27. Press LIMIT LINE OFFSETS, and then POSITION OFFSET.

28. Rotate the front-panel knob, and observe that the limit-line segments move back and forth.

The display shows a PASS or FAIL message depending on whether the peak response or the noise floor intersects one of the limits. Position the limit lines so that the response peak intersects and causes the "FAIL" message.

Performing Measurements Creating Limit Lines

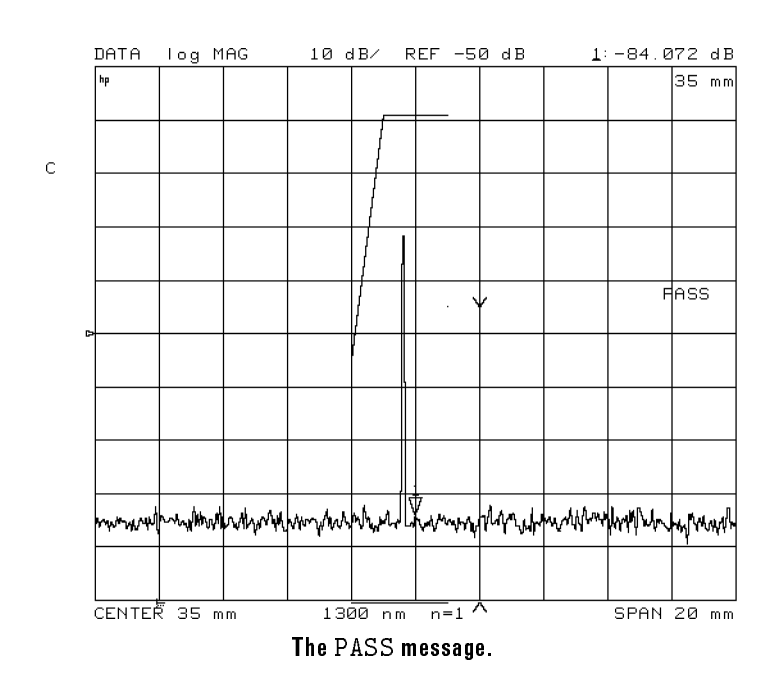

 $29.$  Press AMPLITUDE OFFSET , and rotate the knob again.

Use the AMPLITUDE OFFSET cautiously because although they change the position of the limits they do not change the values in the table. Nor is it evident that the values are offset. Thus results can be misleading.

3-32
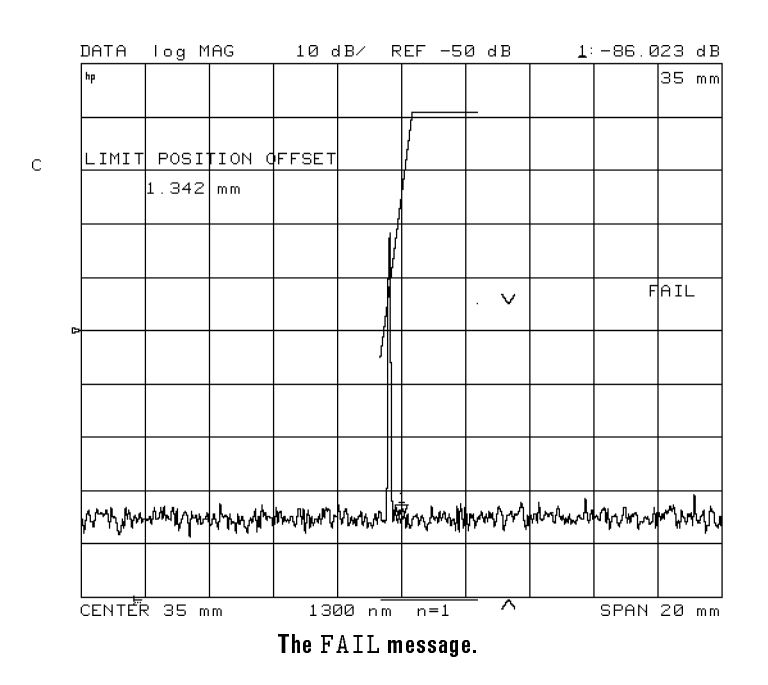

# Storing Traces to Memory

The precision reflectometer places the current measurement data in what is known as the *data* trace. This is the normal displayed trace that is updated with each sweep. You can save the data trace into one of two temporary memory locations: memory 1 and memory 2. (Memory 1 and memory 2 can not be directly updated with each sweep.) You can view the data trace at the same time as <sup>a</sup> memory trace. You can not view both memory <sup>1</sup> and memory <sup>2</sup> at the same time.

Memory traces are saved in instrument states.

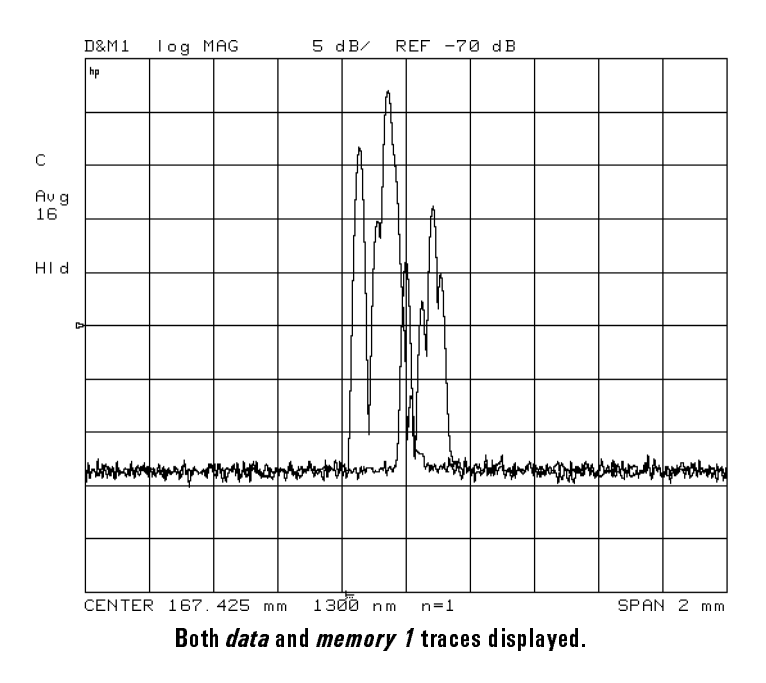

## To view memory traces

- 1. Press (DISPLAY).
- $^2$  Press <code>MEMORY 1</code> or <code>MEMORY 2</code> to select the memory trace.
- <sup>3.</sup> Press DATA  $\rightarrow$  MEMORY 1 to save the data trace to the selected memory
- 4. Select the traces for display:
	- $\bullet$  Display, Data t DISPLAY: DATA to display only the data trace.
	- $\bullet$  MFMNRV t MEMORY to display only the memory trace.
	- **•** NATA and MEMORY 1 t DATA and MEMORY <sup>1</sup> to display both traces.

# Saving Instrument States to Registers

In this section, you'll learn how to save the instrument state to internal registers. The next section show how to save instrument states to external files on a disk. Instrument states include the following data:

- Measurement data
- Memory traces
- Calibration data (not user-calibration data)
- Learn string

Measurement data can not be saved to an internal register. You can select the type of measurement data saved to an external disk. The following types are available:

- Corrected data (also called data array)
- Uncorrected data (also called raw array)
- Formatted array
- Graphics array

#### What's <sup>a</sup> learn string?

The learn string is an encoded array. It contains only the data needed to set up the reflectometer to make <sup>a</sup> specic measurement. That data consists of stimulus and response parameters and operating mode state, including wavelength and correction status. Learn strings are saved in non-volatile memory. They are not erased by pressing (PRESET) or cycling power.

Data Stored with Instrument State

| Data Type                     | Internal Register   External Disk |  |
|-------------------------------|-----------------------------------|--|
| Learn String                  |                                   |  |
| Measurement Data              |                                   |  |
| Trace 1                       |                                   |  |
| Trace 2                       |                                   |  |
| Calibration Data <sup>2</sup> |                                   |  |
| Limit lines                   |                                   |  |

1 This data is erased when the instrument is turned off or PRESET is pressed.

<sup>2</sup> This is factory-calibration data and not user-calibration data.

When you save an instrument state to an internal register, memory traces are saved in volitile memory and are erased when one of the following events occurs:

- Instrument power is cycled.
- (PRESET) is pressed.

#### How long will data last in an internal register?

Instrument states last indefinitely as long as the line-power cord supplies power to the instrument. (The instrument does not have to be turned on.) If the instrument is unpluged, internal registers will provide at least <sup>72</sup> hours of safe data storage.

### To save to <sup>a</sup> register

- 1. Press (SAVE) on the precision reflectometer.
- $-$  Press and  $\mathbf{a}$ SAVE REG softkey to save select <sup>a</sup> register.
- 3. If you want to use the most recently used file names, press
- 4. If you want to create <sup>a</sup> softkey label for the register, perform the following steps:
	- a. Press TITLE REGISTER, and then press a TITLE REG<sub>is</sub>s TITLE REGISTER REGISTER REGISTER AND REGISTER REGISTER AND REGISTER REGISTER AND REGISTER REGISTER AND REGISTER select <sup>a</sup> register.
	- b. Enter the filename. Turn the front-panel knob to position the arrow on a character. Then, press SELECT LETTER.

The first letter must be a letter.

Only letters and numbers are allowed. Do not use mathematical symbols.

Eight is the maximum number of characters.

c. Press  $\tt{DONE}$  to rename the file.

### To recall <sup>a</sup> register

- 1. Press (RECALL) on the precision reflectometer.
- 2. Press the softkey corresponding to the register that you want to recall.

## To increase user memory

- 1. Press (SAVE) on the precision reflectometer.
- $^2$ . Press CLEAR REGISTER .
- $3.$  Press the CLEAR REG softkeys to erase any unneeded registers.

The registers contents are erased.

# Saving Instrument States to Files

In order to use <sup>a</sup> disk, you must have an HP-IB compatible disk drive. Up to <sup>255</sup> instrument-state les can be stored on <sup>a</sup> disk. Formatting <sup>a</sup> disk erases all existing data and prepares the disk to store new data. The disk format used by the precision reflectometer is LIF (logical interchange format).

LIF is compatible with HP <sup>9000</sup> Series-300 controllers. LIF is not compatible with most PCs. The reflectometer will not read from, write to, or format disks formatted by PCs, except those having the HP <sup>82300</sup> HP BASIC language processor. For information on transferring data from an LIF disk to <sup>a</sup> PC-compatible disk, contact your local sales and service office.

1. Place a formatted disk in the disk drive.

Refer to "To format an external disk" in this section.

- 2. Press (SAVE) on the precision reflectometer.
- 3. Press STORE TO DISK , DEFINE STORE , and then DISK FILE FORMAT .
- 4. Select one of the following data formats:
	- $\bullet$  FORMAT RINARY T FORMAT:BINARY provides faster more compact data storage.
	- $\bullet$   $NQ$  $T$  $T$ ASCII SAVE THE DATA IN THE DATA IN THE CALL OF A LATTER OF A LATTER OF A LATTER OF A LATTER OF A LATTER OF A L

The CITIle (common instrumentation transfer and interchange file) format is an ASCII format that is useful when data needs to be exchanged with <sup>a</sup> compatible computer. The following data is stored separately in the file: data arrays, raw data arrays, formatted array, and display memory array.

- 5. Press RETURN.
- $^6$ . Use the DATA ARRAY on OFF , RAW ARRAY on OFF , RAW ARRAY ON OFFICIAL ARRAY ON THE COMMUNICATION OF THE CONTRACT OF THE CONTRACT OF THE CONTRACT OF THE CONTRACT OF THE CONTRACT OF THE CONTRACT OF THE CONTRACT OF THE CONTRACT OF THE CONTRACT OF THE CONTRACT OF THE CONTRA

FORMAT ARY on OFF , and GRAPHICS on OFF softkeys to select which measurement data you want saved in the file. This allows you to save data from different levels in the data processing flow.

- 7. Press RETURN
- $^8$  Press one of the  $\tt STORE$  FILE softkeys to save the file.

### To change a file name

- 1. Press (SAVE) on the precision reflectometer.
- $^{\mathrm{2.}}$  Press STORE TO DISK and then TITLE FILES .
- 3. If you want to use the names used in the internal registers, press
- 4. Press the softkey for the file that you want to rename, and then enter the filename. Turn the front-panel knob to position the arrow on a character. Then, press SELECT LETTER.
	- $\bullet\,$  The first letter must be a letter.
	- Only letters and numbers are allowed. Do not use mathematical symbols.
	- Eight is the maximum number of characters.
- $5.$  Press  $\tt{DONE}$  to rename the file.

- 1. Press (RECALL) on the precision reflectometer.
- $^{\rm 2.}$  Press LOAD FROM DISK and then READ FILE TITLES .
- <sup>3.</sup> Press RETURN.
- 4. Press a softkey to recall a file.

### To delete an external file

- 1. Press (SAVE) on the precision reflectometer.
- $2$  Press STORE TO DISK, DEFINE STORE. DEFINE STORE , IN 1970, IN 1970, IN 1970, IN 1970, IN 1970, IN 1970, IN 1970, IN 1970, IN 1970, IN 1970, IN 19 Purchase Files , and the purchase of the purchase in the purchase of the purchase in the purchase of the purchase in
- 3. Press the softkey for the file that you want to delete.

### To format an external disk

- 1. Connect <sup>a</sup> disk drive as explained in \To connect a disk drive" in this section.
- 2. Press (SAVE) on the precision reflectometer.
- $3$   $\mathrm{Press}$  store to disk , define store . DEFINE STORE , In the state of the state of the state of the state of the state of the state of the state of the Initial Indian Indian Indian Indian Indian Indian Indian Indian Indian Indian Indian Indian Indian Indian Indian IN THE RESIDENCE OF THE RESIDENCE OF THE RESIDENCE OF THE RESIDENCE OF THE RESIDENCE OF THE RESIDENCE OF THE RESIDENCE OF THE RESIDENCE OF THE RESIDENCE OF THE RESIDENCE OF THE RESIDENCE OF THE RESIDENCE OF THE RESIDENCE O

While the disk is being formatted, the message WAITING FOR DISK is displayed.

- 1. Use an HP-IB cable to connect the disk drive to the precision reflectometer.
- 2. Press (LOCAL) on the precision reflectometer.
- <sup>3.</sup> Press SYSTEM CONTROLLER so that the precision reflectometer can control the disk drive.
- 4. Press SET ADDRESSES.

The display shows the current address for the external disk drive. The default address is 00.

- 5. Press ADDRESS DISK, and enter the new address if the displayed address does not match the disk drive's actual address.
- 6. Press  $\overline{(x1)}$  to enter the new address.
- 7. Press RETURN.
- $^8$  Press DISK UNIT NUMBER , enter the unit number, and press  $\widehat{\text{x1}}$ .

The unit number is typically <sup>0</sup> or <sup>1</sup> and refers to an individual disk drive slot.

9. Press VOLUME NUMBER, enter the volume number, and press  $\overline{x1}$ .

Volume numbers are used for hard disk drives. So, for reading disks, the volume number should be 0.

# Changing Colors and Audible Warnings

The precision reflectometer uses colors to highlight the difference between data and memory traces, the reference line, the graticule, warning text, and annotation. You can change the color, tint, and brightness of each of these

An audible "beep" sounds each time you save an instrument state or place <sup>a</sup> trace into memory. You can prevent this beep from sounding. In addition, the instrument can be configured so that a "beep" sounds each time that a cautionary message is displayed on the screen.

### To adjust displayed colors

- 1. Press (DISPLAY).
- $^2$  Press MORE and then ADJUST DISPLAY .
	- **Press INTENSITY**, BACKGROUND INTENSITY, and MODIFY COLORS to adjust the display.
	- Press SAVE COLORS softkey to save your custom colors.
	- Press DEFAULT COLORS to return the display to factor default values.

### To turn on the warning beep

- 1. Press (DISPLAY)
- <sup>2</sup>. Press MORE and then BEEP WARN on OFF so that  $\overline{ON}$  is highlighted.

Performing Measurements Changing Colors and Audible Warnings

# To turn off the "done" beep

- 1. Press (DISPLAY).
- <sup>2.</sup> Press **MORE** and then BEEP DONE ON off so that OFF is highlighted.

# Printing and Plotting

In this section, you'll learn how to create prints or plots of the following information for reports or records:

- Hard copies of the display.
- Tables of measured stimulus points.
- Tables of instrument parameters.

Plots can be made on any Hewlett Packard HP-GL plotter. Prints can be made on any Hewlett Packard graphics printer. If the printer or plotter does not have a GPIB connector, you will need to use <sup>a</sup> GPIB-to-Centronics interface converter. The following printers support the Hewlett Packard PCL printer language:

- ThinkJet
- PaintJet
- LaserJet

For more information on printing and plotting, refer to the softkey definitions in Chapter 5.

# To print the display

- 1. Connect the printer to the precision reflectometer using an HP-IB cable.
- 2. Enter the printer's address and type as described in \To enter the printer/plotter type and address" in this section.
- 3. Press COPY.
- $-4$ . Press SELECT QUADRANT, and select the portion of the printer paper to place the image on.
- 5. Press  $\verb|PRINT/PLOT SETUPS|$  and select one of the following:
	- O STANDARD f STANDARD for a black and white printer.
	- $\bullet$  cotae f COLOR for <sup>a</sup> color printer.
- $^6$  Press (COPY) and then PRINT .

## To plot the display

- 1. Connect the plotter to the precision reflectometer using an HP-IB cable.
- 2. Enter the plotter's address and type as described in \To enter the printer/plotter type and address" in this section.
- 3. Press COPY.
- $-4$ . Press SELECT QUADRANT, and select the portion of the plotter paper to place the image on.
- $5.$  Use the DEFINE PLOT and CONFIGURE PLOT menus to define the plotted image.
- $6$  Press (COPY) and then PLOT .

### To print or plot measurement and parameter values

- 1. Connect the plotter or printer to the precision reflectometer using an HP-IB cable.
- 2. Enter the plotter or printer's address and type as described in "To enter the printer/plotter type and address" in this section.
- 3. Press (COPY) and make one of the following selections:
	- ONN NANNER LIST VALUES prints or plots <sup>a</sup> table of all measured stimulus points and their current data values. Limit information is included if it is turned on.

Up to five columns of information are provided. The specific information listed for each measured stimulus point varies depending on the display format and the limit testing status. If limit testing is on, an asterisk \* is listed next to any measured value that is out of limits. If limit lines are on, and other listed data allows sufficient space, the limits are listed together with the margin by which the device data passes or fails the nearest limit.

- $\bullet$  OP PARMS (MKRS etc) i OP PARMS (MKRS etc) prints or plots <sup>a</sup> table of key parameters.
- $^{\mathrm{4}}$  Press (COPY) and then PRINT or PLOT .

### To enter the printer/plotter type and address

- 1. Press (LOCAL).
- $2$ . Press SYSTEM CONTROLLER .
- $^3$  Press SET ADDRESSES.

The display shows the default address for any printer or plotter. Plotters are normally set to address 05. Printers are normally set to addrss 01.

#### Performing Measurements

- 4. If the displayed HP-IB address of the printer does not match the printer's actual address, press ADDRESS PRINTER, and enter the correct address.
- 5. If the displayed HP-IB address of the plotter does not match the plotter's actual address, press ADDRESS PLOTTER, and enter the correct address.
- 6. Press  $\overline{x1}$  to enter the new address.

## To abort <sup>a</sup> print or plot

- 1. Press (LOCAL).
- $^2$  Press TALKER/LISTENER .

<sup>4</sup>

Programming

# Programming

This chapter shows you how to prepare the instrument for programming and send and recieve programming commands, and documents each precision reflectometer command.

During remote control, four front-panel indicator lights show the current HP-IB status. These indicators are defined in the following table.

| <b>LED Indicator</b> | GPIB Mode                    |  |
|----------------------|------------------------------|--|
|                      | Remote operation             |  |
|                      | Listen mode                  |  |
|                      | Talk mode                    |  |
|                      | Service request (SRQ) status |  |

Displayed Status Indicators

You can return the reflectometer to local (front panel) operation at any time by pressing the  $\overline{\text{LOCAL}}$  key. This is the only front-panel key that is not disabled when the reflectometer is remotely controlled over HP-IB by a computer.

### Programming

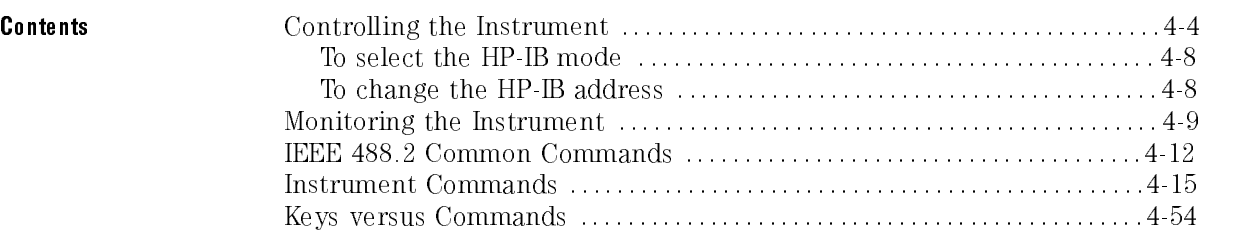

# Controlling the Instrument

#### Three HP-IB modes are available

The precision reflectometer can be set to one of three HP-IB modes:

- Talker/listener
- System controller
- Pass control

The  $\sqrt{PREET}$  key does not affect the selected controller mode, but cycling the power returns the precision reflectometer to the talker/listener mode.

The talker/listener mode is the normal mode of operation. In this mode, <sup>a</sup> computer controller communicates with the precision reflectometer and other instruments over the bus. The computer sends commands or instructions to and receives data from the precision reflectometer. All of the capabilities available from the precision reflectometer's front panel can be used in this remote operation mode, except for control of the power line switch and the reference polarization balance knobs.

In *system controller* mode, the reflectometer itself can use HP-IB to control compatible peripherals without the use of an external computer. It can output measurement results directly to <sup>a</sup> compatible printer or plotter, and store instrument states using <sup>a</sup> compatible disk drive.

In pass control mode, the controller can pass control of the bus to the precision reflectometer on request from the precision reflectometer. The precision reflectometer is then the controller of the peripherals, and can direct them to plot, print, or store without going through the computer. When the peripheral operation is complete, control is passed back to the computer. Only one controller can be active at one time. The computer remains the system controller and can regain control at any time.

Set the HP-IB address from the front panel In HP-IB communications, each instrument on the bus is identied by an HP-IB address. This decimal-based address code must be different for each instrument on the bus. Most of the HP-IB addresses are set at the factory and need not be modied for normal system operation.

#### Programming Controlling the Instrument

#### Default HP-IB Addresses Default HP-IB Addresses

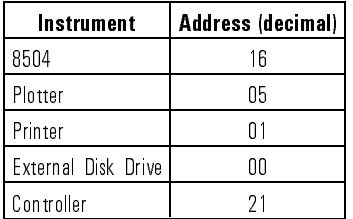

You can change the default HP-IB addresses used by the precision reflectometer from the front panel. These addresses are stored in short-term non-volatile memory and are not affected by preset or by cycling the power.

<sup>N</sup> <sup>O</sup> <sup>T</sup> <sup>E</sup>

The reflectometer does not have an HP-IB address switch.

Use the debugging The first time a program is run, you should enable the precision reflectometer's debugging feature. The this feature is on, the reflectometer scrolls <sup>a</sup> history of incoming HP-IB commands across the display in the title line. Non-printable characters are represented as  $\pi$ . Any time a syntax error is received, the commands stop and <sup>a</sup> pointer indicates the misunderstood character. To turn on the debugging feature, press  $\overline{\text{LOCAL}}$  and then

Programming Controlling the Instrument

Commands are sent to the precision reflectometer as ASCII strings. The Send commands as method used depends on the programming language and environment. Using ASCII strings an PC with the HP-IB Interface and Command Library (and programming in C), send a command as follows: iooutputs(716L, "PRES;", 5); Using an HP <sup>9000</sup> Series <sup>300</sup> technical computer with the HP-BASIC language, the same command would be sent as follows: OUTPUT 716;"PRES;" Use a semicolon (;) to terminate each input string of program commands. <sup>A</sup> line feed can also serve as <sup>a</sup> terminator. For example, either of the following is acceptable. OUTPUT 716;"PRES;CLEARALL;" OUTPUT 716;"PRES;CLEARALL" Returning data to the Some precision reflectometer commands can be issued as a query. A query controller causes data to be returned to the computer from the instrument. The data is returned as an ASCII string. Queries are formed by adding the question mark (?) character to the command. Refer to the command listing in this chapter to determine if <sup>a</sup> command can be used as <sup>a</sup> query. syntax listed for each command. For example, sending the following command turns the HP-IB command debug mode on: OUTPUT 716;"DEBUOFF;" Upon receiving this command, the precision reflectometer sends a "1" to the computer. (A  $\degree 1$ " indicates an  $\degree$  on" condition; a  $\degree 0$ " indicates an  $\degree$  off" condition.) Querying <sup>a</sup> settable functions such as SCAL, returns the current function value then clears the instrument entry area. Querying <sup>a</sup> command that does not have <sup>a</sup> dened response returns <sup>a</sup> zero. The following example returns <sup>a</sup> value to the computer and then prints the value: OUTPUT Hp8504;"SCAL?;" ENTER Hp8504; Scale PRINT Scale

> $4-6$  $-$

#### Programming Controlling the Instrument

Use suffixes to specify units The following suffixes can be used as units. If no suffix is used, the precision reflectometer assumes the default values for the instruction. Upper and lower case characters are equivalent.

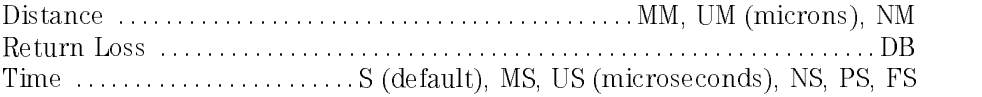

#### How command names are determined

The HP-IB Commands are derived from their front panel key titles (where possible), according to the naming conventions below. Some commands require arguments (for example, on, off, 1, 2). Where possible, the 8504 reflectometer commands are compatible with 8702 and 8703 lightwave component analyzer commands.

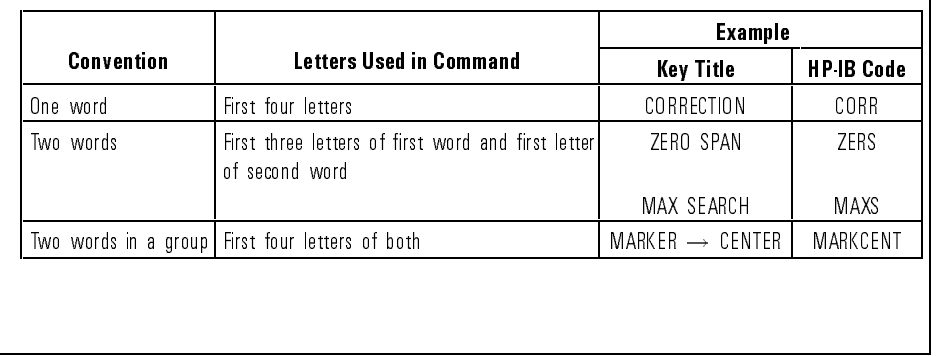

#### HP-IB Command Naming Convention

# To select the HP-IB mode

- 1. Press (LOCAL).
- $^{2}$  Press one of the following softkeys: <code>SYSTEM CONTROLLER</code> , TALKER/LISTENER or USE PASS CONTROL .

# To change the HP-IB address

- 1. Press (LOCAL).
- $2.$  Press SET ADDRESSES . . .

The display shows the current address for the precision reflectometer.

- $3.$  Press <code>ADDRESS</code> <code>HP8504</code> , and enter the new address.  $\,$
- 4. Press  $\boxed{\mathbf{x1}}$  to enter the new address.

# Monitoring the Instrument

The following figures show the instrument's status reporting registers. These registers allow you to monitor the instrument's operating condition during <sup>a</sup> program. Use the \*STB? common command to read the status byte. (\*CLS clears the status byte; \*SRE enables status-byte bits.) Use the \*ESR? common command to read the standard event status register. Refer to \IEEE 488.2 Common Commands" in this chapter for information on common commands.

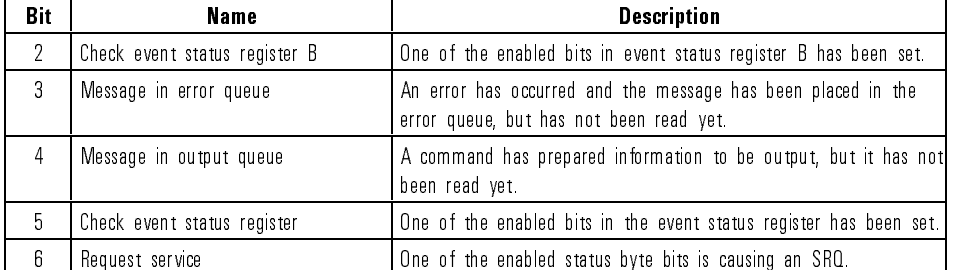

#### **Status Byte Bit Definitions**

### Programming Monitoring the Instrument

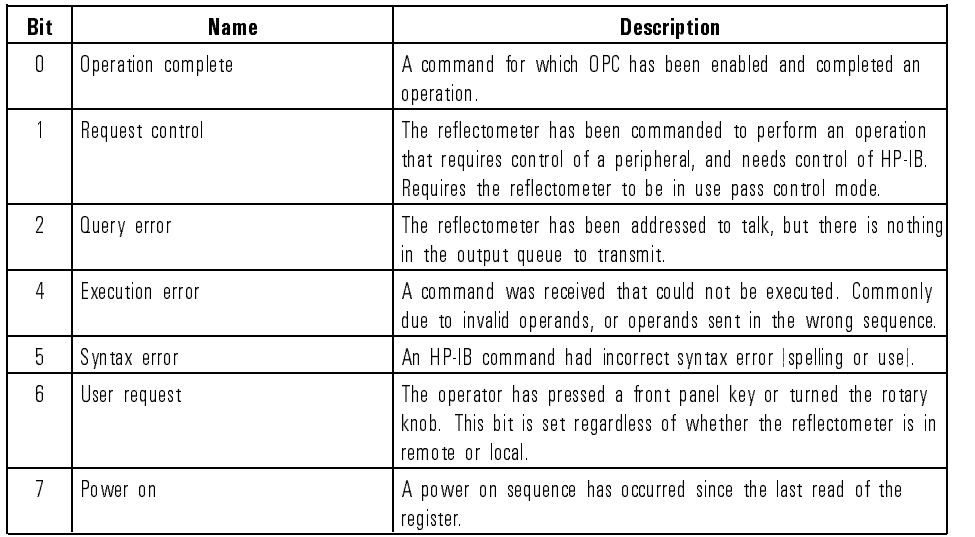

#### Event Status Register Bit Definitions

### **Event Status Register B Bit Definitions**

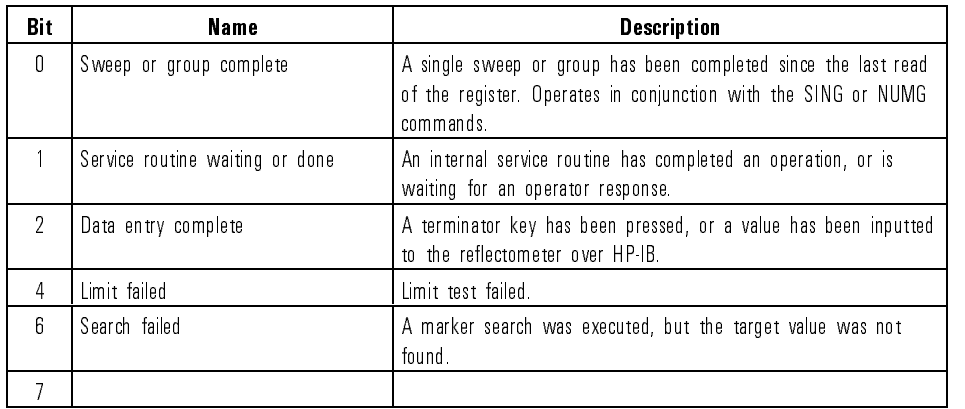

4-10

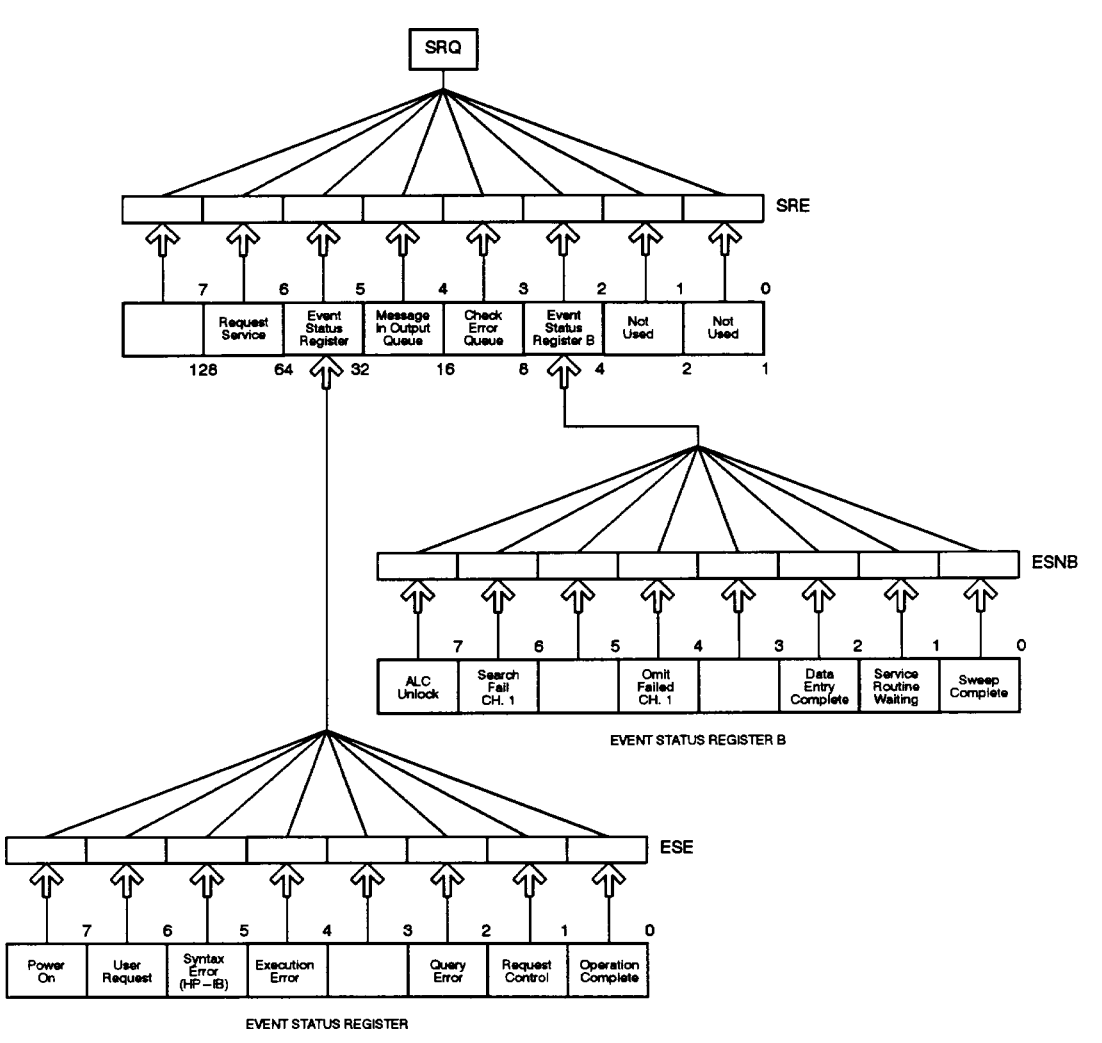

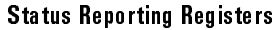

Programming

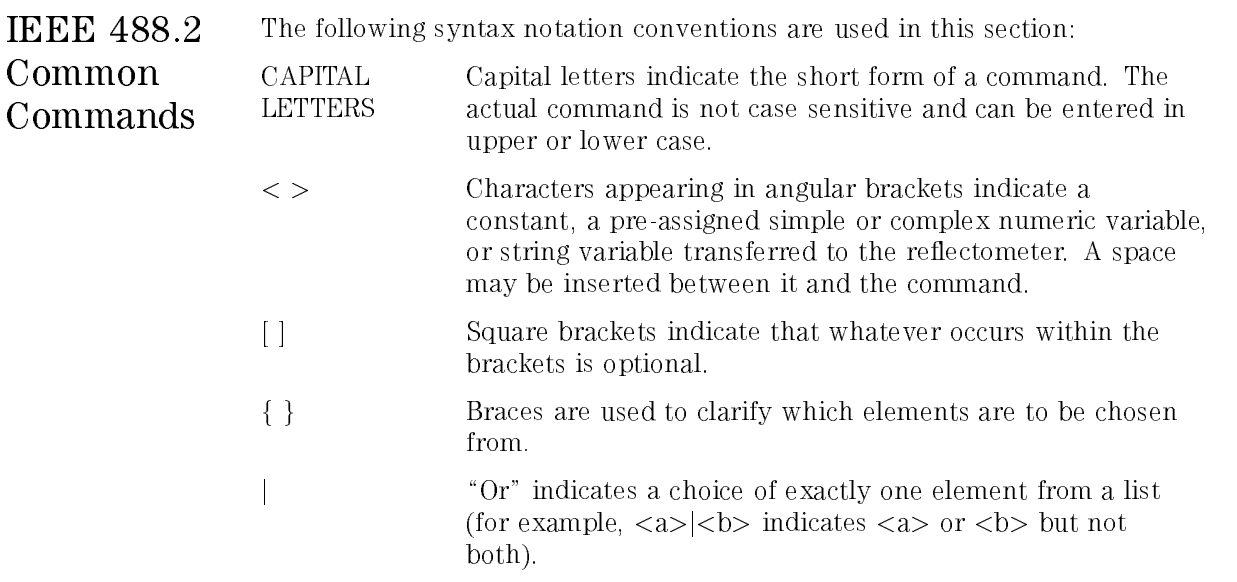

\*CLS Clears the status byte, the event status register, and the event status register  $B<sub>c</sub>$ 

Syntax: \*CLS

\*ESE Enables specic bits of event status register. Query

Syntax: \*ESE{?|<value>}

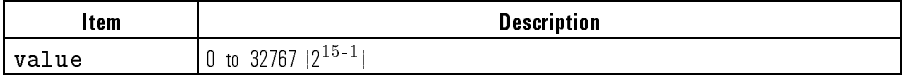

\*ESR? Returns the contents of the standard event status register.

Syntax: \*ESR?

\* IDN? Outputs the identification string, "HEWLETT PACKARD, HP 8504B,0,X.XX", where X.XX is the firmware revision.

Syntax: \*IDN?

\*OPC Tells the re
ectometer to set bit 0, (OPeration Complete bit), in the event status register when it completes all pending operations. When used in Query form, the reflectometer will output a 1 when the operation is complete.

Its use is enabled by issuing the command OPC; or OPC?; prior to an OPC'able command. For example, issuing OPC;SING; causes the OPC bit in to be set at the completion of the single sweep. Issuing OPC?; instead causes the reflectometer to output a 1 when the sweep is completed. Addressing the reflectometer to talk will then hold HP-IB traffic until the sweep is completed and the \1" has been accepted.

Syntax: \*OPC

\*PCB Sets the HP-IB address which the reflectometer uses to communicate with an external controller.

Syntax: \*PCB{?|<value>}

### Programming IEEE 488.2 Common Commands

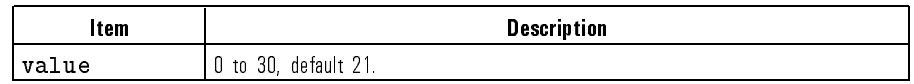

Equivalent softkey: LOCAL,

\*RST Sets the reflectometer to the factory preset condition.

Syntax: \*RST or PRES

Equivalent key: (PRESET)

\*SRE Service request enable. The value is the mask which enables specic bits in the status byte for generating an SRQ.

Syntax: \*SRE{?|<value>}

- \*STB? Reads the status byte. Syntax: \*STB?
- \*TST? Executes an internal self-test and returns the test result  $(0 = \text{pass}, 1 = \text{fail.})$ Syntax: \*TST?

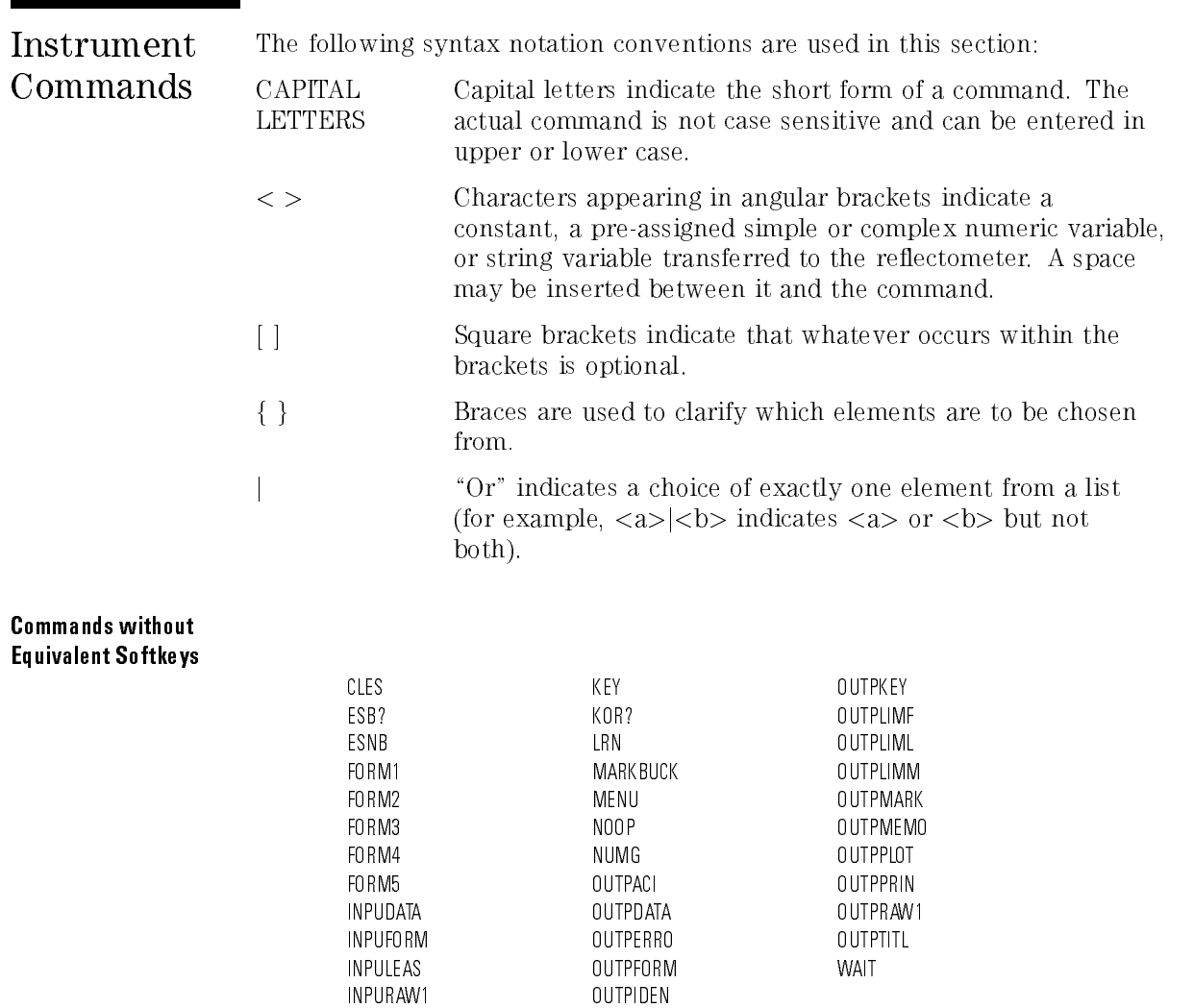

Programming Instrument Commands

ADDRCONT Sets the HP-IB address which the reflectometer uses to communicate with an external controller. This command is identical to the PCB command.

Syntax: ADDRCONT {? | <value>}

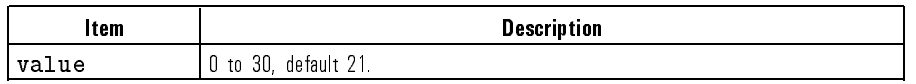

Equivalent softkey: LOCAL,

ADDRDISK Sets the HP-IB address which the reflectometer uses to communicate with an external disk drive.

Syntax: ADDRDISK{?| <value>}

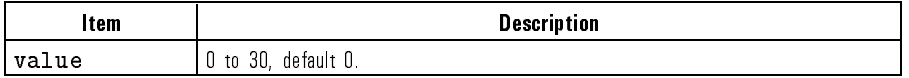

Equivalent softkey: LOCAL,

ADDRPLOT Sets the HP-IB address which the reflectometer uses to communicate with a plotter.

Syntax: ADDRPLOT{?|<value>}

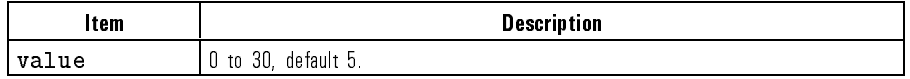

Equivalent softkey: LOCAL,

ADDRPRIN Sets the HP-IB address which the reflectometer uses to communicate with the printer.

Syntax ADDRPRIN{?|<value>}

4-16

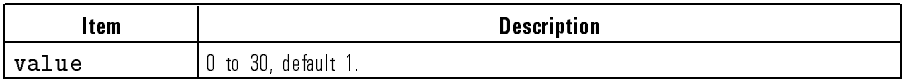

 $E$  . The solution software  $\mu$  . Local, the solution software  $E$ 

AUTO Selects the scale/div value automatically to fit the trace data to the display. Syntax AUTO

 $E$  . Such that some solutions of  $E$  and  $E$  and  $E$  and  $E$  and  $E$  and  $E$  and  $E$  and  $E$  and  $E$  and  $E$  and  $E$  and  $E$  and  $E$  and  $E$  and  $E$  and  $E$  and  $E$  and  $E$  and  $E$  and  $E$  and  $E$  and  $E$  and  $E$  and  $E$ AUTO SCALE AND DESCRIPTION OF PROPERTY AND RESIDENCE AND A REPORT OF THE SECOND PROPERTY OF THE SECOND PROPERTY OF THE SECOND PROPERTY OF THE SECOND PROPERTY OF THE SECOND PROPERTY OF THE SECOND PROPERTY OF THE SECOND PROP

AVERFACT Sets the averaging factor.

Syntax AVERFACT{?|<value>}

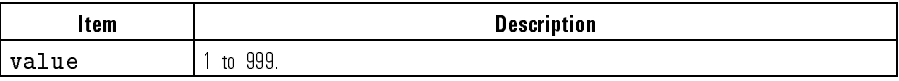

 $E = \frac{1}{2}$ 

AVERO Sets the averaging function on or off.

Syntax AVERO{ON|OFF|?}

Equivalent softkey: AVG,

AVERREST Resets and restarts averaging.

Syntax AVERREST

 $E = \frac{1}{2}$ 

BACI Sets the background intensity of the display as a percent of the white level. Syntax BACI{? | <value>}

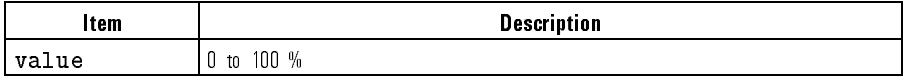

### Programming Instrument Commands

Equivalent softkey: DISPLAY,

- BALD Saves results of receiver balance. Syntax BALD  $-$  equivalent software  $\alpha$  ,  $\alpha$  ,  $\alpha$  ,  $\alpha$  ,  $\alpha$
- BALE Exits receiver balance before completion. Syntax BALE Equivalent softkey: CAL,
- BALR Initiates receiver balance and measures offsets. Syntax BALR Equivalent softkey: DISPLAY,
- BEEPDONE Sets the operation completion beeper on or off. Syntax BEEPDONE{ON|OFF|?} Equivalent softkey: DISPLAY,
	- BEEPFAIL Sets the limit fail beeper on or off. Syntax BEEPFAIL{ON|OFF|?} Equivalent softkey: SYSTEM,
- BEEPWARN Sets the warning beeper on or off. Syntax BEEPWARN{ON|OFF|?} Equivalent softkey: DISPLAY, BEEP WARN ON THE STATE OF THE STATE OF THE STATE OF THE STATE OF THE STATE OF THE STATE OF THE STATE OF THE STATE OF THE STATE OF THE STATE OF THE STATE OF THE STATE OF THE STATE OF THE STATE OF THE STATE OF THE STATE OF T

4-18
CALD Measures magnitude calibration standard. Syntax CALD

 $E = \frac{1}{2}$  . Called software software software software software software software software software software software software software software software software software software software software software software so MEASURE STANDARD IN THE CONTRACT OF A STANDARD CONTRACT OF A STANDARD CONTRACT OF A STANDARD CONTRACT OF A STANDARD CONTRACT OF A STANDARD CONTRACT OF A STANDARD CONTRACT OF A STANDARD CONTRACT OF A STANDARD CONTRACT OF A

- CALE Exits magnitude calibration before completion. Syntax CALE  $E = \frac{1}{2}$ EXIT
- CALM Initiates magnitude calibration. Syntax CALM  $E = \frac{1}{2}$  . Called software software software software software software software software software software software software software software software software software software software software software software so CALIBRATION CONTINUES IN THE RESIDENCE OF A STRUCK CONTINUES OF A STRUCK CONTINUES OF A STRUCK CONTINUES OF A STRUCK CONTINUES.
- CALFRES Species default Fresnel standard as calibration standard. Syntax CALFRES
- CALUSER Species user dened standard as calibration standard. Syntax CALUSER

 $E = \frac{1}{2}$  . Called software software software software software software software software software software software software software software software software software software software software software software so

 $E = \frac{1}{2}$  . Called software software software software software software software software software software software software software software software software software software software software software software so CALIBRATION CONTINUES IN THE RESIDENCE OF A STRUCK CONTINUES OF A STRUCK CONTINUES OF A STRUCK CONTINUES OF A STRUCK CONTINUES.

CBRI Sets the color brightness in percent. See COLO below. Syntax CBRI{? | <value>}

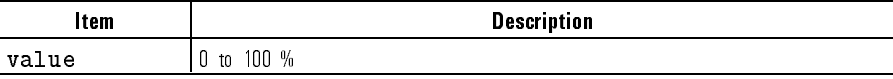

CALIBRATE MAGNIFUL CALIBRATE MAGNIFUL CALIBRATE MAGNIFUL CALIBRATE MAGNIFUL CALIBRATE MAGNIFUL CALIBRATE MAGNI

Equivalent softkey: DISPLAY, BRIGHTNESS COMPANY IS A CONTROL OF THE CONTROL OF THE CONTROL OF THE CONTROL OF THE CONTROL OF THE CONTROL OF THE CONTROL OF THE CONTROL OF THE CONTROL OF THE CONTROL OF THE CONTROL OF THE CONTROL OF THE CONTROL OF THE CON

CENT Sets the center stimulus value.

Syntax CENT <value> [suffix]

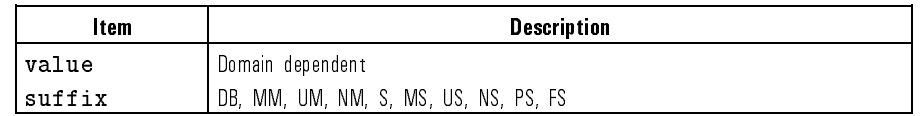

Equivalent softkey: MENU,

- CLEA Clear the save/recall register 1-5. Syntax CLEA{1|2|3|4|5} Equivalent softkey: SAVE,
- CLEARALL Clears all five save/recall registers.

Syntax CLEARALL

 $E = \frac{1}{2}$  . Setting the solution software,  $\frac{1}{2}$ 

CLES Clears the status byte, the event status register, and the event status register B.

Syntax CLES

CLS Clears the status byte, the event status register, and the event status register

Syntax CLS

COLO Species the display element to change color data and limit lines, memory 1, memory 2, the graticule, text, or warning messages. The color changes are accomplished by the commands CBRI, COLOR, and TINT. See those commands for more details.

Syntax COLO{DATA|MEM1|MEM2|GRAT|TEXT|WARN}

Equivalent softkey: DISPLAY, DATA LIMIT LIMIT LIMIT LIMIT LIMIT LIMIT LIMIT LIMIT LIMIT LIMIT LIMIT LIMIT LIMIT LIMIT LIMIT LIMIT LIMIT LIM MEMORY 1 , 200 percent of the control of the control of the control of the control of the control of the control of the control of the control of the control of the control of the control of the control of the control of t MEMORY 2 REFERENCES AND DESCRIPTION OF REFERENCES AND DESCRIPTION OF REFERENCES AND DESCRIPTION OF REFERENCES GRATICULE TEXT , IN CONTRACTOR , IN CONTRACTOR , IN CONTRACTOR , IN CONTRACTOR , IN CONTRACTOR , IN CONTRACTOR WARNING and TEXT

COLOR Species the saturation percent of the specied display format. See COLO above.

Syntax COLOR{?|<value>}

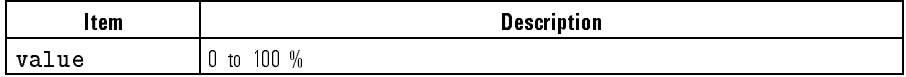

Equivalent softkey: DISPLAY, COLOR

CONT Continuous trigger. Syntax CONT

 $E$  . Measurement software,  $\theta$  ,  $\theta$  ,  $\theta$  ,  $\theta$  ,  $\theta$  ,  $\theta$ CONTINUOUS CONTINUOUS CONTINUOUS CONTINUOUS CONTINUOUS CONTINUOUS CONTINUOUS CONTINUOUS

COPYFRFT Copies the disk file titles into the register titles. Syntax COPYFRFT

Equivalent softkey: SAVE, COPY FROM FILE TO STATE THE STATE OF THE STATE OF THE STATE OF THE STATE OF THE STATE OF THE STATE OF THE STATE OF THE STATE OF THE STATE OF THE STATE OF THE STATE OF THE STATE OF THE STATE OF THE STATE OF THE STATE OF THE

- COPYFRRT Copies the register titles into the disk file titles. Syntax COPYFRRT  $E = \frac{1}{2}$ COPY FROM REG. THE GROUP OF THE GROUP OF THE GROUP OF THE GROUP OF THE GROUP OF THE GROUP OF THE GROUP OF THE GROUP OF THE GROUP OF THE GROUP OF THE GROUP OF THE GROUP OF THE GROUP OF THE GROUP OF THE GROUP OF THE GROUP OF
	- CORR Sets the correction function on or off. Syntax CORR{ON|OFF|?} Equivalent softkey: CAL, Correction of the correction of the correction of the correction of the correction of the correction of the correction of the correction of the correction of the correction of the correction of the correction of the correc

DATI Stores the corrected data to trace memory. Syntax DATI

> Equivalent softkey: DISPLAY, DATA IN A 1970 OF THE MAIN CONTRACT OF THE MAIN CONTRACT OF THE MAIN CONTRACT OF THE MAIN CONTRACT OF THE MAIN

DEBU Turns the HP-IB command debug mode on or off. When on, the commands are scrolled through the top portion of the display. Syntax DEBU{ON|OFF|?}

> Equivalent softkey: LOCAL, HP-IB DIAGONAL PROPERTY AND DESCRIPTION OF THE UNIVERSITY OF THE UNIVERSITY OF THE UNIVERSITY OF THE UNIVERSITY OF THE UNIVERSITY OF THE UNIVERSITY OF THE UNIVERSITY OF THE UNIVERSITY OF THE UNIVERSITY OF THE UNIVERSITY OF

DEFC Returns all traces, lines, and text to the default colors. Syntax DEFC

Equivalent softkey: LOCAL,

DELO Sets the delta marker mode off. Syntax DELO

Equivalent softkey: MKR, MODERN AND A RESIDENCE OF THE CONTRACT OF THE CONTRACT OF THE CONTRACT OF THE CONTRACT OF THE CONTRACT OF THE CONTRACT OF THE CONTRACT OF THE CONTRACT OF THE CONTRACT OF THE CONTRACT OF THE CONTRACT OF THE CONTRACT OF THE

- DELR Sets the indicated marker as the delta reference. Syntax DELR{1|2|3|4} Equivalent softkey: MKR,  $\triangle$  REF = 1 to  $\triangle$  REF = 4
- DELRFIXM Sets the user-specified fixed marker as the delta reference. Syntax DELRFIXM

Equivalent softkey: MKR, REFERENCE PLAN AND REFERENCE TO A REFERENCE A REFERENCE AND LODGED AND LODGED AT A REFERENCE AND LODGED AT A REFERENCE AND LODGED AT A REPORT OF THE ANNUAL METHODS AND LODGED AT A REPORT OF THE ANNUAL METHODS AND LODGED AT DFLT Returns the plotting parameters to the default values.

Syntax DFLT

 $E = \frac{1}{2}$  . Copyright software,  $\frac{1}{2}$ PRINT/PLOT SETUPS , DEFAULT SETUPNE EN DE STATISTIKE EN DE STATISTIKE EN DE STATISTIKE EN DE STATISTIKE EN DE STATISTIKE EN DE STATISTIKE EN DE STATISTIKE EN DE STATISTIKE EN DE STATISTIKE EN DE STATISTIKE EN DE STATISTIKE EN DE STATISTIKE EN

DISKUNIT Species the disc unit in a multiple-disk drive for disk store/load. For example, in a two floppy disk drive, the left-hand drive is unit number 0, the right-hand is unit number 1.

Syntax DISKUNIT <unit number>

 $E$  . Local, the solution software software  $E$ DISK UNIT NUMBER IN DISK UNIT NUMBER IN DISK UNIT DER EINER EINER EINER EINER EINER EINER EINER EINER EINER EIN

DISKVOLU Species the volume number in <sup>a</sup> disk drive that allows multiple volumes for disk store/load.

Syntax DISKVOLU <volume number>

Equivalent softkey: LOCAL,

DISM Enable/disable the display of all markers that have been individually turned on below active marker area (upper right-hand corner of display).

Syntax DISM{ON|OFF|?}

Equivalent softkey: MKR,

DISPCOR Enable/disable dispersion correction of data taken with <sup>1550</sup> nm source selected.

Syntax DISPCOR{ON|OFF|?}

Equivalent softkey: CAL,

DISPDATA Displays a trace of the measured data.

Syntax DISPDATA

Equivalent softkey: DISPLAY, DISPLAY DATA CONTINUES IN THE RESIDENCE OF THE RESIDENCE OF THE RESIDENCE OF THE RESIDENCE OF THE RESIDENCE OF THE RESIDENCE OF THE RESIDENCE OF THE RESIDENCE OF THE RESIDENCE OF THE RESIDENCE OF THE RESIDENCE OF THE RESID

DISPDATM Displays traces of both the measured data and the memory data. Syntax DISPDATM

DATA and MEMORY

HORIZ. DISTANCE IN DE LA CONTRACTO DE LA CONTRACTO DE LA CONTRACTO DE LA CONTRACTO DE LA CONTRACTO DE LA CONTRACTO DE LA CONTRACTO DE LA CONTRACTO DE LA CONTRACTO DE LA CONTRACTO DE LA CONTRACTO DE LA CONTRACTO DE LA CONTR

EDITOR CONTINUES OF CONTINUES OF CONTINUES OF CONTINUES OF CONTINUES OF CONTINUES OF CONTINUES OF CONTINUES OF

DISPMEMO Displays the trace of the memory data. Syntax DISPMEMO Equivalent softkey: DISPLAY, MEMORY AND A CONTRACT AND A CONTRACT OF THE CONTRACT OF THE CONTRACT OF THE CONTRACT OF THE CONTRACT OF THE CONTRACT OF THE CONTRACT OF THE CONTRACT OF THE CONTRACT OF THE CONTRACT OF THE CONTRACT OF THE CONTRACT OF THE CO

Equivalent softkey: DISPLAY,

DIST Formats the horizontal axis as distance. Syntax DIST

Equivalent softkey: DISPLAY,

- DOWN Decrements the value in the active entry area. Down arrow key in the ENTRY area. Syntax DOWN
- EDITLIML Begins editing the limit line table. Syntax EDITLIML

Equivalent softkey: SYSTEM,

- ENTO Turns off the active entry area. Syntax ENTO
- ESB? Returns the event status register B value. Syntax ESB?

ESE Enables specic bits of event status register. Query

Syntax ESE{?|<value>}

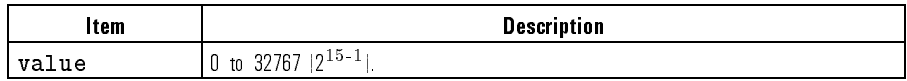

ESNB Enables specic bits of event status register B.

Syntax ESNB{?|<value>}

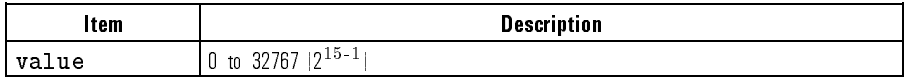

- ESR? Returns the event status register value. Syntax ESR?
- EXTMDATA Enable/disable storage of corrected data when <sup>a</sup> le is stored to disk. Syntax EXTMDATA{ON|OFF|?}

 $E = \frac{1}{2}$ DEFINE, INITIAL AND DEFINITION OF PURSUAL AND ALL PROPERTY OF A REPORT OF A STATISTICAL CONTINUES. IN INCOME O DATA ARRAY on OFF

- EXTMFORM Enable/disable storage of formated data when a file is stored to disk. Syntax EXTMFORM{ON|OFF|?} Equivalent softkey: SAVE, DEFINE, INITIAL AND THE REPORT OF RECOVERED FINE AND LODGED AT LCCC AND LCCC AND LCCCC. THE REPORT OF RECOVERED
- EXTMGRAP Enable/disable storage of user graphics when <sup>a</sup> le is stored to disk. Syntax EXTMGRAP{ON|OFF|?} Equivalent softkey: SAVE, DEFINE, INITIAL AND RESERVE , INITIAL AND RESERVE , INITIAL AND RESERVE , INITIAL AND RESERVE , INITIAL AND RESERVE , INITIAL AND RESERVE , INITIAL AND RESERVE , INITIAL AND RESERVE , INITIAL AND RESERVE , INITIAL AND RESE GRAPHICS OF DECIDENT OF DECIDENT CONTINUES OF DECIDENT OF THE CONTINUES.

EXTMRAW Enable/disable storage of raw data arrays when a file is stored to disk. Syntax EXTMRAW{ON|OFF|?}

> $E = \frac{1}{2}$  . Setting the solution software, so  $\frac{1}{2}$ DEFINE, INIT, PURGE , DATA ARRAY on OFF

EXTT Enable/disable the external measurement trigger mode. Syntax EXTT{ON|OFF|?}

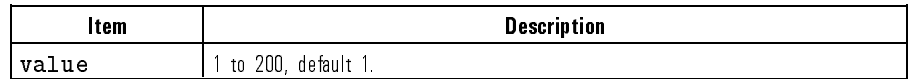

 $E$  . We also the solution of  $\mathcal{A}$  . The solution of  $\mathcal{A}$ TRIGGER TRIGGER TRIGGER TRIGGER TRIGGER TRIGGER TRIGGER TRIGGER TRIGGER TRIGGER TRIGGER TRIGGER TRIGGER TRIGGER

- FORM1 Sets the format for data transfer to the reflectometer's internal format. Syntax FORM1
- FORM2 Sets the format for data transfer to the IEEE 32-bit floating point. Syntax FORM2
- FORM3 Sets the format for data transfer to the IEEE 64-bit floating point. Syntax FORM3
- FORM4 Sets the format for data transfer to ASCII. Syntax FORM4
- FORM5 Sets the format for data transfer to the IEEE 32-bit floating point, but with least significant byte of each point sent first, for compatibility with PC-DOS memory management.

Syntax FORM5

FULP Selects the full page plot.

Syntax FULP

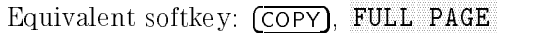

FULS Species full span (distance or time) sweep (minimum to maximum).

Syntax FULS

Equivalent softkey: MENU, FULL SPANN SPANN SPANN SPANN SPANN SPANN SPANN SPANN SPANN SPANN SPANN SPANN SPANN SPANN SPANN SPANN SPANN SPAN

GUIC Initiates guided calibration. Receiver balance is performed first and is followed by magnitude calibration.

Syntax GUIC

Equivalent softkey: CAL,

GUIS Initiates guided setup, a series of screens with prompts to set up and calibrate the reflectometer.

Syntax GUIS

GROI Sets value of n, group index of refraction, of the medium under test. Rescales horizontal axis when distance format is selected. This command is equivalent to the INDEREFR command.

Syntax GROI{?|<value>}

HOLD Sets the trigger mode to hold the current measurement.

Syntax HOLD

 $E$  . Measurement so the solution of  $\mathcal{A}$ TRIGGER HOLD CONTROL CONTROL CONTROL CONTROL CONTROL CONTROL CONTROL CONTROL CONTROL CONTROL CONTROL CONTROL CO

INDEREFR Sets value of n, group index of refraction, of the medium under test. Rescales horizontal axis when distance format is selected. This command is equivalent to the GROI command.

Syntax INDEREFR{?|<value>}

IDN? Outputs the identification string, HEWLETT PACKARD, HP 8504B, O, X.XX, where  $X$ . XX is the firmware revision. This command is identical to the **QUTPIDEN** command. OUTPIDEN command.

Syntax IDN?

INID Initializes the disk Logical Interchange Format, LIF.

Syntax INID

Equivalent softkey: MEAS,

INPUDATA Inputs the error corrected data. The reflectometer will stop sweeping and display the data.

Syntax INPUDATA{?| <value>}

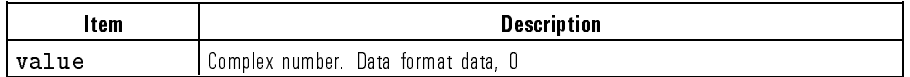

INPUFORM Inputs formatted data. The reflectometer will stop sweeping and display the data.

Syntax INPUFORM{?|<value>}

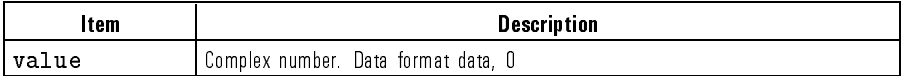

INPULLEAS INPut a learn string, previously obtained by the OUTPLEAS commuting, this command is equivalent to the LRN command.

Syntax INPULEAS{? | <value>}

INPURAW1 Inputs raw data. The reflectometer will stop sweeping and display the data. Syntax INPURAW1{?|<value>}

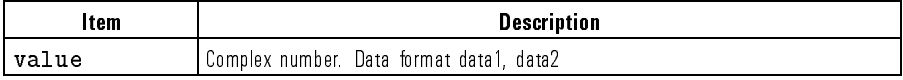

INTE Sets the display intensity as <sup>a</sup> percent of the brightest setting.

Syntax INTE{?|<value>}

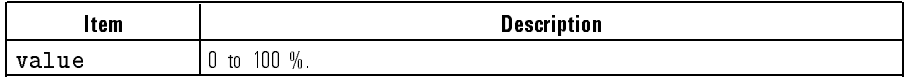

Equivalent softkey: DISPLAY,

KEY Inputs the key code for a hardkey or a softkey on the front panel. This is equivalent to actually pressing a key.

Syntax KEY{?|<value>}

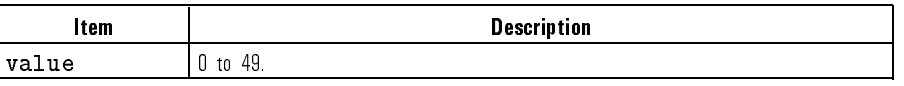

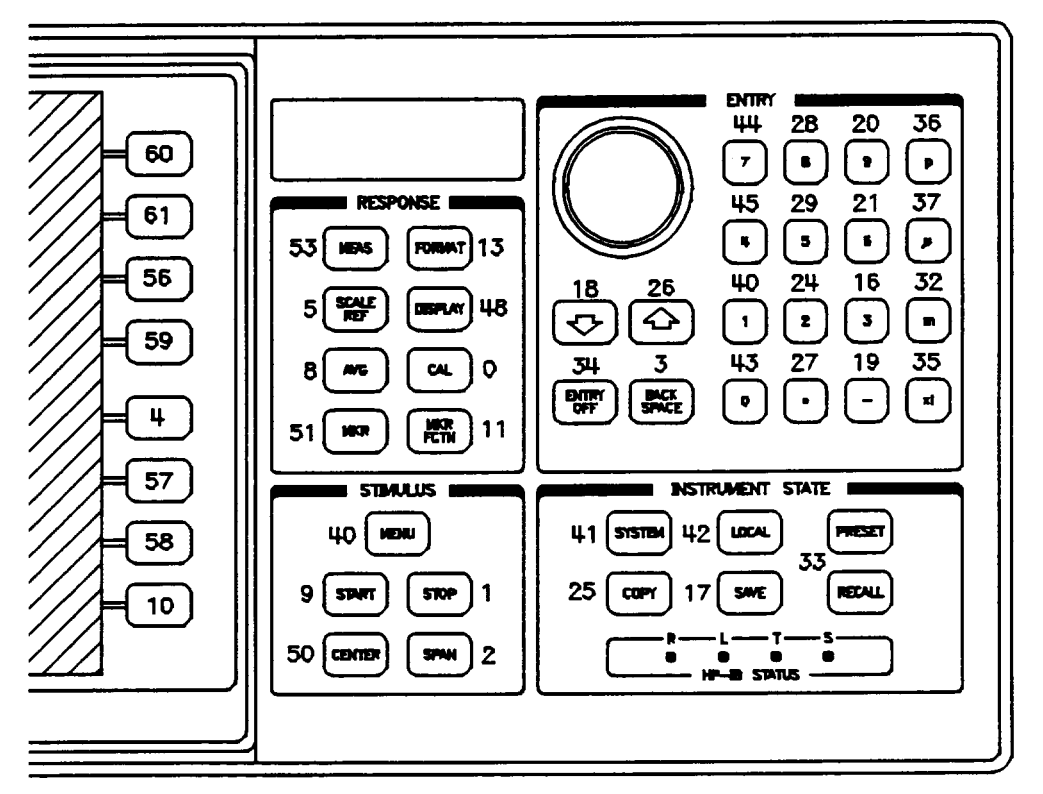

Key Codes

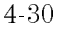

KOR? Outputs <sup>a</sup> two byte key code or knob count. If the number is positive (two's complement), the number is a key code; if negative, the number is an encoded knob count. The knob count is decoded by clearing (set to zero) the first of the two bytes if bit 6 of the first byte is 0. The resulting combined value of the two bytes is the knob count, positive or negative depending on whether the knob was turned counterclockwise or clockwise, respectively.

 $S<sub>1</sub>$  and  $S<sub>2</sub>$  are  $S<sub>3</sub>$  and  $S<sub>4</sub>$ 

LEFL Sets the plot quadrant to left lower.

Syntax LEFL

 $E = \frac{1}{2}$  . Copyright software,  $\frac{1}{2}$ 

LEFU Sets the plot quadrant to left upper. Syntax LEFU

> $E$  . Copyright software,  $E$  ,  $E$  ,  $E$  ,  $E$  ,  $E$  ,  $E$  ,  $E$  ,  $E$  ,  $E$  ,  $E$  ,  $E$  ,  $E$  ,  $E$  ,  $E$  ,  $E$  ,  $E$  ,  $E$  ,  $E$  ,  $E$  ,  $E$  ,  $E$  ,  $E$  ,  $E$  ,  $E$  ,  $E$  ,  $E$  ,  $E$  ,  $E$  ,  $E$  ,  $E$  ,  $E$  ,  $E$  ,  $E$ LEFT UPPER THE CONTROL OF THE CONTROL OF THE CONTROL OF THE CONTROL OF THE CONTROL OF THE CONTROL OF THE CONTROL OF THE CONTROL OF THE CONTROL OF THE CONTROL OF THE CONTROL OF THE CONTROL OF THE CONTROL OF THE CONTROL OF T

LIMD Sets the limits delta value from the specied middle value.

Syntax LIMD <value> [suffix]

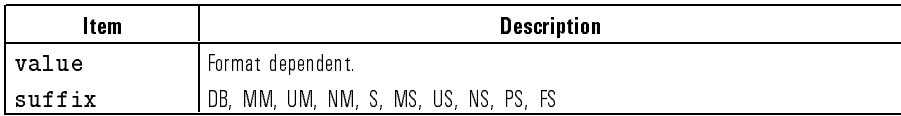

Equivalent softkey: SYSTEM,

LIMIAMPO Sets an amplitude offset value for limit testing.

Syntax LIMIAMPO <value> [suffix]

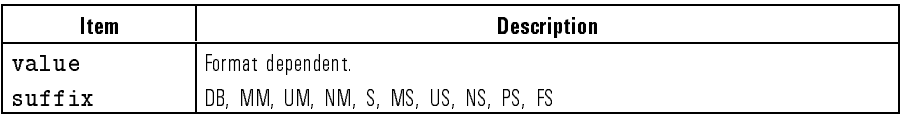

Equivalent softkey: SYSTEM,

- LIMILINE Sets limit lines on or off. Syntax LIMILINE{ON|OFF|?} Equivalent softkey: SYSTEM,
- $LIMIMAOF$  Sets the active marker value to the amplitude offset for limit testing. Syntax LIMIMAOF
- LIMIPOSO Sets a position offset value for limit testing.

Equivalent softkey: SYSTEM,

Syntax LIMIPOSO <value> [suffix]  $\mathcal{L}$ 

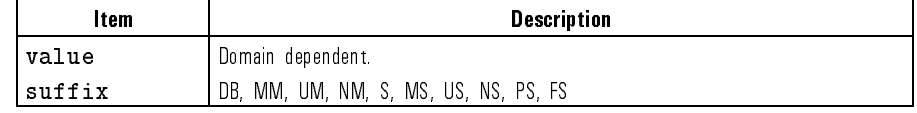

Equivalent softkey: SYSTEM,

- LIMITEST Sets the limit testing on or off. Syntax LIMITEST{ON|OFF|?} Equivalent softkey: SYSTEM, LIMIT TEST OF A REPORT OF THE CONTRACT OF THE CONTRACT OF THE CONTRACT OF THE CONTRACT OF THE CONTRACT OF THE CONTRACT OF THE CONTRACT OF THE CONTRACT OF THE CONTRACT OF THE CONTRACT OF THE CONTRACT OF THE CONTRACT OF THE
	- LIML Sets the lower limit value for <sup>a</sup> limit testing segment.

Syntax LIML <value> [suffix]

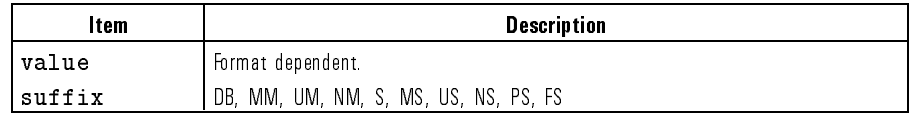

 $E$  . Set  $E$  and  $E$  is the state  $E$  in  $E$  is the system of  $E$  is the system of  $E$ Lower Lower Limits and the company of the company of the company of the company of the company of the company of the company of the company of the company of the company of the company of the company of the company of the

LIMM Sets the middle value of delta limits.

Syntax LIMM <value> [suffix]

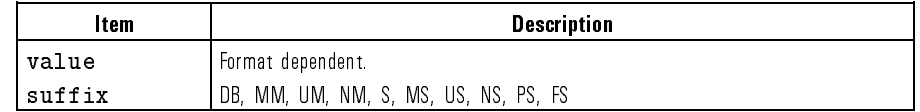

Equivalent softkey: SYSTEM,

LIMP Sets the starting position value of <sup>a</sup> limit testing segment.

Syntax LIMP <value> [suffix]

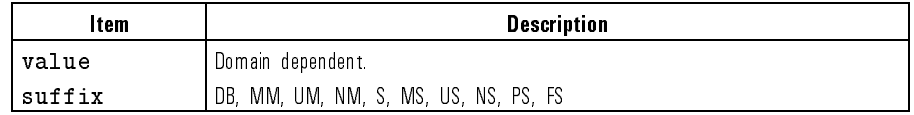

Equivalent softkey: SYSTEM, POSITION IN THE REPORT OF THE REPORT OF THE REPORT OF THE REPORT OF THE REPORT OF THE REPORT OF THE REPORT OF THE REPORT OF THE REPORT OF THE REPORT OF THE REPORT OF THE REPORT OF THE REPORT OF THE REPORT OF THE REPORT OF

LIMT Specifics the limit type as a flat line, sloping line, or single point segment. Syntax LIMT{FL|SL|SP} NNNNNNNNNNNNNNNNNNNNNNNNNNNNNNNN

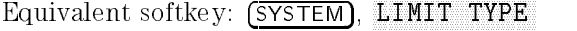

LIMU Sets the upper limit value for <sup>a</sup> limit testing segment.

Syntax LIMU <value> [suffix]

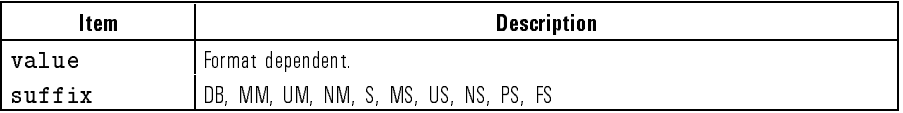

Equivalent softkey: SYSTEM, UPPER LIMITED AND RESERVE AND RESERVE AND RESERVE AND RESERVE AND RESERVE AND RESERVE AND RESERVE AND RESERVE AND RESERVE AND RESERVE AND RESERVE AND RESERVE AND RESERVE AND RESERVE AND RESERVE AND RESERVE AND RESERVE AND

LINM Displays the linear magnitude format.

Syntax LINM

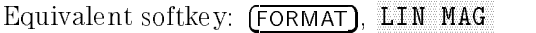

LINT Selects the line type of a trace for plotting.

Syntax LINT{DATA|MEMO}<value>

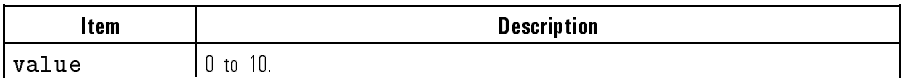

Equivalent softkey: COPY, LINE TYPE DATA or LINE TYPE MEMORY

LISV Displays a tabular listing of all the position values and their current measured values.

Syntax LISV

Equivalent softkey: COPY,

 $LOAD$  Load the file associated with position  ${1-5}$  from disk. Requires pass control. To load a file by title, use the  $TITF{1-5}$  to first put the file name into the position 1-5 desired, then  $LOAD{1-5}$ .

Syntax LOAD{1|2|3|45}

Equivalent softkey: RECALL, LOAD FROM DISK AND THE REPORT OF THE REPORT OF THE REPORT OF THE REPORT OF THE REPORT OF THE REPORT OF THE REPORT OF THE REPORT OF THE REPORT OF THE REPORT OF THE REPORT OF THE REPORT OF THE REPORT OF THE REPORT OF THE REP

LOGM Displays in log magnitude format.

Syntax LOGM

Equivalent softkey: FORMAT, LOG MAGNETIC COMPANY IS A REPORT OF THE REPORT OF THE REPORT OF THE REPORT OF THE REPORT OF THE REPORT OF THE REPORT OF THE REPORT OF THE REPORT OF THE REPORT OF THE REPORT OF THE REPORT OF THE REPORT OF THE REPORT OF THE

LRN Input <sup>a</sup> learn string, previously obtained by the OUTPLEAS command. This command is equivalent to the INPULEAS command.

Syntax LRN{?| <value>}

MARK Selects the active marker, and moves it to the specied position value.

Syntax MARK{1|2|3|4}<value> [suffix]

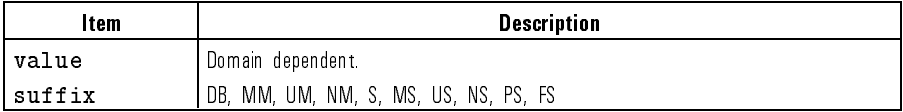

Equivalent softkey: MKR, MARKER 1 to MARKER 4

MARKBUCK Moves the active marker to specified data point number.

Syntax MARKBUCK{? | <value>}

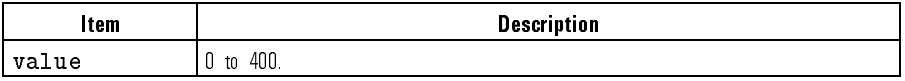

MARKCENT Changes the stimulus center value to the active marker value.

Syntax MARKCENT

Equivalent software your control to the software

MARKFIXM Puts a fixed reference marker at the present active marker position, and makes the fixed marker stimulus and response values at that position equal to zero. This command is identical to the MARKZERO command.

Syntax MARKFIXM

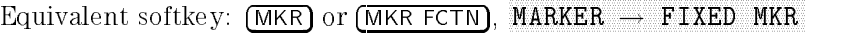

MARKFPOS Sets the fixed marker position value offset.

Syntax MARKFPOS <value> [suffix]

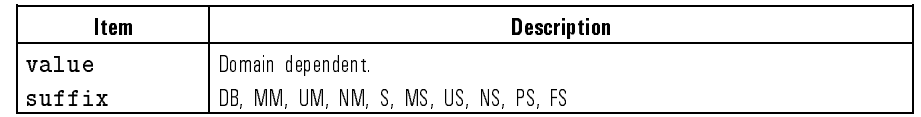

Equivalent softkey: MKR,

MARKFVAL Sets the fixed marker position value offset.

Syntax MARKFVAL <value> [suffix]

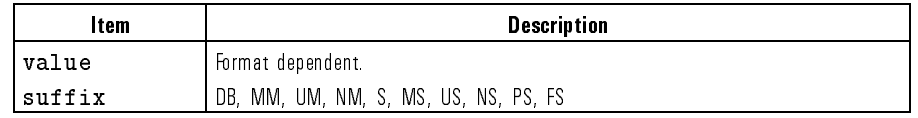

Equivalent softkey: MKR, FIXED MKR VALUE

MARKMAXI Moves the active marker to the maximum point on the trace. This command is identical to the MAXS command.

Syntax MARKMAXI

Equivalent softkey: MKR FCTN, MAX SEARCH MAX SEARCH MAX SEARCH MAX SEARCH MAX SEARCH MAX SEARCH MAX SEARCH MAX SEARCH MAX SEARCH MAX SEARCH

MARKMIDD Sets the middle value for the delta limit using the active marker value.

Syntax MARKMIDD

Equivalent softkey: SYSTEM,

MARKOFF Turns off all the markers and the delta reference marker.

Syntax MARKOFF

Equivalent softkey: MKR, ALL MARKETING COMPANY OF THE CONTROL OF THE CONTROL OF THE CONTROL OF THE CONTROL OF THE CONTROL OF THE CONTROL OF THE CONTROL OF THE CONTROL OF THE CONTROL OF THE CONTROL OF THE CONTROL OF THE CONTROL OF THE CONTROL OF TH

MARKP Places the active marker on the next peak higher, left, lower or right of its current position.

Syntax MARKP{HIG|LEF|LOW|RIG}

Equivalent software your manager of the software software software software software software software software next peak in the complete and completely in the complete state of the contract of the contract of the contract next peak left , and a second complete the control of the control of the control of the control of the control of NEXT PEAK LOWER, and NEXT PEAK RIGHT

MARKPOSI While editing <sup>a</sup> limit segment, sets the position value to the active marker

Syntax MARKPOSI

Equivalent softkey: SYSTEM,

MARKPTRA Places the active marker on the peak nearest its current position and while this function is on places the active marker at the nearest peak at the end of each sweep.

Syntax MARKPTRA{ON|OFF|?}

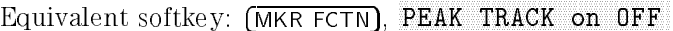

MARKREF Changes the reference value to the active marker's response value, without changing the reference position.

Syntax MARKREF

Equivalent softkey: SCALE REF,

MARKSPAN Changes the start and stop values of the stimulus span to the active marker and the delta reference marker.

Syntax MARKSPAN

Equivalent softkey: MKR FCTN, MARKET IN THE SPANNED OF THE SPANNED SERVICE OF THE SPANNED CONTINUES. THE SPANNED SERVICE OF THE SPANNED SERVICE OF THE SPANNED SERVICE OF THE SPANNED SERVICE OF THE SPANNED SERVICE OF THE SPANNED SERVICE OF THE SPANNED S

MARKSTAR Changes the stimulus start value to the active marker value. Syntax MARKSTAR

> Equivalent softkey: MKR FCTN, MARKER I START I START I START I START I START I START I START I START I START I START I START I START I START

MARKSTOP Changes the stimulus stop value to the active marker value.

Syntax MARKSTOP

Equivalent softkey: MKR FCTN,

**MARKZERO** Puts a fixed reference marker at the present active marker position, and makes the fixed marker stimulus and response values at that position equal to zero. This command is identical to the MARKFIXM command.

Syntax MARKZERO

Equivalent softkey: MKR or MKR FCTN,

MARKZOOM Sets active marker on nearest peak, moves marker (with peak) to center, and reduces span by one step  $(1, 2, 5)$ .

Syntax MARKZOOM

Equivalent softkey: (MKR FCNT)

MAXS Moves the active marker to the maximum point on the trace. This command is identical to the MARKMAXI command.

Syntax MAXS

Equivalent softkey: MKR FCTN, MAX SEARCH MAX SEARCH MAX SEARCH MAX SEARCH MAX SEARCH MAX SEARCH MAX SEARCH MAX SEARCH MAX SEARCH MAX SEARCH

4.38  $-3$ 

MEAR Aborts the sweep in progress, then restarts the measurement.

Syntax MEAR or REST

 $E$  . Measurement so the solution of  $\mathcal{A}$ MEASURE RESIDENCE IN 1999 WAS ARRESTED FOR DESIGNATION OF THE CHARGE OF THE CHARGE OF THE CHARGE OF THE CHARGE OF THE CHARGE OF THE CHARGE OF THE CHARGE OF THE CHARGE OF THE CHARGE OF THE CHARGE OF THE CHARGE OF THE CHARGE

MEASSTAN Measures magnitude calibration standard. Syntax MEASSTAN  $E = \frac{1}{2}$ measurement in the communication in the form of the context context of the context of the context of the context of the context of the context of the context of the context of the context of the context of the context of t

MEMO Select Memory <sup>1</sup> or Memory <sup>2</sup> as the current memory. Syntax MEMO{1|2} Equivalent softkey: DISPLAY, NEMORY 1 and MEMORY 2

MENU Specify display of the top level menu for each of the hard keys. Must be preceded by the MENUON command.

> Syntax MENU{AVG|CAL|COPY|DISP|FORM|MARK|MEAS|MRKF|RECA| SAVEISCALISTIMISYST} SAVE|SCAL|STIM|SYST}

MENUON Turns on the display of the current menu. Must precede the display of <sup>a</sup> particular menu.

Syntax MENUON

- MENUOFF Turns off the display of the current menu. Syntax MENUOFF
	- NEXP Displays the next page of information in <sup>a</sup> tabular listing onto the display. Syntax NEXP

Equivalent softkey: COPY, NEXT PAGE AND RESIDENCE AND RESIDENCE AND RESIDENCE AND RESIDENCE AND RESIDENCE AND RESIDENCE AND RESIDENCE AND

- NOOP The "no operation" command. Syntax NOOP
- NUMG Triggers <sup>a</sup> user-specied number of sweeps, and returns to the hold mode. Syntax NUMG{?|<value>}

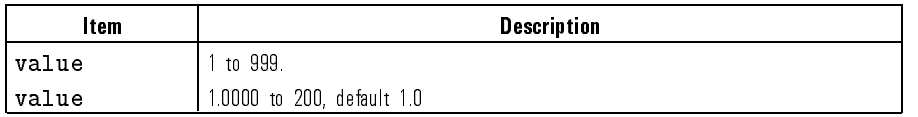

OPC Operation complete. Reports the completion of the next command received by setting bit <sup>0</sup> in the event status register, or by replying to the interrogation form of the command OPC?.

Syntax OPC

OPEP Lists the key parameters on the display.

Syntax OPEP

Equivalent softkey: COPY,

OUTPACTI Outputs the active entry area function value, or the value of the last active function if the active entry area is off.

Syntax OUTPACTI

- OUTPDATA Outputs the error corrected data Data format data, 0). Syntax OUTPDATA
- OUTPERRO Outputs the error message in the error queue Data format Error Number, " $string"$  of no more than 50 characters).

Syntax OUTPERRO

OUTPFORM Outputs the formatted trace data. Format depends on the current setting for display format. display format.

Syntax OUTPFORM

OUTPIDEN Outputs the identication string, HEWLETT PACKARD, HP 8504B,0,X.XX, where  $X$ . XX is the firmware revision. This command is identical to the IDN? command.

Syntax OUTPIDEN

OUTPKEY Outputs the key code of the last key pressed. An invalid key is outputted with 63, <sup>a</sup> knob turn with -1.

Syntax OUTPKEY

Refer to the KEY command in this chapter for a figure that shows the key codes that correspond to front-panel keys.

OUTPLEAS Outputs the learn string, which contains the current instrument state of the reflectometer.

Syntax OUTPLEAS

OUTPLIMF Outputs the limit test results only for the failed points. Data format position, result (0 for fail, -1 for no test), upper limit, lower limit; Form 4)

Syntax OUTPLIMF

OUTPLIML Outputs the limit test results for each point. Data format position, result (1 for pass, <sup>0</sup> for fail, -1 for no test), upper limit, lower limit; This is always <sup>a</sup> Form 4, ASCII, transfer, regardless of the FORM command already set.)

Syntax OUTPLIML

OUTPLIMM Outputs the limit test result for the maker position. (Data format position, result (1 for pass, 0 for fail, -1 for no test), upper limit, lower limit)

Syntax OUTPLIMM

- OUTPMARK Outputs the active marker values. Data format marker value, 0, position. Syntax OUTPMARK
- OUTPMEMO Outputs the memory data. Data format data, 0. Syntax OUTPMEMO
- OUTPPLOT Outputs the plot string. May be directed to <sup>a</sup> plotter or read into the computer.

Syntax OUTPPLOT

OUTPPRIN Outputs the print string. May be directed to <sup>a</sup> printer or read into the computer.

Syntax OUTPPRIN

- OUTPRAW1 Output the uncorrected data array. Data format data1, data2. Syntax OUTPRAW1
	- OUTPTITL Outputs the display title less than <sup>54</sup> characters.

Syntax OUTPTITL

PCB Sets the HP-IB address which the reflectometer uses to communicate with an external controller. This address must match that set on the system controller's interface in order for USEPASC to function properly. The default value, 21, is set for the HP <sup>9000</sup> series 200/300 computers. This should be set to <sup>30</sup> when using the HP 82335A Interface Card. This command is identical to the ADDRCONT command.

Syntax PCB{?|<value>}

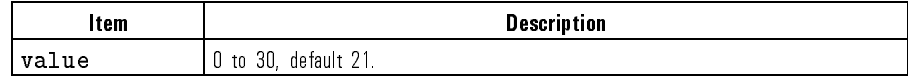

Equivalent softkey: LOCAL, ADDRESS CONTROLLERS CONTROLLERS CONTROLLERS CONTROLLERS CONTROLLERS CONTROLLERS CONTROLLERS CONTROLLERS CONTROLLERS CONTROLLERS CONTROLLERS CONTROLLERS CONTROLLERS CONTROLLERS CONTROLLERS CONTROLLERS CONTROLLERS CONTROLLER

 $4 - 42$  $-$ 

<sup>P</sup> Selects whether data, memory, the graticule, markers, and/or text is to be plotted when using the PLOT command.

Syntax P{DATA|MEM|GRAT|MKR|TEXT}{ON|OFF|?}

Equivalent softkey: COPY, DEFINE PLAN IN 1979 OF THE REPORT OF THE REPORT OF THE REPORT OF THE REPORT OF THE REPORT OF THE REPORT OF THE

PEAKEXCU Sets the excursion value used to define a peak for the peak search functions. Syntax PEAKEXCU{? | <value>}

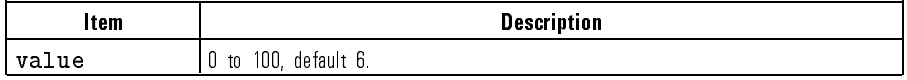

 $E$  . The solution soft software  $\mathcal{F}$  . The software  $\mathcal{F}$  and  $\mathcal{F}$  and  $\mathcal{F}$ PEAK EXCURSION IN THE ALL RESIDENCE IN THE ALL RESIDENCE IN THE ALL RESIDENCE IN THE ALL RESIDENCE IN THE ALL

PEAKTHRE Sets the threshold value that a data point must be above to be defined as a peak during <sup>a</sup> peak search.

Syntax PEAKTHRE{?|<value>}

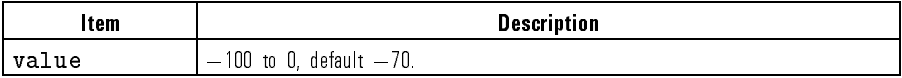

Equivalent softkey: MKR FCNT,

PENN Selects the pen number for data, memory, the graticule, markers, or text when using the PLOT command.

Syntax PENN{DATA|MEMO|GRAT|MARK|TEXT}{?|<value>}

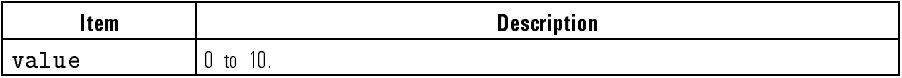

Equivalent softkey: COPY, DEFINITION CONTINUES IN THE RESERVE OF THE RESERVE OF THE RESERVE OF THE RESERVE OF THE RESERVE OF THE RESERVE OF THE RESERVE OF THE RESERVE OF THE RESERVE OF THE RESERVE OF THE RESERVE OF THE RESERVE OF THE RESERVE OF THE

PLOS Sets the plotting speed to fast or slow. Syntax PLOS{FAST|SLOW}

> Equivalent softkey: COPY, PLOT SPEED AND RESIDENCE AND RESIDENCE AND RESIDENCE AND RESIDENCE AND RESIDENCE AND RESIDENCE AND RESIDENCE AND RESIDENCE AND RESIDENCE AND RESIDENCE AND RESIDENCE AND RESIDENCE AND RESIDENCE AND RESIDENCE AND RESIDENCE A

PLOT Plots the display to a graphics plotter.

Syntax PLOT Equivalent softkey: COPY,

PREP Displays the previous page of information in <sup>a</sup> tabular listing onto the display. Syntax PREP

PLAN A CHARLES AND RESIDENCE AND RESIDENCE AND RESIDENCE AND RESIDENCE AND RESIDENCE AND RESIDENCE AND RESIDENCE AND RESIDENCE AND RESIDENCE AND RESIDENCE AND RESIDENCE AND RESIDENCE AND RESIDENCE AND RESIDENCE AND RESIDEN

Equivalent softkey: COPY, PREVIOUS CONTINUES IN THE REPORT OF THE REPORT OF THE REPORT OF THE REPORT OF THE REPORT OF THE REPORT OF THE REPORT OF THE REPORT OF THE REPORT OF THE REPORT OF THE REPORT OF THE REPORT OF THE REPORT OF THE REPORT OF THE

- PRES Sets the reflectometer to the factory preset condition. Syntax PRES Equivalent key (PRESET)
- PRINALL Copies the measurement display to the printer. Syntax PRINALL

Equivalent softkey: COPY,

PRIC Selects color printing. Syntax PRIC

Equivalent softkey: COPY,

PRIS Sets the print command to the default selection.

Syntax PRIS

 $E = \frac{1}{2}$  . Copyright software,  $\frac{1}{2}$ PRINT STANDARD

**PURG** Removes the file associated with position  $\{1-5\}$  from disk. Requires pass control. To remove a file by title, use the  $TITF{1-5}$  first to put the file name into the position 1-5 desired, then PURG{1-5}.

Syntax PURG{1|2|3|4|5}

 $E = \frac{1}{2}$ STORE TO DISK A STORE TO DISK A STORE TO DISK A STORE TO DISK A STORE TO DISK A STORE TO DISK A STORE TO DISK

- RECA Recall internal register 1, 2, 3, 4, or 5. Syntax RECA{1|2|3|45}
- RECO Recalls the previously saved color set. Syntax RECO

Equivalent softkey: DISPLAY,

REFP Sets the position of the reference line on the graticule of <sup>a</sup> Cartesian format. Syntax REFP{?|<value>}

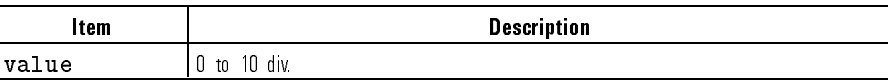

Equivalent softkey: SCALE REF, REFERENCE POSITION

REFT Recall file titles from disk. Requires pass control.

Syntax REFT

 $E$  . The solution software  $\mu$  recalled the called the called the called the called term  $\mu$ read for the company of the company of the company of the company of the company of the company of the company of the company of the company of the company of the company of the company of the company of the company of the

REFV Changes the value of the reference line, moving the measurement trace correspondingly.

Syntax REFV <value> [suffix]

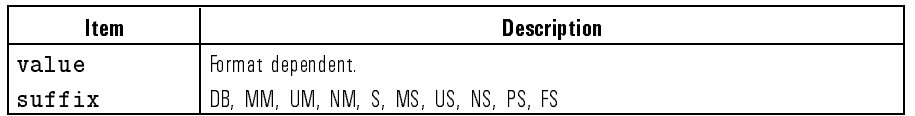

Equivalent softkey: SCALE REF,

RESD Turns off a tabular listing (OPEP or LISV) and returns the measurement display to the screen.

Syntax RESD

Equivalent softkey: COPY,

REST Aborts the sweep in progress, then restarts the measurement.

Syntax REST

Equivalent softkey: MEAS, MEASURE RESTAURANT IN 1990 WAS ARRESTED FOR DESIGNATION OF A 2000 WAS ARRESTED FOR DESIGNATION. THE CONTINUES OF

RIGL Draws <sup>a</sup> quarter-page plot in the lower right quadrant of the page. Syntax RIGL

Equivalent softkey: COPY,

RIGU Draws <sup>a</sup> quarter-page plot in the upper right quadrant of the page. Syntax RIGU

> Equivalent softkey: COPY, RIGHT UPPER THE RIGHT UPPER THE RIGHT UPPER THE RIGHT UPPER THE RIGHT UPPER THE RIGHT UPPER THREE OF THE RIGHT UPPER THREE OF THE RIGHT UPPER THREE OF THE RIGHT UPPER THREE OF THE RIGHT UPPER THREE OF THE RIGHT UPPER THREE

RSCO Resets the modied colors to the default colors.

Syntax RSCO

Equivalent softkey: DISPLAY, RESET COLOR

SADD Adds a new segment to the limit line table.

Syntax SADD

Equivalent softkey: SYSTEM, ADDRESS CONTINUES IN THE CONTINUES OF THE CONTINUES OF THE CONTINUES OF THE CONTINUES OF THE CONTINUES OF THE

SAVUASCI Stores appropriate files to disk as ASCII files CITIFile. Only specific data files are formatted as (CITIFile); the instrument state file, and others are always stored as binary.

Syntax SAVUASCI

Equivalent softkey: SAVE, STORES IN THE REPORT OF THE REPORT OF THE REPORT OF THE REPORT OF THE REPORT OF THE REPORT OF THE REPORT OF THE DEFINITION CONTINUES IN THE RESERVE OF THE RESERVE OF THE RESERVE OF THE RESERVE OF THE STORE , THE RESERVE OF

SAVUBINA Stores appropriate files to disk as binary files.

Syntax SAVUBINA Equivalent softkey: SAVE, STORES IN THE REPORT OF THE REPORT OF THE REPORT OF THE REPORT OF THE REPORT OF THE REPORT OF THE REPORT OF THE DEFINITION CONTINUES IN THE RESERVE OF THE RESERVE OF THE RESERVE OF THE RESERVE OF THE STORE , THE RESERVE OF

- SAVE Save the current instrument state in internal register 1, 2, 3, 4, or 5. Syntax SAVE{1|2|3|4|5}
- SCAL Changes the response value scale per division of the graticule.

Syntax SCAL <value> [suffix]

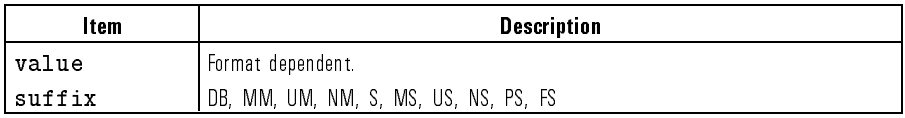

Equivalent softkey: SCALE REF, SCALE/DIVIDING THE COMPANY OF THE COMPANY OF THE COMPANY OF THE COMPANY OF THE COMPANY OF THE COMPANY OF THE COMPANY OF THE COMPANY OF THE COMPANY OF THE COMPANY OF THE COMPANY OF THE COMPANY OF THE COMPANY OF THE COMPANY

SCAP Selects the normal full size scale for plotting, or a plot where the graticule is expanded to P1 and P2 of the plotter.

Syntax SCAP{FULL|GRAT}

Equivalent softkey: COPY,

SDEL Deletes <sup>a</sup> segment from the limit line table. Syntax SDEL

Equivalent softkey: SYSTEM,

- SDON Completes editing the limit table. Syntax SDON Equivalent softkey: SYSTEM,
- SEDI Determines a segment of the limit line table.

Syntax SEDI{?|<value>}

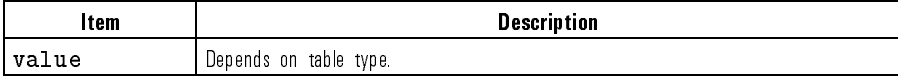

Equivalent softkey: SYSTEM, SEGMENT , SEGMENT , SEGMENT , SEGMENT , SEGMENT , SEGMENT , SEGMENT , SEGMENT , SEGMENT , SEGMENT , SEGMENT ,

SING Makes <sup>a</sup> single measurement sweep, then sets the hold mode.

Syntax SING

Equivalent softkey: MEAS,

SOFR Display the firmware revision in the active entry area.

Syntax SOFR

Equivalent softkey: SYSTEM, SERVICE MENUSIAS IN 1999, IN 1999, IN 1999, IN 1999, IN 1999, IN 1999, IN 1999, IN 1999, IN 1999, IN 1999, IN

- SOUR1300 Select 1300 nm source. Syntax SOUR1300
- SOUR1550 Select <sup>1550</sup> nm source. Syntax SOUR1550 Equivalent softkey: MENU, <sup>1550</sup> nm
- SOUREXT Select external source and set wavelength. Syntax SOUREXT{?|<value>}

Equivalent softkey: MENU,

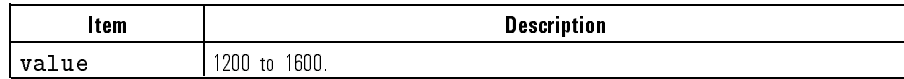

<sup>1300</sup> nm

 $E = \frac{1}{2}$  and  $E = \frac{1}{2}$  and  $E = \frac{1}{2}$  and  $E = \frac{1}{2}$ Extending the control of the control of the control of the control of the control of the control of the control of the control of the control of the control of the control of the control of the control of the control of th

SOUROFF Turn off internal sources.

Syntax SOUROFF

Equivalent softkey: SOURCE OFF

SPAN Sets the stimulus span.

Syntax SPAN <value> [suffix]

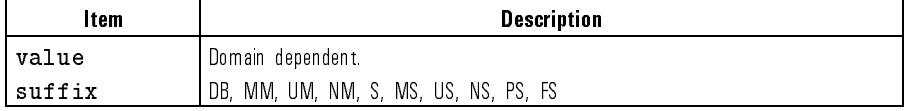

Equivalent softkey: MENU,

SRE Service request enable. The value is the mask which enables specific bits in the status byte for generating an SRQ.

Syntax SRE{?|<value>}

**STAR** Defines the start stimulus value...

Syntax STAR <value> [suffix]

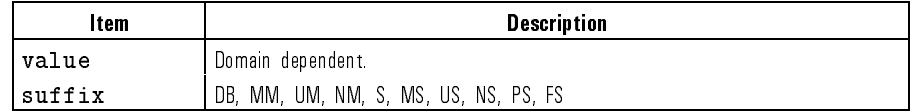

Equivalent softkey: MENU,

- STB? Reads the status byte. Syntax STB?
- **STOP** Defines the stop value of the stimulus...

Syntax STOP <value> [suffix]

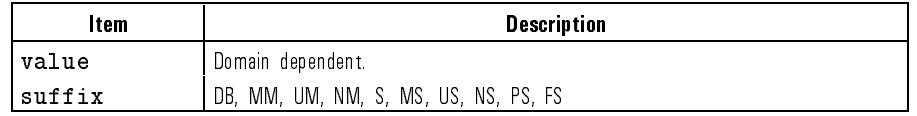

Equivalent softkey: MENU,

 $STOR$  Store the file associated with position 1, 2, 3, 4, or 5 to disk. Requires pass control. To store a file by title, use TITF first to put the file name into the position 1 through 5 as desired, then use STOR.

Syntax STOR{1|2|3|4|5}

Equivalent softkey: SAVE, STORE TO DISK AND RELEASED FOR DESCRIPTION OF RELEASED FOR DESCRIPTION OF RELEASED FOR DESCRIPTION OF RELEASED

- SVCO Saves the modied color set. Syntax SVCO
- TALKLIST Puts the reflectometer in talker/listener HP-IB mode.

Equivalent softkey: DISPLAY,

Syntax TALKLIST

Equivalent softkey: LOCAL, TALKER/LISTER STATISTICS IN 1999 HOLD FOR THE STATISTICS IN THE STATISTICS IN THE STATISTICS IN THE UNIT OF THE

TIME Formats the horizontal axis as time. Syntax TIME

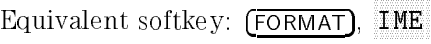

TINT Adjusts the hue of the chosen attribute. Refer to the COLO command. Syntax TINT{? | <value>}

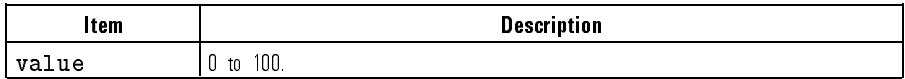

SAVE COLORS IN THE COLORS IN THE COLORS IN THE COLORS IN THE COLORS IN THE COLORS IN THE COLORS IN THE COLOR OF

Equivalent softkey: DISPLAY, TIME AND INTERNATIONAL CONTINUES OF THE CONTINUES OF THE CONTINUES OF THE CONTINUES OF THE CONTINUES OF THE CONTINUES OF THE CONTINUES OF THE CONTINUES OF THE CONTINUES OF THE CONTINUES OF THE CONTINUES OF THE CONTINUES OF

TITF Title the file associated with position 1 through 5 for subsequent disk access. Used in conjunction with LOAD, STORE, and PURG to put a file name into the position 1 through 5 as desired.

Syntax TITF{1|2|3|4|5} <string>

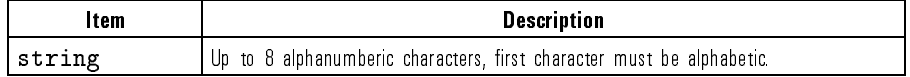

Equivalent softkey: SAVE, TITLE FILES AND RESERVE THE STATE OF THE STATE OF THE STATE OF THE STATE OF THE STATE OF THE STATE OF THE STATE OF THE STATE OF THE STATE OF THE STATE OF THE STATE OF THE STATE OF THE STATE OF THE STATE OF THE STATE OF THE TITL Sends the string to the title area on the display.

Syntax TITL <string>

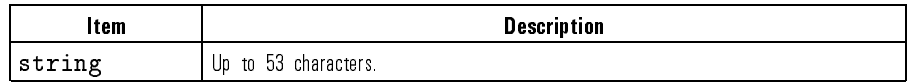

Equivalent softkey: DISPLAY,

TITR Title the internal register associated with position 1, 2, 3, 4, or 5. Used in conjunction with SAVE and RECA.

Syntax TITR{1|2|3|4|5} <string>

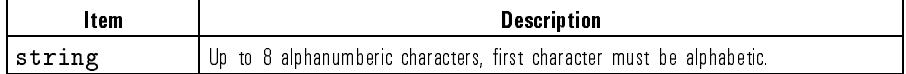

 $E = \frac{1}{2}$  . Setting the solution software, so  $\frac{1}{2}$ 

TRIG HP-IB trigger. Puts reflectometer into hold.

Syntax TRIG

- UP Increments the value in the active entry area. This command is identical to pressing the up-arrow key. Syntax UP
- USEPASC Puts the reflectometer in use pass control HP-IB mode.

Syntax USEPASC

Equivalent softkey: LOCAL, USE PASS CONTROL CONTROL CONTROL CONTROL CONTROL CONTROL CONTROL CONTROL CONTROL CONTROL CONTROL CONTROL CONTROL CONTROL CONTROL CONTROL CONTROL CONTROL CONTROL CONTROL CONTROL CONTROL CONTROL CONTROL CONTROL CONTROL CONTR

- WAIT Wait for a clean sweep. Syntax WAIT
- ZERS Enables or disables zero span mode of operation. Syntax ZERS{ON|OFF|?}

Equivalent softkey: MENU,

# Keys versus Commands

# Key **Equivalent Programming Command**  $UP$ " UP  $\Box$  DOWN  $\Delta$  MODE OFF  $\Box$  $\triangle$  REF=1 to  $\triangle$  REF=4 DELR  $\triangle$  REF=  $\triangle$  FIXED MKR DELRFIXM 1300 nm SOUR1300 1550 nm SOUR1550 ADD SADD ADDRESS CONTROLLER ADDRONT ADDRESS DISK **ADDRESS ON ALCOHOL** ADDRESS PLOTTER ADDRESS AND THE SERVICE SERVICE SERVICE SERVICE SERVICE SERVICE SERVICE SERVICE SERVICE SERVICE ADDRESS PRINTER ADDRESS AND ALL AND ADDRESS PRINTER all OFF MARKOFF AMPLITUDE OFFSET **LIMIAMPO** ASCII SAVUASCI AUTO SCALE AUTO AVERAGING FACTOR AVERFACT AVERAGING on OFF AVERO AVERAGING RESTART AVEREST BACKGROUND INTENSITY BACI BALANCE RECEIVER **BALANCE** RECEIVER BEEP DONE ON off **BEEPDONE** BEEP FAIL on off **BEEPFAIL** BEEP WARN on OFF STATES SECTION AND REFORMARY BRIGHTNESS CBRI CALIBRATE MAGNITUDE CALM CENTER CENTER CH1 DATA LIMIT LN COLODATA CLEAR ALL CLEARALL

#### Keys versus Commands
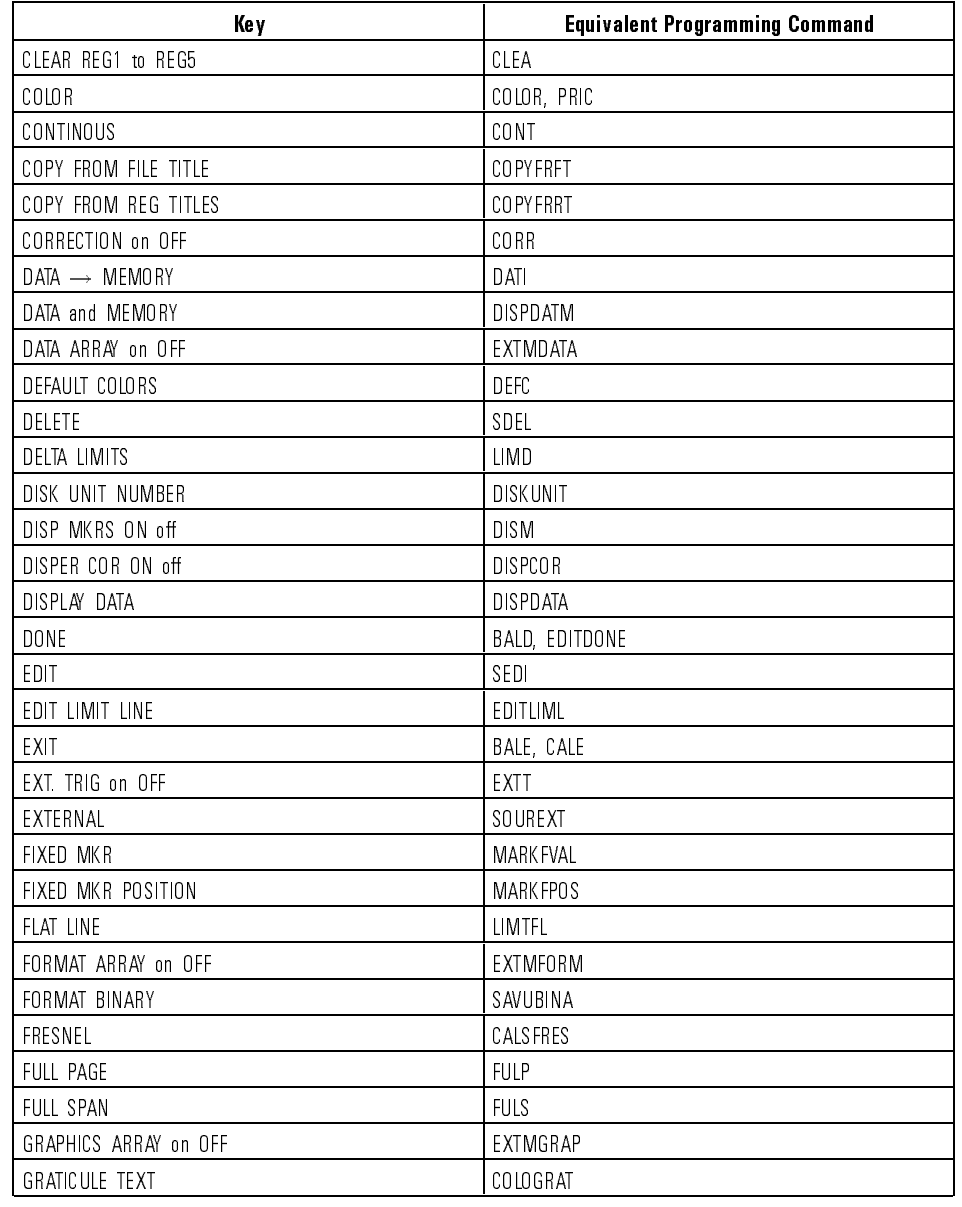

## Keys versus Commands (continued)

### Programming Keys versus Commands

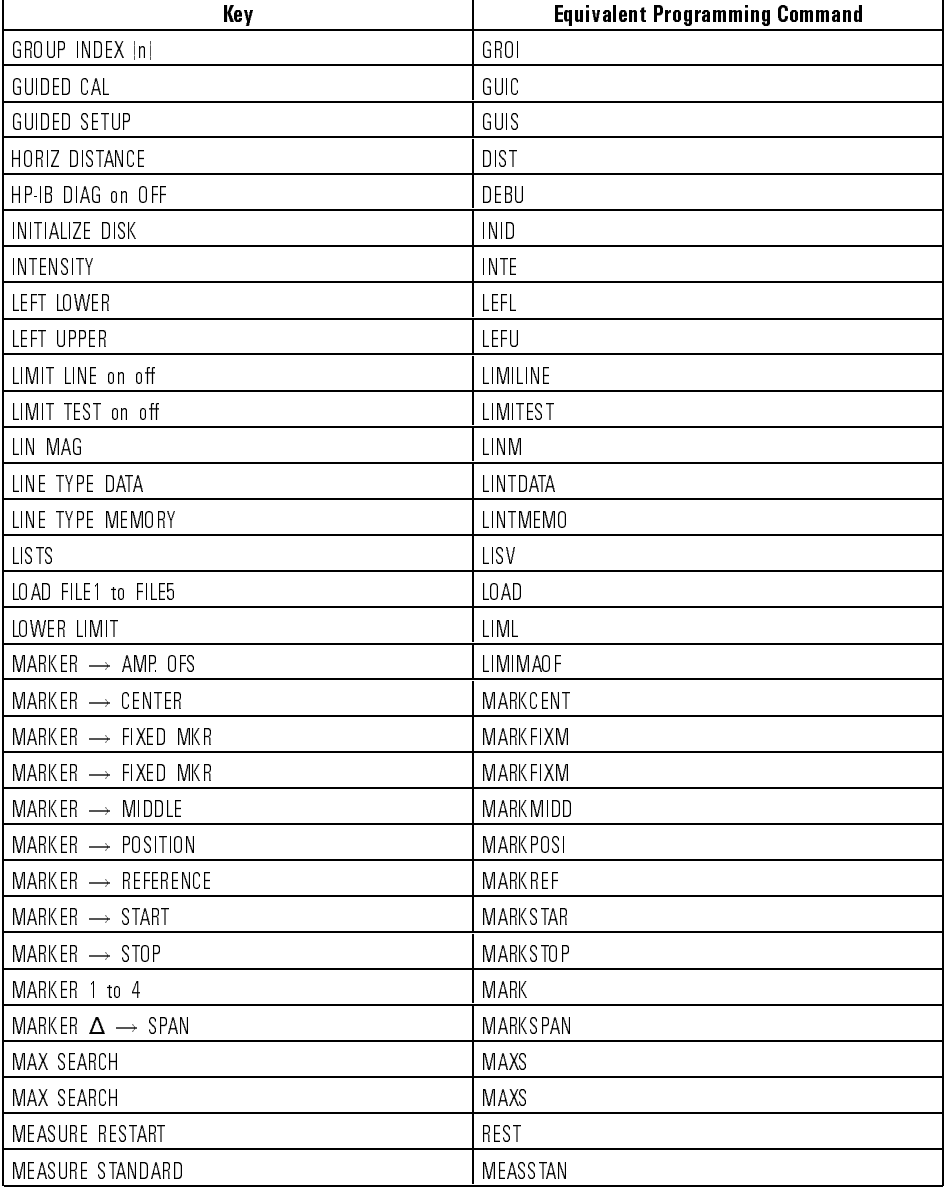

#### Keys versus Commands (continued)

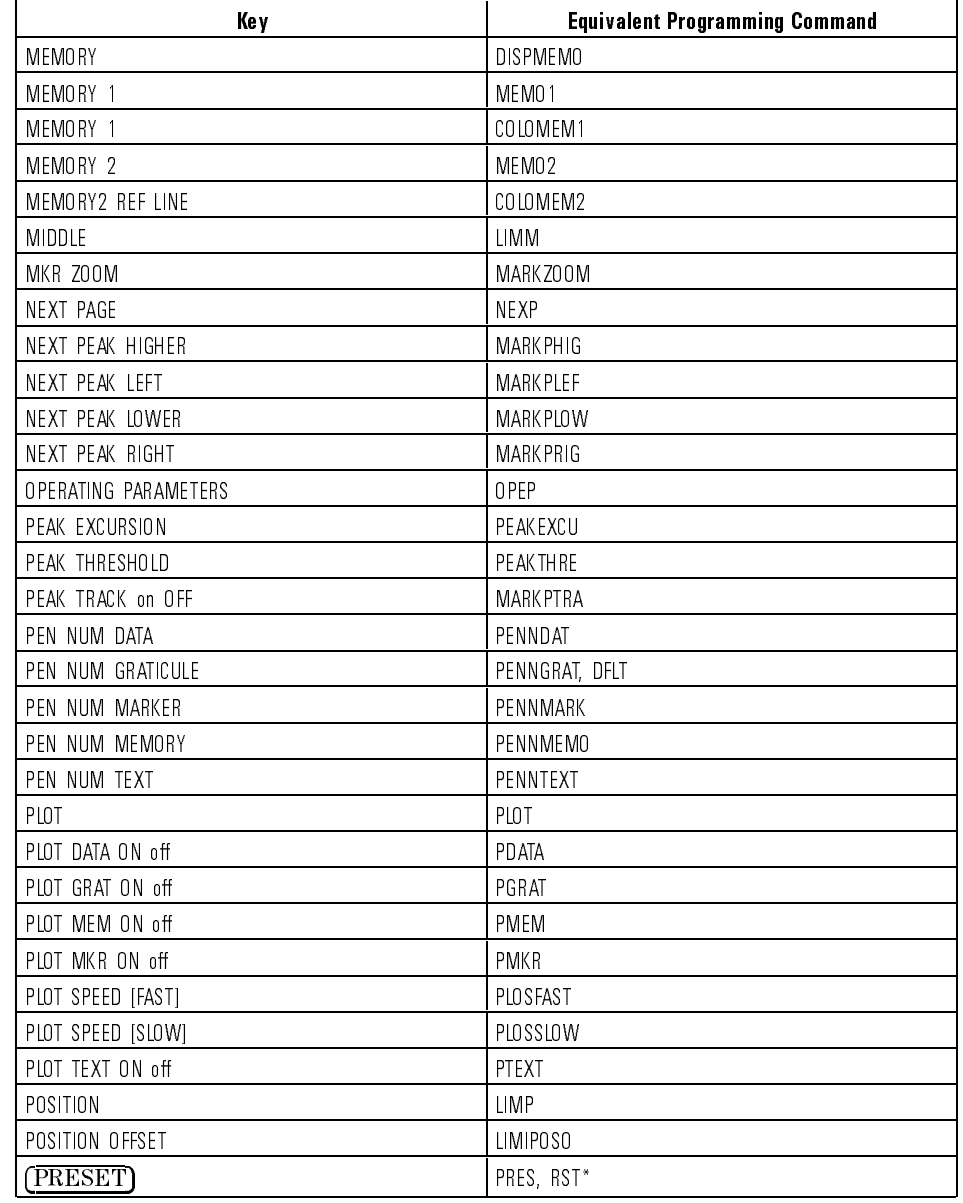

## Keys versus Commands (continued)

### Programming Keys versus Commands

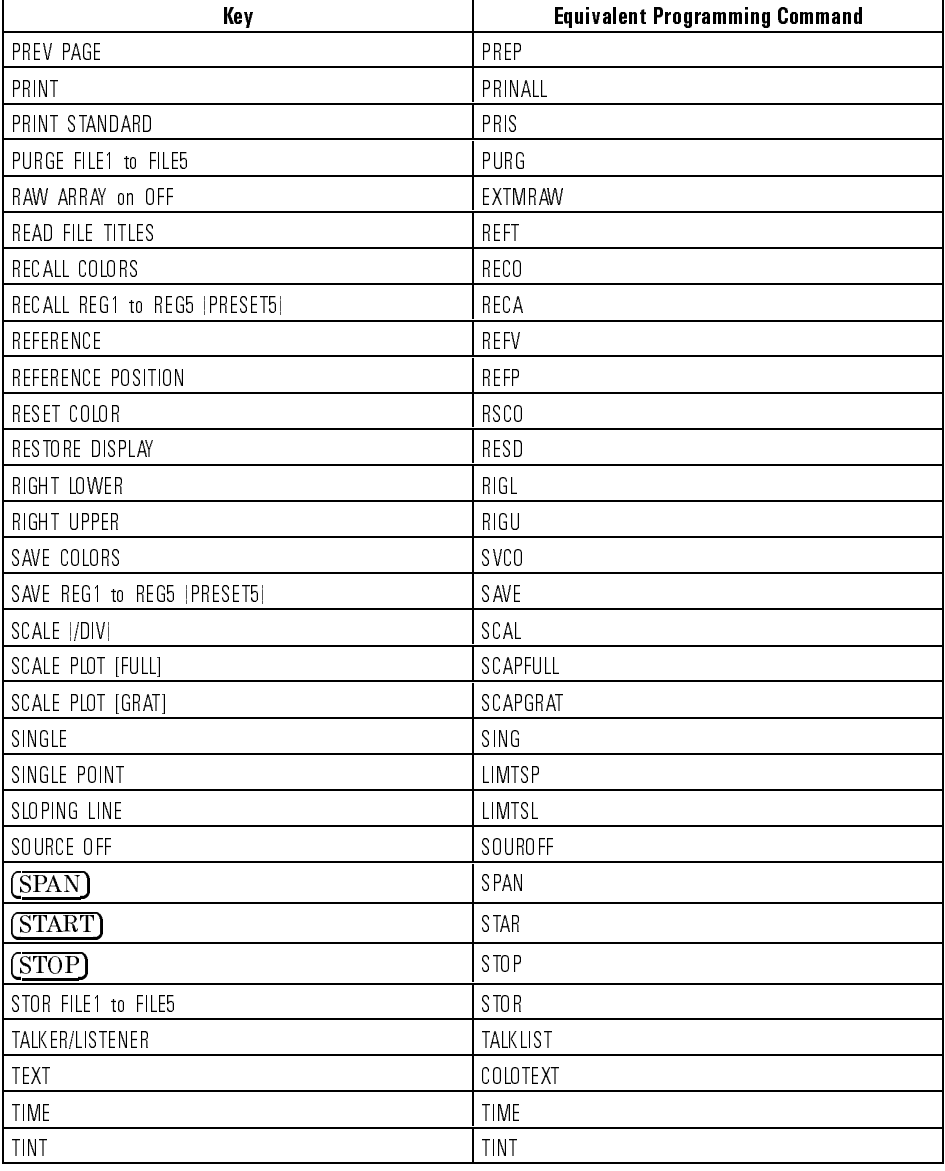

#### Keys versus Commands (continued)

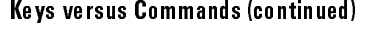

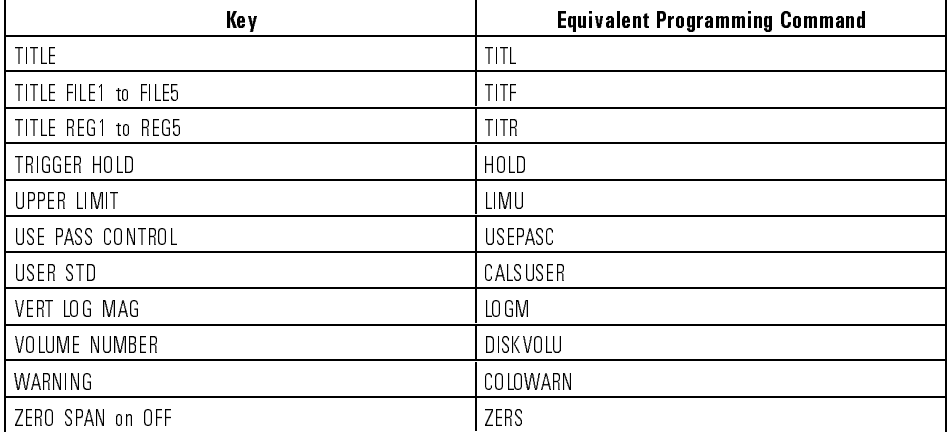

Programming

<sup>5</sup>

Reference

FINAL TRIM SIZE : 7.5 in x 9.0 in

# Reference

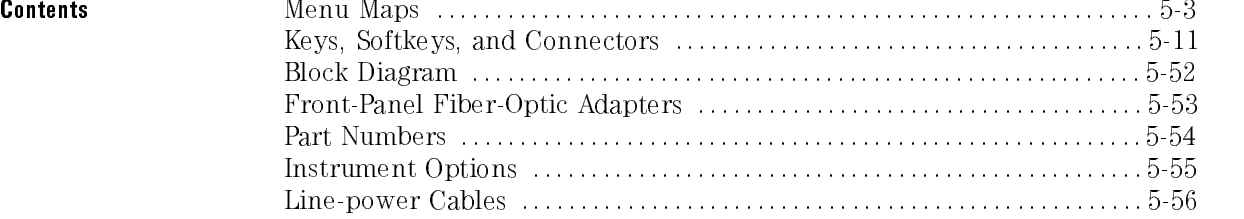

# Menu Maps

The menu maps in this section graphically represent the softkey menus that are displayed on the screen.

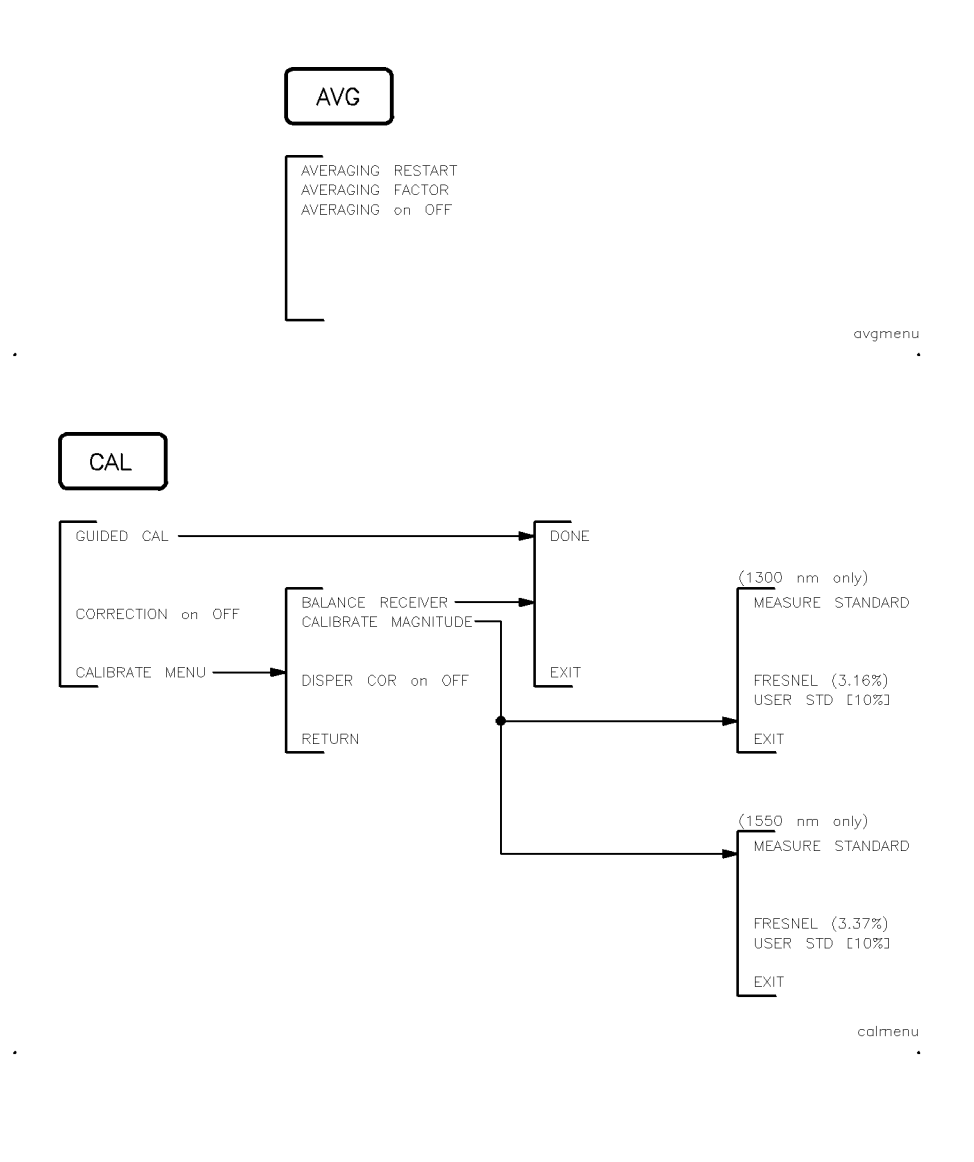

Reference

Menu Maps

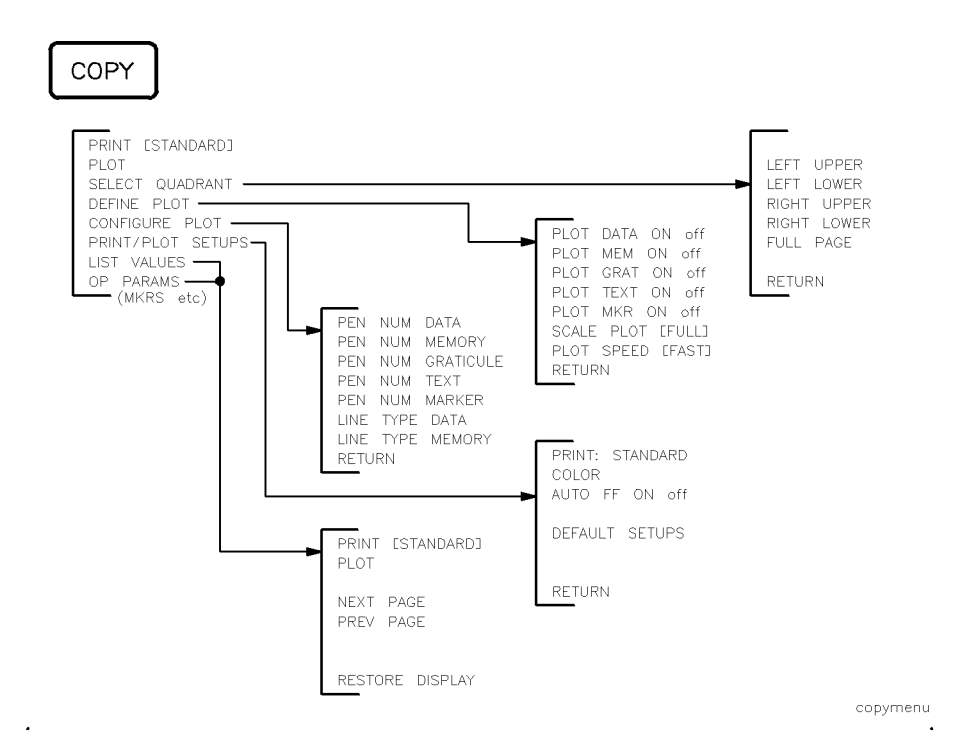

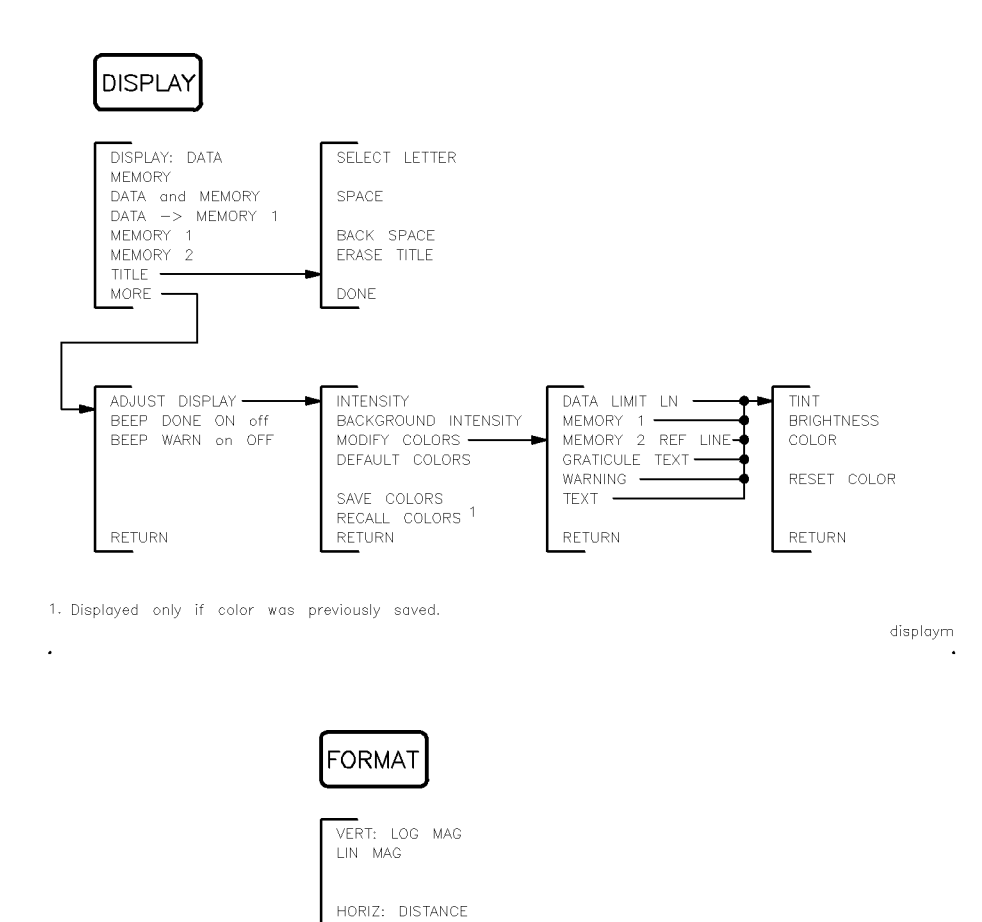

 ${\tt formatm}$ 

 $\ddot{\phantom{a}}$ 

TIME

 $\ddot{\phantom{a}}$ 

#### Reference Menu Maps

 $\ddot{\phantom{a}}$ 

 $\ddot{\phantom{0}}$ 

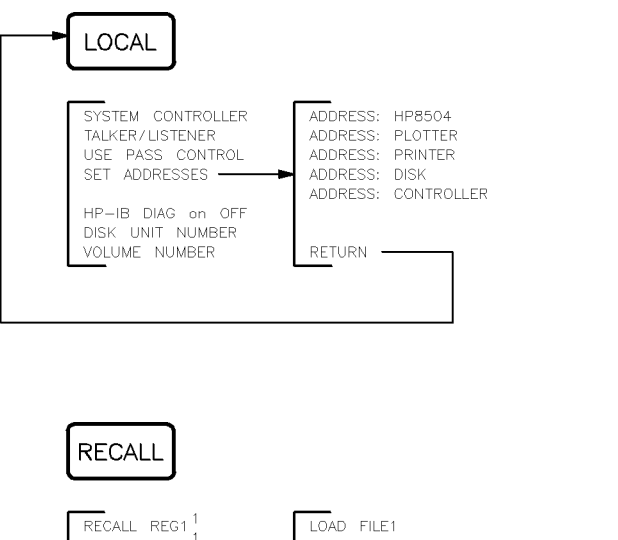

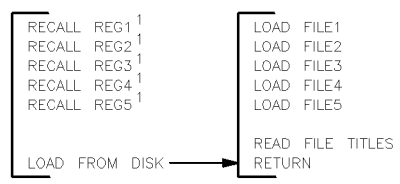

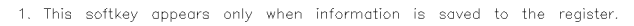

recallm

localm

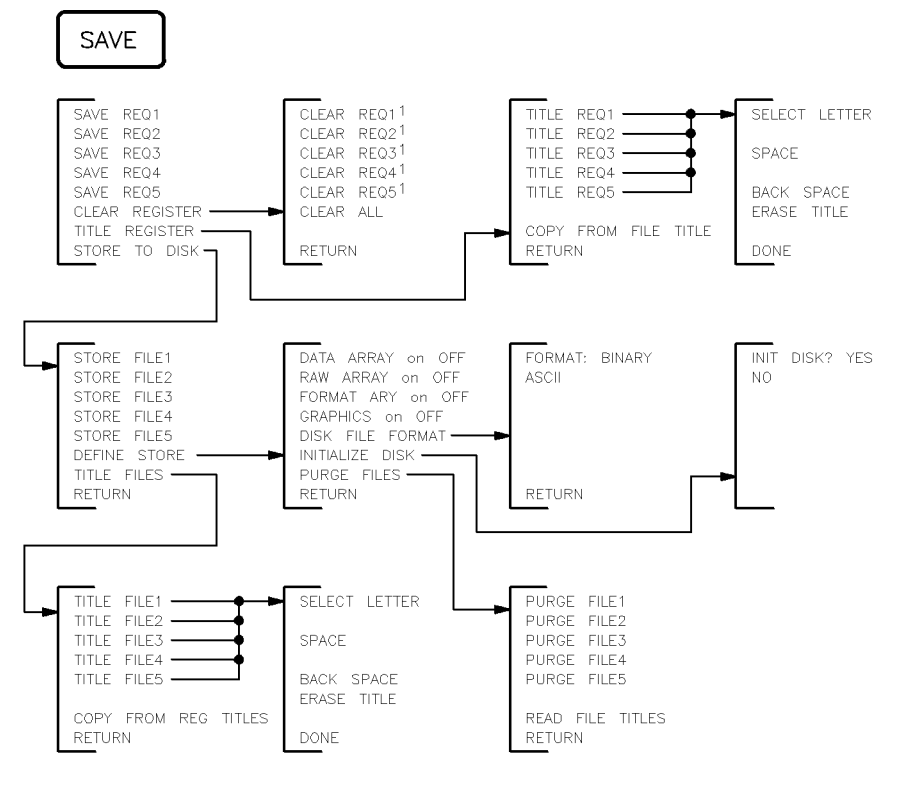

1. This softkey appears only when information is saved to the register.  $\ddot{\phantom{0}}$ 

savemenu  $\cdot$ 

Reference

Menu Maps

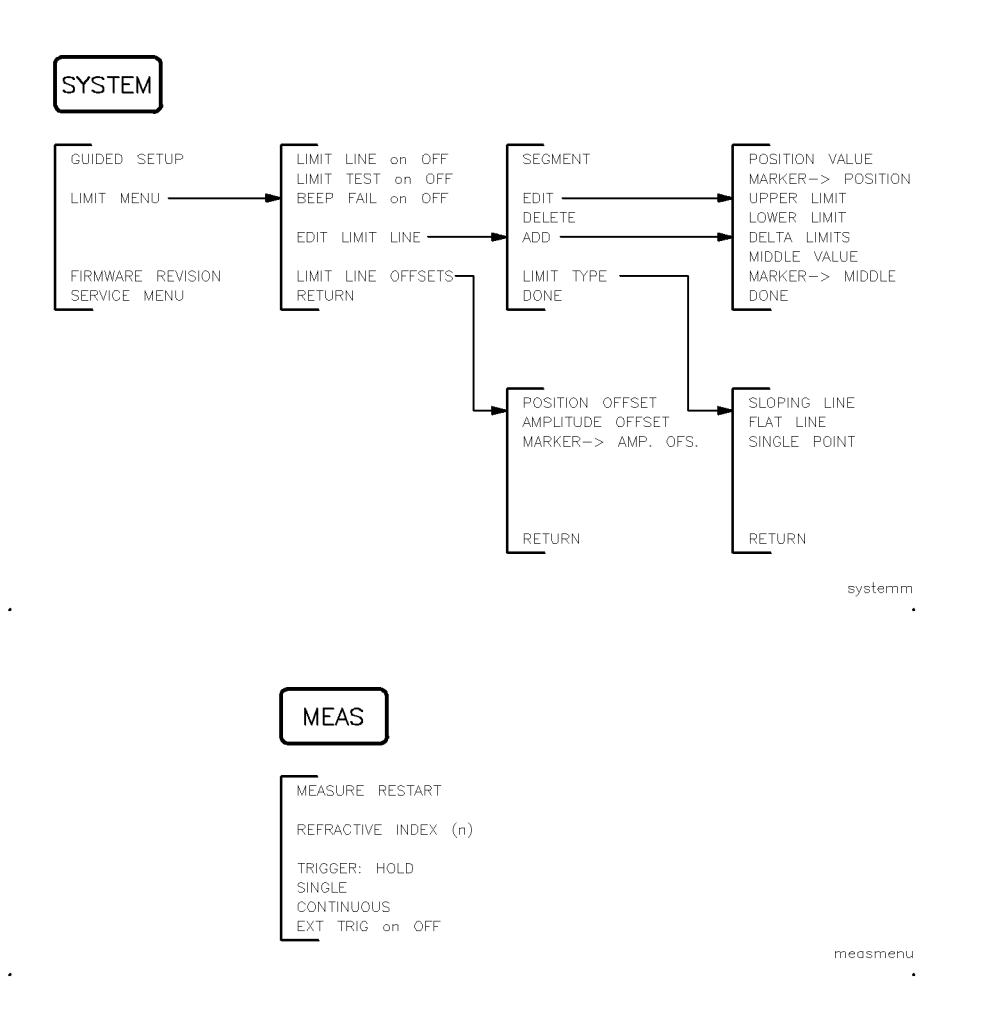

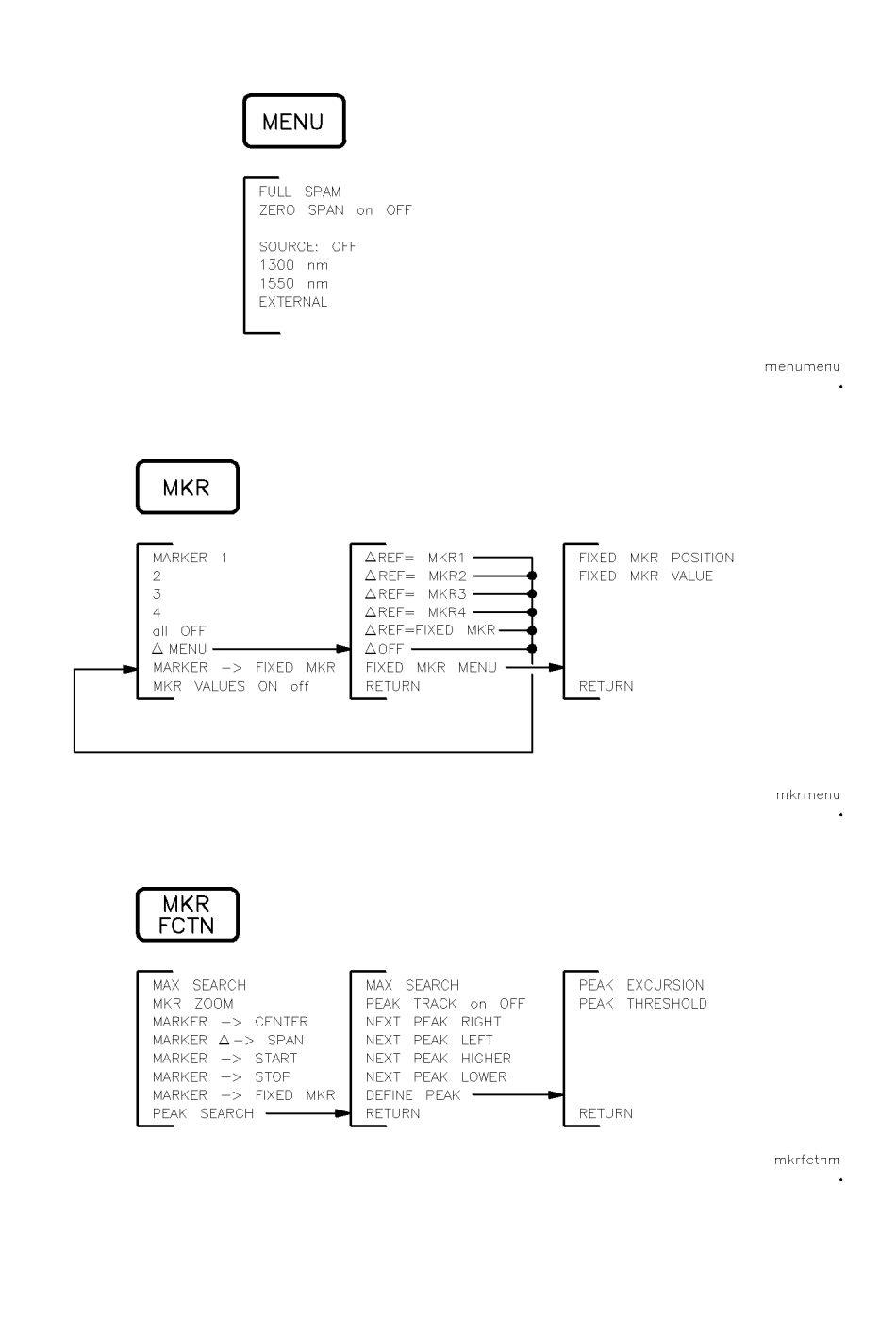

 $\ddot{\phantom{a}}$ 

 $\ddot{\phantom{0}}$ 

 $\ddot{\phantom{0}}$ 

#### Reference

 $\ddot{\phantom{a}}$ 

 $\sim$ 

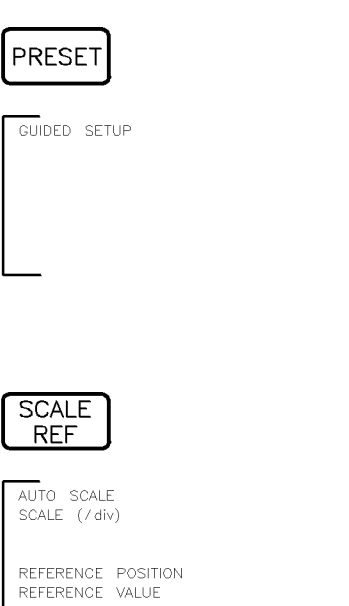

 $\begin{tabular}{ll} \bf{MARKER} & \text{\it \texttt{--}} & \text{\it \texttt{REFERENCES}} \\ \end{tabular}$ 

scalem  $\blacksquare$ 

presetm

 $\mathcal{A}$ 

Keys, Softkeys, and Connectors This section is a dictionary reference of front and rear-panel connectors, front-panel keys, and softkeys. Keys that begin with <sup>a</sup> symbol are listed at the front of the section.

\* status Indicates measurement parameters changed. Measured data is in doubt until notation <sup>a</sup> complete clean sweep has been taken.

 $\triangle$  MENU Activates the delta marker menu. This menu is used to designate a reference marker and read the difference in values between it and the active marker.

 $\mathcal{L} = \mathcal{L} \cup \mathcal{L} = \mathcal{L} \cup \mathcal{L} = \mathcal{L} \cup \mathcal{L} = \mathcal{L} \cup \mathcal{L} = \mathcal{L} \cup \mathcal{L} = \mathcal{L} \cup \mathcal{L} = \mathcal{L} \cup \mathcal{L} = \mathcal{L} \cup \mathcal{L} = \mathcal{L} \cup \mathcal{L} = \mathcal{L} \cup \mathcal{L} = \mathcal{L} \cup \mathcal{L} = \mathcal{L} \cup \mathcal{L} = \mathcal{L} \cup \mathcal{L} = \mathcal{L} \cup \mathcal{L} = \mathcal$ 

 $\triangle$  OFF Turns off the delta marker mode so that the displayed marker annotation shows absolute values.

> $\mathcal{L} = \mathcal{L} \cup \mathcal{L} = \mathcal{L} \cup \mathcal{L} = \mathcal{L} \cup \mathcal{L} = \mathcal{L} \cup \mathcal{L} = \mathcal{L} \cup \mathcal{L} = \mathcal{L} \cup \mathcal{L} = \mathcal{L} \cup \mathcal{L} = \mathcal{L} \cup \mathcal{L} = \mathcal{L} \cup \mathcal{L} = \mathcal{L} \cup \mathcal{L} = \mathcal{L} \cup \mathcal{L} = \mathcal{L} \cup \mathcal{L} = \mathcal{L} \cup \mathcal{L} = \mathcal{L} \cup \mathcal{L} = \mathcal$ menu , and an announce and an announce and an announce and an announce and an announce and an announce and an

 $\blacksquare$  . The coverience and match marker as and reference for delta markers. This softwey  $\boldsymbol{\mathrm{FIXED}}$  MKR is identical to the MARKER  $\rightarrow$  FIXED MKR softkey.

> $\mathcal{L} = \mathcal{L} \cup \mathcal{L} = \mathcal{L} \cup \mathcal{L} = \mathcal{L} \cup \mathcal{L} = \mathcal{L} \cup \mathcal{L} = \mathcal{L} \cup \mathcal{L} = \mathcal{L} \cup \mathcal{L} = \mathcal{L} \cup \mathcal{L} = \mathcal{L} \cup \mathcal{L} = \mathcal{L} \cup \mathcal{L} = \mathcal{L} \cup \mathcal{L} = \mathcal{L} \cup \mathcal{L} = \mathcal{L} \cup \mathcal{L} = \mathcal{L} \cup \mathcal{L} = \mathcal{L} \cup \mathcal{L} = \mathcal$ menu , a contra matematica a contra menu a contra menu a contra menu a contra menu a contra menu a contra menu

 $\Delta$ REF = MKR n Establishes the selected marker as the delta reference. The active marker distance (or time) and amplitude values are then shown relative to this reference. The annotation  $\overline{\triangle AREF}$  is added to the softkey label.

> Key Path: MKR, ment and a second contract of the contract of the contract of the contract of the contract of the contract of REF=MARK newspaper in the control of the control of the control of the control of the control of the control of

- <sup>1300</sup> nm Selects the internal 1300 nm source. Key Path: MENU,
- <sup>1550</sup> nm Selects the internal 1550 nm source. Key Path: MENU, 1550 nm
	- ADD Displays a menu that is used for adding new segments to the end of <sup>a</sup> limit-line table. The new segment is initially <sup>a</sup> duplicate of the segment indicated by the pointer  $>$ . If the table is empty, a default segment is displayed.

Key Path: SYSTEM, LIMIT MANUFACTURERS IN THE RESIDENCE OF A REPORT OF A REPORT OF A REPORT OF A REPORT OF A REPORT OF A REPORT OF EDITOR CONTINUES OF CONTINUES OF CONTINUES OF CONTINUES OF CONTINUES OF CONTINUES OF CONTINUES OF CONTINUES OF

CONTROLLER communicate with an external controller. ADDRESS: Enters the HP-IB address that the precision reflectometer uses to

> Key Path: LOCAL, SET ADDRESSES , ORIGINAL ADDRESSES , ORIGINAL ADDRESSES , ORIGINAL ADDRESSES , ORIGINAL ADDRESSES , ORIGINAL A

ADDRESS: Enters the HP-IB address that the precision re
ectometer uses to DISK communicate with an external disk drive.

> Key Path: LOCAL, SET ADDRESSES ,

 $\text{III}$  0004 address switch. ADDRESS: Enters the HP-IB address of the precision reflectometer. There is no physical

> Key Path: LOCAL, SET ADDRESSES , ORIGINAL ADDRESSES , ORIGINAL ADDRESSES , ORIGINAL ADDRESSES , ORIGINAL ADDRESSES , ORIGINAL A ADDRESS: HP8504

PLOTTER communicate with a plotter. ADDRESS: Enters the HP-IB address that the precision reflectometer uses to

> Key Path: LOCAL, SET ADDRESSES , OR OTHER SET ADDRESSES , OR OTHER SET ADDRESSES , OR OTHER SET ADDRESSES , OR OTHER SET ADDRESSES , OR OTHER SET ADDRESSES , OR OTHER SET ADDRESSES , OR OTHER SET ADDRESSES , OR OTHER SET ADDRESSES , OR OTH ADDRESS: PLOTTER

PRINTER communicate with a printer. ADDRESS: Enters the HP-IB address that the precision reflectometer uses to

> Key Path: LOCAL, SET ADDRESSES , ADDRESS: PRINTER STATE AND A RESIDENT AND RESIDENCE AND A RESIDENCE AND A RESIDENCE AND A RESIDENCE OF A RESIDENCE OF A RESIDENCE OF A RESIDENCE OF A RESIDENCE OF A RESIDENCE OF A RESIDENCE OF A RESIDENCE OF A RESIDENCE OF

ADJUST Accesses a menu that allows you to change the colors and intensity of the  $\text{DM}$   $\text{M}$ 

> Key Path: DISPLAY, MORE , ADJUST DISPLAY AND DISPLAY OF THE REPORT OF THE REPORT OF THE REPORT OF THE REPORT OF THE REPORT OF THE REPORT OF THE REPORT OF THE REPORT OF THE REPORT OF THE REPORT OF THE REPORT OF THE REPORT OF THE REPORT OF THE REPORT

all Turns off all the markers, including the delta reference marker and the fixed marker. This softkey also turns <sup>o</sup> peak tracking.

Key Path: MKR,

AMPLITUDE Moves limit lines vertically by adding or subtracting an offset in amplitude value. This allows limit lines already dened to be used for testing at <sup>a</sup> dierent response level. For example, if attenuation is added to or removed to or removement is added to or remove from a test setup, the limit lines can be offset an equal amount.

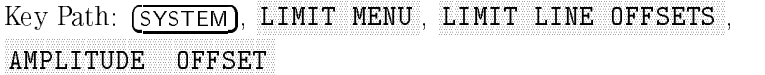

- ASCII Selects an ASCII data format known as CITIle (common instrumentation transfer and interchange file). This ASCII data format is useful when data will be exchanged with <sup>a</sup> compatible computer. The learn string and user graphics display data are always stored in binary format because they are useful only to the reflectometer. They should not be modified with an external computer. The following data is formatted. Each array is stored separately:
	- Data arrays (corrected)
	- Raw data arrays
	- Formatted array
	- Display memory array

Key Path: SAVE, STORE TO DISK , THE STORE TO DISK , THE STORE , THE STORE , THE STORE , THE STORE , THE STORE , THE STORE , THE DEFINE STORE , DISK FILE FILE FORMAT , THE RESIDENCE OF THE RESIDENCE OF THE RESIDENCE OF THE RESIDENCE OF THE RESIDENCE OF THE RESIDENCE OF THE RESIDENCE OF THE RESIDENCE OF THE RESIDENCE OF THE RESIDENCE OF THE RESIDENCE OF THE RESIDEN ASCII

ON <sup>o</sup> printing one page of information. AUTO FF Causes an external printer to automatically form feed to the next page after

> Key Path: COPY, PRINT/PLOT SETUPS AUTO FF ON off

AUTO SCALE Sets the scale and reference values to display all of the trace data as large as possible on the screen without cutting off any of it.

> Key Path: SCALE REF, AUTO SCALE AND DESCRIPTION OF PROPERTY AND RESIDENCE AND A REPORT OF THE SECOND PROPERTY OF THE SECOND PROPERTY OF THE SECOND PROPERTY OF THE SECOND PROPERTY OF THE SECOND PROPERTY OF THE SECOND PROPERTY OF THE SECOND PROP

 $\text{CoulHEC}$  and  $\text{L}$  and  $\text{L}$  and  $\text{L}$  section to the display processor section for display and AUX INPUT This rear-panel connection is used to connect DC or AC voltages from measurement processing.

 $\sqrt{\text{AVG}}$  Displays a menu of functions that are used to reduce any displayed noise.

- Avg status Indicates that sweep-to-sweep averaging is on. The averaging count is shown notation immediately below this notation.
- AVERAGING Sets the number of traces that are averaged together. The range is from <sup>1</sup> to r<sub>a</sub>ctor is the set of the set of the set of the set of the set of the set of the set of the set of the set of the set of the set of the set of the set of the set of the set of the set of the set of the set of the set of t

Key Path: AVG,

averaging traces as the many of the consequence consecutive traces. When on, Avg is on OFF displayed above the count on the display's left side.

AVERAGING RESTART

Key Path: AVG,

AVERAGING Restarts trace averaging when AVERAGING on OFF is set to on. RESTART

Key Path: AVG,

BACKGROUND INTENSITY 100% (white). This intensity adjustment is not alleged by preset or the BACKGROUND Adjusts the intensity of the screen's background from 0% (black) to MODIFY COLORS , AND COLORS , AND COLORS , AND COLORS , AND COLORS , AND COLORS , AND COLORS , AND COLORS , AND COLORS , AND COLORS , AND COLORS , AND COLORS , AND COLORS , AND COLORS , AND COLORS , AND COLORS , AND COLORS DEFAULT COLORS , SAVE COLORS or RECALL COLORS Key Path: DISPLAY, MORE , ADJUST DISPLAY , ADJUST DISPLAY , ADJUST DISPLAY , AND LOCAL CONTINUES. spaces they path: DISPLAY J. E. BACK Deletes the last character entered when creating a title. TITLE , IT IS NOT THE RESIDENCE , IT IS NOT THE RESIDENCE , IT IS NOT THE RESIDENCE , IT IS NOT THE RESIDENCE , BACK SPACE SERVICE IN THE RESIDENCE OF THE RESIDENCE OF THE RESIDENCE OF THE RESIDENCE OF THE RESIDENCE OF THE Key Path: SAVE, TITLE REGISTER , WITH A REGISTER , WITH A REGISTER , WITH A REGISTER , WITH A REGISTER , WITH A REGISTER , WITH TITLE REGISTER AND REGISTER AND REGISTER AND REGISTER AND REGISTER AND REGISTER AND REGISTER AND REGISTER AND  $\cdots$   $\cdots$   $\cdots$   $\cdots$   $\cdots$ STORES IN THE RESIDENCE OF A REPORT OF A REPORT OF A REPORT OF A REPORT OF A REPORT OF A REPORT OF A REPORT OF TITLE FILES , IN THE RESIDENCE , IN THE RESIDENCE , IN THE RESIDENCE , IN THE RESIDENCE , IN THE RESIDENCE , IN TITLE FILENCE IN THE RESIDENCE IN THE RESIDENCE OF A RESIDENCE IN THE RESIDENCE IN THE RESIDENCE OF A RESIDENCE OF A RESIDENCE OF A RESIDENCE OF A RESIDENCE OF A RESIDENCE OF A RESIDENCE OF A RESIDENCE OF A RESIDENCE OF A

**BALANCE** Performs a balance receiver calibration. This ensures that the displayed

RECEIVER response magnitude is insensitive to the polarization transformations of the ber in the TEST PORT path when the return loss of the device being tested is polarization-independent.

> Key Path: CAL, CALIBRATE MENU , THE CALIBRATE MENU AND COMPUTE CONTROL IN THE CALIBRATE OF CONTROL CONTROL CONTROL CONTROL CO

BEEP DONE Causes the instrument to sound a beep upon completion of operations such as ON off saving data into memory or saving an instrument state.

> Key Path: DISPLAY, MORE , BEEP DOWNTH, which are a second control of the property of the control of the control of the control of the control of the control of the control of the control of the control of the control of the control of the control o

on OFF BEEP FAIL Turns the limit-line fail beeper on or off. When limit line testing is on, a beep is sounded each time a failure is detected. The limit fail beeper is independent of the warning beeper and the operation complete beeper.

> Key Path: SYSTEM, LIMIT MENU , BEEP FAILURE AND RESERVE TO THE REPORT OF THE CHARGE OF THE RESERVE TO THE RESERVE TO THE RESERVE TO THE RESERVE TO THE RESERVE TO THE RESERVE TO THE RESERVE TO THE RESERVE TO THE RESERVE TO THE RESERVE TO THE RESERVE TO T

BEEP WARN Causes a beep sound whenever <sup>a</sup> cautionary message is displayed.

off off the Key Path: IDISPLAY, 四 MORE , AND A CONTROL TO A REPORT OF THE CONTROL TO A REPORT OF THE CONTROL TO A REPORT OF THE CONTROL TO A REPORT OF THE CONTROL TO A REPORT OF THE CONTROL TO A REPORT OF THE CONTROL TO A REPORT OF THE CONTROL TO A REPORT BEEP WARRANT IS A REPORT OF THE RESIDENCE OF THE RESIDENCE OF THE RESIDENCE OF THE RESIDENCE OF THE RESIDENCE OF THE RESIDENCE OF THE RESIDENCE OF THE RESIDENCE OF THE RESIDENCE OF THE RESIDENCE OF THE RESIDENCE OF THE RES

BRIGHTNESS Adjusts the brightness of the selected screen color. Valid entries range from 0% (minimum) to 100%.

> Key Path: DISPLAY, MORE , ADJUST DISPLAY , ADJUST DISPLAY , AND DISPLAY , AND DISPLAY , AND DISPLAY , AND DISPLAY , AND DISPLAY , AND DISPLAY MODIFY CONTRACTORS , THE REPORT OF THE REPORT OF THE REPORT OF THE REPORT OF THE REPORT OF THE REPORT OF THE R DATA LIMIT LN , BRIGHTNESS COMPANY IS A REPORT OF THE CONTRACT OF THE CONTRACT OF THE CONTRACT OF THE CONTRACT OF THE CONTRACT OF THE CONTRACT OF THE CONTRACT OF THE CONTRACT OF THE CONTRACT OF THE CONTRACT OF THE CONTRACT OF THE CONTRACT

<sup>C</sup> status Indicates error correction (measurement calibration) is on. notation

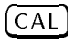

 $\overline{CAL}$  Presents a menu for performing measurement calibrations. Manual calibrations are faster than following the guided setup procedure.

Calibration and a magnitude calibration. Always perform always perform of performed a calibration calibration. MAGNITUDE before <sup>a</sup> magnitude calibration.

> Key Path: CAL, CALIBRATE MENU ,

CALIBRATE Displays <sup>a</sup> menu for performing manual calibrations.

MENU Key Path: CAL, CALIBRATE MENUS AND DESCRIPTION OF THE CALIBRATE OF THE CALIBRATE OF THE CALIBRATE OF THE CALIBRATE OF THE CALI

- $\sqrt{\text{CENTER}}$  Sets the center value of the screen's horizontal scale. The default setting is 200 mm. The time scale equivalent is <sup>700</sup> ps.
- CLEAR ALL Clears all instrument-state registers.

Key Path: SAVE, CLEAR REGISTER , WAS ARRESTED FOR A 200 FOR THE CLEAR FOR THE CLEAR FOR THE CLEAR FOR THE CLEAR FOR THE CLEAR F

 $5 - 16$ --

CLEAR Clears the specied instrument-state register 1, 2, 3, 4, or 5.  $\sim$   $\sim$  Key Path: SAVE,  $\sim$ CLEAR REGISTER , CLEAR REGISTER , CLEAR REGISTER , CLEAR REGISTER , CLEAR REGISTER , CLEAR REGISTER , CLEAR REGISTER CLEAR COMMUNIST COMMUNIST COMMUNIST COMMUNIST COMMUNIST COMMUNIST COMMUNIST COMMUNIST COMMUNIST COMMUNIST COMMUNIST COMMUNIST COMMUNIST COMMUNIST COMMUNIST COMMUNIST COMMUNIST COMMUNIST COMMUNIST COMMUNIST COMMUNIST COMMUN

CLEAR Presents a menu that is used to clear instrument-state registers.

 $R$ ev Path: SAVE, U

 $COLOR$  In the  $\overline{COPY}$  menus, this softkey specifies a color printer. In the  $\overline{DISPARY}$ menus, this softkey changes the color of the selected element. Values ranges from 0% (no color, all white) to 100% (all color, no white). For example, when the tint is red, increasing the color changes it from white (no color), to pink, light red, red, brilliant red.

> Key Path: DISPLAY, MORE , ADJUST DISPLAY , MODIFY COLORS , AND COLORS , AND COLORS , AND COLORS , AND COLORS , AND COLORS , AND COLORS , AND COLORS , AND COLORS , AND COLORS , AND COLORS , AND COLORS , AND COLORS , AND COLORS , AND COLORS , AND COLORS , AND COLORS DATA LIMIT LA LIMIT LA LIMIT LA LIMIT LA LIMIT LA LIMIT LA LIMIT LA LIMIT LA LIMIT LA LIMIT LA LIMIT LA LIMIT

Key Path: COPY, PRINT/PLOT SETUPS ,

CONFIGURE Displays <sup>a</sup> menu from which you can select plotter pens for drawing specic  $1 \text{ HOT}$  and  $\text{F}^{\text{new}}$  is equal.

Key Path: COPY,

CONTINUOUS This is the standard sweep state. The sweep is triggered automatically and continuously and the trace is updated with each sweep.

 $\mathcal{L} = \mathcal{L} \cup \mathcal{L} = \mathcal{L} \cup \mathcal{L} = \mathcal{L} \cup \mathcal{L} = \mathcal{L} \cup \mathcal{L} = \mathcal{L} \cup \mathcal{L} = \mathcal{L} \cup \mathcal{L} = \mathcal{L} \cup \mathcal{L} = \mathcal{L} \cup \mathcal{L} = \mathcal{L} \cup \mathcal{L} = \mathcal{L} \cup \mathcal{L} = \mathcal{L} \cup \mathcal{L} = \mathcal{L} \cup \mathcal{L} = \mathcal{L} \cup \mathcal{L} = \mathcal{L} \cup \mathcal{L} = \mathcal$ 

 $\overline{COPY}$  Presents a menu for printing and plotting the display.

COP FROM MONGHES the monthlene state registers to match the current names of the FILE TITLE store les. For example, the default names of the instrument-state registers are REG1 through REG5. The default names of the store files are FILE1 through FILE5. Pressing this key would rename the instrument-state registers FILE1 through FILE5. If you have modified the names of the store files, the modied names are copied to the instrument-state save register names.

> Key Path: SAVE, TITLE REGISTER , WAS ARRESTED FOR DESCRIPTION OF A REGISTER , WAS ARRESTED FOR A REGISTER , WAS ARRESTED FOR A COPY FROM FILE TO A REPORT OF THE COPY OF THE COPY OF THE COPY OF THE COPY OF THE COPY OF THE COPY OF THE COPY OF THE COPY OF THE COPY OF THE COPY OF THE COPY OF THE COPY OF THE COPY OF THE COPY OF THE COPY OF THE COPY OF

> > $5-17$ 5-17

#### Key Path: SAVE, STORE TO DISK , DESCRIPTION OF THE REPORT OF THE REPORT OF THE REPORT OF THE REPORT OF THE REPORT OF THE REPORT OF THE REPORT OF THE REPORT OF THE REPORT OF THE REPORT OF THE REPORT OF THE REPORT OF THE REPORT OF THE REPOR TITLE , I TITLE , I TITLE , I TITLE , I TITLE , I TITLE , I TITLE , I TITLE , I TITLE , I TITLE , I TITLE , I TITLE COPY FROM FILE TO A REPORT OF THE REPORT OF THE RESIDENCE OF THE RESIDENCE OF THE RESIDENCE OF THE RESIDENCE OF THE RESIDENCE OF THE RESIDENCE OF THE RESIDENCE OF THE RESIDENCE OF THE RESIDENCE OF THE RESIDENCE OF THE RESI

REG TITLES registers. It does not change the names of any les already stored to disk. COPY FROM Renames the store files to match the current names of the instrument-state For example, the default names of the instrument-state registers are REG1 through REG5. The default file names of the store files are FILE1 through FILE5. Pressing this key would rename the store files REG1 through REG5. If the names of the instrument-state save registers have been modied, the modied names are copied to the store le names.

Key Path: COPY FROM REG TITLES

C CARRIER CHARGES CORRECTION Turns on or off the application of balance receiver and magnitude calibration data. When one of the precision representation respectively are precision respectively. turns correction on automatically after a calibration of  $\alpha$ not calibrated, and you attempt to turn correction on, the error message CAUTION: CALIBRATION REQUIRED appears on the display.

> Turning correction off does not destroy the calibration data; the calibration data is recovered when correction is turned back on.

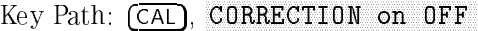

notation for the <sup>1550</sup> nm source only. Refer to \Performing Manual Calibrations" in D status Indicates chromatic dispersion correction is on. This notation is available Chapter <sup>2</sup> for more information.

 $\mathbf{D}\mathbf{M}\mathbf{M}$  . Stores the current trace data in the volution invited  $f$  and  $\mathbf{S}\mathbf{M}$  is status.

MEMORY <sup>1</sup> notation is displayed at the screen's left side. When memory 2 is active, the key reads  $DATA \rightarrow MEMORY 2$  . (\* indicates that the instrument has not completed a sweep after a parameter change.)

> Key Path: DISPLAY, DATA PERSONAL PROPERTY AND A RELEASED FOR DESCRIPTION OF THE CONTRACT OF THE CONTRACT OF THE CONTRACT OF THE CONTRACT OF THE CONTRACT OF THE CONTRACT OF THE CONTRACT OF THE CONTRACT OF THE CONTRACT OF THE CONTRACT OF THE C

 $5-18$ --

- DATA and Two temporary trace memories are available: memory 1 and memory 2. If a
- MEMORY trace trace store in the trace in the store in the sort of the societies to contract the traces of the software current trace and the selected memory. Use  $MEMORY$  1 and  $MEMORY$  2 to select the second displayed trace.

Key Path: DISPLAY,

DATA ARRAY Species whether or not to store error-corrected (calibration) data on the disk on OFF with the instrument state.

> $\cdots$   $\cdots$   $\cdots$   $\cdots$   $\cdots$ STORES IN THE RESIDENCE OF A REPORT OF A REPORT OF A REPORT OF A REPORT OF A REPORT OF A REPORT OF A REPORT OF DEFINE STORE , WE GET THE STORE , WE GET THE STORE , WE GET THE STORE , WE GET THE STORE , WE GET THE STORE ,

DATA LIMIT LN Presents softkeys for changing the tint, brightness, and color of the data trace and limit lines.

> Key Path: DISPLAY, MORE , ADJUST DISPLAY , ADJUST DISPLAY , A SUBSIDIARY , AND LONGITY , AND LONGITY , AND LONGITY , AND LONGITY , AND L MODIFY COLORS , THE COLORS , THE COLORS , THE COLORS , THE COLORS , THE COLORS , THE COLORS , THE COLORS , THE DATA LIMIT LN

DEFAILT Returns all screen elements to their default factory-set colors.

**COLORS AND KEY PATH: IDISPLAY, 四** MORE , AND A REPORT OF THE SECOND CONTRACT OF THE SECOND CONTRACT OF THE SECOND CONTRACT OF THE SECOND CONTRACT OF THE SECOND CONTRACT OF THE SECOND CONTRACT OF THE SECOND CONTRACT OF THE SECOND CONTRACT OF THE SECOND CONT ADJUST DISPLAY , DEFAULT COLORS IN THE COLORS IN THE COLORS IN THE COLORS IN THE COLORS IN THE COLORS IN THE COLORS IN THE COLOR

 $\mathcal{S}$ ETUPS  $\mathcal{S}$  following table. Default setups do not apply to prints. A beep sounds when DEFAULT Resets the plotting parameters to their default values as shown in the default setups is selected.

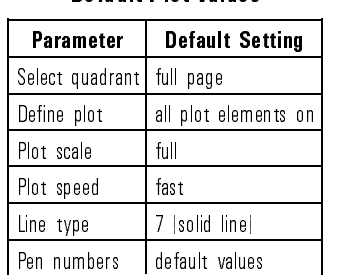

#### **Default Plot Values** Default Plot Values

Key Path: COPY, Print, PLOT SETUPS , REPORT TO PLOT SETUP S, REPORT TO PLOT SETUP S , REPORT TO PLOT S , REPORT TO PLOT S , REPORT TO PLOT TO PLOT S , REPORT TO PLOT TO PLOT TO PLOT TO PLOT TO PLOT TO PLOT TO PLOT TO PLOT TO PLOT TO PLOT DEFAULT SETUPS IN 1999 AND THE RESIDENCE OF A RESIDENCE OF A RESIDENCE OF A RESIDENCE OF A RESIDENCE OF A RESIDENCE OF A RESIDENCE OF A RESIDENCE OF A RESIDENCE OF A RESIDENCE OF A RESIDENCE OF A RESIDENCE OF A RESIDENCE O

> $5 - 19$ 5-19

DEFINE PEAK Presents a menu for defining the peak excursion and peak threshold values that are used to locate peak responses.

> Key Path: MKR FCTN, PEAK SEARCH , In the American second control of the American second control of the American second control of DEFINE PEAK AND RESERVE AND RESERVE AND RESERVE AND RESERVE AND RESERVE AND RESERVE AND RESERVE AND RESERVE AND

DEFINE PLOT Presents a menu for selecting displayed items to plot on the plotter and for scaling the plot.

> Key Path: COPY, DEFINE PLAN IN THE REAL PROPERTY AND RELEASED FOR A REPORT OF A REPORT OF A REPORT OF A REPORT OF A REPORT OF A REPORT OF A REPORT OF A REPORT OF A REPORT OF A REPORT OF A REPORT OF A REPORT OF A REPORT OF A REPORT OF A RE

DEFINE STORE Presents a menu that is used to specify what data is to be stored on disk in addition to the instrument state.

> Key Path: SAVE, STORE TO DISK ,

DELETE Deletes the limit-line segment indicated by the pointer >.

Key Path: SYSTEM, LIMIT MENU , EDITOR EN L'ANTIQUE DE L'ANTIQUE DE L'ANTIQUE DE L'ANTIQUE DE L'ANTIQUE DE L'ANTIQUE DE L'ANTIQUE DE L'ANTIQUE

DELTA LIMITS Sets the limits an equal amount above and below <sup>a</sup> specied middle value, instead of setting upper and lower limits separately. This is used in conjunction with MIDDLE VALUE or MARKER  $\rightarrow$ MIDDLE, to set limits for testing <sup>a</sup> device that is specied at <sup>a</sup> particular value plus or minus an equal

> For example, a device may be specified at  $0$  dB  $\pm 3$  dB. Enter the middle value as 0 dB and the delta limits as 3 dB. When DELTA LIMITS or

MIDDLE WALLER IS PRESSED, A LIGHT IS PRESSED IN THE SERVE AND THE SERVE IN THE SERVE AND SALE ARE DISPLAYED AND these terms, even if they were defined as upper and lower limits.

Key Path: SYSTEM, LIMIT MANUFACTURERS IN THE RESIDENCE OF A REPORT OF A REPORT OF A REPORT OF A REPORT OF A REPORT OF A REPORT OF EDITOR CONTINUES OF CONTINUES OF CONTINUES OF CONTINUES OF CONTINUES OF CONTINUES OF CONTINUES OF CONTINUES OF EDITOR CONTINUES IN THE CONTINUES OF THE CONTINUES OF THE CONTINUES OF THE CONTINUES OF THE CONTINUES OF THE CONTINUES OF THE CONTINUES OF THE CONTINUES OF THE CONTINUES OF THE CONTINUES OF THE CONTINUES OF THE CONTINUES O DELTA LIMITSI SENDERA PRODUCTO DEL CONTROLLERO DE L'ANCHE EL CONTROLLERO DE L'ANCHE EL CONTROLLERO DEL CONTROLL

DISK FILE FORMATION OF THE CONTRACT OF THE CONTRACT OF THE CONTRACT OF THE CONTRACT OF THE CONTRACT OF THE CONTRACT OF THE CONTRACT OF THE CONTRACT OF THE CONTRACT OF THE CONTRACT OF THE CONTRACT OF THE CONTRACT OF THE CON

DISK FILE Presents a menu for selecting the format of data that will be saved on <sup>a</sup> disk. E FILLE REV PATH: SAVE, S

DEFINE STORE , WE GET THE STORE , WE GET THE STORE , WE GET THE STORE , WE GET THE STORE , WE GET THE STORE , WE GET

STORES IN THE RESIDENCE OF A REPORT OF A REPORT OF A REPORT OF A REPORT OF A REPORT OF A REPORT OF A REPORT OF

- <u>Disk und die Besteht von der Stadt und die Besteht von die Besteht von die Besteht von die Besteht von die Besteht von die Besteht von die Besteht von die Besteht von die Besteht von die Besteht von die Besteht von die Be</u> NUMBER external disk store or load routine. This number is used with the disk drive's **DISK UNIT** Specifies the number of the disk drive's disk that is to be accessed in an HP-IB address and volume number of the to gain access to a specific area on a disk. The access hierarchy is:
	- 1. HP-IB address
	- 2. Disk unit number
	- 3. Disk volume number

Key Path: LOCAL,

DISPER COR on Enables or disables the application of chromatic dispersion correction data  $\Omega$ FF taken using the 1550 nm source. This function has no effect upon the 1300 nm source. Refer to the Reference Calibrations and the contract contract and the contract of the contract of a discussion of chromatic dispersion effects.

> Key Path: CAL, CALIBRATE MENU , THE CALIBRATE MENU AND A REPORT OF CALIBRATE MENU AND A REPORT OF CALIBRATE CONTROL CALIBRATE

- $\sqrt{\text{DISPLAN}}$  Provides functions for selecting the type of data displayed and how that data is displayed.
- DISPLAY: Displays the current data trace. It is the default display.

DATA Key Path: DISPLAY,

EDIT Displays the edit segment menu, which is used to define or modify the stimulus value and limit values of <sup>a</sup> specied segment. If the table was empty, <sup>a</sup> default segment is displayed. The default segment is a sloping line with zero limits and stimulus values that vary according to the current stimulus mode (distance or time).

Key Path: SYSTEM, LIMIT MENU , LIMIT MENU , LIMIT MENU , LIMIT MENU , LIMIT MENU , LIMIT MENU , LIMIT MENU , LIMIT MENU , LIMIT M EDITOR CONTINUES IN THE RESIDENCE OF THE RESIDENCE OF THE RESIDENCE OF THE RESIDENCE OF THE RESIDENCE OF THE RESIDENCE OF THE RESIDENCE OF THE RESIDENCE OF THE RESIDENCE OF THE RESIDENCE OF THE RESIDENCE OF THE RESIDENCE O

LIMIT LINE seen of changed. Displays the table of limit lines on the screen so that the segments can be

> Key Path: SYSTEM, LIMIT MANUFACTURERS IN THE RESIDENCE OF A REPORT OF A REPORT OF A REPORT OF A REPORT OF A REPORT OF A REPORT OF EDITOR CONTINUES OF CONTINUES OF CONTINUES OF CONTINUES OF CONTINUES OF CONTINUES OF CONTINUES OF CONTINUES OF

**ENTRY OFF** Prevents accidental changes to the active function. After this key is pressed, turning the front-panel data entry knob will not change any parameters.

ERASE TITLE Deletes the entire title and the "hp" logo.

Key Path: DISPLAY, TITLE , TITLE , TITLE , TITLE , THE , TITLE , THE , TITLE , THE , TITLE , THE , TITLE , THE , TITLE , THE , TITLE , THE , TITLE , THE , TITLE , THE , TITLE , THE , TITLE , THE , TITLE , THE , TITLE , THE , TITLE , TITLE , Key Path: SAVE, TITLE REGISTER , INTERNATIONAL AND THE REGISTER , INTERNATIONAL AND THE REGISTER , INTERNATIONAL AND THE REGISTER , TITLE REGISTER OF THE REGISTER OF THE REGISTER OF THE REGISTER OF THE REGISTER OF THE REGISTER OF THE REGISTER ERASE TITLE Key Path: SAVE, STORE TO DISK , DESCRIPTION , DESCRIPTION , DESCRIPTION , DESCRIPTION , DESCRIPTION , DESCRIPTION , DESCRIPTIO TITLE , TITLE , TITLE , TITLE , TITLE , TITLE , TITLE , TITLE , TITLE , TITLE , TITLE , TITLE , TITLE , TITLE TITLE FILENCE AND TITLE FILENCE AND TITLE FILENCE AND TITLE FILENCE AND TITLE FILENCE AND TITLE FILENCE AND TITLE FILENCE AND TITLE FILENCE AND TITLE FILENCE AND TITLE FILENCE AND TITLE FILENCE AND TITLE FILENCE AND TITLE ERASE TITLE

ext conduction received that the precision received the material trigger at the production  $\sim$  $10\,\mathrm{d}$   $0.011$  and  $2.001$  and  $2.001$  and  $2.001$ 

 $E = E \cdot E \cdot E$ EXT AM This rear-panel connection is not used.

EXT REF IN This rear-panel connection is not used. connector

on OFF instrument receives a TTL low signal at its rear-panel EXT TRIGGER EXT. TRIG Selects external trigger mode. In this mode, the sweep is held until the connector. There is only one sweep per low-going transition.

Key Path: MEAS,

- CONNECTOR TTL companies signal to trigger a measurement sweep. The trigger can be **EXT TRIGGER** This rear-panel connection is used to connect an external negative-going set to external using the EXT TRIG on OFF softkey.
	- EXTERNAL Turns off the internal sources so that an external source can be used. This feature is provided as a convenience for users with very advanced applications. Note that normal calibration and correction features are not available with an external source. Use the entry keys to enter the wavelength of the external source.

Connect the external source to the rear-panel SOURCE ARM INPUT connector. This connector is located behind <sup>a</sup> cover plate on the lightwave section's rear panel. The cover plate is located just left of the I.O. INTERCONNECT cable. The green fiber-optic cable supplies the internal sources and should normally remain connected to this connector. Refer to "Block Diagram" in this chapter.

 $\mathcal{L} = \mathcal{L} \times \mathcal{L} = \mathcal{L} \times \mathcal{L} \times \mathcal{L} = \mathcal{L} \times \mathcal{L} \times \mathcal{L} = \mathcal{L} \times \mathcal{L} \times$ 

FIXED MKR Activates the fixed-marker menu, where the time, distance, and amplitude values for a marker control markers can be set. The marker can be positioned to anywhere the display, and the display and the display, where the display, and the set to the set to the set to the current active marker position, using the MARKER  $\rightarrow$  FIXED MARKER softkey. Other markers can then be activated and their values referenced to the fixed marker. When this is done, the marker readings in the top right corner of the graticule are the distance (or time) and amplitude values of the active marker minus the fixed marker. Also displayed in the top right corner is the notation  $\triangle$  REF=FIXED.

> Key Path: MKR, MENU , FIXED AND RESERVE THE RESERVE OF THE RESERVE OF THE RESERVE OF THE RESERVE OF THE RESERVE OF THE RESERVE OF THE

FIXED MKR Allows you to set <sup>a</sup> marker at any horizontal position (distance or time). linear magnitude format. Separate values are not maintained for logarithmic magnitude format and linear magnitude format.

> Key Path: MKR, menu , a contra matematica a contra un contra un contra un contra un contra un contra un contra un contra un c FIXED MKR MENU , FIXED MKR POSITION

FIXED MKR Allows you to set the xed marker at any vertical value (amplitude). Separate VALUE values are not maintained for logarithmic magnitude format and linear magnitude format. The formation of the formation of the formation of the second state  $\mathcal{L}_\mathbf{z}$ 

> Key Path: MKR, MENU , MENU , MENU , MENU , MENU , MENU , MENU , MENU , MENU , MENU , MENU , MENU , MENU , MENU , MENU , MENU FIXED MKR MENU , FIXED AND RESERVE TO A REPORT OF THE RESERVE OF THE RESERVE OF THE RESERVE OF THE RESERVE OF THE RESERVE OF THE RESERVE OF THE RESERVE OF THE RESERVE OF THE RESERVE OF THE RESERVE OF THE RESERVE OF THE RESERVE OF THE RESER

FIRMWARE Pressing this softkey displays the version number of the instrument's internal  $R$ EVISION.  $\blacksquare$ 

Key Path: FIRMWARE REVISION

FLAT LINE Defines a flat limit-line segment whose value is constant with distance or time. This line is continuous to the next stimulus value but is not joined to <sup>a</sup> segment with a different limit value. If a flat line segment is the final segment it terminates at the stimulus stop value. A flat line segment is indicated as FL

> Key Path: SYSTEM, LIMIT MENU , A LIMIT MENU , A LIMIT MENU , A LIMIT MENU , A LIMIT MENU , A LIMIT MENU , A LIMIT MENU , A LIMIT EDITOR EDITOR EDITOR EN EL ESPECIAL EL ESPECIAL EL ESPECIAL EL ESPECIAL EL ESPECIAL EL ESPECIAL EL ESPECIAL EL Limit , and , and , and , and , and , and , and , and , and , and , and , and , and , and , and , and , and , FLAT LINE CONTROL CONTROL CONTROL CONTROL CONTROL CONTROL CONTROL CONTROL CONTROL CONTROL CONTROL CONTROL CONTROL CONTROL CONTROL CONTROL CONTROL CONTROL CONTROL CONTROL CONTROL CONTROL CONTROL CONTROL CONTROL CONTROL CONT

FORMAT Presents softkeys for selecting the format of the vertical and horizontal scales.

**FORMATE TIME** Specified whenever at most as a core and formation disk with the first on OFF instrument state.

> Key Path: SAVE, STORES IN THE REPORT OF THE REPORT OF THE REPORT OF THE REPORT OF THE REPORT OF THE REPORT OF THE REPORT OF THE DEFINITION CONTINUES IN THE RESERVE OF THE RESERVE OF THE RESERVE OF THE RESERVE OF THE STORE , THE RESERVE OF

- FORMAT: FORMAT: Selects binary data format, which is the faster, more compact data storage format. When selected, the following data is formatted in binary:
	- Data arrays (corrected)
	- Raw data arrays
	- Formatted array
	- Display memory array

Key Path: SAVE, STORE TO DISK , TO DISK , TO DISK , TO DISK , TO DISK , TO DISK , TO DISK , TO DISK , TO DISK , TO DISK , TO DISK , DEFINE STORE , THE STORE , THE STORE , THE STORE , THE STORE , THE STORE , THE STORE , THE STORE , THE STORE , DISK FILE FORMAT , THE CONTINUES OF THE CONTINUES OF THE CONTINUES OF THE CONTINUES OF THE CONTINUES OF THE CONTINUES OF THE CONTINUES OF THE CONTINUES OF THE CONTINUES OF THE CONTINUES OF THE CONTINUES OF THE CONTINUES OF FORMAT: BINARY

FRESNEL (15 Selects the percentage of re
ectance from the open end of super PC cable as  $dB$ ) the reflection "standard" when the source is 1300 nm.

 $\overline{\phantom{0}}$ 

For every reference extension cable supplied with the 8504B, there is <sup>a</sup> corresponding cable of equal length which may be used as <sup>a</sup> calibration standard. The return loss of the fiber end is  $15$  dB, or  $3.16\%$  reflection at 1300 nm. (10 Log  $0.0316 = -15$  dB). A clean cable end is an accurate and repeatable calibration standard.

 $\mathcal{L} = \mathcal{L} \mathcal{L} \mathcal{L} = \mathcal{L} \mathcal{L} \math$ CALIBRATE MENU , CALIBRATE MAGNITUDE , CALIBRATE , CALIBRATE , CALIBRATE , CALIBRATE , CALIBRATE , CALIBRATE , CALIBRATE , CALI FRESNEL (15 december 15 december 15 december 15 december 15 december 15 december 15 december 15 december 15 de

FRESNEL (14.7 Selects the percentage of re
ectance from the open end of super PC cable as  $\text{d}_{\text{D}}$  are reaction standard when the source is 1550 nm.

> For every reference extension cable supplied with the 8504B, there is <sup>a</sup> corresponding cable of equal length which may be used as <sup>a</sup> calibration standard. The return loss of the fiber end is  $14.7$  dB, or  $3.37\%$  reflection at 1550 nm. (10 Log  $0.0337 = -14.7$  dB). A clean cable end is an accurate and repeatable calibration standard.

Key Path: CAL, CALIBRATE MENU , THE CALIBRATE MENU AND COMPUTE CONTROL IN THE CALIBRATE OF CONTROL CONTROL CONTROL CONTROL CO CALIBRATE MAGNIFUL AND CALIBRATE , AND CALIBRATE , CONTRACT , CALIBRATE , AND CALIBRATE , CALIBRATE , CO., CALI FRESNEL (14.7 december 1983) i de la provincia de la provincia de la provincia de la provincia de la provincia de la provincia de la provincia de la provincia de la provincia de la provincia de la provincia de la provincia

FULL PAGE Draws a full-size plot according to the scale defined with SCALE PLOT in the

Key Path: COPY, SELECT , SELECT , SELECT , SELECT , SELECT , SELECT , SELECT , SELECT , SELECT , SELECT , SELECT , SELECT , SE FULL PAGE 1989 TO THE RESIDENCE OF THE RESIDENCE OF THE RESIDENCE OF THE RESIDENCE OF THE RESIDENCE OF THE RESIDENCE OF THE RESIDENCE OF THE RESIDENCE OF THE RESIDENCE OF THE RESIDENCE OF THE RESIDENCE OF THE RESIDENCE OF

FULL SPAN Sets the source to sweep its full span. The default span is 0 to 400 mm (0 to <sup>1334</sup> ps in time format) when the refraction index, n, equals 1.

> Key Path: MENU, FULL SPANNING COMPANY AND RESIDENCE OF A REPORT OF A STANDARD COMPANY OF A STANDARD COMPANY OF A STANDARD COMPANY OF A STANDARD COMPANY OF A STANDARD COMPANY OF A STANDARD COMPANY OF A STANDARD COMPANY OF A STANDARD COMPAN

GRAPHICS on Species whether or not to store display graphics on disk with an instrument  $\mathbf{U} \mathbf{I}^{\top}$  states.

> Key Path: SAVE, STORE TO DISK , WE GO TO DISK , WE GO TO DISK , WE GO TO DISK , WE GO TO DISK , WE GO TO DISK , WE GO TO DISK DEFINE STORE , DEFINE STORE , DEFINE STORE , DEFINE STORE , DEFINE STORE , DEFINE STORE , DEFINE STORE , DEFINE STORE , DEFINE STORE , DEFINE STORE , DEFINE STORE , DEFINE STORE , DEFINE STORE , DEFINE STORE , DEFINE STORE

GRATIC COMMUNICATION  $ITAT$  and active function. GRATICULE Presents softkeys for changing the tint, brightness, and color of the graticule

> Key Path: DISPLAY, MORE , ADJUST DISPLAY , MODIFY COLORS , AND COLORS , AND COLORS , AND COLORS , AND COLORS , AND COLORS , AND COLORS , AND COLORS , AND COLORS , AND COLORS , AND COLORS , AND COLORS , AND COLORS , AND COLORS , AND COLORS , AND COLORS , AND COLORS GRATICULE TEXT

GUIDED CAL This guided procedure provides a convenient way to perform <sup>a</sup> full instrument calibration. Displayed steps guide the user through <sup>a</sup> calibration. It takes about two minutes to complete.

> Key Path: CAL, GUIDE COMPANY COMPANY COMPANY COMPANY COMPANY COMPANY COMPANY COMPANY COMPANY COMPANY COMPANY COMPANY COMPANY COMPANY COMPANY COMPANY COMPANY COMPANY COMPANY COMPANY COMPANY COMPANY COMPANY COMPANY COMPANY COMPANY COMPANY

- GUIDED This guided procedure provides <sup>a</sup> convenient way to prepare for
	- SETUP measurements. Displayed steps guide the user through selecting a source and performance and performing and presented and the calibration. Die of the steps we called the calibration of the calibration the device being measured has <sup>a</sup> pigtail. The guided setup takes about two minutes to complete.

Key Path: PRESET, GUIDED SETUPIDE AND A CONTINUES OF THE CONTINUES OF THE CONTINUES OF THE CONTINUES OF THE CONTINUES OF THE CONTINUES OF THE CONTINUES OF THE CONTINUES OF THE CONTINUES OF THE CONTINUES OF THE CONTINUES OF THE CONTINUES OF

Key Path: SYSTEM,

Hld status Indicates that the precision re
ectometer is waiting for an external trigger notation segmente en survey a sweep.

 $D$  $D$  $D$  $D$  $D$  actual scale. The default (and maximum) value is 400 mm (200 mm when Sets the horizontal axis to display the sweep in terms of distance. This is the  $n=2$ , 133.3 mm when  $n=3$ , an so forth). The minimum value is 1 mm (0.5) mm when  $n=2$ , an so forth).

> Key Path: FORMAT, HORIZ: DISTANCE

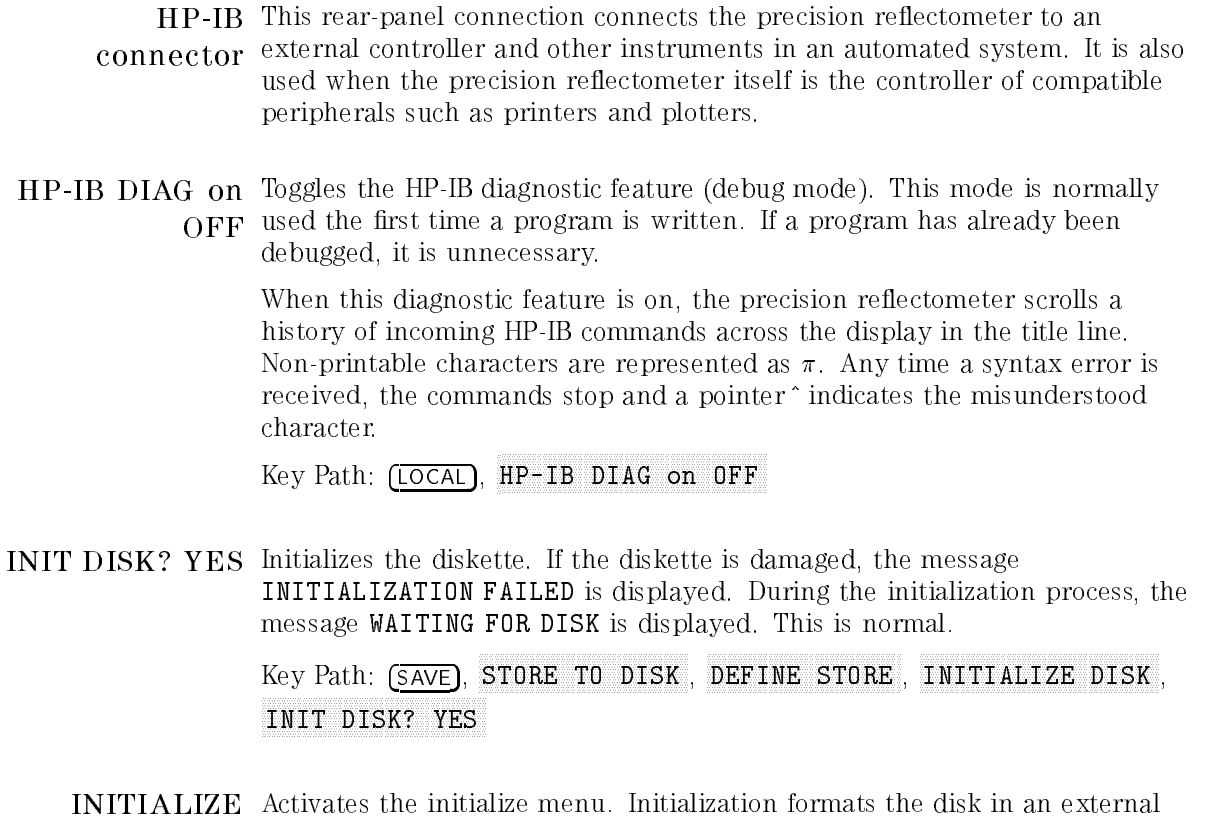

 $DIDW$  and  $\alpha_{\text{max}}$ . The format used is  $\alpha_{\text{max}}$ , if you attend to store without initializing the disk, the message CAUTION: DISK MEDIUM NOT INITIALIZED is displayed. displayed.

> $\cdots$   $\cdots$   $\cdots$   $\cdots$   $\cdots$ STORES IN THE RESIDENCE OF A REPORT OF A REPORT OF A REPORT OF A REPORT OF A REPORT OF A REPORT OF A REPORT OF DEFINE STORE , WE GET THE STORE , WE GET THE STORE , WE GET THE STORE , WE GET THE STORE , WE GET THE STORE , WE GET INITIALIZE DISKUS PROGRAM DENGAN DENGAN KELORIAN DENGAN KELORIAN DENGAN KELORIAN DENGAN KELORIAN DENGAN KELORI

INTENSITY Adjusts the screen intensity from  $0\%$  (off) to  $100\%$ . This intensity adjustment is not aected by PRESET, MODIFY COLORS , THE COLORS , COLORS , COLORS , COLORS , COLORS , COLORS , COLORS , COLORS , COLORS , COLORS , DEFAULT COLORS , IN 1979, IN 1979, IN 1979, IN 1979, IN 1979, IN 1979, IN 1979, IN 1979, IN 1979, IN 1979, IN 1 SAVE COLORS or RECALL COLORS

> Key Path: DISPLAY, MORE , ADJUST DISPLAY ,

- I/O INTERCON-This rear-panel connection is located on both the lightwave and display NECT connector the motivations sections. NECT processor sections. It provides essential signal interconnection lines between
- LEFT LOWER Draws <sup>a</sup> quarter-page plot in the lower left quadrant of the page.

Key Path: COPY, SELECT QUADRANT ,

- LEFT UPPER Draws <sup>a</sup> quarter-page plot in the upper left quadrant of the page. Key Path: COPY, SELECT , SELECT , SELECT , SELECT , SELECT , SELECT , SELECT , SELECT , SELECT , SELECT , SELECT , SELECT , SE
	- LIMIT LINE Leads to the oset limits menu, which is used to oset all limit-lines set by <sup>a</sup> OFFSETS user-dened amount.

Key Path: SYSTEM, LIMIT MENU ,

LIMIT LINE Turns limit lines on or o. When on, dened limit lines are displayed on the on OFF screen for visual comparison with the measured data.

> Key Path: SYSTEM, LIMIT MARKETING AND LIMIT MARKETING AND ARRANGEMENT OF A STATE OF A STATE OF A STATE OF A STATE OF A STATE OF

LIMIT MENU Presents <sup>a</sup> menu for creating limit lines. Limit lines can be used for " pass/fail" testing of devices.

Key Path: SYSTEM,

LIMIT TEST Turns limit-line testing on or o. When limit-line testing is on, the data is on OFF compared with the defined limits at each measured point. Limit tests occur at the end of the contract the data is updated the data is updated and the data is updated and the data is the da changed, and when limit testing is first turned on.

> Key Path: SYSTEM, LIMIT MENU AT A REPORT OF THE REPORT OF THE REPORT OF THE REPORT OF THE REPORT OF THE REPORT OF THE REPORT OF THE REPORT OF THE REPORT OF THE REPORT OF THE REPORT OF THE REPORT OF THE REPORT OF THE REPORT OF THE REPORT OF LIMIT TEST OFFICIAL AND RELEASED FOR DESCRIPTION OF THE RELEASED FOR DESCRIPTION OF THE RELEASED FOR DESCRIPTION OF

LIMIT TYPE Leads to the limit type menu, where one of three segment types can be selected.

> $\mathbf{f}$  . System, system, system, system, system, system, system, system, system, system, system, system, system, system, system, system, system, system, system, system, system, system, system, system, system, system, sy Limit and an international contribution of the contribution of the contribution of the contribution of the contribution of the contribution of the contribution of the contribution of the contribution of the contribution of EDIT LIMIT LINE ,

LIN MAG Displays the magnitude data in linear format. This format is scaled but unitless

> Key Path: FORMAT, LINE AND COMPANY OF THE REPORT OF THE REPORT OF THE REPORT OF THE REPORT OF THE REPORT OF THE REPORT OF THE REPORT OF THE REPORT OF THE REPORT OF THE REPORT OF THE REPORT OF THE REPORT OF THE REPORT OF THE REPORT OF THE RE

 $\mathbf{L}_1$  is the line type for the  $\mathbf{r}_i$  plotting the data trace. The default line  $\mathbf{r}_i$  per  $\mathbf{r}_i$ DATA which is a solid unbroken line.

> Key Path: COPY, CONFIGURE PLAN IN THE RESIDENCE AND INTERNATIONAL CONFIGURE PLAN IN THE RESIDENCE AND IN THE RESIDENCE AND IN

 $\bf 11111$  TV is the line time type for proteing the memory trace. The default line type is  $\bf 1,$ MEMORY which is a solid unbroken line...

> Key Path: COPY, CONFIGURE PLAN IN THE RESIDENCE AND INTERNATIONAL CONFIGURE PLAN IN THE RESIDENCE AND IN THE RESIDENCE AND IN

LIST VALUES Provides <sup>a</sup> tabular listing of all the measured stimulus points and their current data values, together with limit information if it is turned on. At the same time, the screen menu is presented, to enable hard copy listings and access new pages of the table. Thirty lines of data (maximum) are listed on 14 pages (screens).

> Up to five columns of information are provided. The specific information listed for each measured stimulus point varies depending on the display format and the limit testing status. If limit testing is on, an asterisk \* is listed next to any measured value that is out of limits. If limit lines are on, and other listed data allows sufficient space, the limits are listed together with the margin by which the device data passes or fails the nearest limit.

Key Path: COPY,

**LOAD FILEn** Restores the instrument state contained in file 1, 2, 3, 4, or 5. The current instrument state is overwritten.

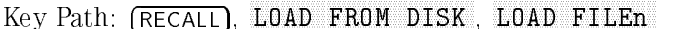

- LOCAL Presents menus for setting HP-IB addresses and selecting the HP-IB operating mode. During HP-IB control, pressing this key returns local control of the instrument so that it responds to front-panel control.
- $\bf{E}_{\rm O11D}$  Troll  $\bf{F}_{\rm CO}$  is used to the instrument states previously stored to  $\bf{F}_{\rm CO}$  is used to the state of  $\bf{F}_{\rm CO}$  $\mathbf{D}\mathbf{D}\mathbf{U}$

Key Path: RECALL,

LOWER LIMIT Sets the lower limit response value for the start of the segment. If an upper limit is specified, a lower limit must also be defined. If no lower limit is required for <sup>a</sup> particular measurement, force the lower limit value out of range (for example  $-200$  dB).

> Key Path: SYSTEM, LIMIT MENU , EDITOR IN A REGION OF THE CONTRACTOR OF THE CONTRACTOR CONTRACTOR CONTRACTOR CONTRACTOR CONTRACTOR CONTRACTOR EDIT ,

MARKER ! Changes the distance (or time) center value to the value of the active marker CENTER and centers the span about that value.

Key Path: MKR FCTN,

FIXED MKR active marker on the screen shows the dierence in values between itself **MARKER**  $\rightarrow$  Causes a fixed marker to be placed at the position of the active marker. Any and this active marker. Marker readings in the screen's top-right corner are in distance (or time) and amplitude values. Also displayed in the top right corner is the notation  $\triangle$  REF=FIXED.

> Marker values are displayed in millimeters for distance format, and picoseconds for time format. In logarithmic magnitude format, the vertical amplitude units are displayed in dB. In linear magnitude format, vertical amplitude is displayed in "units."

This feature is especially usefull when used with MARKER  $\Delta \rightarrow$  SPAN.

 $5-30$ 5-30
Key Path: MKR FCTN,

Key Path: MKR, MARKER IN A CONTROL CONTROL CONTROL CONTROL CONTROL IN A CONTROL CONTROL CONTROL CONTROL CONTROL CONTROL CONTROL CONTROL CONTROL CONTROL CONTROL CONTROL CONTROL CONTROL CONTROL CONTROL CONTROL CONTROL CONTROL CONTROL CONTR

MARKER ! Sets the reference value equal to the value of the active marker. In eect, the WELEMERICE was not to the following the value of the data trace and data trace with it.

> $\mathcal{L} = \{x_i \mid i \in \mathbb{N}\}$  , see Fig. , see Fig. , see Fig. , see Fig. , see Fig. , see Fig. , see Fig. , see Fig. , see Fig. , see Fig. , see Fig. , see Fig. , see Fig. , see Fig. , see Fig. , see Fig. , see Fig. , see Fi MARKER I REFERENCE IN DE HART HET GERMANISCHE EIN DER FERENCHE IN DER EINER EIN DER EINER EINER EINER EINER EI

- MARKER ! Changes the distance (or time) start value to the value of the active marker. s - - - - - - Key Path: [MKR FCTN], 費 MARKET IN A START OF THE START OF THE START OF THE START OF THE START OF THE START OF THE START OF THE START OF THE START OF THE START OF THE START OF THE START OF THE START OF THE START OF THE START OF THE START OF THE ST
- MARKER ! Changes the distance (or time) stop value to the value of the active marker. STOP Key Path: MKR FCTN,
- AMP. OFS. desired middle value of the limits and press this softkey. The limits are then  $MARKER \rightarrow$  Uses the active marker to set the amplitude offset. Move the marker to the moved so that they are centered an equal amount above and below the marker at that stimulus value.

Key Path: SYSTEM, LIMIT MENU ANG PANGANGAN ANG PANGANGAN ANG PANGANGAN ANG PANGANGAN ANG PANGANGAN ANG PANGANGAN ANG PANGANGAN A LIMIT LINE OF STATISTICS , AND LINE OF STATISTICS , AND LINE OF STATISTICS , AND LINE OF STATISTICS , AND LINE OF STATISTICS , AND LINE OF STATISTICS , AND LINE OF STATISTICS , AND LINE OF STATISTICS , AND LINE OF STATISTI

 $\text{MARKER} \rightarrow \text{Sets}$  the midpoint for DELTA LIMITS using the active marker to set the MIDDLE middle magnitude value of <sup>a</sup> limit segment. Move the marker to the desired value or device specication, and press this key to make that value the midpoint of the delta limits. The limits are automatically set an equal amount above and below the marker.

> Key Path: SYSTEM, LIMIT MENU ANG PANGANGAN ANG PANGANGAN ANG PANGANGAN ANG PANGANGAN ANG PANGANGAN ANG PANGANGAN ANG PANGANGAN A EDITOR CONTINUES IN A REPORT OF THE CONTINUES OF THE CONTINUES OF THE CONTINUES OF THE CONTINUES OF THE CONTINUES OF THE CONTINUES OF THE CONTINUES OF THE CONTINUES OF THE CONTINUES OF THE CONTINUES OF THE CONTINUES OF THE EDITOR CONTINUES IN THE CONTINUES OF THE CONTINUES OF THE CONTINUES OF THE CONTINUES OF THE CONTINUES OF THE CONTINUES OF THE CONTINUES OF THE CONTINUES OF THE CONTINUES OF THE CONTINUES OF THE CONTINUES OF THE CONTINUES O

POSITION the marker to the desired starting stimulus value before pressing this key, and  **Sets the starting stimulus value of a segment using the active marker. Move** the marker stimulus value is entered as the segment start value.

> Key Path: SYSTEM, LIMIT MANUFACTURERS IN THE RESIDENCE OF A REPORT OF A REPORT OF A REPORT OF A REPORT OF A REPORT OF A REPORT OF EDITOR CONTINUES OF CONTINUES OF CONTINUES OF CONTINUES OF CONTINUES OF CONTINUES OF CONTINUES OF CONTINUES OF EDITOR CONTINUES IN THE CONTINUES OF THE CONTINUES OF THE CONTINUES OF THE CONTINUES OF THE CONTINUES OF THE CONTINUES OF THE CONTINUES OF THE CONTINUES OF THE CONTINUES OF THE CONTINUES OF THE CONTINUES OF THE CONTINUES O

MARKER <sup>n</sup> Turns on marker 1, 2, 3, or <sup>4</sup> and makes it the active marker. The active marker appears on the display as the  $\nabla$  symbol. The active marker's distance (or time) value as well as its amplitude are displayed in the active entry area. The horizontal position can be controlled with the front-panel knob, the number pad, or the step keys. The step keys move the marker in one-division increments on the graticle. The marker amplitude and distance (or time) values are also displayed in the upper right-hand corner of the screen.

> If another marker key is pressed, the original marker becomes inactive and is represented on the screen as the  $\Delta$  symbol. Only the most recently selected marker is active.

Key Path: MKR,

MARKER ! Changes the start and stop distance (or time) parameters to the values of the  $S = S = S$ SPAN active marker and the delta reference markers, respectively.

> Key Path: MKR FCTN, MARKET IN A 1990 A 2000 A 2000 A 2000 A 2000 A 2000 A 2000 A 2000 A 2000 A 2000 A 2000 A 2000 A 2000 A 2000 A 2000 A 2000 A 2000 A 2000 A 2000 A 2000 A 2000 A 2000 A 2000 A 2000 A 2000 A 2000 A 2000 A 2000 A 2000 A 2000 A

MAX Places the marker on the displayed data point having the greatest amplitude

 $SLANDH$  value. White delta markers, the marker is placed on the data point having the greatest amplitude value. The function does not search for the greatest-amplitude data point repeatedly; it searches once each time the MAX SEARCH key is pressed.

Key Path: MKR FCTN,

**EXTENSIVE FRIENDS FOR FILL FOR FUNCHING FILL FOR FILL FOR FILL FUNCHING FILL FUNCHING FUNCHING FUNCHING** PEAK SEARCH , MAX SEARCH SEARCH SEARCH SEARCH SEARCH SEARCH SEARCH SEARCH SEARCH SEARCH SEARCH SEARCH SEARCH SEARCH SEARCH SEARCH SEARCH SEARCH SEARCH SEARCH SEARCH SEARCH SEARCH SEARCH SEARCH SEARCH SEARCH SEARCH SEARCH SEARCH SEARCH S

5.32  $-$ 

- $(MEAS)$  This key presents a menu that allows you to set the index of refraction  $(n)$ and access trigger functions. If the instrument times out and stops sweeping, press the MEASURE RESTART softkey.
- MEASURE This softkey resets averaging to 0 (zero) and performs one of two actions:
- RESTART If the instrument is sweeping, it stops the current sweep and starts <sup>a</sup> new sweep.
	- If the instrument is not sweeping (in hold mode), it starts a single sweep.

 $\mathcal{L} = \mathcal{L} \mathcal{L} \mathcal$ MEASURE RESTART AND DESCRIPTION OF THE RESTART OF THE RESTART OF THE RESTART OF THE RESTART OF THE RESTART OF THE RESTART OF THE RESTART OF THE RESTART OF THE RESTART OF THE RESTART OF THE RESTART OF THE RESTART OF THE RES

- MEASURE During calibrations, this softkey starts the magnitude calibration.
- STANDARD  $\mathcal{L} = \mathcal{L} \mathcal{L} \mathcal{L} = \mathcal{L} \mathcal{L} \math$ CALIBRATE MENU , AND AN INCLUDE MENU , AND AN INCLUDE MENU , AND AN INCLUDE MENU , AND AN INCLUDE MENU , AND A CALIBRATE , CALIBRATE MAGNITUDE , CALIBRATE , CALIBRATE , CALIBRATE , CALIBRATE , CALIBRATE , CALIBRATE , CALI
	- MEMORY Displays the active trace memory 1 or 2.

Key Path: DISPLAY, MEMORY

**MEMORY** 1 In the first-level of the  $(DISPLAN)$  menu, selects memory 1 as the active trace memory. The active memory is the one displayed, stored to, or otherwise changed by memory functions.

> Under the (DISPLAY) menu's MODIFY COLORS, presents softkeys for changing the tint, brightness, and color of the displayed memory <sup>1</sup> trace.

Key Path: DISPLAY,

Key Path: DISPLAY, MORE , ADJUST DISPLAY , ADJUST DISPLAY , ADJUST DISPLAY , ADJUST DISPLAY , ADJUST DISPLAY , ADJUST DISPLAY , ADJUST D MODIFY COLORS , THE GENERAL SERVICE , THE GENERAL SERVICE , THE GENERAL SERVICE , THE GENERAL SERVICE , THE GE Reference Keys, Softkeys, and Connectors

MEMORY <sup>2</sup> Selects memory <sup>1</sup> as the active trace memory. The active memory is the one displayed, stored to, or otherwise changed by memory functions.

> Key Path: DISPLAY, MEMORY <sup>2</sup>

MEMORY <sup>2</sup> Presents softkeys for changing the tint, brightness, and color of the displayed REF LINE memory 2 trace and the reference line.

> Key Path: DISPLAY, man <del>and an antique and an</del> and an ADJUST DISPLAY , MODIFY COLORS , THE STATE STATE STATE STATE STATE STATE STATE STATE STATE STATE STATE STATE STATE STATE STATE STATE STATE STATE STATE STATE STATE STATE STATE STATE STATE STATE STATE STATE STATE STATE STATE STATE STATE STAT MEMORY 2 REFERENCE A REFERENCE A CONTROL COMMUNICATION CONTROL CONTROL CONTROL CONTROL CONTROL CONTROL CONTROL

- MENU Presents <sup>a</sup> menu for selecting the source, and changing the instrument's horizontal measurement span.
- $\textbf{MIDDLE}\;$  Sets the midpoint for limit line  $\overline{\textbf{DELTA}}$  LIMITS . It sets a specified magnitude value vertically centered between the limits.

Key Path: MIDDLE VALUE

- $(MKR)$  Displays a menu of basic marker functions including normal, fixed, and delta markers
- $(MKR FCTN)$  Displays a menu of marker functions that can be used to perform peak searches and change the measurement range.
- ment and a series of the series of the series of the series of the series of the series of the series of the s MKR VALUES Causes inactive marker data to be shown in the upper right-hand corner of the display, below the active of the active marker data. The data consists of a consistence and an amplitude o
	- and distance (or time) information. The inactive marker or markers must be selected previously in order for their data to be displayed. When turned off, all inactive marker data is removed from the display, leaving only the active marker data.

Key Path: MKR, MARK VALUES ON OUR CONTINUES OF THE CONTINUES OF THE CONTINUES OF THE CONTINUES OF THE CONTINUES OF THE CONTINUES OF THE CONTINUES OF THE CONTINUES OF THE CONTINUES OF THE CONTINUES OF THE CONTINUES OF THE CONTINUES OF THE

5.34 - 3

MKR ZOOM Moves the active marker to the nearest peak, centers it on the display, and decreases the span around the peak. This function makes it easy to view the details of a peak response and see any nearby responses. Each time the  $MKR$  ZOOM is pressed, the span is decreased in a 5-2-1 sequence. For example, if the current span is <sup>0</sup> mm to 400 mm, repeatedly pressing this softkey decreases the span to 50, 20, 10, 5, 2, and 1 mm (1.2 mm for the <sup>1550</sup> nm band). The span value is shown on the bottom right-hand edge of the screen. If there is no active marker, marker 1 is activated and seeks the nearest peak from the far right-hand edge of the trace.

Key Path: MKR FCTN,

- <u>COLORS Key Path: IDISPLAY</u>, 四 MODIFY Presents a menu to modify the colors of the individual screen elements. MORE , ADJUST DISPLAY ,
- NEXT PEAK Finds the smallest peak which is greater than the current peak. HIGHER THE PREVENTION CONTROL PROPERTY IN THE PART OF THE PREVENTION OF THE PREVENTION OF THE PREVENTION OF TH PEAK SEARCH NEXT PEAK HIGHER
- The service rath: I mkr FCTNT. F **NEXT PEAK** Finds the next peak to the left of the current marker position.  $PEAK$  SEARCH NEXT PEAK LEFT
- NEXT PEAK Finds the largest peak which is smaller than the current peak.  $\blacksquare$   $\blacksquare$   $\blacks$ PEAK SEARCH NEXT PEAK LOWER
- NEXT PEAK Finds the next peak to the right of the current marker position. RIGHT Key Path: MKR FCTN,  $PEAK$  SEARCH NEXT PEAK RIGHT
	- OP PARMS Provides a tabular listing of key parameters. The screen menu allows
	- (MRR) ELC) printing or presently of the parameters visible or paging through two pages of information. The information consists of marker and system parameters. System parameters relate to control of peripheral devices.

```
Key Path: COPY,
                                                                                 Operation of the company of the company of the company of the company of the company of the company of the company of the company of the company of the company of the company of the company of the company of the company of
```
-5-35 -35

#### Reference Keys, Softkeys, and Connectors

- $\sim$   $\sim$   $\sim$   $\sim$   $\sim$   $\sim$   $\sim$ AUX INPUT) lightwave section to the display processor for display and measurement connector processing. OUTPUT (TO This rear-panel connection is used to connect DC or AC voltages from the
	- OVL SURVAD THAT THE STATUS THE SOURCE OF THE SOURCE IS THE SOURCE OF THE STATUS OF THE SOURCE OF THE SOURCE OF  $110\text{ to }1011$  approxesses

EXCURSION that <sup>a</sup> trace must increase and then decrease, relative to the surrounding **PEAK** Defines what constitutes a peak in the trace. The value specifies the amount responses or noise floors in order to be defined as a peak. Upon entering a value, complete the entry with  $\overline{x_1}$ .

> Key Path: MKR FCTN, PEAK SEARCH , <del>define the control of the control of the control of the control of the control of</del>

PEAK SEARCH Selects the peak search menu, which provides choices of the type of peak search desired.

Key Path: MKR FCTN,

THRESHOLD amplitude of the response must be at least this value to be called <sup>a</sup> peak. The PEAK Sets the level below which nothing will be considered a peak. The maximum allowable threshold values range from  $-100$  to 0 dB. The default value is  $-70$ dB. Upon entering a value, complete the entry with  $\overline{x_1}$ .

> Any part of a peak (as defined by peak excursion) that is less than the peak threshold value is also used to satisfy the peak excursion criteria. For example, when the peak excursion is set to <sup>8</sup> dB, <sup>a</sup> peak that is <sup>4</sup> dB above and <sup>4</sup> dB below the peak threshold will be considered <sup>a</sup> peak.

Key Path: MKR FCTN, PEAK SEARCH , DEFINE PEAK ,

PERMIT TRACK THE CONSIGNATION INTERVERSION IS NOT TO THE INTERVERSION IN A POWER WHEN on OFF on OFF the function is enabled. Peak tracking is updated when the function is first enabled and an end of the end of the end of the theory of the end of the end of the end of the end of the end o

> Key Path: MKR FCTN, PEAK SEARCH PEAK TRACK on OFF

 $5 - 36$ -3

PEN NUM Selects the number of the pen to plot the data trace. The default is pen  $U\Lambda I\Lambda$ 

> Key Path: COPY, CONFIGURE PLAN IN THE RESIDENCE AND INTERNATIONAL CONFIGURE PLAN IN THE RESIDENCE AND INTERNATIONAL CONFIGURE

PEN NUM GRATIC COMMUNICATION PEN NUM Selects the pen number for plotting the graticule. The default is pen number GRATICULE 3.

> Key Path: COPY, CONFIGURE PLAN AND RESIDENCE AND RESIDENCE AND RESIDENCE AND RESIDENCE AND RESIDENCE AND RESIDENCE AND RESIDENCE AND RESIDENCE AND RESIDENCE AND RESIDENCE AND RESIDENCE AND RESIDENCE AND RESIDENCE AND RESIDENCE AND RESIDEN PEN NUM GRATICULE DE L'ANCHE DE L'ANCHE DE L'ANCHE DE L'ANCHE DE L'ANCHE DE L'ANCHE DE L'ANCHE DE L'ANCHE DE L'A

PEN NUM  $M$  $\Lambda$  $M$  $M$  $M$  $M$   $M$   $M$   $M$   $M$  $M$  $M$  $M$  $M$ PEN NUM Selects the pen number for plotting both the markers and the marker values.

> $\mathcal{L} = \mathcal{L} \cup \mathcal{L} = \mathcal{L} \cup \mathcal{L} = \mathcal{L} \cup \mathcal{L}$ CONFIGURE PLAN IS A REPORT OF THE REPORT OF THE REPORT OF THE REPORT OF THE REPORT OF THE REPORT OF THE REPORT OF THE REPORT OF THE REPORT OF THE REPORT OF THE REPORT OF THE REPORT OF THE REPORT OF THE REPORT OF THE REPORT

PEN NUM Selects the number of the pen to plot the memory trace. The default is pen MEMORY number 1.

> Key Path: COPY, CONFIGURE PLAN FOR EXTRA 2014 IN 1979 CONFIGURE PLAN FOR EXTRA 2014 IN 1979 CONFIGURE PLAN CONFIGURE PLAN FOR

- PEN NUM Selects the pen number for plotting the text. The default is pen number 1.  $F^{\text{max}}$  Key Path: COPY,  $\omega$ CONFIGURE PLAN IN THE RESIDENCE AND INTERNATIONAL CONFIGURE PLAN IN THE RESIDENCE AND INTERNATIONAL CONFIGURE
	- PLOT Plots the display to a compatible graphics plotter using the currently defined plot parameters or default parameters. Any or all displayed information can be plotted, except <sup>a</sup> limit table or the softkey labels. Tabular listings can be plotted, although plotting is considerably slower than printing.

Key Path: COPY,

PLOT DATA Species whether the data trace is to be drawn or not drawn on the plot. <sup>O</sup>T, <sup>OIT</sup> Key Path: COPY1, D DEFINE PLOT , AND IN THE RESIDENCE PLOT , AND IN THE RESIDENCE PLOT , AND IN THE RESIDENCE PLAT , AND IN THE RESIDENCE PLAT , AND IN THE RESIDENCE PLAT , AND IN THE RESIDENCE PLAT , AND IN THE RESIDENCE PLAT , AND IN THE R PLOT DATA ON OUR DESCRIPTION OF REPORT OF REPORT OF RESIDENCE AND A REPORT OF RESIDENCE AND A REPORT OF RESIDENCE AND A REPORT OF RESIDENCE AND A REPORT OF RESIDENCE AND A REPORT OF RESIDENCE AND A REPORT OF RESIDENCE AND

ON <sup>o</sup> drawn on the plot. PLOT GRAT Specifies whether the graticule and the reference line are to be drawn or not

> Key Path: COPY, DEFINE PLAN IN 1979 OF THE PLAN IN 1979 OF THE RESIDENCE OF THE PLAN IN 1979 OF THE RESIDENCE OF THE RESIDENCE Player and the player of the control of the company of the control of the control of the control of the control of the control of the control of the control of the control of the control of the control of the control of th

PLOT MEM Specifies whether the memory trace is to be drawn or not drawn on the plot. Memory can only be plotted if it is displayed.

> Key Path: COPY, DEFINE PLOT , PLOT MEM ON OUR CONTRACT OF THE MEMORY AND ACCOUNT OF THE CONTRACT OF THE CONTRACT OF THE CONTRACT OF THE CONTRACT OF THE CONTRACT OF THE CONTRACT OF THE CONTRACT OF THE CONTRACT OF THE CONTRACT OF THE CONTRACT OF THE CONT

PLOT MKR Specifies whether the markers and marker values are to be drawn or not drawn on the planet of the planet of the planet of the planet of the planet of the planet of the planet of the

> Key Path: COPY, DEFINITION TO A REPORT OF A REPORT OF A REPORT OF THE CONTINUES OF A REPORT OF A REPORT OF A REPORT OF A REPORT OF A REPORT OF A REPORT OF A REPORT OF A REPORT OF A REPORT OF A REPORT OF A REPORT OF A REPORT OF A REPORT OF

PLOT SPEED Provides two plot speeds: FAST and SLOW. Use SLOW for plotting directly on transparencies because the slower speed provides <sup>a</sup> more consistent line width. A color plot can be prepared directly on <sup>a</sup> transparency so that the color is not lost in converting <sup>a</sup> paper plot to <sup>a</sup> transparency.

> Key Path: COPY, DEFINITION TO A REPORT OF A REPORT OF A REPORT OF THE CONTINUES OF A REPORT OF A REPORT OF A REPORT OF A REPORT OF A REPORT OF A REPORT OF A REPORT OF A REPORT OF A REPORT OF A REPORT OF A REPORT OF A REPORT OF A REPORT OF

PLOT TEXT Selects plotting of all displayed text except limits table, softkeys, and marker ON <sup>o</sup> values.

> Key Path: COPY, define the planet of the company of the company of the company of the company of the company of the company of

OFFSET value). This allows limits already dened to be used for testing in <sup>a</sup> dierent **POSITION** Moves the limits horizontally (by adding or subtracting an offset in stimulus stimulus range.

> Key Path: SYSTEM, LIMIT MARKETING AND LIMIT MARKETING AND ARRANGEMENT OF A STATE OF A STATE OF A STATE OF A STATE OF A STATE OF LIMIT LIMIT LIMIT LIMIT LIMIT LIMIT LIMIT LIMIT LIMIT LIMIT LIMIT LIMIT LIMIT LIMIT LIMIT LIMIT LIMIT LIMIT LIMIT LIMIT LIMIT LIMIT LIMIT LIMIT LIMIT LIMIT LIMIT LIMIT LIMIT LIMIT LIMIT LIMIT LIMIT LIMIT LIMIT LIMIT LIMIT POSITION OFFSET

5.38 -3

POSITION Sets the starting distance (or time) value of a segment with the entry keys. VALUE Sets the starting distance (or time) value of <sup>a</sup> segment with the entry keys. The ending the start of the segment is described by the start segment is described to the start of the start of the segment. No more than one segment can be defined over the same stimulus range.

> Key Path: SYSTEM, LIMIT MENU ANG PANGANGAN ANG PANGANGAN ANG PANGANGAN ANG PANGANGAN ANG PANGANGAN ANG PANGANGAN ANG PANGANGAN A EDITOR CONTINUES IN A REPORT OF THE CONTINUES OF THE CONTINUES OF THE CONTINUES OF THE CONTINUES OF THE CONTINUES OF THE CONTINUES OF THE CONTINUES OF THE CONTINUES OF THE CONTINUES OF THE CONTINUES OF THE CONTINUES OF THE EDITOR CONTINUES IN THE CONTINUES OF THE CONTINUES OF THE CONTINUES OF THE CONTINUES OF THE CONTINUES OF THE CONTINUES OF THE CONTINUES OF THE CONTINUES OF THE CONTINUES OF THE CONTINUES OF THE CONTINUES OF THE CONTINUES O POSITION VALUE

 $\sqrt{\text{PREET}}$  When this key is pressed, the instrument performs a self test and then returns to predefined state. The predefined state has the following settings:

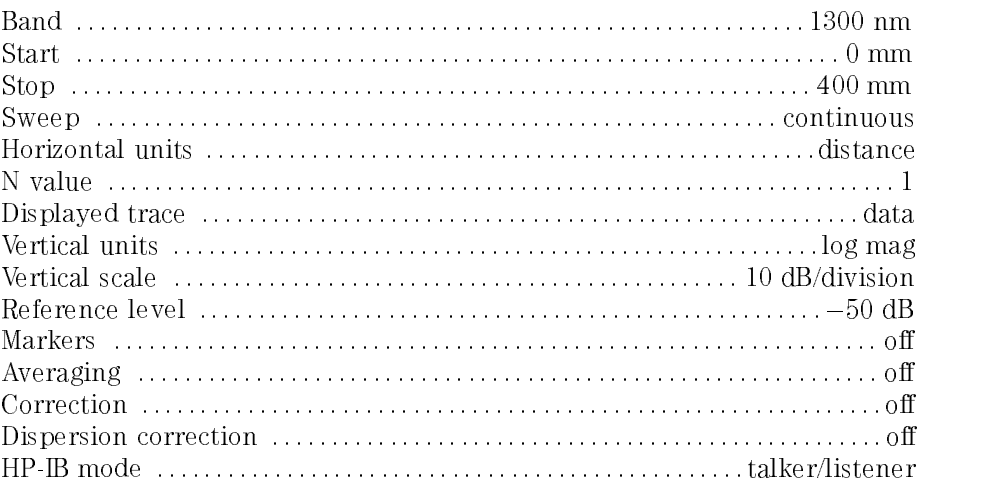

PRINT Copies the display to a compatible graphics printer. Tabular listings or data displays can be printed, although a plotter provides better resolution for data displays. All information from the screen is printed except the softkey labels.

> If list values are being printed, copies one page of the tabular listings to <sup>a</sup> compatible Hewlett Packard graphics printer connected to the precision reflectometer over HP-IB.

Key Path: COPY,

Key Path: COPY, PRINT/PLOT SETUPS , Reference Keys, Softkeys, and Connectors

PRINT/PLOT Presents a menu to select a standard (non-color) or color printer as the default, and lets you reset the print and plot denitions.

> Key Path: COPY, Printed and the printed and the printed and the printed and the printed and the printed and the printed and the printed and the printed and the printed and the printed and the printed and the printed and the printed and th

SERVICE THE correct provides access by the factory to special service functions. It is MENU not accessible to normal users.

Key Path: SYSTEM,

PRINT: Specify <sup>a</sup> non-color printer.

 $S = S$   $S$ 

- STANDARD Key Path: PRINT: STANDARD
- PURGE FILEN Removes file 1, 2, 3, 4, or 5 from the disk. If no file of that name is on the disk, the message CAUTION: NO FILE(S) FOUND ON DISK appears.

Key Path: SAVE, STORE TO DISK , In the store that the store of the state of the state of the state of the state of the state of the state of the state of the state of the state of the state of the state of the state of the state of the st DEFINE STORE , OPEN STORE , OPEN STORE , OPEN STORE , OPEN STORE , OPEN STORE , OPEN STORE , OPEN STORE , OPEN PURCHASE FILES , AND THE RESIDENCE OF THE RESIDENCE OF THE RESIDENCE OF THE RESIDENCE OF THE RESIDENCE OF THE RESIDENCE OF THE RESIDENCE OF THE RESIDENCE OF THE RESIDENCE OF THE RESIDENCE OF THE RESIDENCE OF THE RESIDENCE PURGE FILEn

PURGE FILES Activates the purge files menu, which is used to remove the information stored on an external disk.

> Key Path: SAVE, STORE TO DISK , DESCRIPTION , DESCRIPTION , DESCRIPTION , DESCRIPTION , DESCRIPTION , DESCRIPTION , DESCRIPTIO DEFINE STORE , DEFINE STORE , DEFINE STORE , DEFINE STORE , DEFINE STORE , DEFINE STORE , DEFINE STORE , DEFINE

RAW ARRAY Species whether or not to store the raw data (averaged) on disk with the on OFF instrument state.

> $\mathcal{L} = \mathcal{L} \cup \mathcal{L} = \mathcal{L} \cup \mathcal{L} = \mathcal{L} \cup \mathcal{L} = \mathcal{L} \cup \mathcal{L} = \mathcal{L} \cup \mathcal{L} = \mathcal{L} \cup \mathcal{L} = \mathcal{L} \cup \mathcal{L} = \mathcal{L} \cup \mathcal{L} = \mathcal{L} \cup \mathcal{L} = \mathcal{L} \cup \mathcal{L} = \mathcal{L} \cup \mathcal{L} = \mathcal{L} \cup \mathcal{L} = \mathcal{L} \cup \mathcal{L} = \mathcal{L} \cup \mathcal{L} = \mathcal$ STORE TO DISK , DESCRIPTION , DESCRIPTION , DESCRIPTION , DESCRIPTION , DESCRIPTION , DESCRIPTION , DESCRIPTION DEFINE STORE , DEFINE STORE , DEFINE STORE , DEFINE STORE , DEFINE STORE , DEFINE STORE , DEFINE STORE , DEFINE

READ FILE Searches the disk directory for le names recognized as belonging to an TITLES instrument state. No more than five titles are displayed at one time. If there are more than ve, repeatedly pressing this key causes the next ve to be displayed. If there are fewer than five, the remaining softkey labels are blanked.

> Key Path: RECALL, LOAD FROM DISK , READ FILE TO A READ FILE TO A READ FILE TO A READ FILE TO A READ FILE TO A READ FILE TO A READ FILE TO A READ FILE TO A READ FILE TO A READ FILE TO A READ FILE TO A READ FILE TO A READ FILE TO A READ FILE TO A READ FILE TO

 $5-40$  $-$ 

Key Path: SAVE, STORE TO DISK , THE REPORT OF THE REPORT OF THE REPORT OF THE REPORT OF THE REPORT OF THE REPORT OF THE REPORT OF THE REPORT OF THE REPORT OF THE REPORT OF THE REPORT OF THE REPORT OF THE REPORT OF THE REPORT OF THE REPORT DEFINITION CONTINUES IN THE REPORT OF THE REPORT OF THE REPORT OF THE REPORT OF THE REPORT OF THE REPORT OF THE PURCHASE FILES , INTERNATIONAL PROPERTY AND RELEASED FOR A SERVICE STATE OF A SERVICE STATE OF A SERVICE STATE OF A SERVICE STATE OF A SERVICE STATE OF A SERVICE STATE OF A SERVICE STATE OF A SERVICE STATE OF A SERVICE STA READ FILE TO A READ FILE TO A READ FILE TO A READ FILE TO A READ FILE TO A READ FILE TO A READ FILE TO A READ FILE TO A READ FILE TO A READ FILE TO A READ FILE TO A READ FILE TO A READ FILE TO A READ FILE TO A READ FILE TO

- $\sqrt{\text{RECAL}}$  This menu lets you recall data from instrument-state registers and an external disk drive.
- RECALL Recalls any previously saved screen color modifications. This key is not visible unless color modications have been saved.

Key Path: DISPLAY, MORE , ADJUST DISPLAY , RECALL COLORS

RECALL REGn Recalls the instrument state saved in register 1, 2, 3, 4, or 5. The current instrument state is overwritten.

Key Path: RECALL,

connector  $\overline{\mathcal{L}}$  and  $\overline{\mathcal{L}}$  Diagram in this chapter. RECEIVER This rear-panel connection allows direct input to the optical detector. The yellow ber-optic cable should normally remain connected to this connector.

REFERENCE Attach the reference ber-optic cable to this front-panel output connector. The output at the output at this 1300 nm at the connection is 1300 nm at a power level that is 1300 nm at 2000 less than the value listed in \Characteristics" in Chapter <sup>6</sup> for the TEST PORT connector. Refer to "Block Diagram" in this chapter.

 $\mathbf{L}\Lambda$  I  $\mathbf{L}\mathbf{N}$  JUIN  $\mathbf{D}$  and  $\mathbf{m}$  are reference in  $\mathbf{L}\mathbf{N}$  . The REFERENCE EXTENSION B connector connector. Refer to \Block Diagram" in this chapter. REFERENCE Attach the reference fiber-optic cable to this front-panel input connector. The

REFERENCE Sets the position of the reference line on the screen. The default value is ve POSITION divisions up (the middle of the screen). The reference line is normally red and further identied by a small triangle at the left edge of the graticule.

Key Path: SCALE REF,

#### Reference Keys, Softkeys, and Connectors

DATA LIMIT LN ,

 $VALUL$  200 db to 200 db. REFERENCE Sets the value of the reference line. The default value is  $-50$  dB. Its range is

Key Path: SCALE REF,

- REFRACTIVE REFRACTIVE Sets the refractive group index number. The default (and minimum) value is
	- $\prod_{i=1}^N \prod_{i=1}^N$  is and the maximum is 200. The reflactive index value is displayed on the bottom of the screen as n=1.

Key Path: MEAS, REFRACTION INDEX (IN A 1999) IN A 1999 INDEX (INDEX A 1999) INDEX A 1999 INDEX A 1999 INDEX A 1999 INDEX A 199

- RESET COLOR Resets the selected screen element to its default color. Key Path: DISPLAY, man <del>and an antique and an</del> and an ADJUST DISPLAY , ISLAMIC DISPLAY , ISLAMIC DISPLAY , ISLAMIC DISPLAY , ISLAMIC DISPLAY , ISLAMIC DISPLAY , ISL MODIFY COLORS , A REPORT OF THE COLORS , A REPORT OF THE COLORS , AND THE COLORS , AND THE COLORS , AND THE COLORS , AND THE COLORS , AND THE COLORS , AND THE COLORS , AND THE COLORS , AND THE COLORS , AND THE COLORS , AND
	- RESTORE Turns o the tabular listing, and returns the measurement display to the DISPLAY screen.

Key Path: COPY, LIST VALUES , AND LIST VALUES , AND LIST VALUES , AND LIST VALUES , AND LIST VALUES , AND LIST VALUES , AND LIS RESTORE DISPLAY

RESET COLOR

Key Path: COPY, OP PARMS (MARKET ) , A PARMS (MARKET ) , A PARMS (MARKET ) , A PARMS (MARKET ) , A PARMS (MARKET ) , A PARMS (

RIGHT LOWER Draws <sup>a</sup> quarter-page plot in the lower-right quadrant of the page.

Key Path: COPY, SELECT QUADRANT ,

RIGHT UPPER Draws a quarter-page plot in the upper-right quadrant of the page.

Key Path: COPY, SELECT DE L'ANNO DE L'ANNO DE L'ANNO DE L'ANNO DE L'ANNO DE L'ANNO DE L'ANNO DE L'ANNO DE L'ANNO DE L'ANNO DE

 $(5AVE)$  This menu let you save data to instrument-state registers, store data to an external disk drive, and recall data from either.

 $5-42$  $-$ 

**SAVE COLORS** Saves any screen color modifications. These changes are not affected by PRESET, but cycling power returns the default settings.

> Key Path: DISPLAY, MORE , ADJUST DISPLAY , ADJUST DISPLAY , ADJUST DISPLAY , AND LOCAL COMPANY , AND LOCAL COMPANY , AND LOCAL COMPANY ,

SAVE REGn Saves memory trace 1 or <sup>2</sup> to an internal register 1, 2, 3, 4, or 5. The learn string is also saved in non-volatile memory.

Key Path: SAVE,

SCALE (/DIV) Changes the vertical scale's per-division value (and thus the size of the trace). Scale per division is noted at the top edge of the screen; for example <sup>10</sup> dB/.

> $\mathcal{L} = \{x_i \mid i \in \mathbb{N} \mid i \in \mathbb{N} \mid i \in \mathbb{N} \mid i \in \mathbb{N} \mid i \in \mathbb{N} \}$ SCALE (/DIV)) - SCALE (/DIV) - SCALE (/DIV) - DIVISIONE (/DIV) - DIVISIONE (/DIV) - DIVISIONE (/DIV) - DIVISIO

SCALE PLOT Provides two selections for plot scale: FULL and GRAT.

Select FULL as the normal scale selection for plotting on blank paper. It includes space for all display annotations such as marker values, stimulus values, and so forth. The entire display fits within the user-defined boundaries of P1 and P2 on the plotter, while maintaining the same aspect ratio as the display. ration as the displayers of the display of the display of the display of the display of the display of the display of the display of the displayers of the displayers of the displayers of the displayers of the displayers of

With the selection of GRAT, the horizontal and vertical scales are expanded or reduced so that the graticule lower left and upper right corners exactly correspond to the user-defined P1 and P2 scaling points on the plotter. This is convenient for plotting on preprinted forms. To plot on a rectangular preprinted graticule, set P1 of the plotter at the lower left corner of the preprinted graticule, and set P2 at the upper right corner.

Key Path: COPY, DEFINITION CONTINUES IN THE RESERVE OF THE RESERVE OF THE RESERVE OF THE RESERVE OF THE RESERVE OF THE RESERVE

 $\sqrt{\text{scale}$  REF This key presents a menu that has autoscale functions for easy scaling of data.

SEGMENT Species which limit-line segment in the table is to be modied. <sup>A</sup> maximum of three sets of segment values are displayed at one time, and the list can be scrolled up or down to show other segment entries. Use the entry block controls to move the pointer  $>$  to the desired segment number. The indicated segment can then be edited or deleted.

> Key Path: SYSTEM, LIMIT MENU , LIMIT MENU , LIMIT MENU , LIMIT MENU , LIMIT MENU , LIMIT MENU , LIMIT MENU , LIMIT MENU , LIMIT EDITOR COMPANY AND RELEASED TO A RELEASED FOR DESCRIPTION OF A RELEASED FOR A RELEASED FOR A RELEASED FOR A RELEASED

- SELECT Adds the character indicated by the arrow. The active entry area displays
	- the letters of the alphabet, alphabet, alphabet, digital symbols. The symbols of the symbols of the symbols. Rotate the front-panel knob until the arrow points at <sup>a</sup> letter, and then press  $S = \{x_1, \dots, x_n\}$  . For the display, we then the displays  $\{y_1, \dots, y_n\}$  and  $\{y_1, \dots, y_n\}$ spaces can be added. The mathematical symbols are not used when creating register titles.

Key Path: DISPLAY, TITLE , Key Path: SAVE, TITLE REGISTER , THE REGISTER , THE REGISTER , THE REGISTER , THE REGISTER , THE REGISTER , THE REGISTER , THE TITLE REGn , SELECT LETTER SELECT LETTER SELECT LETTER SELECT LETTER SELECT LETTER SELECT LETTER SELECT LETTER SELECT LETTER Key Path: SAVE, STORES IN THE REPORT OF THE REPORT OF THE REPORT OF THE REPORT OF THE REPORT OF THE REPORT OF THE REPORT OF THE TITLE STATES , INTERNATIONAL PRODUCTION CONTINUES TO A REPORT OF THE CONTINUES OF THE CONTINUES OF THE CONTINUES OF TITLE FILENCE IN THE CONTINUES OF THE CONTINUES OF THE CONTINUES OF THE CONTINUES OF THE CONTINUES OF THE CONTINUES OF THE CONTINUES OF THE CONTINUES OF THE CONTINUES OF THE CONTINUES OF THE CONTINUES OF THE CONTINUES OF T

QUADRANT This is not used for printing. SELECT Accesses the select quadrant menu, which allows drawing quarter-page plots.

> Key Path: COPY, SELECT DE LA COLORADO DE LA COLORADO DE LA COLORADO DE LA COLORADO DE LA COLORADO DE LA COLORADO DE LA COLORAD

 $\bf A$ DDRESSES  $\bf r$  recent contract and to display and modify the addresses of peripheral Accesses the address menu which is used to set the HP-IB address of the devices in the system.

Key Path: LOCAL,

 $5-44$  $-$ 

SINGLE Takes one sweep of data and returns to the hold mode.

Key Path: MEAS,

SINGLE POINT Sets the limits at a single stimulus point. If limit lines are on, the upper limit value of a single point limit is displayed as  $\vee$ , and the lower limit is displayed as  $\wedge$ . A limit test at a single point not terminating a flat or sloped line tests the nearest actual measured data point.

> A single point limit can be used as a termination for a flat line or sloping line limit segment. When a single point terminates <sup>a</sup> sloping line or when it terminates a flat line and has the same limit value as the flat line, the single point is not displayed as  $\Delta$  or  $\nabla$ . The indication for a single point segment in the displayed table of limits is SP.

Key Path: SYSTEM, LIMIT MENU ANG PANGANGAN ANG PANGANGAN ANG PANGANGAN ANG PANGANGAN ANG PANGANGAN ANG PANGANGAN ANG PANGANGAN A EDITOR CONTINUES IN A REPORT OF THE CONTINUES OF THE CONTINUES OF THE CONTINUES OF THE CONTINUES OF THE CONTINUES OF THE CONTINUES OF THE CONTINUES OF THE CONTINUES OF THE CONTINUES OF THE CONTINUES OF THE CONTINUES OF THE LIMIT TYPE , A STATE , A STATE , A STATE , A STATE , A STATE , A STATE , A STATE , A STATE , A STATE , A STATE ,

SLOPING LINE Defines a sloping limit line segment that is linear with distance or time, and is continuous to the next stimulus value and limit. If <sup>a</sup> sloping line is the final segment it becomes a flat line terminated at the stimulus stop value. A sloping line segment is indicated as SL on the displayed table of limits.

> Key Path: SYSTEM, LIMIT MENU , EDITOR EN EN EN EN EN EN ENTRE EN EN EN EN EN EL EL ESTADO EN EN EN EN EN EN EN EN EN EL ESTADO DE L'ANTIEN E SLOPING LINE OF THE CONTRACT OF THE CONTRACT OF THE CONTRACT OF THE CONTRACT OF THE CONTRACT OF THE CONTRACT OF

- SOURCE ARM This rear-panel connection allows you to use an external source. The green connector connected to this connector. Refer to \Block Diagram" in this chapter. ber-optic cable supplies the internal sources and should normally remain
- SOURCE: OFF Turns off the internal light sources.

Key Path: MENU, SOURCE: OFFICERS AND DESCRIPTION OF THE CONTRACT OF THE CONTRACT OF THE CONTRACT OF THE CONTRACT OF THE CONTRACT OF THE CONTRACT OF THE CONTRACT OF THE CONTRACT OF THE CONTRACT OF THE CONTRACT OF THE CONTRACT OF THE CONTRA

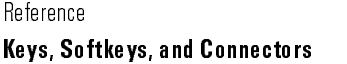

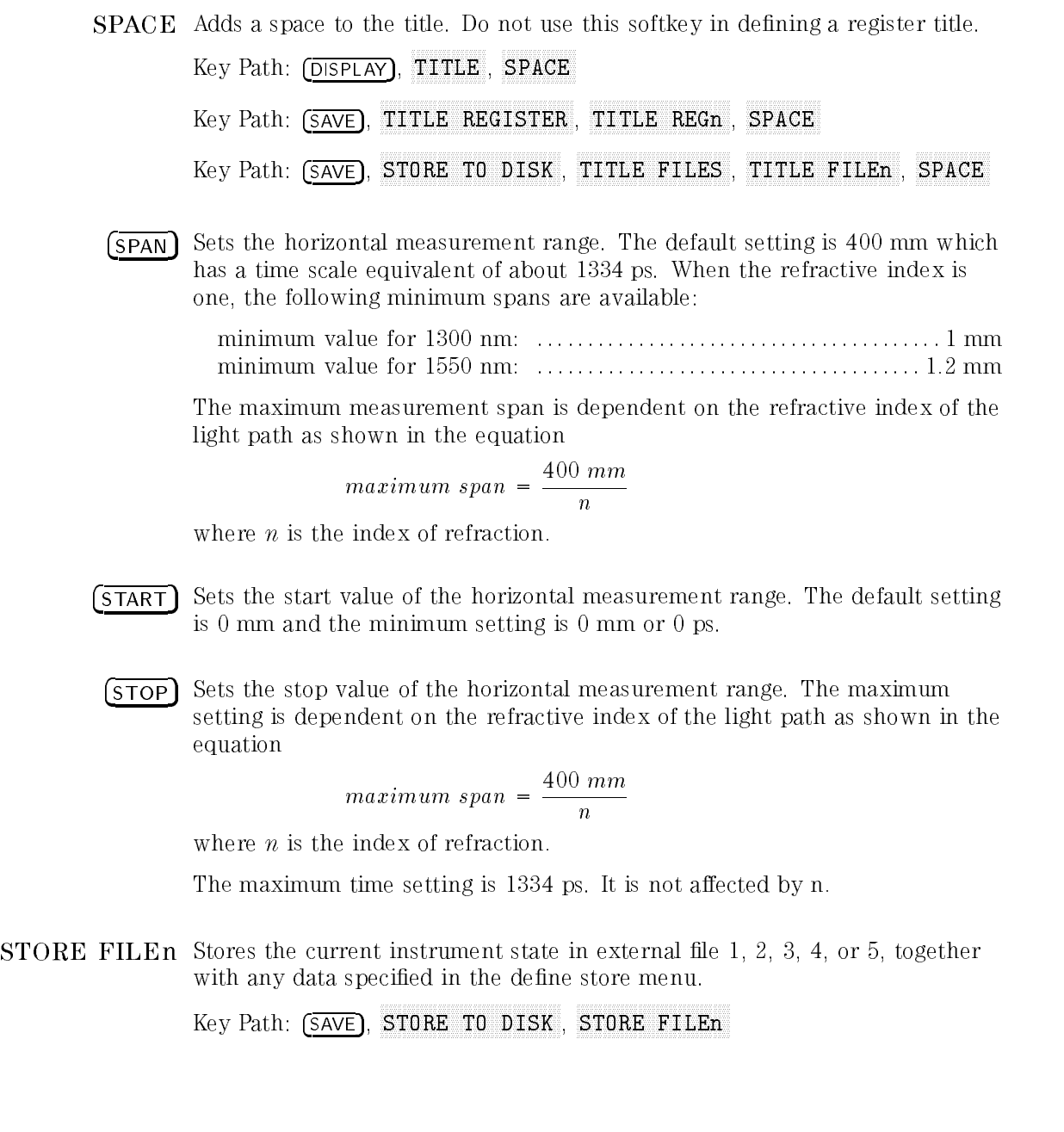

5-46

 $\mathbf{D}\mathbf{D}\mathbf{U}$  and  $\mathbf{D}\mathbf{U}$ STORE TO Leads to the store file menu which introduces a series of menus for external

> $\cdots$   $\cdots$   $\cdots$   $\cdots$   $\cdots$ STORE TO DISK A REPORT OF THE REPORT OF THE REPORT OF THE REPORT OF THE REPORT OF THE REPORT OF THE REPORT OF THE REPORT OF THE REPORT OF THE REPORT OF THE REPORT OF THE REPORT OF THE REPORT OF THE REPORT OF THE REPORT OF

 $\sqrt{\text{system}}$  This key presents a menu for guided setups, limit lines, and displaying the firmware revision.

co-c-c-c-c-c-c-c-Select this HP-IB mode when peripheral devices are to be used and there is no external controller. As the system controller, the 8504B can directly control peripherals (plotter, printer, or disk drive). System controller mode must be set in order for the 8504B to access peripherals from the front panel to plot, print, or store on disk. If there is no other controller on the bus, this mode is selected automatically.

> The system controller mode can be used without knowledge of HP-IB programming. However, the HP-IB addresses displayed in the address menu must match the addresses set in the peripheral instruments.

> This mode can also be selected manually from the front panel and, again, can be used only if no active computer controller is connected to the system through HP-IB. If you try to set system controller mode when another controller is present, the message CAUTION: CAN'T CHANGE-ANOTHER CONTROLLER ON BUS is displayed. Do not try to use this mode for programming.

Key Path: LOCAL,

LISTENER mode, the 8504B and all peripheral devices are controlled by the external **TALKER** This HP-IB mode normally used for remote programming of the  $8504B$ . In this controller. The controller can command the 8504B to talk, and the plotter or other device to listen. The 8504B and peripheral devices cannot talk directly to each other unless the computer sets up a data path between them.

> <sup>A</sup> talker is <sup>a</sup> device capable of sending out data when it is addressed to talk. There can be only one talker at any given time. The 8504B is a talker when it sends information over the bus. A listener is a device capable of receiving data when it is addressed to listen. There can be any number of listeners at any given time. The 8504B is a listener when it is controlled over the bus by a computer.

Press this key to abort a print or plot in progress.

Key Path: LOCAL, TALKER/ LISTENER/ LISTENER/ LISTEN STATES AND A STATES AND A STATES AND A STATES AND LISTENER AND LISTENER AND

- TEST PORT The device being measured is connected to this front-panel output connector. The output at this connector is 1300 nn or 1550 nm at the power level listed in "Characteristics" in Chapter 6. Refer to "Block Diagram" in this chapter.
	- TEXT Presents softkeys for changing the tint, brightness, and color of displayed

Key Path: DISPLAY, MORE , AND A REPORT , AND A REPORT OF THE SECOND CONTRACT , AND A REPORT OF THE SECOND CONTRACT , AND A REPORT OF THE SECOND CONTRACT , AND A REPORT OF THE SECOND CONTRACT , AND A REPORT OF THE SECOND CONTRACT , AND A REPO ADJUST DISPLAY , MODIFY COLORS , AND THE COLORS , AND THE COLORS , AND THE COLORS , AND THE COLORS , AND THE COLORS , AND THE COLORS , AND THE COLORS , AND THE COLOR , AND THE COLOR , AND THE COLOR , AND THE COLOR , AND THE COLOR , AND THE

TIME This mode sets the horizontal scale to display the sweep in terms of time. The default (and maximum) value is <sup>1334</sup> ps; minimum is 0 ps. These values are not affected by the value of the refractive index  $(n)$ .

Key Path: FORMAT,

TINT Ranges from 0% to 100% and varies the selected element from red to orange, yellow, green, blue, violet, and back to red. If varying tint has no visible effect, increase the color percentage first.

Key Path: DISPLAY, MORE , AND A REPORT , AND A REPORT OF THE SECOND CONTRACT , AND A REPORT OF THE SECOND CONTRACT , AND A REPORT OF THE SECOND CONTRACT , AND A REPORT OF THE SECOND CONTRACT , AND A REPORT OF THE SECOND CONTRACT , AND A REPO ADJUST DISPLAY , MODIFY COLORS , AND THE COLORS , AND THE COLORS , AND THE COLORS , AND THE COLORS , AND THE COLORS , AND THE COLORS , AND THE COLORS , AND THE COLOR , AND THE COLOR , AND THE COLOR , AND THE COLOR , AND THE COLOR , AND THE data limit limit limit limit limit limit limit limit limit limit limit limit limit limit limit limit limit lim

- TITLE Presents the title menu for entering <sup>a</sup> title on the screen. Key Path: DISPLAY,
- **TITLE FILE** Selects file 1, 2, 3, 4, or 5 to be retitled and activates the title menu.  $\mathcal{L} = \mathcal{L} \cup \mathcal{L} = \mathcal{L} \cup \mathcal{L} = \mathcal{L} \cup \mathcal{L} = \mathcal{L} \cup \mathcal{L} = \mathcal{L} \cup \mathcal{L} = \mathcal{L} \cup \mathcal{L} = \mathcal{L} \cup \mathcal{L} = \mathcal{L} \cup \mathcal{L} = \mathcal{L} \cup \mathcal{L} = \mathcal{L} \cup \mathcal{L} = \mathcal{L} \cup \mathcal{L} = \mathcal{L} \cup \mathcal{L} = \mathcal{L} \cup \mathcal{L} = \mathcal{L} \cup \mathcal{L} = \mathcal$ STORE TO DISK , DESCRIPTION , DESCRIPTION , DESCRIPTION , DESCRIPTION , DESCRIPTION , DESCRIPTION , DESCRIPTIO TITLE , TITLE , TITLE , TITLE , TITLE , TITLE , TITLE , TITLE , TITLE , TITLE , TITLE , TITLE , TITLE , TITLE

 $5-48$  $-$ 

TITLE FILES Leads to the title file menu where the default file titles can be modified.

Key Path: SAVE, STORE TO DISK , THE STORE TO DISK , THE STORE , THE STORE , THE STORE , THE STORE , THE STORE , THE STORE , THE

TITLE REGn Selects an internal register to be retitled and presents the title menu and the character set.

> Key Path: SAVE, TITLE REGISTER , WAS ARRESTED FOR DECIDENT AND REGISTER , WAS ARRESTED FOR DECIDENT AND REGISTER , WAS ARRESTED FOR TITLE REGISTER AND REGISTER AND REGISTER AND REGISTER AND REGISTER AND REGISTER AND REGISTER AND REGISTER AND

TITLE Leads to the title register menu where the default register titles can be  $m$ ndister $m$ 

 $\mathcal{L} = \mathcal{L} \cup \mathcal{L} = \mathcal{L} \cup \mathcal{L} = \mathcal{L} \cup \mathcal{L}$ 

Trigger: we have the measurement sweep. The sweeper of a red dot moving left to right below the graticule. During retrace (red dot moving right to left), the mirror returns to its start position and then holds. Hold freezes the current data trace on the screen.

 $\mathcal{L} = \mathcal{L} \mathcal{L} \mathcal$ 

UPPER LIMIT Sets the upper limit response value for the start of the segment. If <sup>a</sup> lower limit is specified, an upper limit must also be defined. If no upper limit is required for <sup>a</sup> particular measurement, force the upper limit value out of range (for example  $+200$  dB).

> When UPPER LIMIT or LOWER LIMIT is pressed, all the segments in the table are displayed in terms of upper and lower limits, even if they were defined as delta limits and middle value.

If you attempt to set an upper limit that is lower than the lower limit, or vice versa, both limits will be automatically set to the same value.

Key Path: SYSTEM, LIMIT MENU , EDITOR AND EXPLORATION CONTINUES IN THE RESIDENCE OF A RESIDENCE OF A RESIDENCE OF A RESIDENCE OF A RESIDENCE O EDITOR AND EXPLOSIVE CONTINUES OF THE CONTINUES OF THE CONTINUES OF THE CONTINUES OF THE CONTINUES OF THE CONTINUES OF THE CONTINUES OF THE CONTINUES OF THE CONTINUES OF THE CONTINUES OF THE CONTINUES OF THE CONTINUES OF T UPPER LIMIT AND UPPER LIMIT AND UPPER LIMIT AND UPPER LIMIT AND UPPER LIMIT AND UPPER LIMIT AND UPPER LIMIT AND UPPER LIMIT AND UPPER LIMITED AND UPPER LIMITED AND UPPER LIMITED AND UPPER LIMITED AND UPPER LIMITED AND UPPE

CONTROL talker/listener mode, and also allows the 8504B to become the active USE PASS Allows control of the 8504B with the computer over HP-IB as with the controller in order to plot, print, or directly access an external disk. During this peripheral operation, the host computer is free to perform other internal tasks that do not require use of the bus. The bus is tied up by the 8504B during this time.

> The pass control mode requires that the external controller is programmed to respond to a request for control and to issue <sup>a</sup> take control command. Then the peripheral operation is complete, the 8504B passes control back to the computer.

In general, use the talker/listener mode for programming the 8504B unless direct peripheral access is required.

Key Path: LOCAL, USE PASS CONTROL CONTROL CONTROL CONTROL CONTROL CONTROL CONTROL CONTROL CONTROL CONTROL CONTROL CONTROL CONTROL CONTROL CONTROL CONTROL CONTROL CONTROL CONTROL CONTROL CONTROL CONTROL CONTROL CONTROL CONTROL CONTROL CONTR

USER STD [10 Second a represented percentage value with an optional user-definition value dB] is desired (not necessarily 10 dB). The default value is given as <sup>10</sup> dB and is changed using the knob, number keys, or step keys. This process is used when you have an optical device of known reflectance that you can use to calibrate the magnitude. This process improves dynamic accuracy.

> Key Path: CAL, CALIBRATE MENU , CALIBRATE MENU , CALIBRATE MENU , CALIBRATE MENU , CALIBRATE MENU , CALIBRATE MENU , CALIBRAT CALIBRATION CONTINUES IN THE CALIBRATION OF THE CALIBRATION OF THE CALIBRATION OF THE CALIBRATION OF THE CALIB USER STREET IN THE STATE OF REPORT OF THE STATE OF RESIDENCE IN THE STATE OF RESIDENT PROPERTY OF REAL PROPERTY.

**VERT:** LOG Displays the magnitude data in logarithmic format. This is the standard format for displaying return loss in dB versus distance or time.

> Key Path: FORMAT, VERTICAL CONTINUES IN A 1990 FOR THE CONTINUES OF A 1990 FOR THE CONTINUES OF A 1990 FOR THE CONTINUES OF A 1990 FOR THE CONTINUES OF A 1990 FOR THE CONTINUES OF A 1990 FOR THE CONTINUES OF A 1990 FOR THE CONTINUES OF A 19

VGA connector This rear-panel connector is used to drive an external VGA display.

 $\sim$   $\sim$   $\sim$   $\sim$   $\sim$   $\sim$   $\sim$   $\sim$ VOLUME Specifies the volume number of the external disk to be accessed. In general, all source are considered one volume (volume one volume one volume one considered on the service are a service disk disk disk disk disk disk disk and the HP 9154 Minchester disk and the HP 9153A Winchester drive, a switch drive must be set to define the number of volumes on the disk. Refer to the individual disk drive manual for more information.

> Key Path: LOCAL, VOLUME NUMBER OF THE STATE OF THE STATE OF THE STATE OF THE STATE OF THE STATE OF THE STATE OF THE STATE OF THE STATE OF THE STATE OF THE STATE OF THE STATE OF THE STATE OF THE STATE OF THE STATE OF THE STATE OF THE STATE

 $5-50$ -50

WARNING Presents softkeys for changing the tint, brightness, and color of displayed error messages.

> Key Path: DISPLAY, MORE , ADJUST DISPLAY , MODIFY COLORS , AND COLORS , AND COLORS , AND COLORS , AND COLORS , AND COLORS , AND COLORS , AND COLORS , AND COLORS , AND COLORS , AND COLORS , AND COLORS , AND COLORS , AND COLORS , AND COLORS , AND COLORS , AND COLORS WARNING COMPANY OF THE COMPANY OF THE COMPANY OF THE COMPANY OF THE COMPANY OF THE COMPANY OF THE COMPANY OF THE COMPANY OF THE COMPANY OF THE COMPANY OF THE COMPANY OF THE COMPANY OF THE COMPANY OF THE COMPANY OF THE COMP

 $\overline{x_1}$  Use this key to terminate unitless entries such as an averaging factor.

ZERO SPAN on Sets the center to the former start value and stops the sweep (mirror  $\overline{OFF}$  movement). In this mode, the precision reflectometer is essentially a programmable delay line.

Key Path: MENU,

Reference

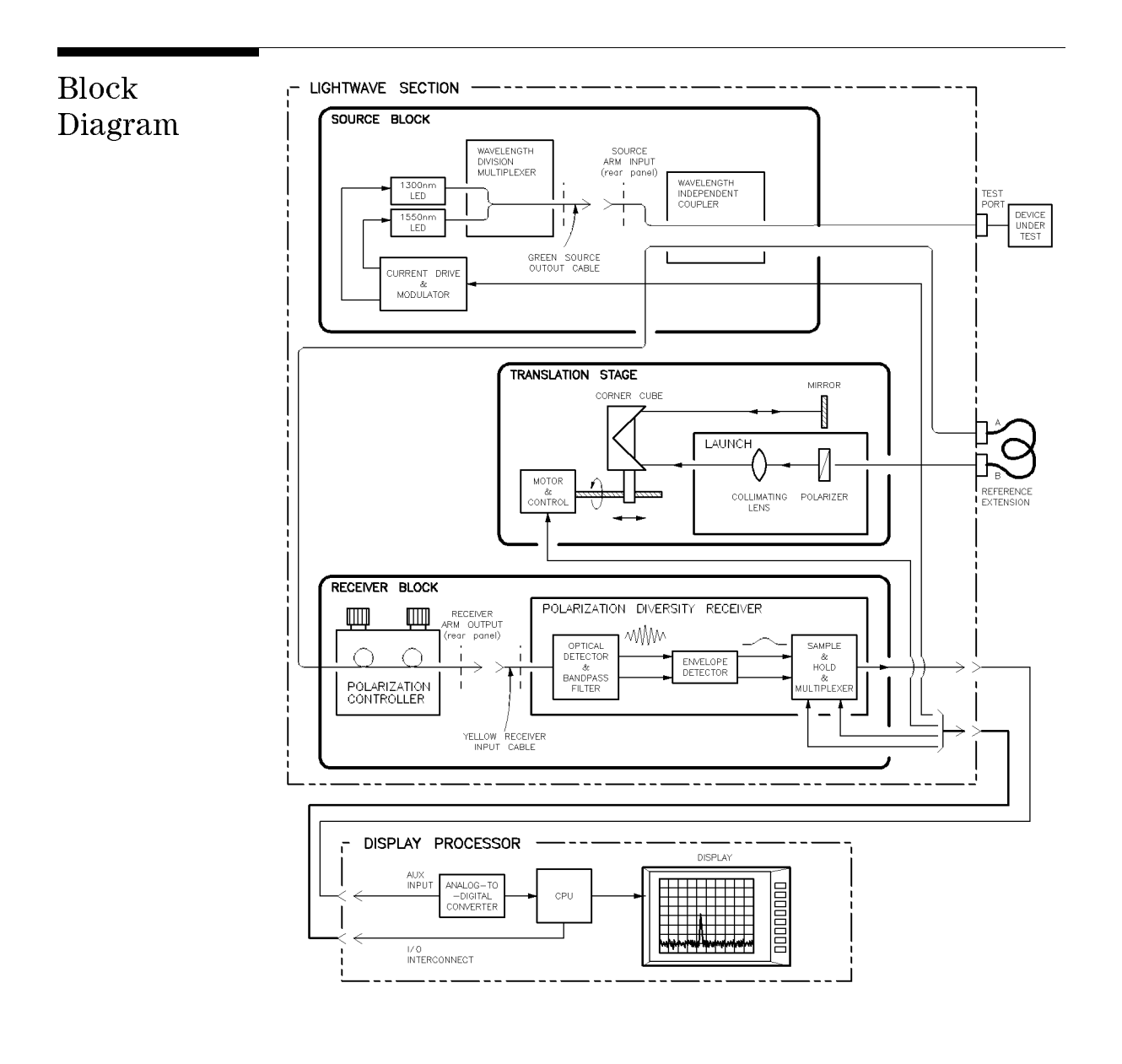

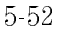

Front-Panel Fiber-Optic Adapters The FC/PC adapter is the standard adapter supplied with the instrument.

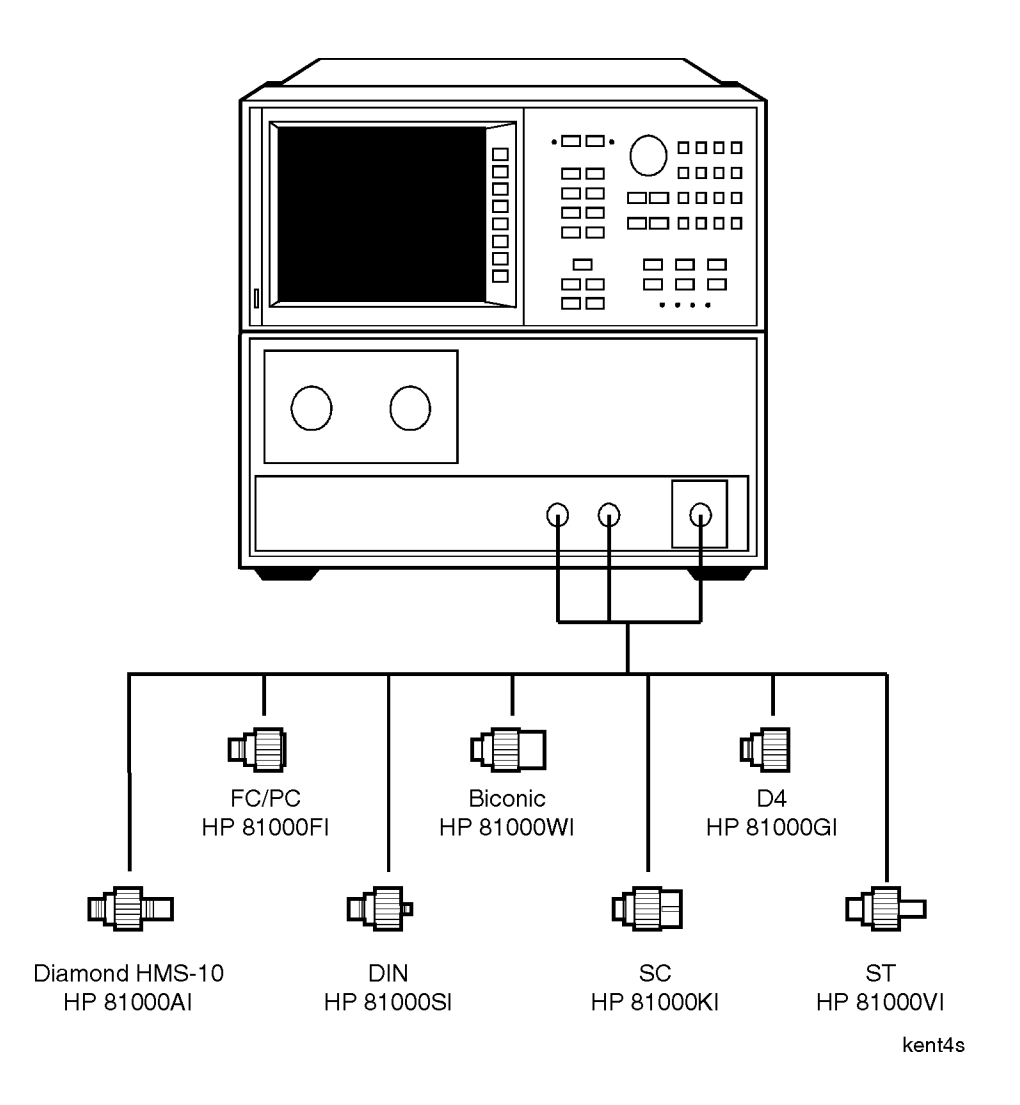

## Part Numbers

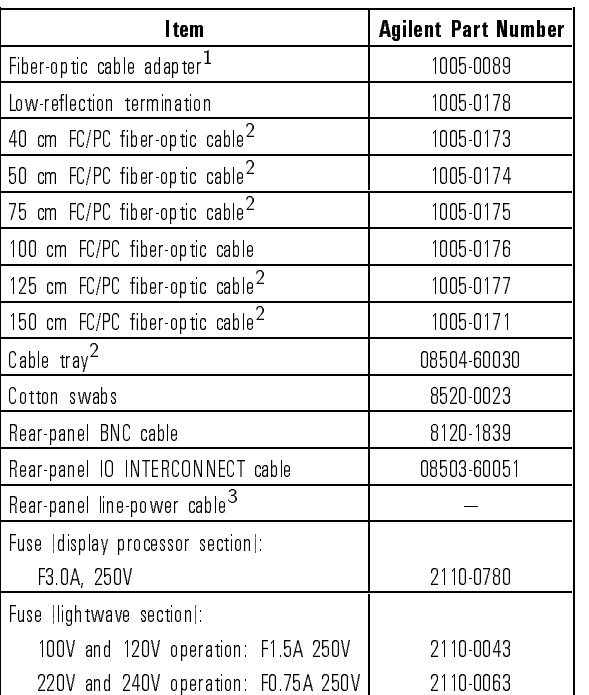

1 Used to connect two FC/PC fiber-optic cables.

<sup>2</sup> Part of Option <sup>001</sup> Accessory Kit

3 Refer to "Line-Power Cables" in this chapter for part number.

## Instrument Options

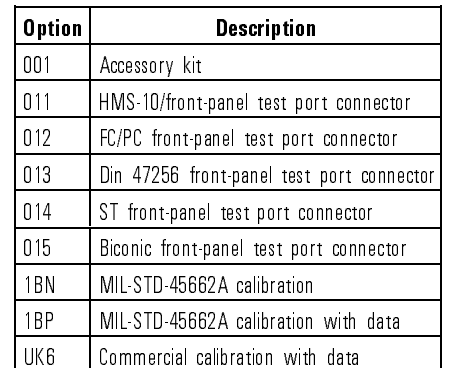

### Line-Power Cables

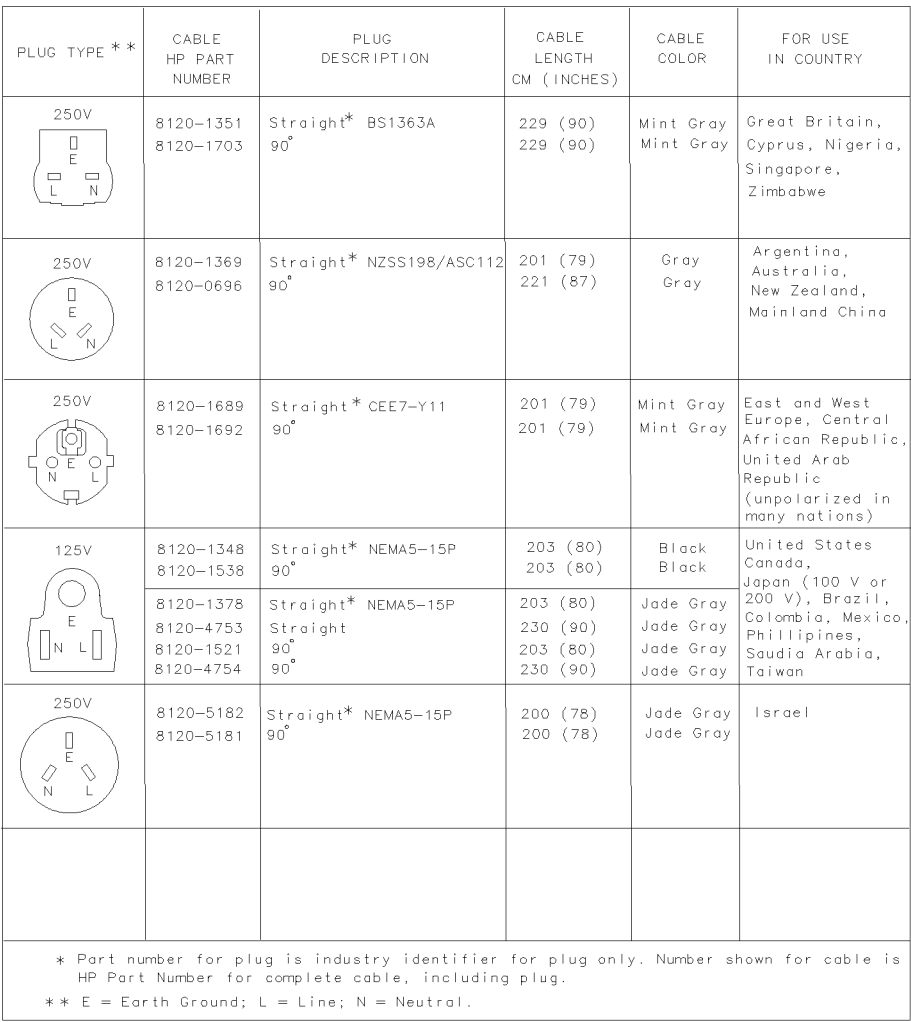

FORMAT80

<sup>6</sup>

Specifications and Regulatory Information

# Specications and Regulatory Information

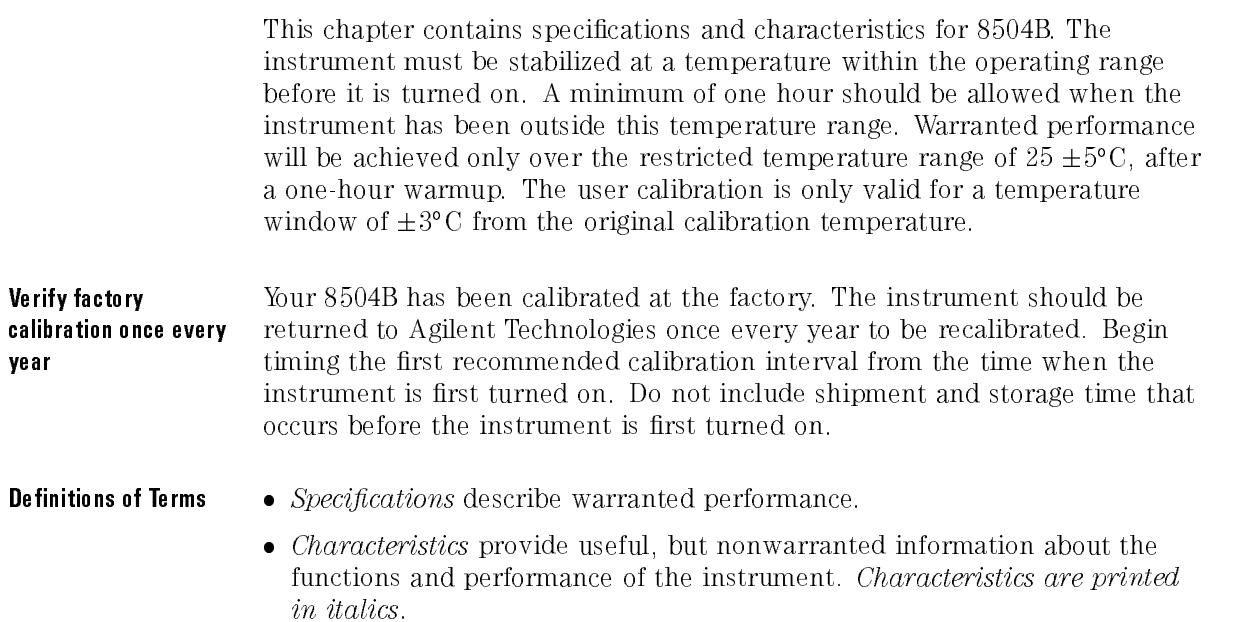

#### Specications and Regulatory Information

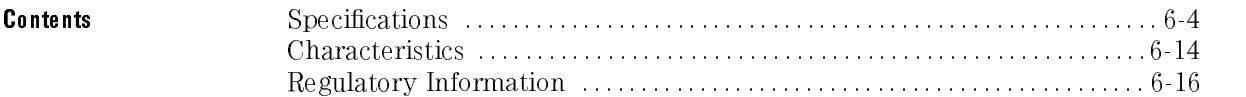

# Specifications

**CAUTION** This product is designed for use in INSTALLATION CATEGORY II and  $\overline{CAUTIONDECDEE}$  are EC 1010 and *664* representingly. POLLUTION DEGREE 2, per IEC <sup>1010</sup> and <sup>664</sup> respectively.

## LED Classification

International - IEC Class 1. This instrument is rated IEC (International Electrotechnical Commission) Class <sup>1</sup> LED Product according to Publication 825.

6-4

## Return Loss Measurement Range

**Description** The return loss range specifies the range of reflection levels that can be measured. Reflections that are larger than 10 dB, for example 5 dB, may be inaccurate due to receiver saturation. Reflections smaller than 80 dB, for example 85 dB, may be less accurate due to instrument noise floor limitations. At <sup>1550</sup> nm, the <sup>80</sup> dB specication applies only over the 0 to <sup>100</sup> mm mirror position range with dispersion correction enabled. (Refer to "To turn chromatic dispersion correction on and off" in Chapter 2 to learn how to enable the correction data.) The measurement range is degraded due to dispersion effects over the  $100 \text{ mm}$  to  $400 \text{ mm}$  range. Refer to "Characteristics" in this chapter to see a display of the noise floor.

#### **Specification**

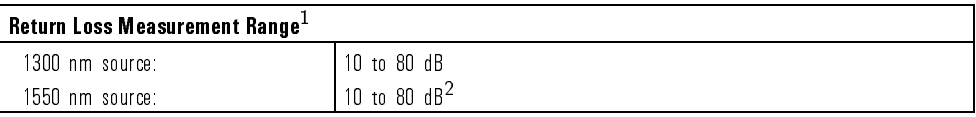

1 Specification applies after 50 averages and minimum span. For 1300 nm, the minimum span is 1 mm. For 1550 nm, the minimum span is 1.2 mm. Dispersion correction must be enabled when using the <sup>1550</sup> nm source.

2 Specification applies over the mirror position range from 0 to 100 mm.

# Return Loss Uncertainty

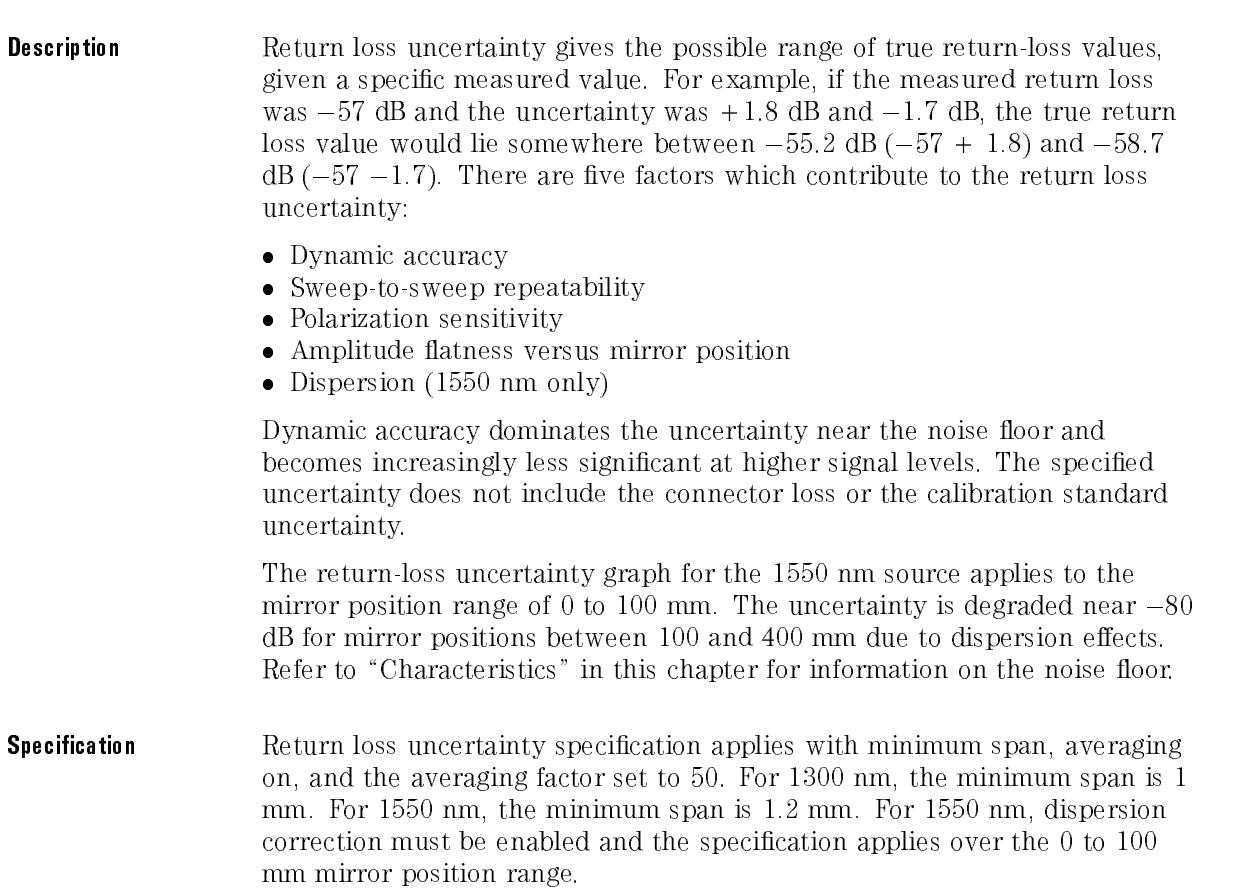

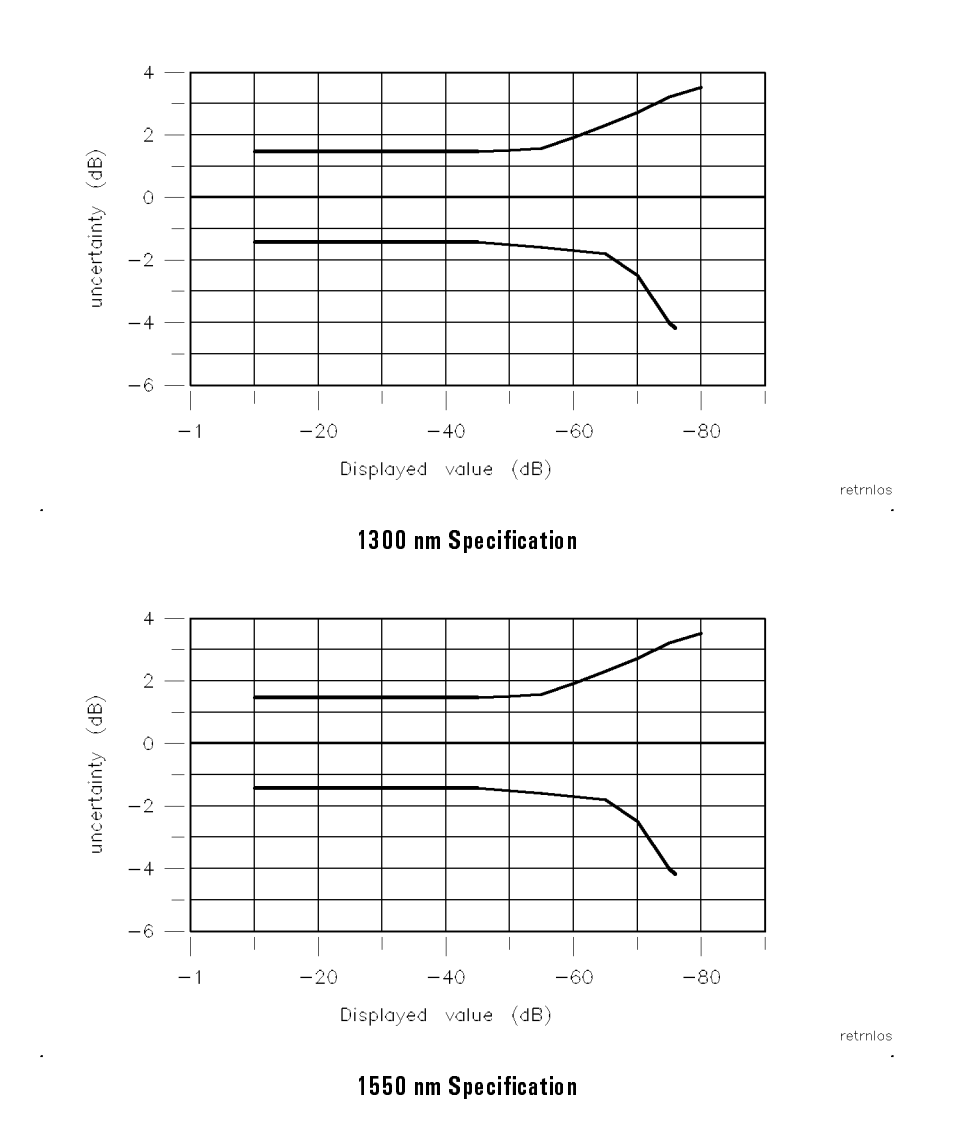

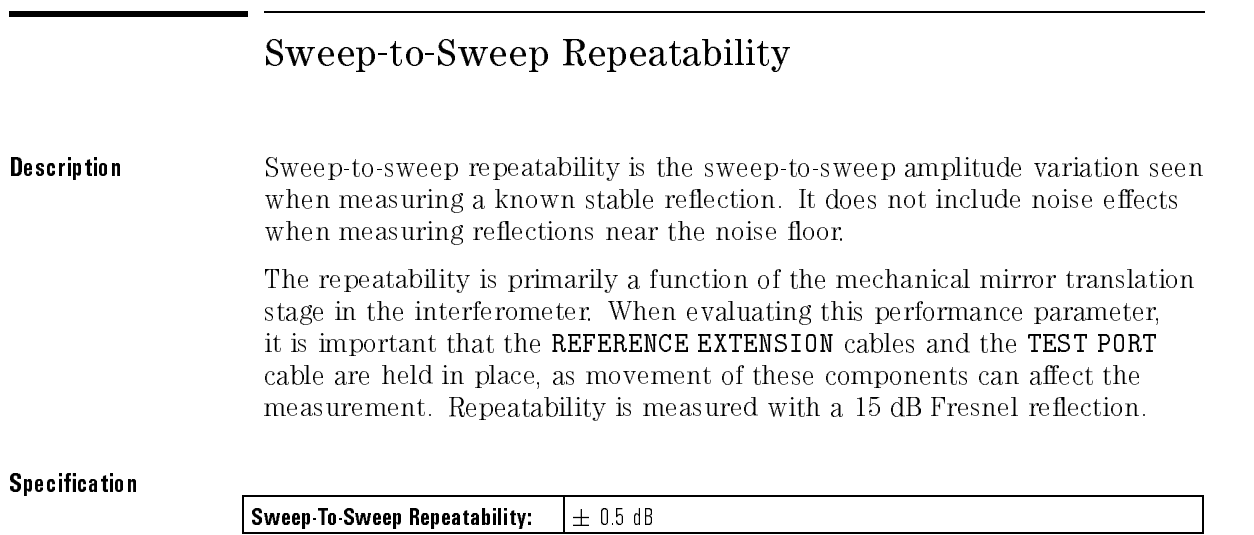

## Two-Event Spatial Accuracy

**Description** Two-event spatial accuracy is the accuracy with which the distance (in air) between two reflections can be measured, when both reflections are displayed in the same sweep. It does not include any error in the value of group refractive index which is entered by the user for measurements in various waveguide materials.

#### **Specification**

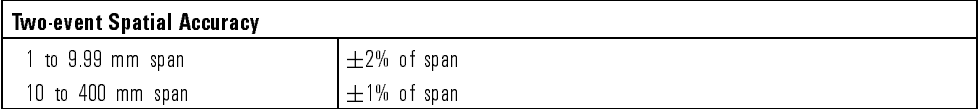

### Two-Event Spatial Resolution

**Description** Two-event spatial resolution defines the physical spacing (in air) of two equal magnitude reflections such that the responses on the 8504B precision reflectometer have a 3 dB valley between them (averaging off).

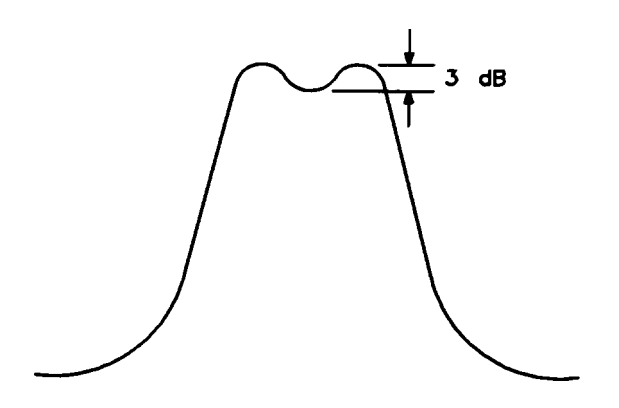

The 8504B is basically <sup>a</sup> scanning Michelson interferometer. The test port arm is made up entirely of non-dispersion shifted fiber, while the reference arm contains a ber portion as well as the variable open-beam portion of the scanning mirror of the interferometer. This situation does not affect the resolution at  $1300$  nm. However at  $1550$  nm, it results in a differential dispersion between the two arms of the interferometer which is seen as a pulse broadening on the display of the 8504B Precision Reflectometer. This pulse broadening degrades the two-event resolution at <sup>1550</sup> nm, having minimal effect when the open-beam path in the reference arm of the interferometer is short (mirror near the start of its scan range), but increases as the open-beam path becomes longer.

6-10
## **Specification**

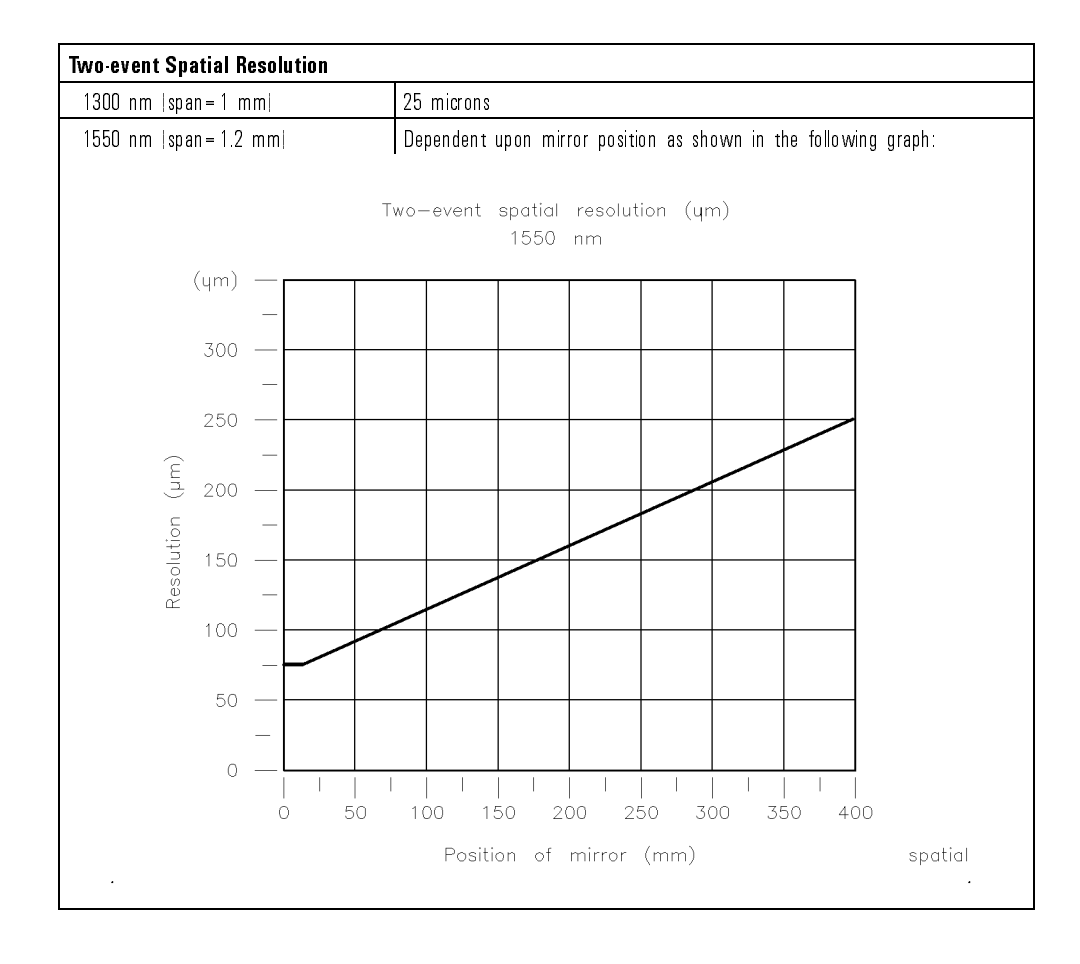

# Spurious Responses

**Description** Internal reflections within the instrument can cause spurious signals to be displayed along with the true signals. The level of the spurious signals depends on the magnitude of the reflections from the device being tested. For example, if a 15 dB reflection signal was measured using the 1550 nm source, all possible spurious signals would be lower than  $-77$  dB return loss ( $-15$  dB  $-62$  dB) in a range of  $\pm 20$  mm from the location of the  $-15$  dB reflection.

### **Specification**

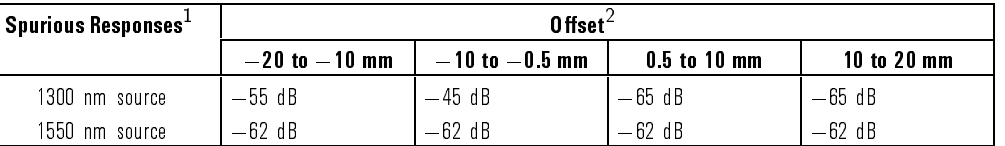

1 Indicates responses below largest reflection. Specification applies with averaging on in minimum span.

2 Offset of spurious response from displayed reflection.

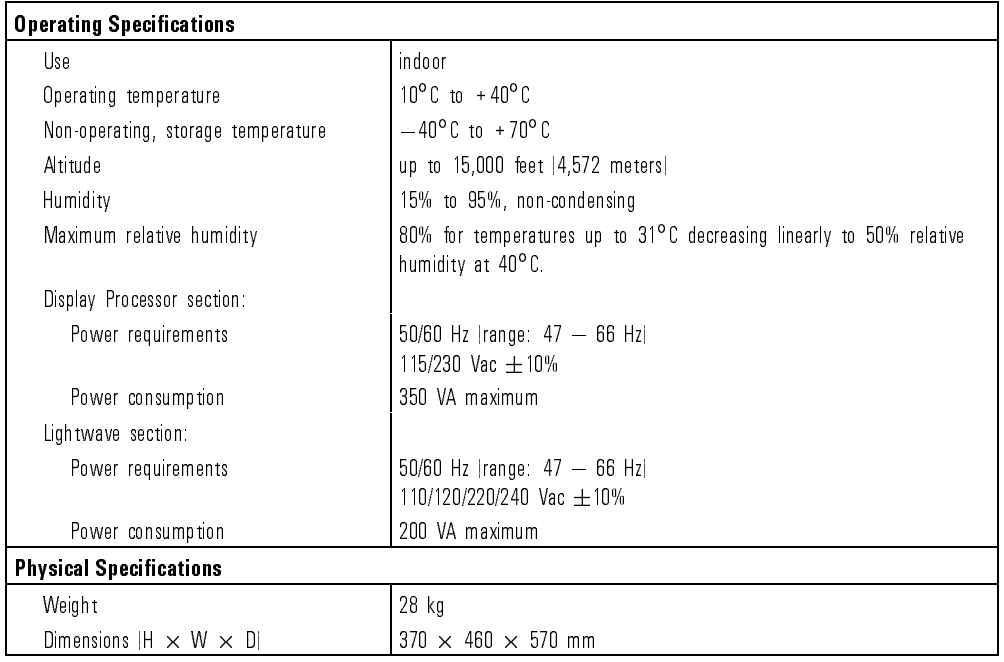

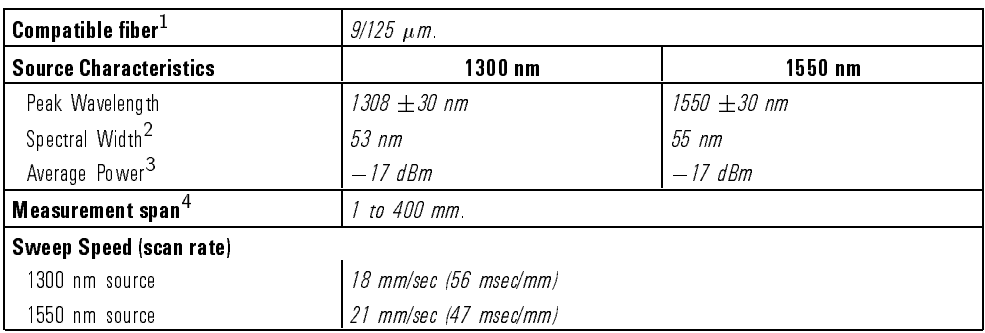

<sup>1</sup> Useful measurements are achievable with other ber types, but measurement performance may not be optimum.

<sup>2</sup> Spectral width is at full width, half-maximum.

<sup>3</sup> Average power levels are measured at the front-panel TEST PORT connector.

4 This is the equivalent distance in air, and can be offset by using fiber extension cables.

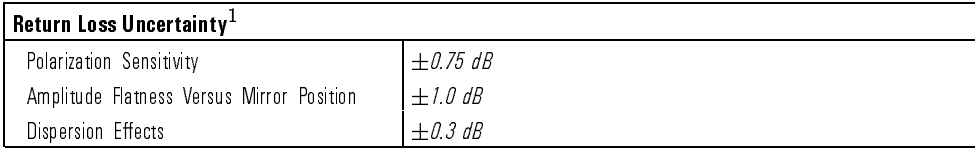

1 All these items are independent, and their effects are combined using a root-sum-of-the-square method.

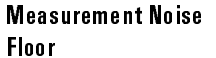

The instrument measurement noise floor is nearly independent of mirror position when using the 1300 nm source.

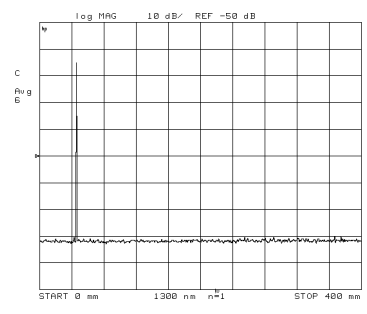

Noise floor with 1300 nm source.

For the <sup>1550</sup> nm source with dispersion correction enabled, the measurement noise floor depends on the mirror position. The noise floor at a mirror position of <sup>400</sup> mm is approximately 5 dB higher than at <sup>a</sup> mirror position of 0 mm. The noise floor for all mirror positions can be substantially lowered by narrowing the measurement span.

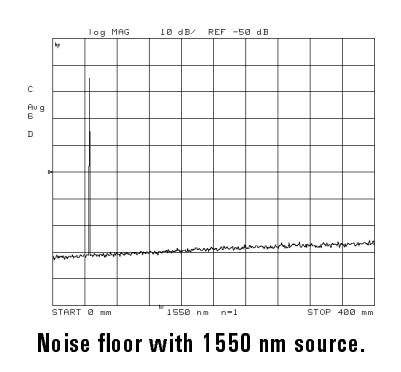

# Regulatory Information

# Notice for Germany: Noise Declaration

 $LpA < 70$  dB am Arbeitsplatz (operator position) normaler Betrieb (normal operation) nach DIN <sup>45635</sup> T. <sup>19</sup> (per ISO 7779)

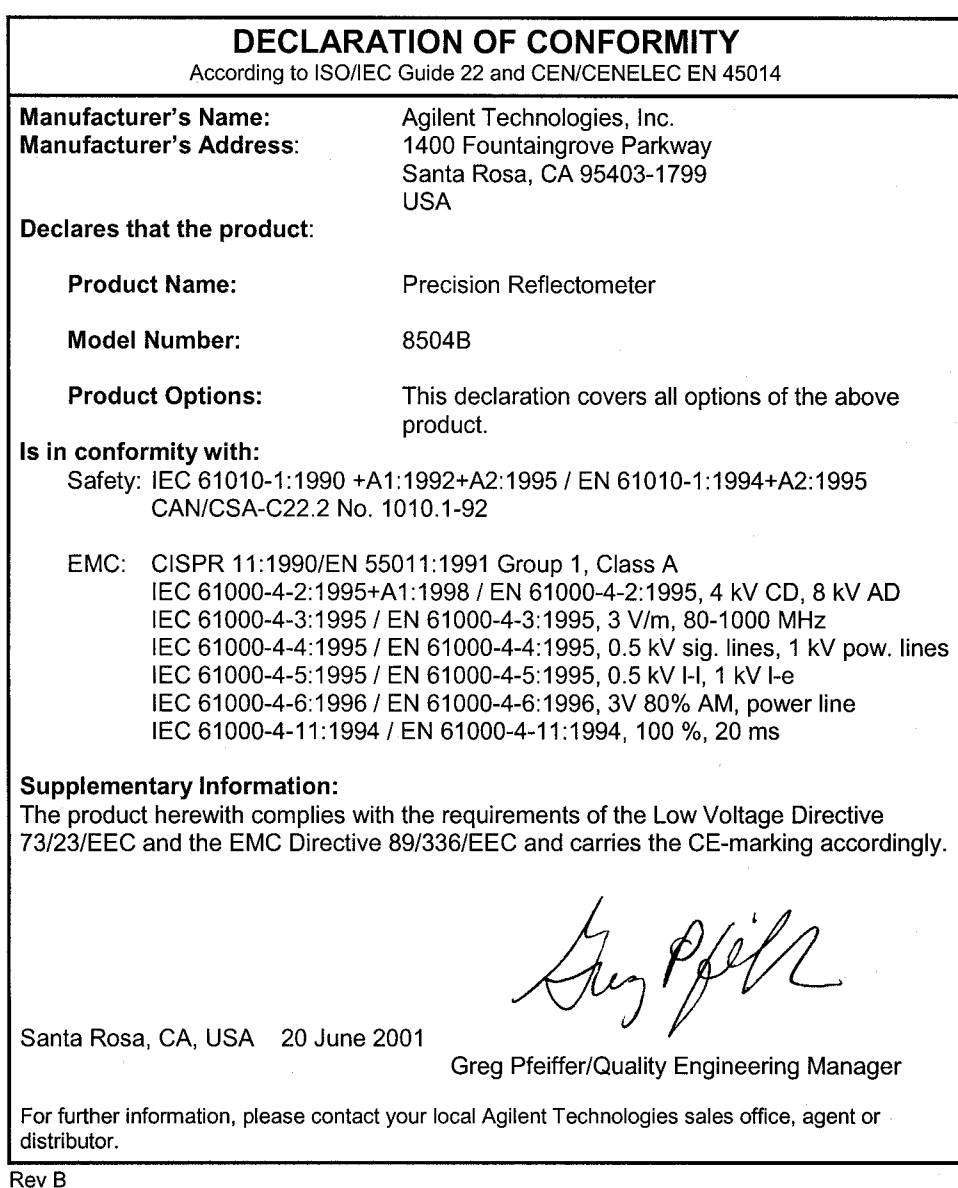

Specications and Regulatory Information

<sup>7</sup>

Error Messages

# Error Messages

This section lists the error messages that may be displayed or transmitted by the instrument over GPIB. Each error message is accompanied by an explanation and suggestions to help solve the problem. Some messages are for information only, and do not indicate an error condition.

In addition to error messages, instrument status is indicated by status notations in the left margin of the display. Examples are "Avg" and "Hld". Sometimes these appear in conjunction with error messages.

## <sup>N</sup> <sup>O</sup> <sup>T</sup> <sup>E</sup>

When displayed, error messages are usually preceded with the word "CAUTION:".

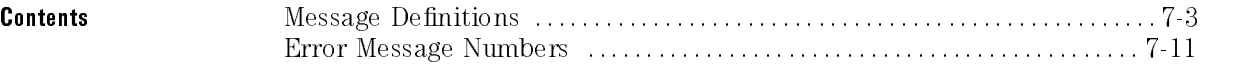

# Message **Definitions**

ADDRESSED TO TALK WITH NOTHING TO SAY An enter command was sent to the reflectometer without first requesting data with an appropriate output command (such as "OUTPDATA"). The reflectometer has no data in the output queue to satisfy the request.

GPIB error number: <sup>31</sup>

AIR FLOW RESTRICTED: CHECK FAN FILTER An inadequate air flow condition has been detected. Clean the fan filter. For most efficient cooling, the instrument covers should be in place. If the problem persists, troubleshoot the power supply.

GPIB error number: 20

ANOTHER SYSTEM CONTROLLER ON HP-IB Selection of SYSTEM CONTROLLER under LOCAL could not be accomplished because another System Controller is already connected on HP-IB.

ASCII: MISSING 'CITIFILE' statement In reading an ASCII file from disk, the reserved word "CITIFILE" was not found.

GPIB error number: 104

ASCII: MISSING 'VAR' statement In reading an ASCII file from disk, the reserved word \VAR" was not found.

ASCII: MISSING 'DATA' statement In reading an ASCII file from disk, the reserved word "DATA" was not found.

Error Messages **Message Definitions** 

ASCII: MISSING 'BEGIN' statement In reading an ASCII file from disk, the reserved word "BEGIN" was not found.

GPIB error number: <sup>107</sup>

BLOCK INPUT ERROR The reflectometer did not receive a complete data transmission. This is usually caused by an interruption of the bus transaction. Clear by pressing the LOCAL key or aborting the IO process at the controller.

GPIB error number: <sup>34</sup>

BLOCK INPUT LENGTH ERROR The length of the header received by the reflectometer did not agree with the size of the internal array block. Refer to the GPIB Programming Guide for instructions on using input commands.

CHANGE HP-IB to SYST CTRL or PASS CTRL <sup>A</sup> command (front panel or GPIB) has been received that requests the reflectometer to take control of the GPIB, but it is in TALKER/LISTENER mode. Change selection under LOCAL.

GPIB error number: <sup>36</sup>

CORRECTION CONSTANTS NOT STORED The results of <sup>a</sup> service adjustment have not been stored in the reflectometer.

GPIB error number: 3

DISK HARDWARE PROBLEM The disk drive is properly connected, but has returned <sup>a</sup> service related error message when accessed.

GPIB error number: <sup>39</sup>

DISK IS WRITE PROTECTED The write-protect feature on <sup>a</sup> disk has been enabled.

DISK MEDIUM NOT INITIALIZED The floppy disk must be initialized in order to store les. Perform an initialization ( INITIALIZE DISK under SAVE, STORE TO DISK, DEFINE, INIT, PURGE)

GPIB error number: <sup>40</sup>

DISK MESSAGE LENGTH ERROR The number of bytes transferred to or from the disk is inconsistent with the number specied in the previously sent disk command.

GPIB error number: <sup>19</sup>

DISK WEAR-REPLACE DISK SOON The floppy disk surface is wearing out; replace with <sup>a</sup> new disk to prevent data loss.

DISK: not on, not connected, wrong addrs The disk drive does not respond to control. Verify power to the disk drive, and check the GPIB connection between the reflectometer and the disk drive. Ensure that the disk address recognized by the reflectometer matches the GPIB address set on the disk drive itself.

GPIB error number: 38

FIRST CHARACTER MUST BE A LETTER When titling a register or file, the first character must be a letter. Rename the register/file appropriately

GPIB error number: <sup>42</sup>

FUNCTION NOT VALID The requested function is incompatible with the current instrument state.

GPIB error number: <sup>14</sup>

ILLEGAL UNIT OR VOLUME NUMBER The disk unit or volume number set in the reflectometer is not valid. Refer to the disk drive operating manual.

Error Messages **Message Definitions** 

INITIALIZATION FAILED Disk initialization failed, usually due to a damaged  $disk<sub>1</sub>$ 

GPIB error number: <sup>47</sup>

INPUT ATTEMPTED WITHOUT SELECTING INPUT TYPE An \INPU" command has not been received, but an attempt to transfer data occurred.

GPIB error number: <sup>32</sup>

INSTRUMENT STATE MEMORY CLEARED The five instrument state registers have been cleared from memory.

INSUFFICIENT MEMORY The last front panel or GPIB request could not be implemented due to insufficient memory space. See section 6.9, "Save and  $Recall$ "

GPIB error number: <sup>51</sup>

INVALID KEY An undefined softkey was pressed.

MOTOR COMMAND ERROR The motor controller has received an invalid command.

GPIB error number: <sup>101</sup>

MOTOR RESET FAILED Motor control failed to reset. Check power cord and

GPIB error number: 99

MOTOR STOPPED--EXCESSIVE POSITION ERROR Motor controller is unable to control position within accepable limits. Press the PRESET key. If error persists contact your Agilent Technologies Service Center.

GPIB error number: 95

 $7-6$ 7-6

MOTOR STOPPED--NEGATIVE LIMIT Negative position limit exceeded. Press the PRESET key. If error persists contact your Agilent Technologies Service Center.

GPIB error number: <sup>97</sup>

MOTOR STOPPED--POSITIVE LIMIT Positive position limit exceeded. Press the PRESET key. If error persists contact your Agilent Technologies Service Center.

GPIB error number: <sup>96</sup>

MOTOR TRAJECTORY ERROR Initialization of motor position failed. Press the PRESET key. If error persists contact your Agilent Technologies Service

NO DISK MEDIUM IN DRIVE No disk was found in the current disk unit. Insert a disk, or check the disk unit number stored in the reflectometer.

GPIB error number: <sup>41</sup>

NO FILE(S) FOUND ON DISK No files of the type created by the reflectometer store operation were found on the disk.

GPIB error number: <sup>45</sup>

NO MARKER DELTA - SPAN NOT SET The MARKER <sup>D</sup> -> SPAN softkey function requires that delta marker mode be turned on, with at least two markers displayed.

GPIB error number: <sup>15</sup>

NO SIGNAL - CHECK BNC CABLE ON REAR PANEL The signal level at the display processor rear panel AUX INPUT BNC connector is not at the expected value. This may be due to a faulty BNC cable connection between the display processor and the lightwave section.

Error Messages **Message Definitions** 

NO SOURCE FOUND - CHECK POWER TO TEST SET AC mains power is not reaching the lightwave section, or the reflectometer has no installed source.

GPIB error number: <sup>103</sup>

NO VALID MEMORY TRACE <sup>A</sup> request to display a memory or trace math operation has occurred, but a data trace has not been previously stored in memory. (See DATA -> MEMORY under DISPLAY .)

GPIB error number: <sup>54</sup>

NO VALID STATE IN REGISTER A request to recall an internal register has occurred, but an instrument state has not been previously saved. (See SAVE)

GPIB error number: 55

NOT ENOUGH SPACE ON DISK FOR STORE The disk is full; purge files or replace with another disk

GPIB error number: <sup>44</sup>

ONLY LETTERS AND NUMBERS ARE ALLOWED When titling a register or file, only alphanumeric characters are allowed. Rename the register/le appropriately.

OPTIONAL FUNCTION; NOT INSTALLED An attempt has been made to use an optional function for which that option has not been installed.

GPIB error number: 1

PLOTTER: not on, not connected, wrong addrs The plotter does not respond to control. Verify power to the plotter, and check the GPIB connection between the reflectometer and the plotter. Ensure that the plotter address recognized by the reflectometer matches the GPIB address set on the plotter itself.

PLOTTER NOT READY-PINCH WHEELS UP The plotter is not ready to plot; the paper has not been properly inserted or loaded.

GPIB error number: <sup>28</sup>

POWER SUPPLY HOT! The power supply temperature has been sensed by the post regulator test or during self test. Turn off the reflectometer immediately, and contact your Agilent Technologies Service Center.

GPIB error number: <sup>21</sup>

PRINTER: not on, not connected, wrong addrs The printer does not respond to control. Verify power to the printer, and check the GPIB connection between the reflectometer and the printer. Ensure that the printer address recognized by the reflectometer matches the GPIB address set on the printer in the same

REQUESTED DATA NOT CURRENTLY AVAILABLE The reflectometer does not currently contain the data being requested. For example, this condition occurs when error term arrays are requested and no calibration is active.

GPIB error number: 30

SOURCE <sup>1</sup> TEMPERATURE LOOP OPEN The temperature loop on the <sup>1300</sup> nm source is open. Turn off the reflectometer immediately, and contact your Agilent Technologies Service Center.

GPIB error number: <sup>93</sup>

SOURCE <sup>2</sup> TEMPERATURE LOOP OPEN The temperature loop on the <sup>1550</sup> nm source is open. Turn off the reflectometer immediately, and contact your Agilent Technologies Service Center.

GPIB error number: 94 GPIB error number: <sup>94</sup> Error Messages **Message Definitions** 

SYNTAX ERROR An improperly formatted or misspelled command was received over GPIB.

GPIB error number: <sup>33</sup>

SYSTEM IS NOT IN REMOTE The reflectometer is in local mode. In this mode, it will not respond to GPIB commands with front panel key equivalents. It will, however, respond to commands that have no such equivalents, such as status requests.

GPIB error number: <sup>52</sup>

test cannot execute when source is off An attempt is being made to run the receiver gain adjust test with the source off.

TEST PORT OVERLOAD, REDUCE POWER

GPIB error number:

TEST SET NOT FOUND - CHECK I/O CABLE The reflectometer lightwave section (test set) is not correctly connected to the display processor. Check the ac line cord and the interconnect cable for proper connections.

# $\mathcal{L} = \mathcal{L} \mathcal{L} = \mathcal{L} \mathcal{L} + \mathcal{L} \mathcal{L}$

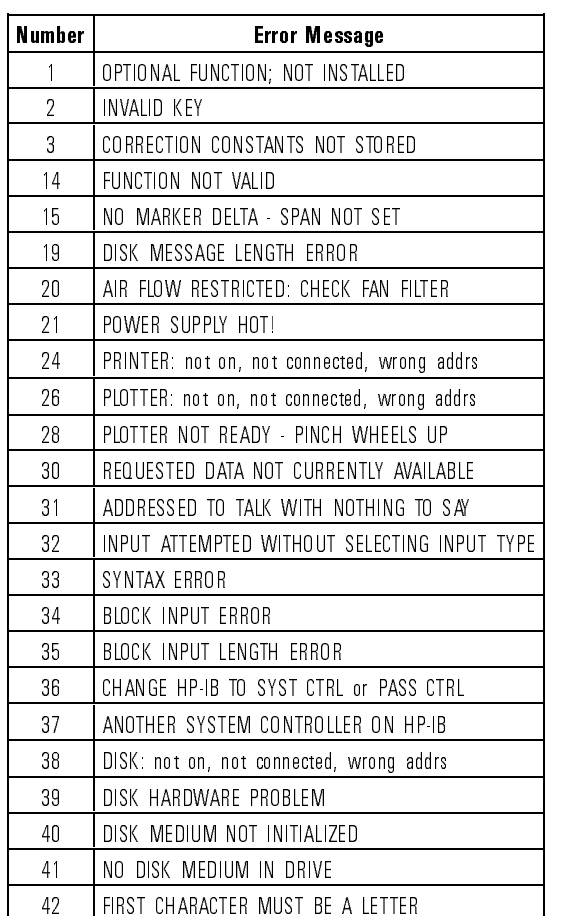

## Error Messages

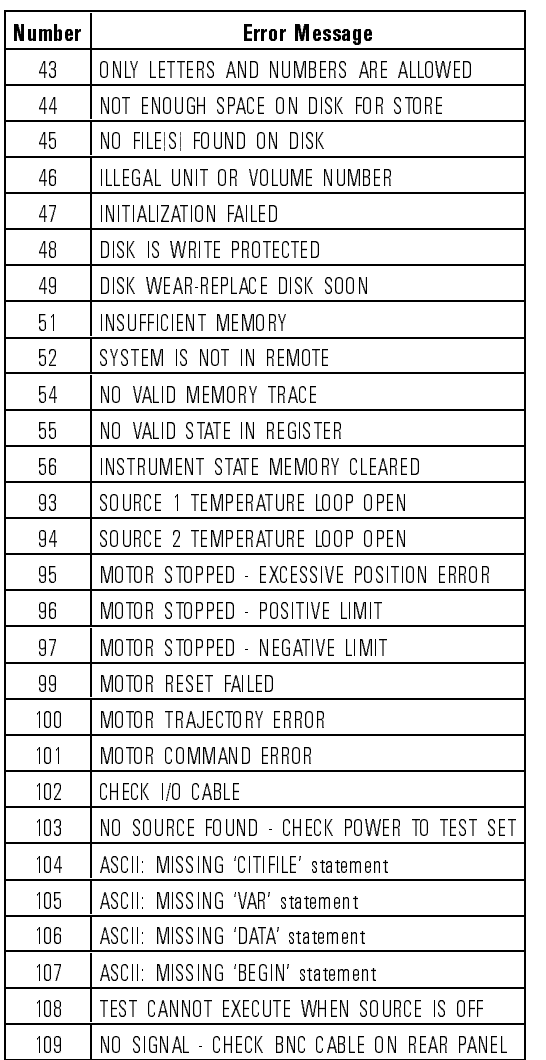

7-12

# Index

## $\cup$   $\cup$   $\cup$   $\alpha$   $\alpha$ characters

```
1 1300 nm softkey, 3-6, 4-49, 5-12
   1550 nm softkey, 3-6, 4-49, 5-12
   1550 nm source, chromatic dispersion, 2-22
```
<sup>A</sup> abort <sup>a</sup> print or plot, 3-50 accessories, 1-4 accessory kit, 1-4 accuracy dynamic, 2-21 low-level reflections, 2-21 adapter part number, 5-54 adapters, front-panel, 5-53 ADDRCONT command, 4-16 ADDRDISK command, 4-16 ADDRESS CONTROLLER softkey, 4-16, 4-42, 5-12 ADDRESS DISK softkey, 4-16, 5-12 ADDRESSED TO TALK WITH NOTHING TO SAY error message, 7-3 addresses, HP-IB, 4-4 ADDRESS HP8504 softkey, 5-12 ADDRESS PLOTTER softkey, 4-16, 5-12 ADDRESS PRINTER softkey, 4-17, 5-13 ADDRPLOT command, 4-16 ADDRPRIN command, 4-16 ADD softkey, 4-47, 5-12 ADJUST DISPLAY softkey, 5-13 AIR FLOW RESTRICTED CHECK FAN FILTER error message, 7-3 ALL MKR OFF softkey, 4-37 all OFF softkey, 5-13 AMPLITUDE OFFSET softkey, 3-22, 4-32, 5-13 annotation, 3-45 ANOTHER SYSTEM CONTROLLER ON HP-IB error message, 7-3 ASCII MISSING error message, 7-3, 7-4 ASCII softkey, 5-13 assistance, x audible warnings, 3-45 AUTO command, 4-17 AUTO FF ON off softkey,  $5-14$ 

AUTO SCALE softkey, 3-7, 4-17, 5-14 autotransformer, 1-2-2-AUX INPUT connector, 5-14 AVERAGING FACTOR softkey, 3-11, 4-17, 5-14 AVERAGING on OFF softkey, 3-11, 4-17, 5-14 AVERAGING RESTART softkey, 3-11, 4-17, 5-14 averaging traces, 3-9 AVERFACT command, 4-17 AVERO command, 4-17 AVERREST command, 4-17 AVG key, 5-14 menu map, 5-3 Avg status notation, vii, 5-14 <sup>B</sup> BACI command, 4-17 BACKGROUND INTENSITY softkey, 4-18, 5-15 BACK SPACE softkey, 5-15 balance internal receiver, 2-20 BALANCE RECEIVER softkey, 4-18, 5-15 BALD command, 4-18 BALE command, 4-18 BALR command, 4-18 beep, 3-45 turning off,  $3-46$ BEEPDONE command, 4-18 BEEP DONE on off softkey, 4-18 BEEP DONE ON off softkey, 3-46, 5-15 BEEPFAIL command, 4-18 BEEP FAIL on off softkey, 4-18 BEEP FAIL on OFF softkey, 5-15 beep, to turn off,  $5-15$ ,  $5-16$ BEEPWARN command, 4-18 BEEP WARN on off softkey, 4-18 BEEP WARN on OFF softkey, 3-45, 5-16 Biconic adapter, 5-53 BINARY softkey, 5-24 block diagram, 5-52 BLOCK INPUT ERROR error message, 7-4 BLOCK INPUT LENGTH ERROR error message, 7-4 BNC cable part number, 5-54 BRIGHTNESS softkey, 4-19, 5-16

<sup>C</sup> cabinet cleaning, 1-2 temperature, 1-2 cables calibration, 2-4 lengths, 2-7 line-power, 5-56 rear panel, 1-10 cable tray, 2-29 part number, 5-54 CALD command, 4-19 CALE command, 4-19 CALFRES command, 4-19 CALIBRATE MAGNITUDE softkey, 4-19, 5-16 CALIBRATE MENU softkey, 5-16 calibration and span, 2-5 manual, 2-20 standard, 2-16 standards, 2-20 turning off, 2-28, 5-18 CALIBRATION REQUIRED error message, 5-18 CAL key, 5-16 menu map, 5-3 CALM command, 4-19 CALUSER command, 4-19 CAUTION error message CALIBRATION REQUIRED, 5-18 CAUTION messages ADDRESSED TO TALK WITH NOTHING TO SAY, 7-3 AIR FLOW RESTRICTED CHECK FAN FILTER, 7-3 ANOTHER SYSTEM CONTROLLER ON HP-IB, 7-3 ASCII MISSING , 7-3 BLOCK INPUT ERROR, 7-4 BLOCK INPUT LENGTH ERROR, 7-4 CHANGE HP-IB to SYST CTRL or PASS CTRL, 7-4 CORRECTION CONSTANTS NOT STORED, 7-4 DISK HARDWARE PROBLEM, 7-4 DISK IS WRITE PROTECTED, 7-4 DISK MEDIUM NOT INITIALIZED, 7-5 DISK MESSAGE LENGTH ERROR, 7-5 DISK not on, not connected, wrong addrs, 7-5 DISK WEAR-REPLACE DISK SOON, 7-5 FIRST CHARACTER MUST BE A LETTER, 7-5 FUNCTION NOT VALID, 7-5 ILLEGAL UNIT OR VOLUME NUMBER, 7-5 INITIALIZATION FAILED, 7-6 INPUT ATTEMPTED WITHOUT SELECTING INPUT TYPE, 7-6 INSTRUMENT STATE MEMORY CLEARED, 7-6

INSUFFICIENT MEMORY, 7-6 INVALID KEY, 7-6 MOTOR COMMAND ERROR, 7-6 MOTOR RESET FAILED, 7-6 MOTOR STOPPED-EXCESSIVE POSITION ERROR,  $7\mbox{-}6$ MOTOR STOPPED—NEGATIVE LIMIT,  $7\mbox{-}7$ MOTOR STOPPED-POSITIVE LIMIT, 7-7 MOTOR TRAJECTORY ERROR, 7-7 NO DISK MEDIUM IN DRIVE, 7-7 NO FILE(S) FOUND ON DISK, 7-7 NO MARKER DELTA - SPAN NOT SET, 7-7 NO SIGNAL - CHECK BNC CABLE ON REAR PANEL, 7-7 NO SOURCE FOUND - CHECK POWER TO TEST SET, 7-8 NOT ENOUGH SPACE ON DISK FOR STORE, 7-8 NO VALID MEMORY TRACE, 7-8 NO VALID STATE IN REGISTER, 7-8 ONLY LETTERS AND NUMBERS ARE ALLOWED, 7-8 OPTIONAL FUNCTION; NOT INSTALLED, 7-8 PLOTTER not on, not connected, wrong addrs, 7-8 PLOTTER NOT READY-PINCH WHEELS UP, 7-9 POWER SUPPLY HOT!, 7-9 PRINTER not on, not connected, wrong addrs, 7-9 REQUESTED DATA NOT CURRENTLY AVAILABLE, 7-9 SOURCE <sup>1</sup> TEMPERATURE LOOP OPEN, 7-9 SOURCE <sup>2</sup> TEMPERATURE LOOP OPEN, 7-9 SYNTAX ERROR, 7-10 SYSTEM IS NOT IN REMOTE, 7-10 test cannot execute when source is off. 7-10 test cannot execute when source is o, 7-10 TEST PORT OVERLOAD, REDUCE POWER, 7-10 TEST SET NOT FOUND - CHECK I/O CABLE, 7-10 CAUTION messages ASCII MISSING , 7-4 CBRI command, 4-19 CENT command, 4-20 CENTER key, 5-16 CENTER softkey, 4-20 certication, <sup>x</sup> CHANGE HP-IB to SYST CTRL or PASS CTRL error message, 7-4 characteristics, 6-14 chromatic dispersion, 2-22, 2-28 CITIle, 3-41 CLEA command, 4-20 cleaning adapter, 1-24 cabinet, 1-2 non-lensed connectors, 1-23 cleaning ber-optic connections, 1-21, 1-23 CLEARALL command, 4-20 CLEAR ALL softkey, 4-20, 5-16 CLEAR REG1-5 softkey, 4-20

CLEAR REG1 softkey, 5-17 CLEAR REG2 softkey, 5-17 CLEAR REG3 softkey, 5-17 CLEAR REG4 softkey, 5-17 CLEAR REG5 softkey, 5-17 CLEAR REGISTER softkey, 5-17 CLES command, 4-20  $*CLS, 4-9$ command, 4-13 CLS command, 4-20 COLO command, 4-20 COLOR command, 4-21 colors, changing, 3-45 COLOR softkey, 4-21, 4-44, 5-17 command common , 4-12 names, 4-7 queries, 4-6 versus keys, 4-54 computer address, 4-4 CONFIGURE PLOT softkey, 5-17 connector care, 1-21 CONT command, 4-21 CONTINUOUS softkey, 4-21, 5-17 COPYFRFT command, 4-21 COPY FROM FILE TITLE softkey, 4-21, 5-17 COPY FROM REG TITLES softkey, 4-21, 5-18 COPYFRRT command, 4-21 COPY key, 5-17 menu map, 5-4 CORR command, 4-21 correction, 5-18 data, 2-22 CORRECTION CONSTANTS NOT STORED error message, 7-4 CORRECTION on OFF softkey, 4-21, 5-18 cotton swabs, part number, 5-54 <sup>C</sup> status notation, vii, 5-16

D D4 adapter, 5-53 DATA and MEMORY softkey, 4-24, 5-19 DATA ARRAY on OFF softkey, 4-25, 4-26, 5-19 DATA LIMIT LN softkey, 5-19  $DATA \rightarrow MEMORY 1 softkey, 3-35, 5-18$ DATA  $\rightarrow$  MEM softkey, 4-22 data trace, 3-13, 3-34, 3-45 DATI command, 4-22 DEBU command, 4-22

debugging programs, 4-5 DEFAULT COLORS softkey, 4-22, 5-19 default plotting values , 5-19 DEFAULT SETUP softkey, 4-23 DEFAULT SETUPS softkey, 5-19 DEFC command, 4-22 DEFINE PEAK softkey, 3-17, 5-20 DEFINE PLOT softkey, 4-43, 5-20 DEFINE STORE softkey, 5-20 delay line, 5-51 DELETE softkey, 4-48, 5-20 DELO command, 4-22 DELR command, 4-22 DELRFIXM command, 4-22 DELTA LIMITS softkey, 4-31, 5-20 delta markers , 3-12 DFLT command, 4-23 Diamond HMS-10/adapter, 5-53 DIN <sup>47256</sup> adapter, 5-53 disk address, 4-4 drive, 3-40 format, 3-40, 3-41, 3-43 DISK FILE FORMAT softkey, 4-47, 5-21 DISK HARDWARE PROBLEM error message, 7-4 DISK IS WRITE PROTECTED error message, 7-4 DISK MEDIUM NOT INITIALIZED error message, 7-5 DISK MESSAGE LENGTH ERROR error message, 7-5 DISK not on, not connected, wrong addrs error message, 7-5 DISKUNIT command, 4-23 DISK UNIT NUMBER softkey, 4-23, 5-21 DISKVOLU command, 4-23 DISK WEAR-REPLACE DISK SOON error message, 7-5 DISM command, 4-23 DISPCOR command, 4-23 DISPDATA command, 4-23 DISPDATM command, 4-24 DISPER COR on OFF softkey, 5-21 DISPER COR softkey, 4-23 dispersion, chromatic, 2-22 display printing and plotting, 3-47 DISPLAY DATA softkey, 4-23, 5-21 displayed noise, 3-9 DISPLAY key, 5-21 menu map, 5-5 DISPMEMO command, 4-24 DISP MKRS ON off softkey, 4-23 DISTANCE softkey, 3-7

DONE softkey, 4-18, 4-48 DOWN command, 4-24 <sup>D</sup> status notation, vii, 5-18 dynamic accuracy, 2-21 <sup>E</sup> EDIT LIMIT LINE softkey, 4-24, 5-22 EDITLIML command, 4-24 EDIT softkey, 4-48, 5-21 electrostatic discharge, iii ENTO command, 4-24 ENTRY OFF key, 5-22 ERASE TITLE softkey, 5-22 error messages, 7-2 error messages numbers , 7-11 ESB? command, 4-24 \*ESE command, 4-13 ESE command, 4-25 ESNB command, 4-25 \*ESR? command, 4-9, 4-13 ESR? command, 4-25 event status register, 4-9, 4-10 excursion, peak, 3-14 EXIT softkey, 4-18, 4-19 EXT AM connector, 5-22 EXTERNAL softkey, 2-22, 3-6, 4-49, 5-23 external source, 2-22, 3-6 EXTMDATA command, 4-25 EXTMFORM command, 4-25 EXTMGRAP command, 4-25 EXTMRAW command, 4-26 EXT REF IN connector, 5-22 ext status notation, vii, 5-22 EXTT command, 4-26 EXT TRIGGER connector, 5-23 EXT TRIG on OFF softkey, 5-22  $\mathbf{F}$  fail annotation, 3-20<br> $FC/PC$ adapter, 5-53 bare ber adapter, 5-53 cable part numbers, 5-54

DIST command, 4-24

ber, iv ber-optic cables cleaning connections, 1-21 inspecting, 1-22

FIRMWARE REVISION softkey, 5-24 FIRST CHARACTER MUST BE <sup>A</sup> LETTER error message, 7-5 xed marker, 3-13 FIXED MKR MENU softkey, 5-23 FIXED MKR POSITION softkey, 4-36, 5-23 FIXED MKR VALUE softkey, 4-36, 5-24 FL annotation, 3-21 FLAT LINE softkey, 5-24 FORM1 command, 4-26 FORM2 command, 4-26 FORM3 command, 4-26 FORM4 command, 4-26 FORM5 command, 4-26 FORMAT ARY on OFF softkey, 4-25, 5-24 FORMAT BINARY softkey, 5-24 FORMAT key, 3-7, 5-24 menu map, 5-5 FRESNEL (14.7 dB) softkey, 5-25 FRESNEL (15 dB) softkey, 5-25 front panel adapters, 5-53 connectors, vi FULL PAGE softkey, 4-27, 5-25 FULL softkey, 5-43 FULL SPAN softkey, 3-5, 4-27, 5-25 FULP command, 4-27 FULS command, 4-27 FUNCTION NOT VALID error message, 7-5 fuse replacing, 1-19

<sup>G</sup> GRAPHICS on OFF softkey, 4-25, 5-26 graticule, 3-45 GRATICULE TEXT softkey, 5-26 GROI command, 4-27 GUIC command, 4-27 guided calibration, vi, 2-6 GUIDED CAL softkey, 1-13, 2-18, 4-27, 5-26 guided setup, vi non- pigtailed device, 2-13 pigtailed device, 2-7 guided setups, 2-6 GUIDED SETUP softkey, 5-26 GUIS command, 4-27

```
H hard-copy results, 3-47
    Hld status notation, vii, 5-26
    HOLD command, 4-27
    HORIZ
     DISTANCE softkey, 5-26
    HORIZ. DISTANCE softkey, 4-24
    horizontal axis, 5-26
    horizontal scale, 3-5
      addresses, 4-4
      connector, 5-27
     modes, 4-4
     status. 4-2
      status, 4-2
    HP-IB DIAG on OFF softkey, 4-5, 4-22, 5-27
 I *IDN? command, 4-13
    IDN? command, 4-28
    IEC Class, iii
    IEEE 488.2 common commands, 4-12
    ILLEGAL UNIT OR VOLUME NUMBER error message, 7-5
    IME softkey, 4-51
    INDEREFR command, 4-28
    index-matching compounds, 1-21
    index matching gel, 1-21
    INID command, 4-28
    INIT DISK? YES softkey, 5-27
    INITIALIZATION FAILED error message, 7-6
    INITIALIZE DISK softkey, 4-28, 5-27
    INPUDATA command, 4-28
    INPUFORM command, 4-28
    INPULEAS command, 4-29
    INPURAW1 command, 4-29
    INPUT ATTEMPTED WITHOUT SELECTING INPUT TYPE error message, 7-6
    input connector, 1-21, 5-41
    inspecting
      cables, 1-22
      shipment, 1-4
    instrument
      sections, 1-5
    instrument options, 5-55
    INSTRUMENT STATE MEMORY CLEARED error message, 7-6
    instrument states
     saving to file, 3-40saving to registers, 3-36
    INSUFFICIENT MEMORY error message, 7-6
    INTE command, 4-29
    INTENSITY softkey, 4-29, 5-27
    internal registers, 3-36
```

```
Index-10
```
INVALID KEY error message, 7-6 part number, 5-54 I/O INTERCONNECT connector, 5-28

<sup>K</sup> key codes , 4-30 KEY command, 4-30 KOR? command, 4-31

<sup>L</sup> LaserJet, 3-47 learn string, 3-36 LED Classication, 6-4 LEFL command, 4-31 LEFT LOWER softkey, 4-31, 5-28 LEFT UPPER softkey, 4-31, 5-28 LEFU command, 4-31 LIMD command, 4-31 LIMIAMPO command, 4-31 LIMILINE command, 4-32 LIMIMAOF command, 4-32 LIMIPOSO command, 4-32 LIMITEST command, 4-32 LIMIT LINE OFFSETS softkey, 5-28 LIMIT LINE on off softkey,  $4-32$ LIMIT LINE on OFF softkey, 3-23, 5-28 limit lines, 3-19 beep on failures, 5-15 entering, 3-23 pass/fail, 3-22, 3-24 segment types, 3-21 tutorial, 3-25 LIMIT MENU softkey, 3-19, 5-28 LIMIT TEST on off softkey, 4-32 LIMIT TEST on OFF softkey, 3-24, 5-28 LIMIT TYPE softkey, 4-33, 5-29 LIML command, 4-32 LIMM command, 4-33 LIMP command, 4-33 LIMT command, 4-33 LIMU command, 4-33 power cables, 5-56 voltage, 1-7 line fuse replacing, 1-19 LINE TYPE DATA softkey, 5-29 LINE TYPE MEMORY softkey, 4-34, 5-29 LIN MAG softkey, 3-7, 4-34, 5-29

```
LINM command, 4-34
     LINT command, 4-34
     LIST VALUES softkey, 3-49, 4-34, 5-29
    LISV command, 4-34
     LOAD command, 4-34
    LOAD FILE1 softkey, 5-30
    LOAD FILE2 softkey, 5-30
    LOAD FILE3 softkey, 5-30
     LOAD FILE4 softkey, 5-30
    LOAD FILE5 softkey, 5-30
    \, LOAD FROM DISK softkey, 4\hbox{-}34,\, 5\hbox{-}30LOCAL key, 4-2, 5-30 menu map, 5-6
    LOG MAG softkey, 4-34
     LOGM command, 4-34
     LOWER LIMIT softkey, 4-32, 5-30
     low-level reflections, 2-21
    \operatorname{low-refection} termination, 2\mbox{-}3part number, 5-54
     LRN command, 4-35
M magnitude calibration, 2-20
     MARKBUCK command, 4-35
     MARKCENT command, 4-35
     MARK command, 4-35
     MARKER 1 softkey, 5-32
     MARKER 2 softkey, 5-32
     MARKER 3 softkey, 5-32
    MARKER 4 softkey, 4-35, 5-32
    \text{MARKER} \rightarrow \text{AMPOFF.} softkey, 3-22
     MARKER \rightarrow AMP OFS. softkey, 5-31
     MARKER \rightarrow AMP. OFS softkey, 4-32\text{MARKER} \rightarrow \text{CENTER softkey}, 4-35, 5-30
     \text{MARKER} \rightarrow \text{FIXED MKR} softkey, 4-35, 4-38, 5-30
     \text{MARKER} \longrightarrow \text{MIDDLE} softkey, 5-31
     \text{MARKER} \rightarrow \text{POSITION} , 4-37
     \text{MARKER} \rightarrow \text{POSITION} softkey, 4-37
     MARKER \rightarrow POSITION softkey, 5-32
    \text{MARKER} \rightarrow \text{REFERENCE} softkey, 4-37, 5-31
     MARKER \rightarrow START softkey, 4-38, 5-31
     MARKER \rightarrow STOP softkey, 4-38, 5-31
     markers, 3-12
      delta, 3-13
      xed, 3-13
      memory trace, 3-13
      turning off, 3-18
     MARKER \Delta \rightarrow SPAN softkey, 4-38, 5-32
     MARKER \Delta START softkey, 3\mbox{-}16
```
MARKER  $\Delta$  STOP softkey, 3-16 MARKFIXM command, 4-35 MARKFPOS command, 4-36 MARKFVAL command, 4-36 MARKMAXI command, 4-36 MARKMIDD command, 4-36 MARKOFF command, 4-37 MARKP command, 4-37 MARKPOSI command, 4-37 MARKPTRA command, 4-37 MARKREF command, 4-37 MARKSPAN command, 4-38 MARKSTAR command, 4-38 MARKSTOP command, 4-38 MARKZERO command, 4-38 MARKZOOM command, 4-38 MAXS command, 4-38 MAX SEARCH softkey, 3-7, 4-36, 4-38, 5-32 MEAR command, 4-39 MEAS key, 5-33 menu map, 5-8 MEASSTAN command, 4-39 lists of data values, 3-49 setting range, 3-4 units, 3-7 measurement noise floor, 6-15 MEASURE RESTART softkey, 3-6, 4-39, 4-46, 5-33 MEASURE STANDARD softkey, 4-19, 4-39, 5-33 MEMO command, 4-39 memory 1, 3-34 MEMORY 1 softkey, 5-33 memory 2, 3-34 MEMORY <sup>2</sup> REF LINE softkey, 5-34 MEMORY 2 softkey, 4-39, 5-34 MEMORY softkey, 4-24, 5-33 memory trace, 3-13, 3-37, 3-45 MENU command, 4-39 MENU key, 2-26, 3-6, 5-34 menu map, 5-9 MENUOFF command, 4-39 MENUON command, 4-39 MIDDLE VALUE softkey, 4-33, 4-36, 5-34 MKR FCTN key, 3-13, 3-17, 5-34 menu map, 5-9 MKR key, 5-34 menu map, 5-9 MKR VALUE ON off softkey, 5-34 MKR ZOOM softkey, 3-7, 5-35

MODIFY COLORS softkey, 5-35 MOTOR COMMAND ERROR error message, 7-6 MOTOR RESET FAILED error message, 7-6 MOTOR STOPPED|EXCESSIVE POSITION ERROR error message, 7-6 MOTOR STOPPED-NEGATIVE LIMIT error message, 7-7 MOTOR STOPPED-POSITIVE LIMIT error message, 7-7 MOTOR TRAJECTORY ERROR error message, 7-7 MRK key, 3-13

<sup>N</sup> n, 3-5, 5-42, 5-48  $\nabla$  symbol, 3-12 NEXP command, 4-39 NEXT PAGE softkey, 4-39 NEXT PEAK HIGHER softkey, 5-35 NEXT PEAK LEFT softkey, 5-35 NEXT PEAK LOWER softkey, 5-35 NEXT PEAK RIGHT softkey, 4-37, 5-35 NO DISK MEDIUM IN DRIVE error message, 7-7 NO FILE(S) FOUND ON DISK error message, 7-7 noise, reducing, 3-9 NO MARKER DELTA - SPAN NOT SET error message, 7-7 NOOP command, 4-40 NO SIGNAL - CHECK BNC CABLE ON REAR PANEL error message, 7-7 NO SOURCE FOUND - CHECK POWER TO TEST SET error message, 7-8 NOT ENOUGH SPACE ON DISK FOR STORE error message, 7-8 notice for germany, noise declaration, 6-16 NO VALID MEMORY TRACE error message, 7-8 NO VALID STATE IN REGISTER error message, 7-8 NUMG command, 4-40

 $\bigcap$  offices, sales and service, 1-29 ONLY LETTERS AND NUMBERS ARE ALLOWED error message, 7-8 \*OPC command, 4-13 OPC command, 4-40 OPEP command, 4-40 operating parameters, lists of, 3-49 OPERATING PARAMETERS softkey, 4-40 operation verification, 1-11 OP PARMS (MKRS etc) softkey, 3-49, 5-35 Option <sup>001</sup> accessory kit, 1-4 OPTIONAL FUNCTION; NOT INSTALLED error message, 7-8 options, 5-55 OUTPACTI command, 4-40 OUTPDATA command, 4-40 OUTPERRO command, 4-40 OUTPFORM command, 4-41 OUTPIDEN command, 4-41 OUTPKEY command, 4-41

OUTPLEAS command, 4-41 OUTPLIMF command, 4-41 OUTPLIML command, 4-41 OUTPLIMM command, 4-41 OUTPMARK command, 4-42 OUTPMEMO command, 4-42 OUTPPLOT command, 4-42 OUTPPRIN command, 4-42 OUTPRAW1 command, 4-42 OUTPTITL command, 4-42 output connector, 5-41, 5-48 OUTPUT (TO AUX INPUT) connector, 5-36 OVL status notation, vii, 5-36 <sup>P</sup> packaging materials, 1-26 PaintJet, 3-47 part numbers, 5-54 pass annotation, 3-20 pass control, 4-4 pass/fail testing, 3-19 \*PCB command, 4-13 PCB command, 4-42 <sup>P</sup> command, 4-43 peak defining, 3-13 excursion, 3-14 response, 3-13 threshold, 3-15 threshold ,  $3\mbox{-}14$ PEAKEXCU command, 4-43 PEAK EXCURSION softkey, 3-17, 4-43, 5-36 PEAK SEARCH softkey, 3-17, 5-36 PEAKTHRE command, 4-43 PEAK THRESHOLD softkey, 3-17, 4-43, 5-36 PEAK TRACK on OFF softkey, 4-37, 5-36 PENN command, 4-43 PEN NUM DATA softkey, 5-37 PEN NUM GRATICULE softkey, 5-37 PEN NUM MARKER softkey, 5-37 PEN NUM MEMORY softkey, 5-37 PEN NUM TEXT softkey, 5-37 pigtailed device, 2-7 pigtailed devices, 2-20 PLOS command, 4-44 PLOT command, 4-44 PLOT DATA ON off softkey, 5-37 PLOT GRAT ON off softkey, 5-38 PLOT MEM ON off softkey,  $5\mbox{-}38$ 

PLOT MKR ON off softkey, 5-38 PLOT softkey, 3-48, 4-44, 5-37 PLOT SPEED softkey, 4-44, 5-38 plotter, address, 4-4 PLOTTER not on, not connected, wrong addrs error message, 7-8 PLOTTER NOT READY-PINCH WHEELS UP error message, 7-9 PLOT TEXT ON off softkey, 5-38 plotting aborting, 3-50 default values, 5-19 measurement data values, 3-49 on transparencies, 5-38 operating parameters, 3-49 plotting , 3-47 plotting the display, 3-47, 3-48 polarization sensitivity, 2-2 polar vector display, 2-6 POSITION OFFSET softkey, 3-22, 4-32, 5-38 POSITION VALUE softkey, 4-33, 5-39 POWER SUPPLY HOT! error message, 7-9 PREP command, 4-44 PRES command, 4-44 PRESET key, 2-6, 5-39 menu map, 5-10 PREV PAGE softkey, 4-44 PRIC command, 4-44 PRINALL command, 4-44 printer address, 4-4 types of, 3-47 PRINTER not on, not connected, wrong addrs error message, 7-9 printing, 3-47 aborting, 3-50 display, 3-48 measurement data values, 3-49 operating parameters, 3-49 printing , 3-47 PRINT/PLOT SETUPS softkey, 5-40 PRINT softkey, 3-48, 4-44, 5-39 PRINT STANDARD softkey, 4-45, 5-40 PRIS command, 4-45 programmable delay line, 3-5, 5-51 PURG command, 4-45 PURGE FILE1 softkey, 5-40 PURGE FILE2 softkey, 5-40 PURGE FILE3 softkey, 5-40 PURGE FILE4 softkey, 5-40 PURGE FILE5 softkey, 5-40 PURGE FILES softkey, 5-40
<sup>R</sup> RAW ARRAY on OFF softkey, 5-40 READ FILE TITLES softkey, 4-45, 5-40 rear-panel cables, 1-10 RECA command, 4-45 RECALL COLORS softkey, 4-45, 5-41 RECALL key menu map, 5-6 RECALL key ,  $5\mbox{-}41$ RECALL REG1 softkey, 5-41 RECALL REG2 softkey, 5-41 RECALL REG3 softkey, 5-41 RECALL REG4 softkey, 5-41 RECALL REG5 softkey, 5-41 RECEIVER ARM OUTPUT connector, 5-41 RECO command, 4-45 reference line, 3-45 position line, 3-7 REFERENCE EXTENSION <sup>A</sup> connector, 5-41 REFERENCE EXTENSION <sup>B</sup> connector, 5-41 REFERENCE POSITION softkey, 4-45, 5-41 REFERENCE VALUE softkey, 4-46, 5-42 REFP command, 4-45 refractive index, 3-5, 3-8 entering, 3-8 REFRACTIVE INDEX (n) softkey, 3-8, 5-42 REFT command, 4-45 REFV command, 4-46 registers, 3-36 status , 4-10 regulatory information, 6-16 remote control, 4-2 repackaging for service, 1-27 REQUESTED DATA NOT CURRENTLY AVAILABLE error message, 7-9 RESD command, 4-46 RESET COLOR softkey, 4-47, 5-42 response position, 2-4 REST command, 4-46 RESTORE DISPLAY softkey, 4-46, 5-42 returning to hp, 1-26 return loss measurement range, 6-5 uncertainty, 6-6 RIGHT LOWER softkey, 4-46, 5-42 RIGHT UPPER softkey, 4-46, 5-42 RIGL command, 4-46 RIGU command, 4-46 RSCO command, 4-47 \*RST command, 4-14

<sup>S</sup> SADD command, 4-47 safety symbols, ix sales and service offices, 1-29 SAVE COLORS softkey, 4-51, 5-43 SAVE command, 4-47 SAVE key menu map, 5-7 SAVE key ,  $5\mbox{-}42$ SAVE REG1 softkey, 5-43 SAVE REG2 softkey, 5-43 SAVE REG3 softkey, 5-43 SAVE REG4 softkey, 5-43 SAVE REG5 softkey, 5-43 SAVUASCI command, 4-47 SAVUBINA command, 4-47 SC adapter, 5-53 SCAL command, 4-47 SCALE (/DIV) softkey, 5-43 SCALE/DIV softkey, 4-48 SCALE PLOT softkey, 4-48, 5-43 SCALE REF key, 3-7 menu map, 5-10 SCALE REF key, 5-43 SCAP command, 4-48 SDEL command, 4-48 SDON command, 4-48 SEDI command, 4-48 SEGMENT softkey, 5-44 SELECT LETTER softkey, 5-44 SELECT QUADRANT softkey, 5-44 sensitivity, 3-5 serial number, 1-5 service, 1-27 foam inserts, 1-27 repackaging, 1-27 returning to factory, 1-27 SERVICE MENU softkey, 4-49, 5-40 service repair form, 1-28 SET ADDRESSES softkey, 3-44, 5-44 shipping containers, 1-26 SING command, 4-48 SINGLE POINT softkey, 5-45 SINGLE softkey, 3-6, 4-48, 5-45 single sweeps, 3-6 SL annotation, 3-21 SLOPING LINE softkey, 5-45 SOFR command, 4-49 softkeys, vi

```
corresponding commands , 4-54
SOUR1300 command, 4-49
SOUR1550 command, 4-49
source 1300 nm, 3-6
  1550 nm, 3-6
  external, 2-22, 3-6
SOURCE 1 TEMPERATURE LOOP OPEN error message, 7-9
SOURCE 2 TEMPERATURE LOOP OPEN error message, 7-9
SOURCE ARM INPUT connector, 2-26, 5-45
SOURCE OFF softkey, 4-49, 5-45
source wavelength, 3-6
SOUREXT command, 4-49
SOUROFF command, 4-49
SPACE softkey, 5-46
span, 2-5, 3-5
SPAN command, 4-49
SPAN key , 5-46
SP annotation, 3-21
SPAN softkey, 4-50
spurious responses, 6-12
*SRE, 4-9
*SRE command, 4-14
SRE command, 4-50
ST adapter, 5-53
standards, 2-20
STAR command, 4-50
START key , 5-46START softkey, 4-50
status
  byte , 4-9
 HP-IB, 4-2
 instrument, 4-9
 reporting registers, 4-10
^\ast status notation, vii, 5-11
*STB?, 4-9
*STB? command, 4-14
STB? command, 4-50
STOP command, 4-50
STOP key , 5-46STOP softkey, 4-50
STOR command, 4-50
STORE FILE1 softkey, 5-46
STORE FILE2 softkey, 5-46
STORE FILE3 softkey, 5-46
STORE FILE4 softkey, 5-46
STORE FILE5 softkey, 5-46
STORE TO DISK softkey, 4-45, 4-50, 5-47
storing traces, 3-34
```

```
sweep
     restarting, 3-6
     single, 3-6
     speed, 3-4
   sweep-to-sweep repeatability, 6-8
   SYNTAX ERROR error message, 7-10
   system controller, 4-4
   SYSTEM CONTROLLER softkey, 3-44, 5-47
   SYSTEM IS NOT IN REMOTE error message, 7-10
   SYSTEM key menu map, 5-8
   SYSTEM key, 5-47
T talker/listener, 4-4
   TALKER/LISTENER softkey, 5-47
   TALKER/LISTER softkey, 4-51
   TALKLIST command, 4-51
   termination, low reflection, 2-3
   test cannot execute when source is off error message, 7-10
   TEST PORT connector, 5-48
   TEST PORT OVERLOAD, REDUCE POWER error message, 7-10
   TEST SET NOT FOUND - CHECK I/O CABLE error message, 7-10
   TEXT softkey, 4-21, 5-48
   ThinkJet, 3-47
   TIME command, 4-51
   TIME softkey, 3-7, 5-48
   TINT command, 4-51
   TINT softkey, 4-51, 5-48
   TITF command, 4-51
   TITL command, 4-52
   TITLE FILE1 softkey, 5-48
   TITLE FILE2 softkey, 5-48
   TITLE FILE3 softkey, 5-48
   TITLE FILE4 softkey, 5-48
   TITLE FILE5 softkey, 5-48
   TITLE FILES softkey, 4-51, 5-49
   TITLE REG1 softkey, 5-49
   TITLE REG2 softkey, 5-49
   TITLE REG3 softkey, 5-49
   TITLE REG4 softkey, 5-49
   TITLE REG5 softkey, 5-49
   TITLE REGISTER softkey, 4-52, 5-49
   TITLE softkey, 4-52, 5-48
   TITR command, 4-52
   trace
     averaging, 3-9
     data, 3-13
```
SVCO command, 4-51

```
Index-20
```
memory, 3-13, 3-34 storing, 3-34 TRIG command, 4-52 TRIGGER HOLD softkey, 4-27, 5-49 TRIGGER TRIG OFF softkey, 4-26 \*TST? command, 4-14 two-event spatial accuracy, 6-9 two-event spatial resolution, 6-10

- $\prod$   $\Delta$  MENU softkey, 5-11  $\Delta$  MODE OFF softkey, 4-22  $\Delta$  OFF softkey, 5-11  $\triangle$  REF = 4 softkey, 4-22  $\Delta$ REF = FIXED MKR softkey, 5-11  $\Delta$ REF = MKR 1 softkey, 5-11  $\Delta {\rm REF}={\rm MKR}$ 2 ${\rm softkey},\ 5\text{-}11$  $\Delta$ REF = MKR 3 softkey, 5-11  $\Delta$ REF = MKR 4 softkey, 5-11  $\Delta$ REF =  $\Delta$  FIXED MKR softkey, 4-22 UP command, 4-52 UPPER LIMIT softkey, 4-33, 5-49 USEPASC command, 4-52 USE PASS CONTROL softkey, 4-52, 5-50 USER STD [10 dB] softkey, 5-50
- V verification, 1-11 vertical scale, 3-7 VERT LOG MAG softkey, 3-7, 5-50 VGA connector, 5-50 viewing traces, 3-34 VOLUME NUMBER softkey, 5-50
- <sup>W</sup> WAIT command, 4-53 WARNING softkey, 5-51 warning text, 3-45 warranty, xi

 $X$  x1 key, 5-51

Z ZERO SPAN on OFF softkey, 3-5, 4-53, 5-51 ZERS command, 4-53 zoom , 3-4

FINAL TRIM SIZE : 7.5 in x 9.0 in